# **HP Officejet Pro 8600**

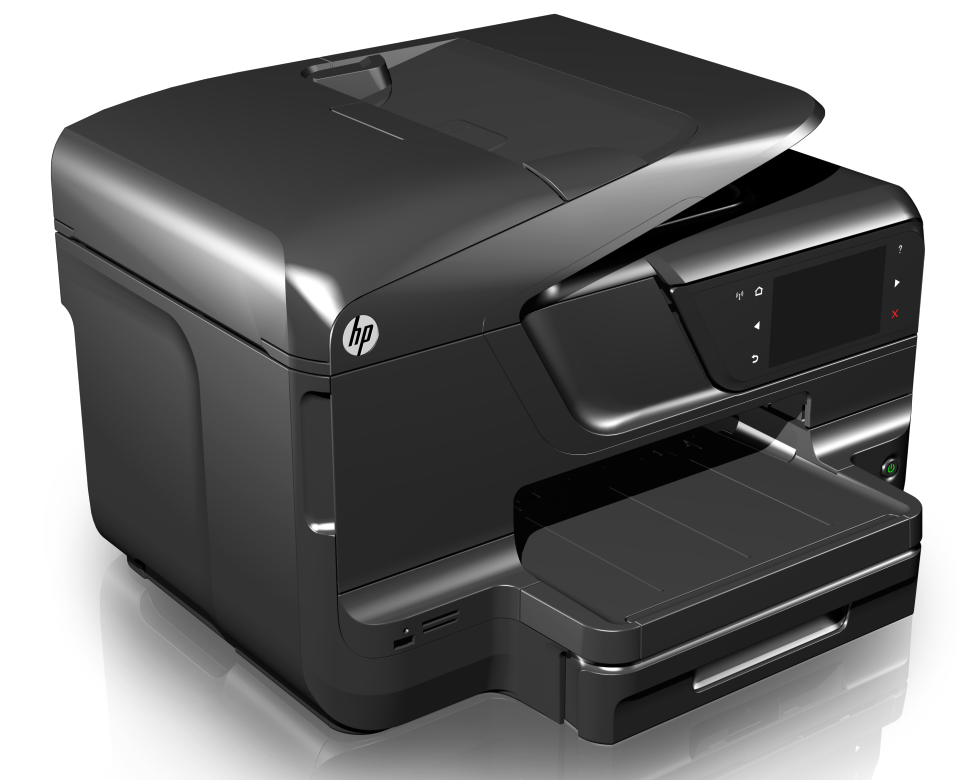

## **Gebruikersgids**

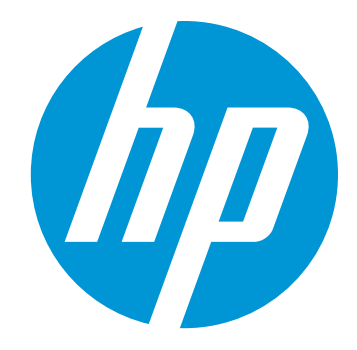

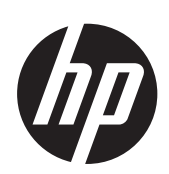

## HP Officejet Pro 8600 e-Allin-One serie

**Gebruikersgids** 

#### **Copyright informatie**

© 2014 Copyright Hewlett-Packard Development Company, L.P.

Uitgave 2, 1/2014

#### **Kennisgeving van Hewlett-Packard Company**

De informatie in dit document kan zonder kennisgeving worden gewijzigd.

Alle rechten voorbehouden. Reproductie, aanpassing of vertaling van dit materiaal is verboden zonder voorafgaande schriftelijke toestemming van Hewlett-Packard, met uitzondering van wat is toegestaan onder de wet op de auteursrechten.

De garantie voor HP-producten en services is vastgelegd in de garantieverklaringen bij de betreffende producten. Niets in dit document mag worden opgevat als aanvullende garantiebepaling. HP kan niet aansprakelijk worden gehouden voor technische of redactionele fouten of omissies in de verklaringen.

#### **Handelsmerken**

Windows, Windows XP en Windows XP zijn in de V.S. gedeponeerde handelsmerken van Microsoft Corporation.

ENERGY STAR en het ENERGY STAR-logo zijn in de VS gedeponeerde handelsmerken.

#### **Veiligheidsinformatie**

Volg altijd de standaard veiligheidsvoorschriften bij het gebruik van dit product. Op deze manier beperkt u het risico van verwondingen door brand of elektrische schokken.

1. Zorg dat u alle instructies in de printerdocumentatie hebt gelezen en begrepen.

2. Neem alle op dit product vermelde waarschuwingen en instructies in acht.

3. Haal de stekker van het netsnoer uit het stopcontact voordat u dit product reinigt.

4. Plaats of gebruik dit product niet in de buurt van water of als u nat bent.

5. Zorg dat het product stevig op een stabiel oppervlak staat.

6. Zet het product op een veilige plaats waar niemand op het netsnoer kan trappen of erover kan struikelen en waar het netsnoer niet kan worden beschadigd.

7. Zie [Een probleem oplossen](#page-108-0) als het product niet naar behoren werkt.

8. Dit product bevat geen door de gebruiker te onderhouden onderdelen. Laat onderhoudswerkzaamheden over aan erkende onderhoudsmonteurs.

#### **Toegankelijkheid**

De printer beschikt over een aantal functies die de printer toegankelijk maken voor gebruikers met bepaalde handicans

#### **Visuele handicap**

De printersoftware is geschikt voor gebruikers met een visuele handicap of verminderd zicht dankzij de toegankelijkheidsopties en -functie van het besturingssysteem. Bovendien zijn er ondersteunende technieken beschikbaar voor gebruikers met een visuele beperking, zoals schermlezers, braillelezers en

spraakherkenningstechnologie. Speciaal voor gebruikers die kleurenblind zijn, zijn de gekleurde knoppen en tabbladen in de software en op het bedieningspaneel van de printer voorzien van korte tekst of pictogramlabels die de functie ervan aangegeven.

#### **Mobiliteit**

Gebruikers met een mobiliteitsbeperking kunnen de functies van de printersoftware uitvoeren door middel van toetscombinaties. De toegankelijkheidsopties van Windows zoals Plaktoetsen, Schakeltoetsen en Muistoetsen worden ook door de software ondersteund. De printerkleppen, knoppen, papierladen en papiergeleiders kunnen bediend worden met beperkte kracht en beperkt bereik.

#### **Ondersteuning**

Meer informatie over de toegankelijkheid van dit product en HP's streven naar optimale producttoegankelijkheid vindt u op de website van HP op [www.hp.com/](http://www.hp.com/accessibility) [accessibility.](http://www.hp.com/accessibility)

Voor informatie over de toegankelijkheid op Mac OS X gaat u naar de website van Apple op [www.apple.com/accessibility.](http://www.apple.com/accessibility/)

## **Inhoudsopgave**

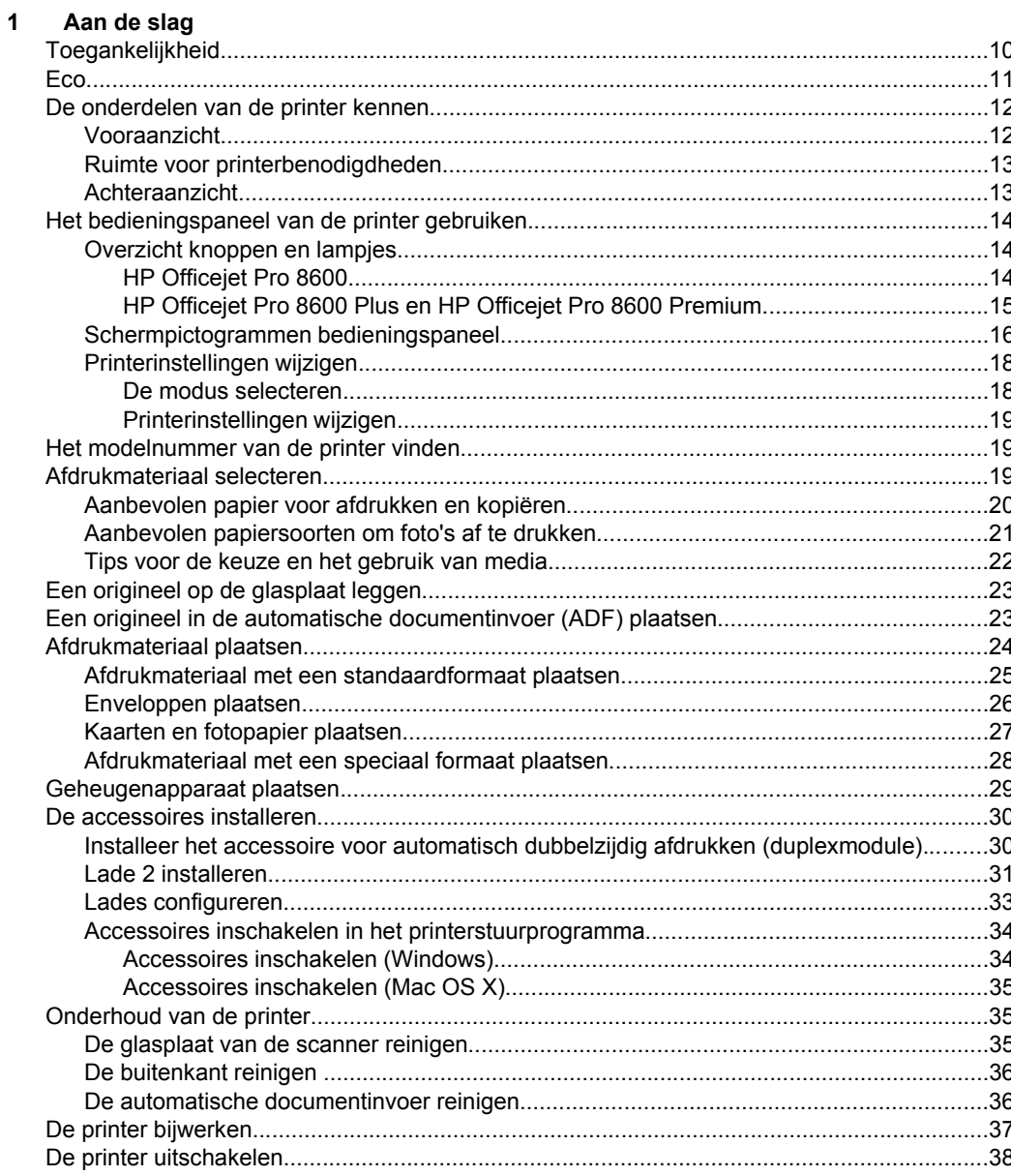

#### **Afdrukkon**  $2^{\circ}$

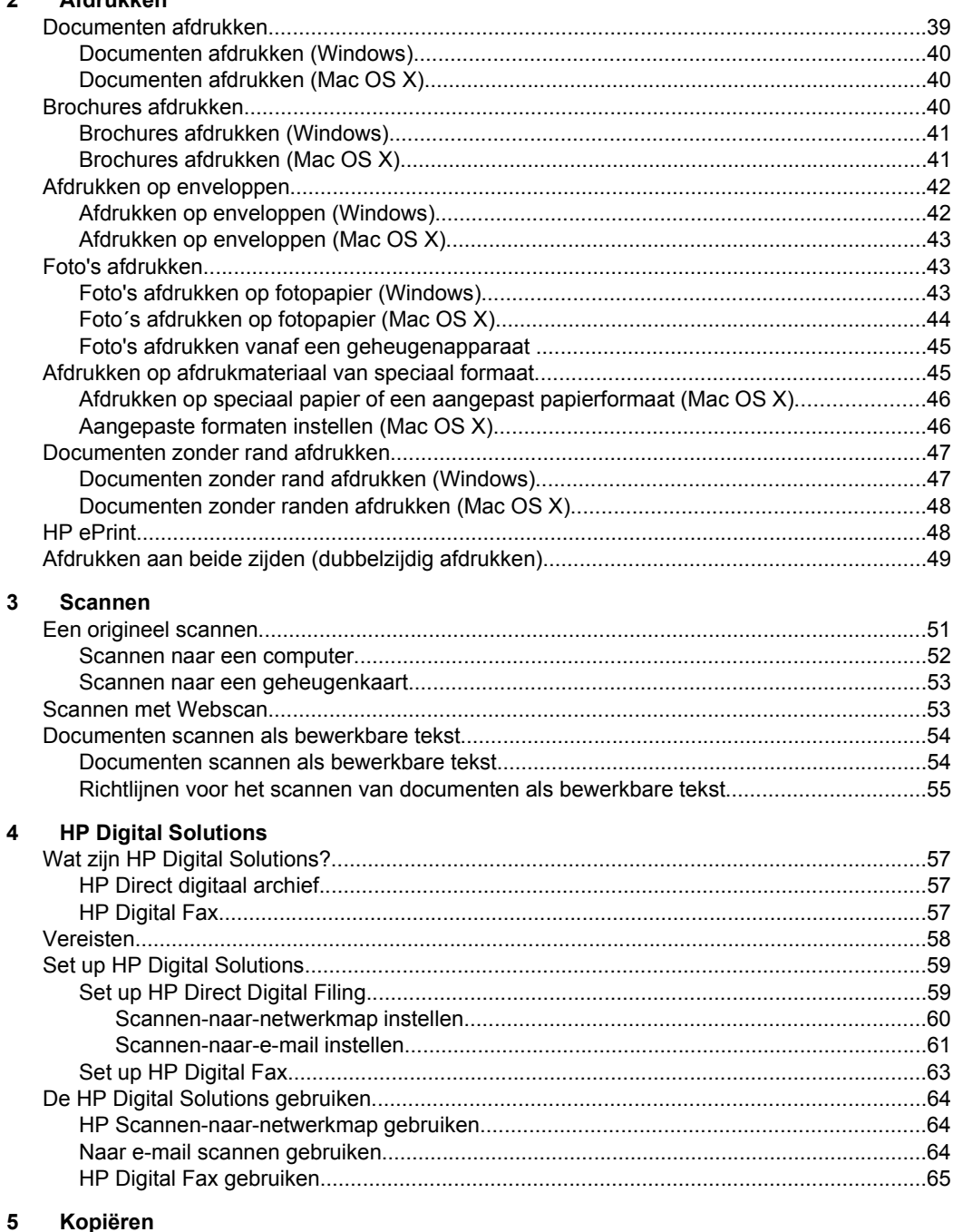

#### 

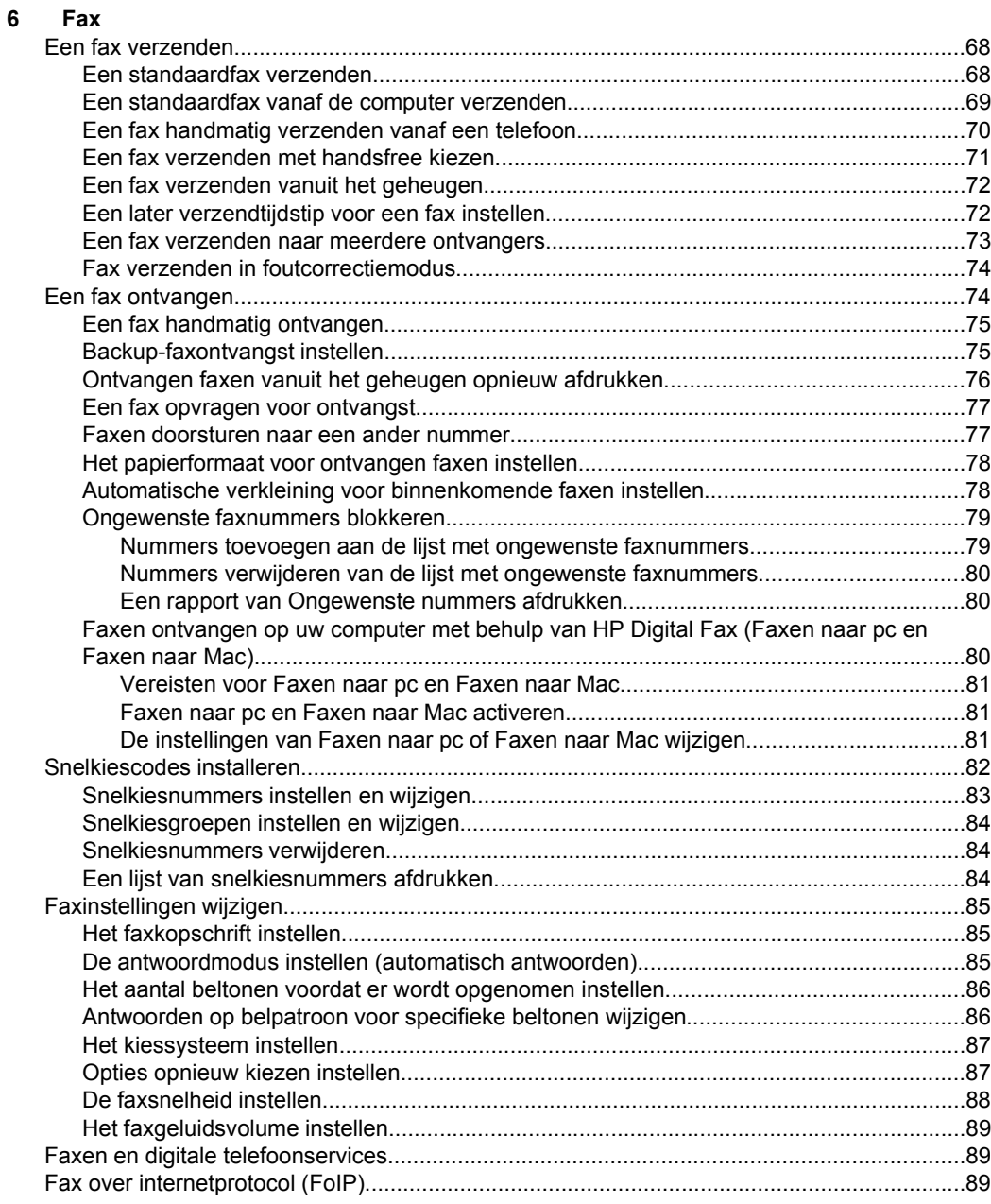

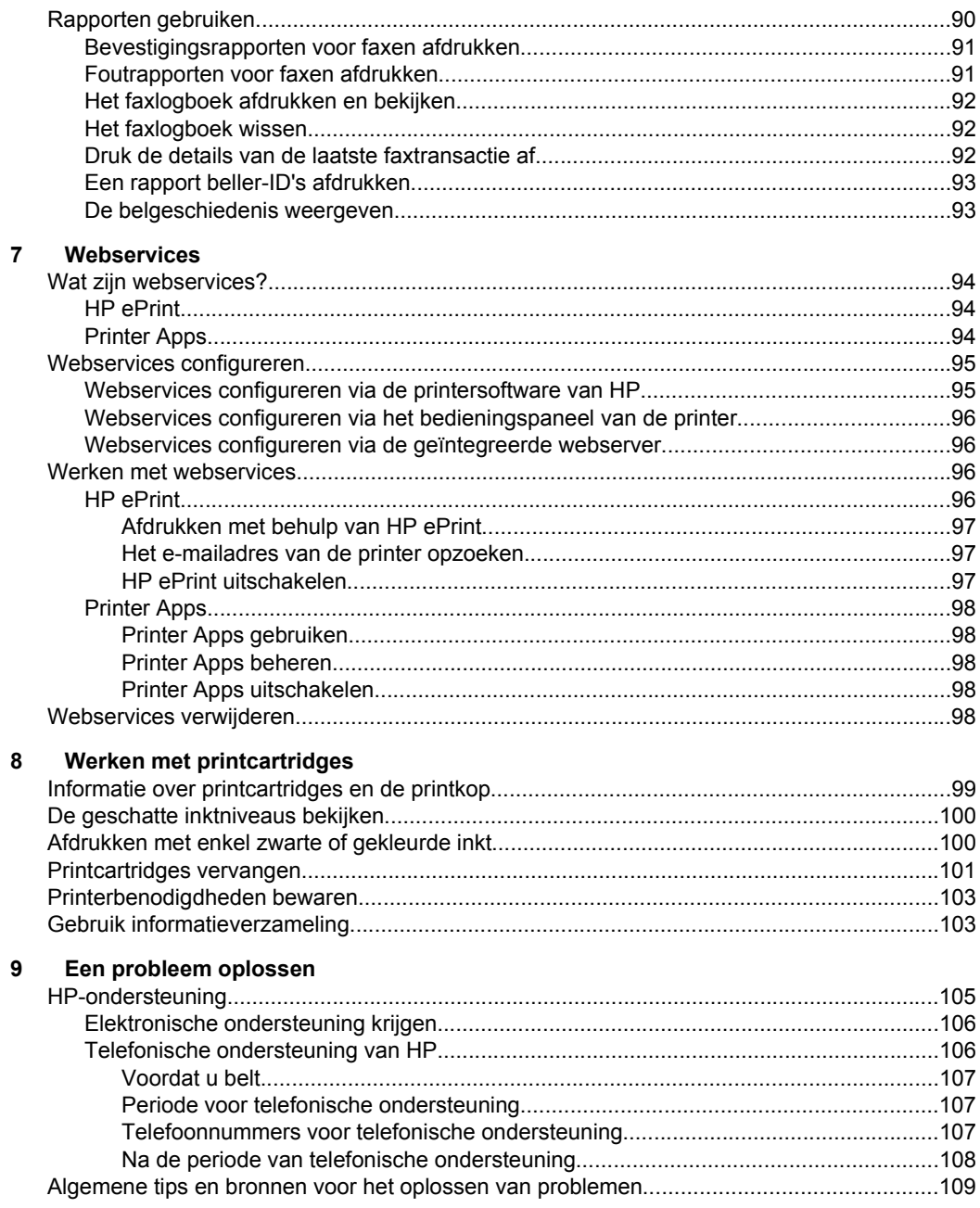

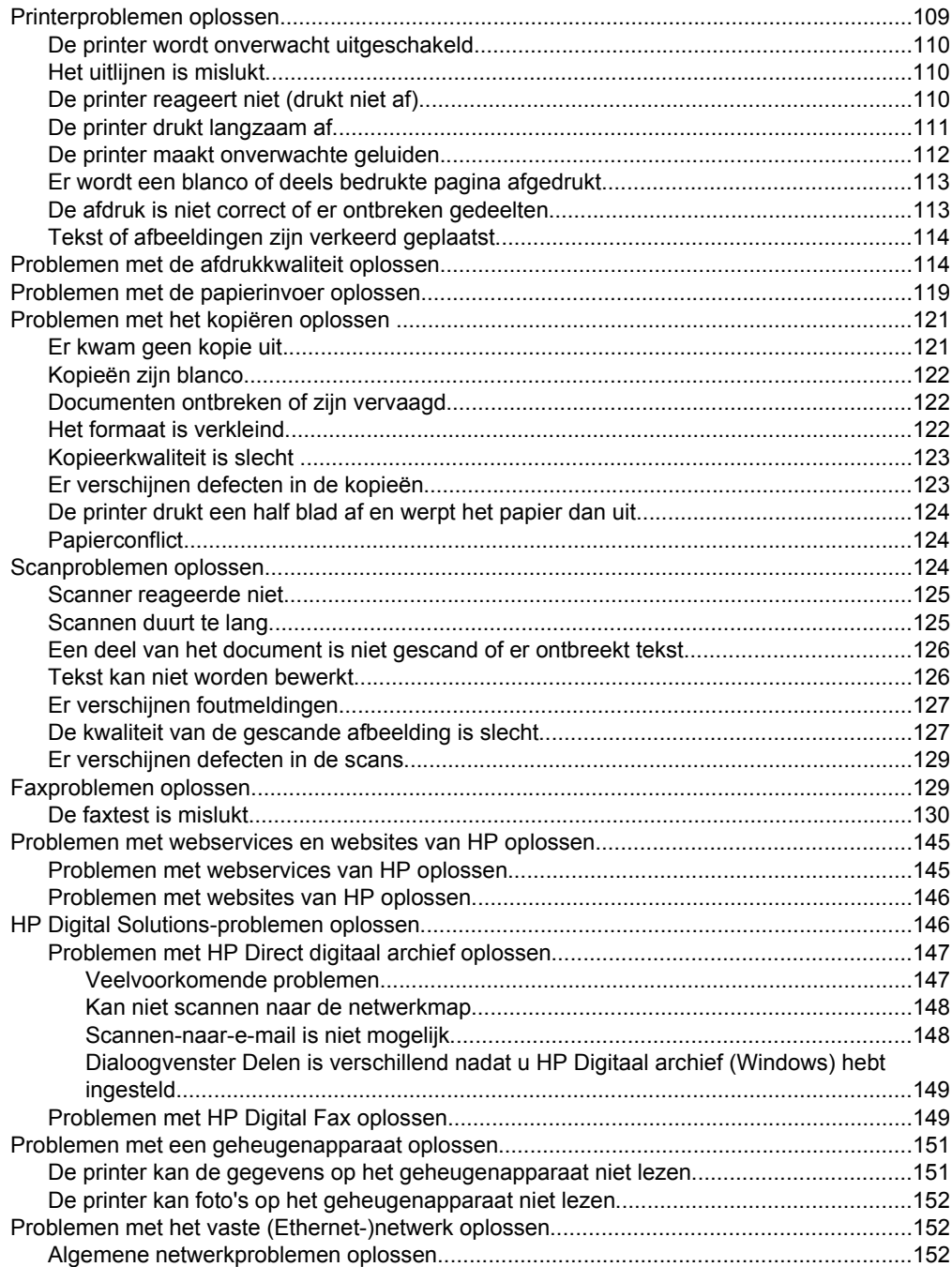

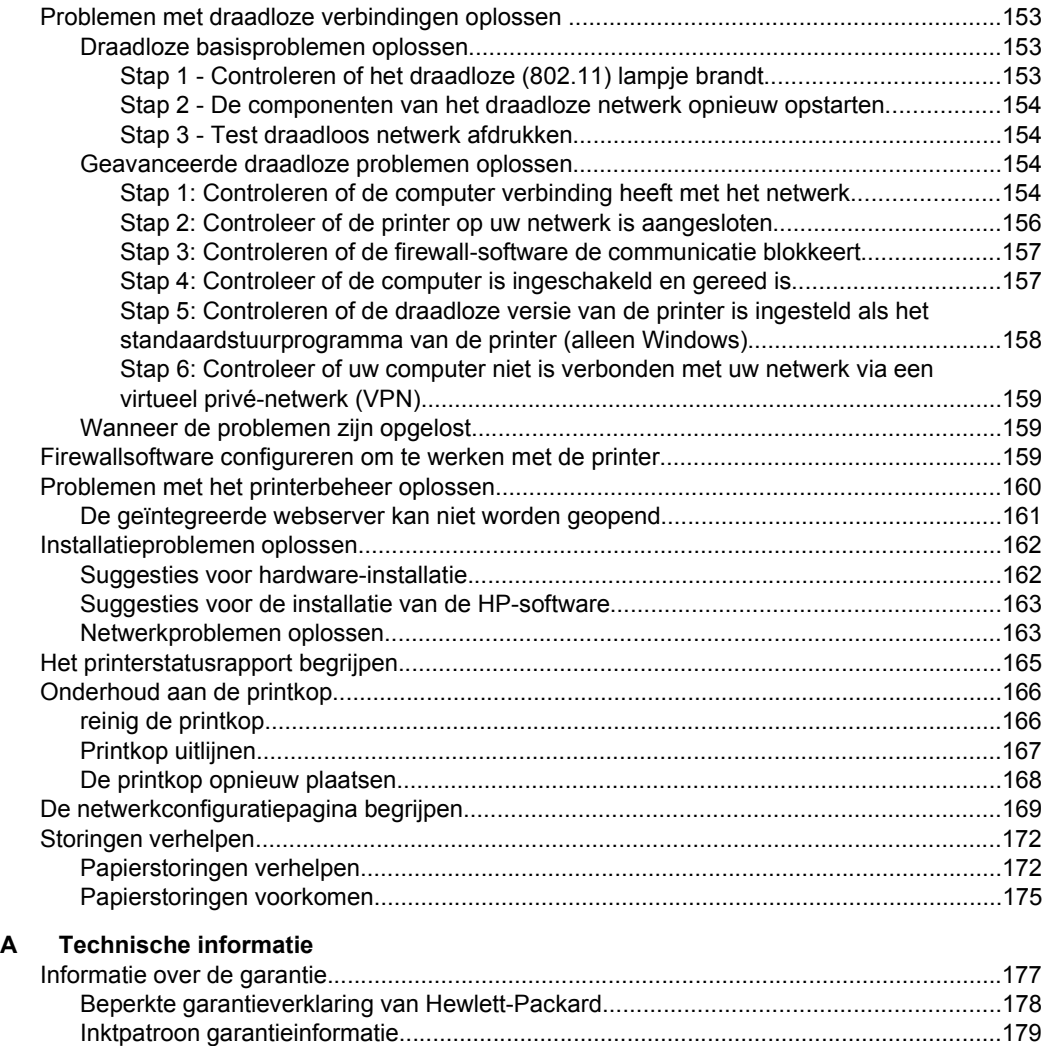

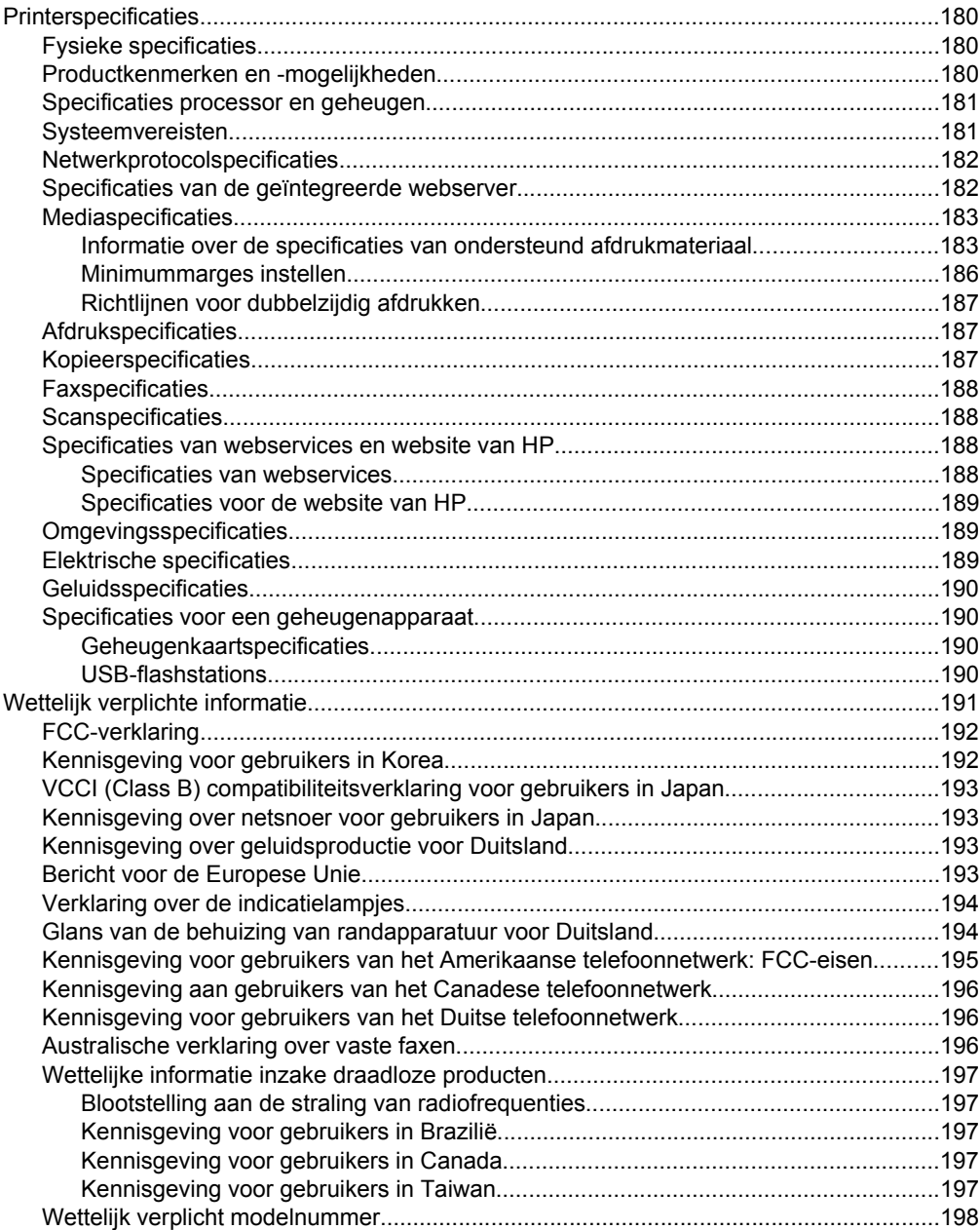

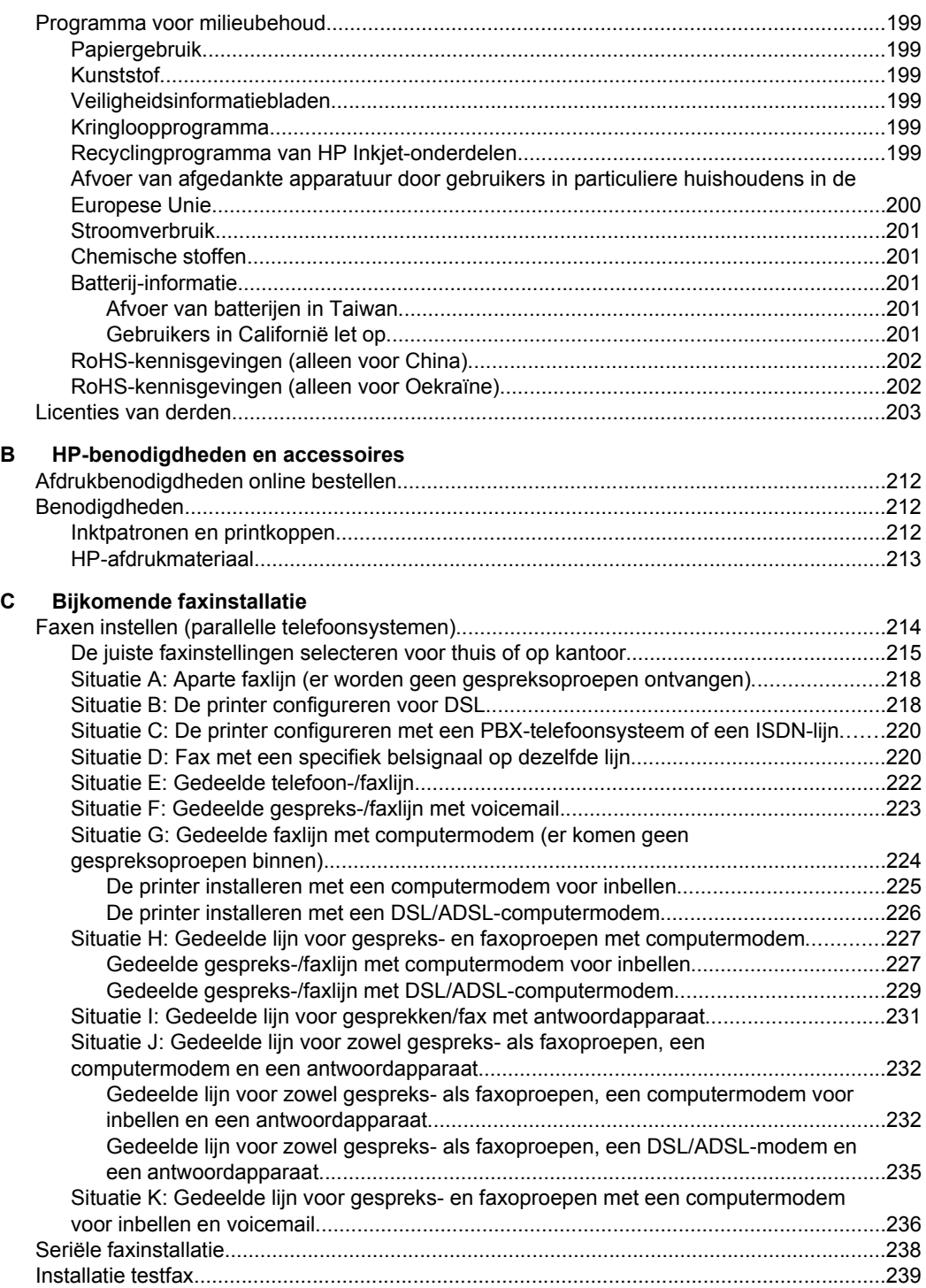

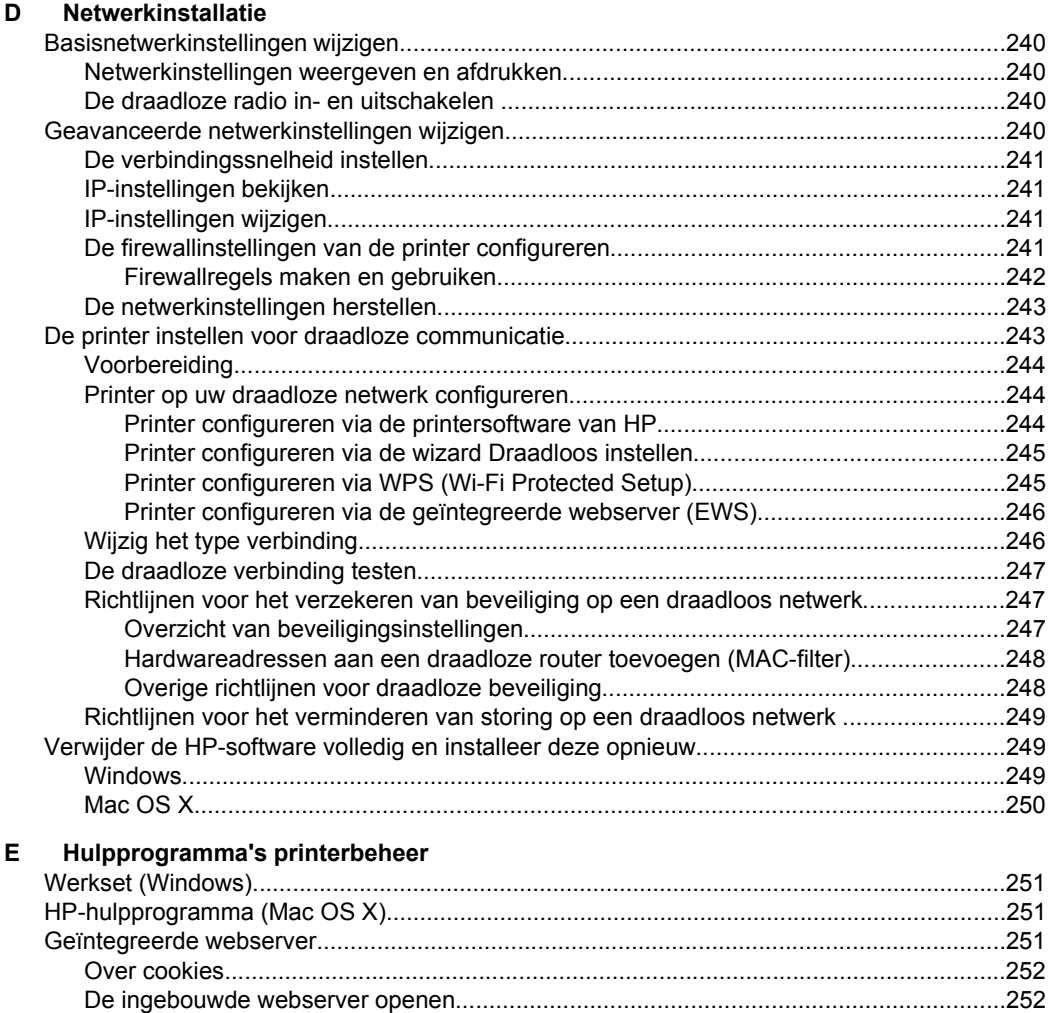

**Index**[............................................................................................................................................262](#page-265-0)

## <span id="page-13-0"></span>**1 Aan de slag**

In deze handleiding vindt u informatie over het gebruik van de printer en het oplossen van problemen.

- Toegankelijkheid
- [Eco](#page-14-0)
- [De onderdelen van de printer kennen](#page-15-0)
- [Het bedieningspaneel van de printer gebruiken](#page-17-0)
- [Het modelnummer van de printer vinden](#page-22-0)
- [Afdrukmateriaal selecteren](#page-22-0)
- [Een origineel op de glasplaat leggen](#page-26-0)
- [Een origineel in de automatische documentinvoer \(ADF\) plaatsen](#page-26-0)
- [Afdrukmateriaal plaatsen](#page-27-0)
- [Geheugenapparaat plaatsen](#page-32-0)
- [De accessoires installeren](#page-33-0)
- [Onderhoud van de printer](#page-38-0)
- [De printer bijwerken](#page-40-0)
- [De printer uitschakelen](#page-41-0)

**Opmerking** Indien u de printer gebruikt met een computer onder Windows XP Starter Edition, Windows Vista Starter Edition of Windows 7 Starter Edition, zijn bepaalde functies mogelijk niet beschikbaar. Zie [Systeemvereisten](#page-184-0) voor meer informatie.

## **Toegankelijkheid**

De printer beschikt over een aantal functies die de printer toegankelijk maken voor gebruikers met bepaalde handicaps.

#### **Visuele handicap**

De software van HP die bij de printer wordt geleverd, is toegankelijk voor gebruikers met een visuele handicap of verminderd zicht via de toegankelijkheidsopties en functies van uw besturingssysteem. Ook ondersteunt de software de meeste technologische hulpprogramma's zoals schermlezers, braillelezers en spraak-naartekst-toepassingen. Speciaal voor gebruikers die kleurenblind zijn, zijn de gekleurde knoppen en tabbladen in de HP-software en op het bedieningspaneel van de printer voorzien van korte tekst of pictogramlabels die de functie ervan aangeven.

#### **Mobiliteit**

Voor gebruikers met mobiliteitsproblemen kunnen de functies van de HP-software worden uitgevoerd via toetsenbordopdrachten. De HP-software ondersteunt ook de toegankelijkheidsopties van Windows zoals StickyKeys, ToggleKeys, FilterKeys en MouseKeys. De printerkleppen, knoppen, papierladen en papiergeleiders kunnen bediend worden met beperkte kracht en beperkt bereik.

#### **Ondersteuning**

<span id="page-14-0"></span>Meer informatie over de toegankelijkheid van deze printer en HP's streven naar optimale producttoegankelijkheid vindt u op de website van HP op [www.hp.com/](http://www.hp.com/accessibility) [accessibility](http://www.hp.com/accessibility).

Voor informatie over de toegankelijkheid op Mac OS X gaat u naar de website van Apple op [www.apple.com/accessibility.](http://www.apple.com/accessibility/)

## **Eco**

Hewlett-Packard streeft ernaar om producten van hoge kwaliteit te leveren die op milieuvriendelijke wijze zijn geproduceerd. Dit product is ontworpen met het oog op hergebruik. Zie [Programma voor milieubehoud](#page-202-0) voor meer informatie.

HP zet zich ervoor in om klanten te helpen hun ecologische voetafdruk te verminderen. HP biedt deze functies om u te helpen letten op manieren waarop u de effecten van uw afdrukkeuzes kunt evalueren en beperken.

Ga naar [www.hp.com/hpinfo/globalcitizenship/environment/](http://www.hp.com/hpinfo/globalcitizenship/environment/index.html) voor meer informatie over de milieu-initiatieven van HP.

#### **Energiebeheer**

Ga als volgt te werk om elektriciteit te besparen:

• Schakel de slaapstandfunctie van de printer in en selecteer de optie met de kortste wachttijd. Als de printer tijdens de duur van deze wachttijd niet is gebruikt, treedt de stroombesparingsstand in werking. Om deze functie te configureren,

raakt u de **ECCO** (Eco-knop) op het bedieningspaneel van de printer aan. Raak daarna **Slaapstand** aan en daarna de gewenste optie.

• Gebruik de printerfunctie Planning Aan/Uit en selecteer de dagen en tijden waarop u de printer automatisch wilt in- en uitschakelen. U kunt bijvoorbeeld instellen dat de printer van maandag t/m vrijdag om 8 uur ´s morgens wordt ingeschakeld en om 8 uur ´s avonds wordt uitgeschakeld. Op deze manier bespaart u ´s nachts en tijdens het weekend energie. Om deze functie te

configureren, raakt u de (Eco-knop) op het bedieningspaneel van de printer aan. Raak daarna **Planning Aan/Uit** aan en stel de tijd in voor het in- en uitschakelen van de printer.

- Kies een diminstelling om de helderheid van het scherm aan te passen. Om deze functie te configureren, raakt u de  $\Box$  (Eco-knop) op het bedieningspaneel van de printer aan. Raak daarna **Schermhelderheid** aan en selecteer de gewenste optie.
- **Ex Opmerking** De printerfuncties Slaapstand en Planning Aan/Uit zijn tijdelijk niet beschikbaar bij één of meer ontbrekende inktcartridges. De functies zijn weer beschikbaar nadat u de inktcartridge opnieuw hebt geïnstalleerd.
- **A** Let op HP raadt aan om ontbrekende cartridges zo snel mogelijk te vervangen om problemen met de afdrukkwaliteit, mogelijk extra inktverbruik of schade aan het inktsysteem te voorkomen. Schakel de printer nooit uit als een of meer printcartridges ontbreken.

#### **Printerbenodigdheden besparen**

<span id="page-15-0"></span>Om te besparen op printerbenodigdheden zoals inkt en papier kunt u het volgende doen:

- Kies een Concept-instelling als afdrukmodus. Bij concepten wordt minder inkt gebruikt.
- Reinig de printkop alleen als dat echt nodig is. Dit verspilt inkt en verkort de levensduur van de printcartridges.
- Verlaag het papierverbruik door op beide kanten van het papier af te drukken. Als de printer een accessoire voor automatisch dubbelzijdig afdrukken (duplexeenheid) heeft, raadpleegt u [Afdrukken aan beide zijden \(dubbelzijdig](#page-52-0) [afdrukken\).](#page-52-0) Anders kunt u eerst alleen de oneven genummerde pagina's afdrukken, de pagina's omdraaien en vervolgens alleen de even genummerde pagina's afdrukken.

## **De onderdelen van de printer kennen**

Dit gedeelte bevat de volgende onderwerpen:

- Vooraanzicht
- [Ruimte voor printerbenodigdheden](#page-16-0)
- [Achteraanzicht](#page-16-0)

#### **Vooraanzicht**

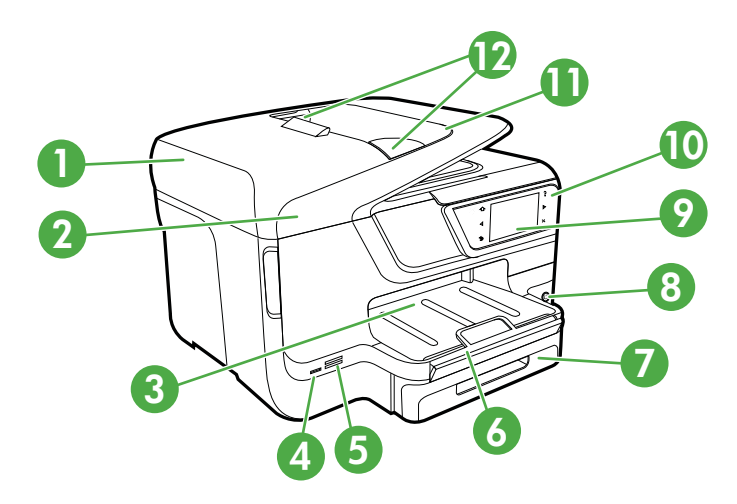

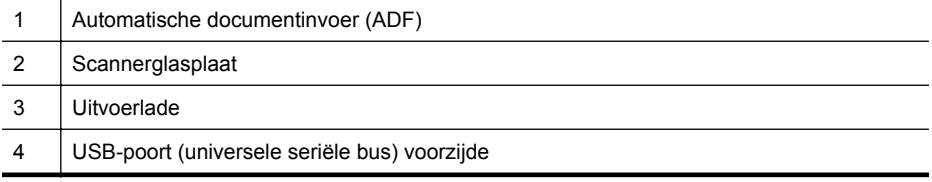

<span id="page-16-0"></span>(vervolg)

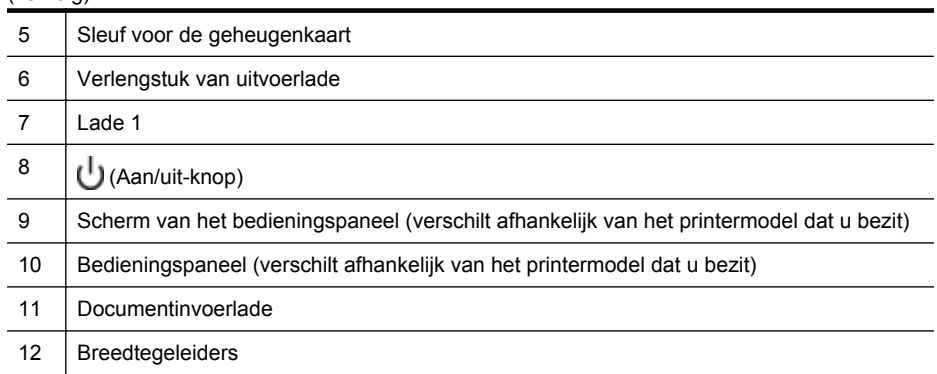

### **Ruimte voor printerbenodigdheden**

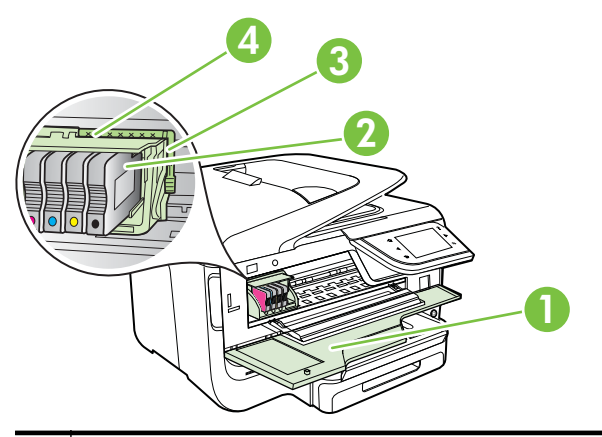

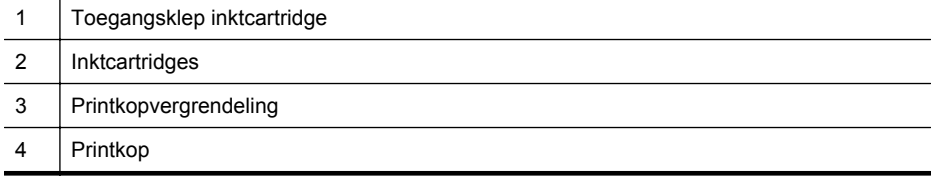

#### **Achteraanzicht**

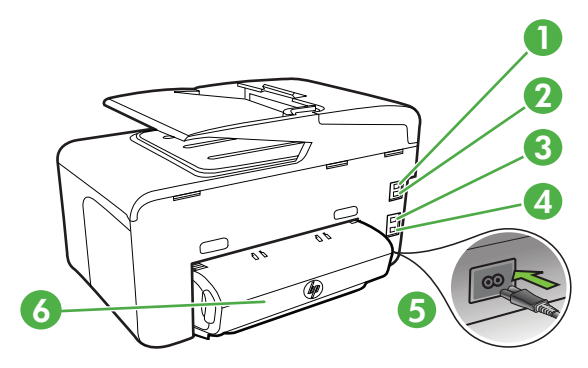

<span id="page-17-0"></span>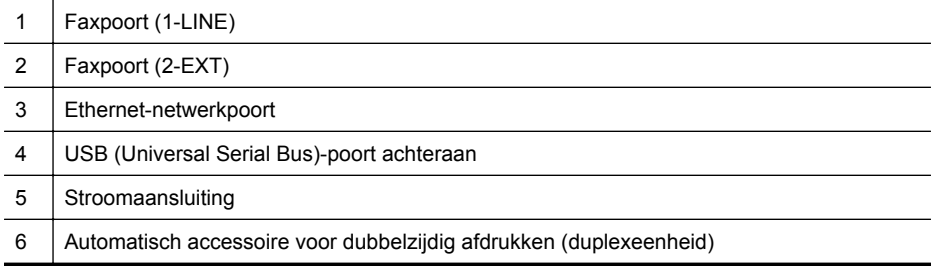

## **Het bedieningspaneel van de printer gebruiken**

Dit gedeelte bevat de volgende onderwerpen:

- Overzicht knoppen en lampjes
- [Schermpictogrammen bedieningspaneel](#page-19-0)
- [Printerinstellingen wijzigen](#page-21-0)

#### **Overzicht knoppen en lampjes**

In de volgende diagrammen en de bijbehorende tabellen vindt u een korte beschrijving van de functies op het bedieningspaneel voor elk printermodel. Zie [Het modelnummer](#page-22-0) [van de printer vinden](#page-22-0) voor meer informatie.

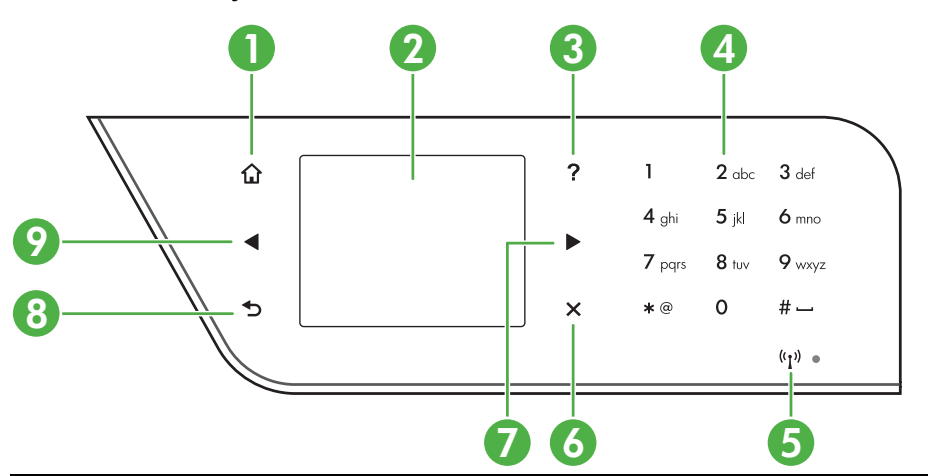

#### **HP Officejet Pro 8600**

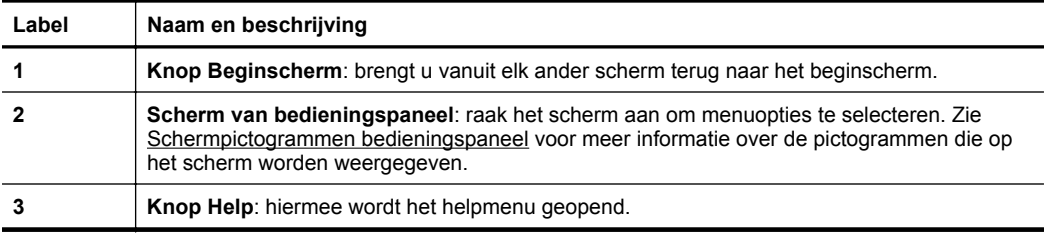

<span id="page-18-0"></span>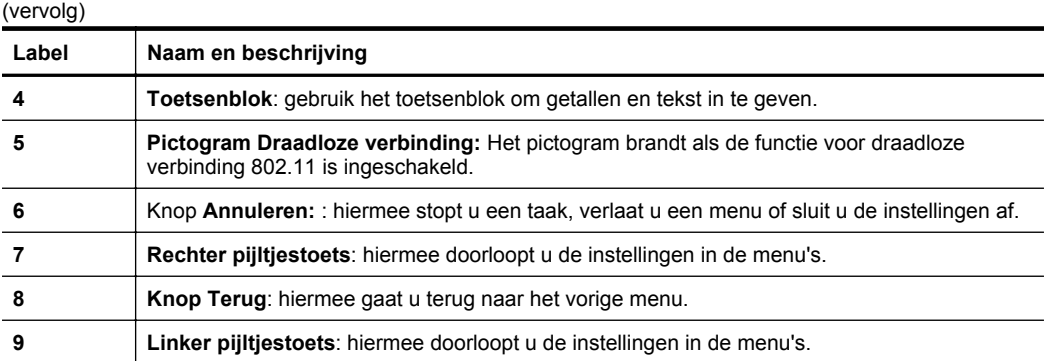

### **HP Officejet Pro 8600 Plus en HP Officejet Pro 8600 Premium**

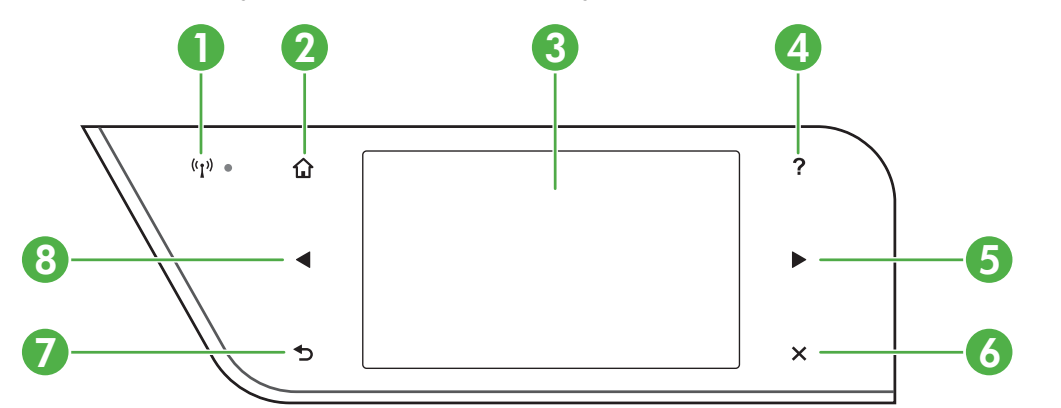

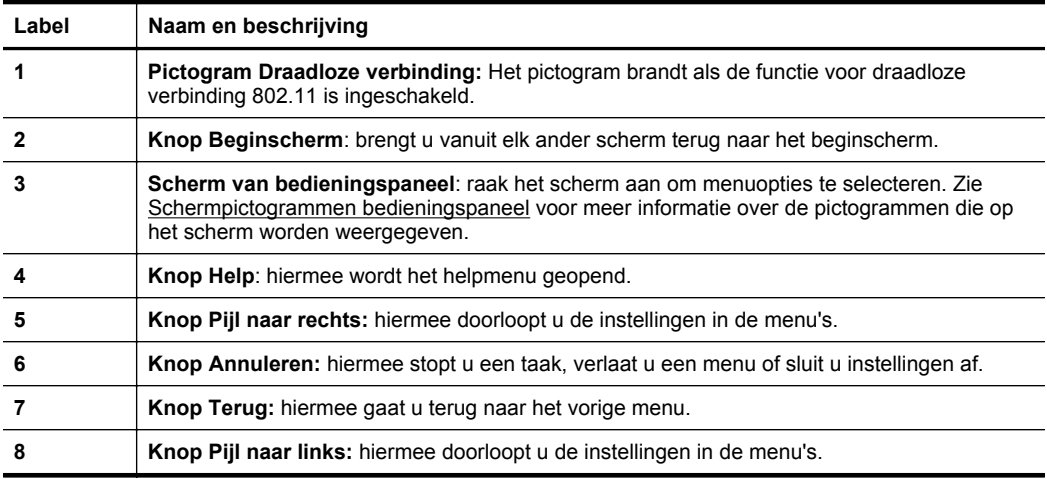

## <span id="page-19-0"></span>**Schermpictogrammen bedieningspaneel**

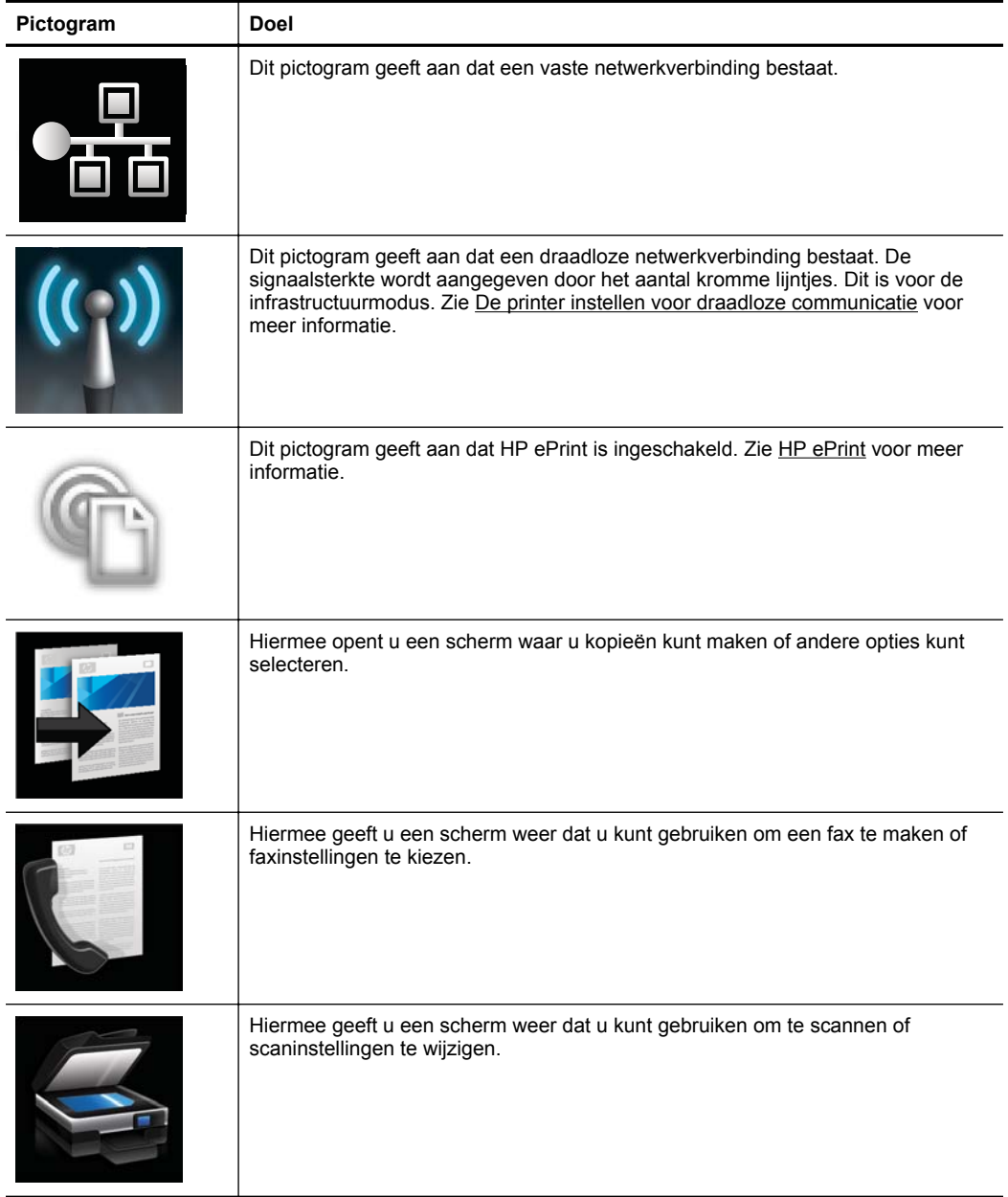

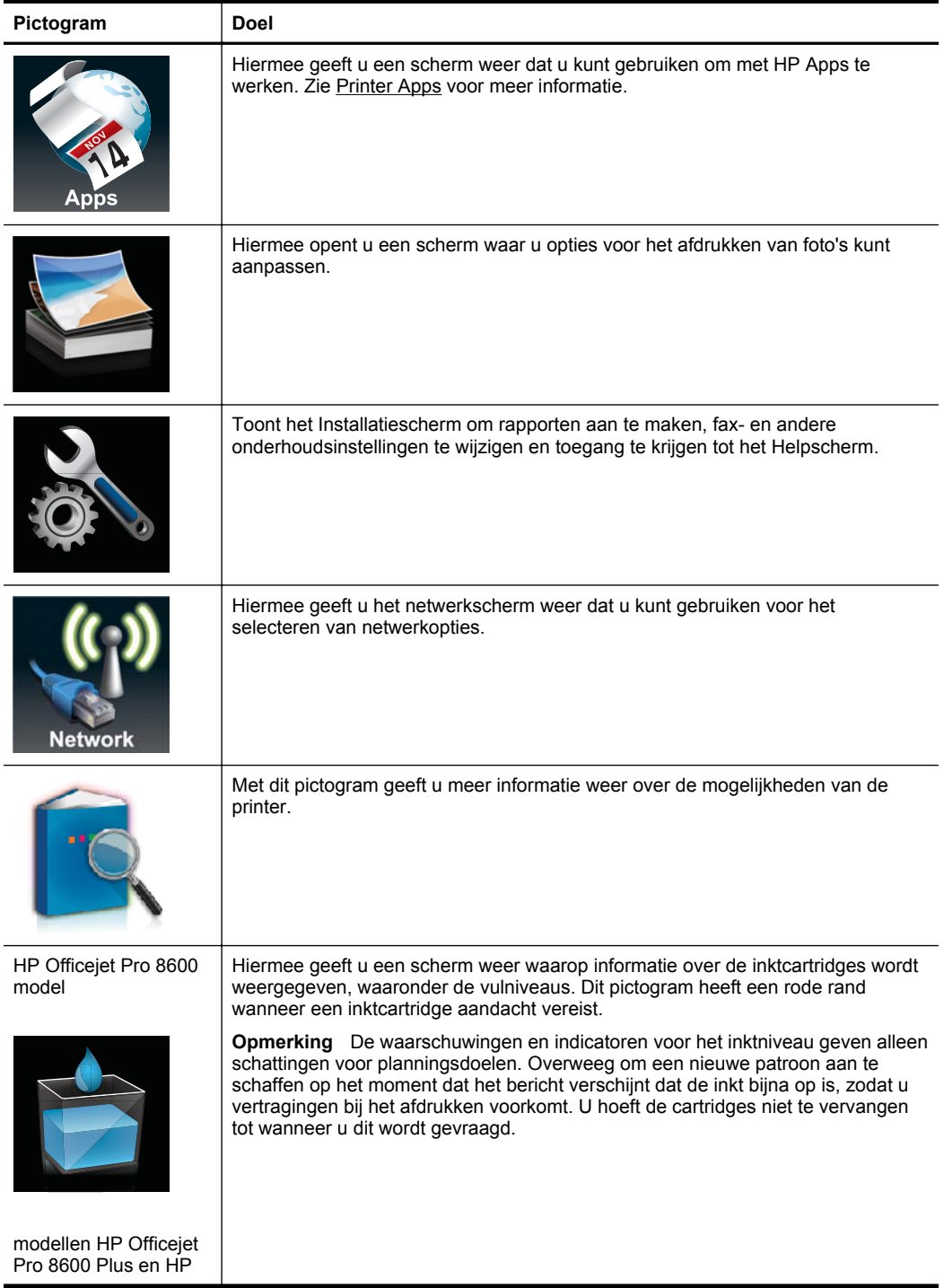

<span id="page-21-0"></span>Hoofdstuk 1 (vervolg)

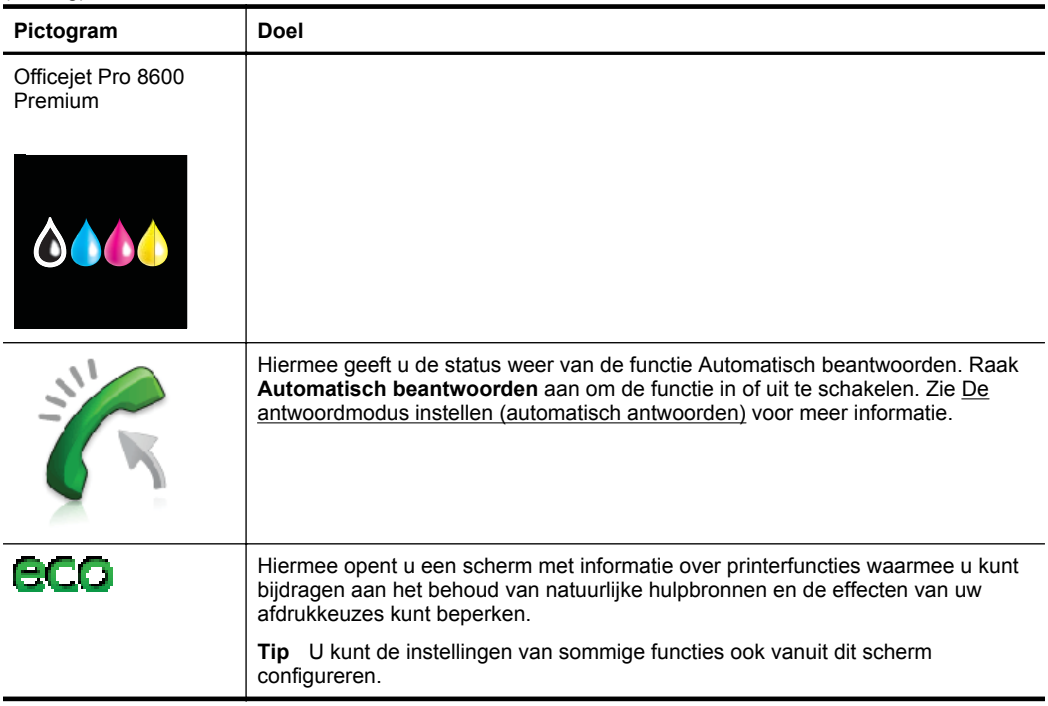

#### **Printerinstellingen wijzigen**

Gebruik het bedieningspaneel om de modus en instellingen van de printer te wijzigen, rapporten af te drukken of hulp op te vragen voor de printer.

**Tip** Als de printer is aangesloten op een computer, kunt u de printerinstellingen ook wijzigen met HP-softwarehulpprogramma's op de computer, zoals de HPprintersoftware, het HP-hulpprogramma (Mac OS X) of de geïntegreerde webserver (EWS). Zie [Hulpprogramma's printerbeheer](#page-254-0) voor informatie over het gebruik van deze hulpprogramma's.

Dit gedeelte bevat de volgende onderwerpen:

- De modus selecteren
- [Printerinstellingen wijzigen](#page-22-0)

#### **De modus selecteren**

Het hoofdmenu van het scherm van het bedieningspaneel geeft de beschikbare modi voor de printer weer.

**Propmerking** Raak de (linkerpijl) of de (rechterpijl:) aan om de beschikbare modi te bekijken en raak vervolgens het pictogram aan om de gewenste modus te selecteren. Volg de opdrachten op het scherm van het bedieningspaneel om de taak te voltooien. Het scherm van het bedieningspaneel keert terug naar het hoofdmenu wanneer de taak is voltooid.

#### <span id="page-22-0"></span>**Een andere modus selecteren**

Raak de knop  $\bigcirc$  (knop Terug) aan om terug te keren naar het hoofdmenu. Raak de (linkerpijl) of de (rechterpijl:) aan om door de beschikbare modi te bladeren en raak vervolgens het pictogram aan om de gewenste modus te selecteren.

#### **De instellingen van een modus wijzigen**

- **1.** Nadat u een modus hebt geselecteerd, raakt u de pijltoetsen aan om de beschikbare instellingen te doorlopen. Vervolgens raakt u de instelling aan die u wilt wijzigen.
- **2.** Volg de opdrachten op het scherm om de instellingen te wijzigen en raak dan **Gereed** aan.
- **Demerking** Raak de knop  $\bigcirc$  (knop Terug) aan om terug te keren naar het vorige menu.

#### **Printerinstellingen wijzigen**

Om de printerinstellingen te wijzigen of rapporten af te drukken, gebruikt u de opties die beschikbaar zijn in het menu Instellingen:

- **1.** Raak eerst de (rechterpijl:) aan en daarna **Configuratie**.
- **2.** Raak de pijltjestoetsen aan om door de menu's te bladeren.
- **3.** Raak de menu-items aan om menu's of opties te selecteren.
- **Comerking** Raak de knop  $\bigcirc$  (knop Terug) aan om terug te keren naar het vorige menu.

### **Het modelnummer van de printer vinden**

Naast de modelnaam die op de voorkant van de printer verschijnt, heeft deze printer een specifiek modelnummer. U kunt dit nummer gebruiken als u contact opneemt met de klantenservice en om te bepalen welke benodigdheden en accessoires er beschikbaar zijn voor uw product.

Het modelnummer staat op een label aan de binnenkant van de toegangsklep voor inktcartridges, in de buurt van de inktcartridges.

## **Afdrukmateriaal selecteren**

De printer is ontwikkeld voor het correct verwerken van de meeste afdrukmaterialen voor kantoorgebruik. Wij raden aan om enkele afdrukmaterialen te testen voordat u er grote hoeveelheden van aankoopt. Gebruik HP-afdrukmateriaal voor de beste

<span id="page-23-0"></span>afdrukkwaliteit. Bezoek de website van HP op [www.hp.com](http://www.hp.com) voor meer informatie over HP-afdrukmateriaal.

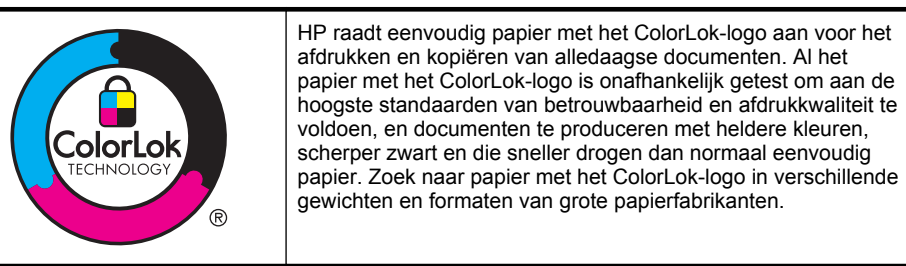

Dit gedeelte bevat de volgende onderwerpen:

- Aanbevolen papier voor afdrukken en kopiëren
- [Aanbevolen papiersoorten om foto's af te drukken](#page-24-0)
- [Tips voor de keuze en het gebruik van media](#page-25-0)

#### **Aanbevolen papier voor afdrukken en kopiëren**

Voor een optimale afdrukkwaliteit adviseren wij u alleen HP-papier te gebruiken dat voor deze bepaalde afdruktaak is bedoeld.

Het is mogelijk dat in uw land/regio bepaalde papiersoorten niet beschikbaar zijn.

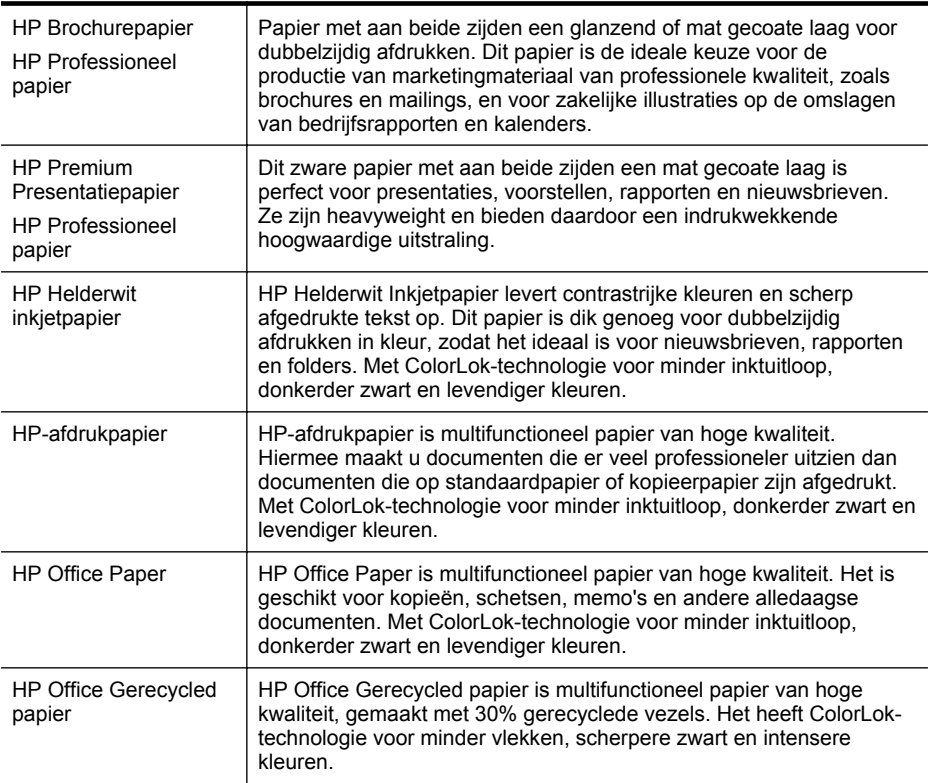

#### <span id="page-24-0"></span>(vervolg)

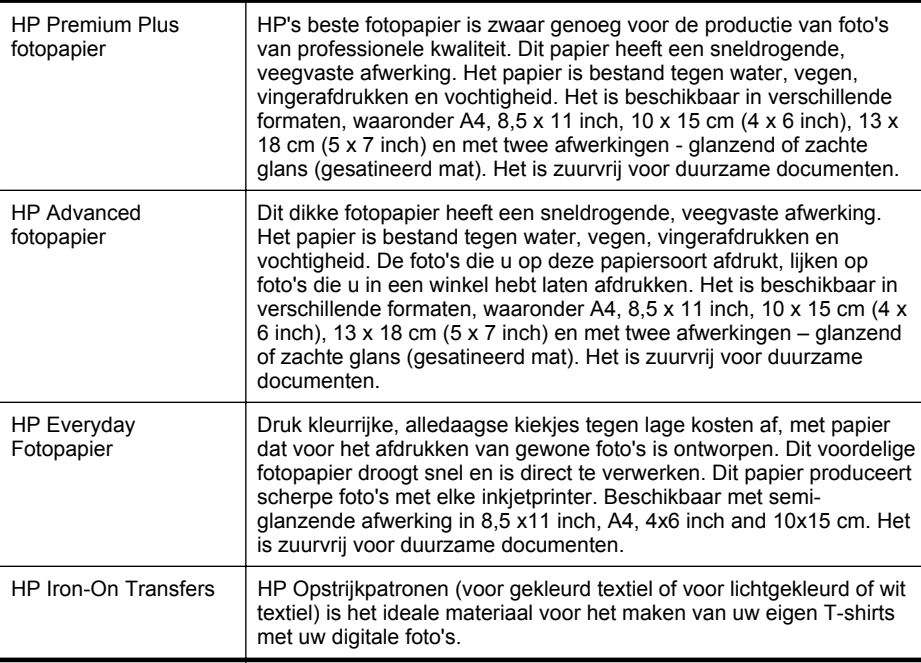

Ga naar [www.hp.com](http://www.hp.com) om HP-papier en andere benodigdheden te bestellen. Ga naar **Producten en diensten kopen** en selecteer **Inkt, toner en papier**.

**Py Opmerking** Momenteel zijn sommige delen van de website van HP alleen beschikbaar in het Engels.

#### **Aanbevolen papiersoorten om foto's af te drukken**

Voor een optimale afdrukkwaliteit adviseren wij u alleen HP-papier te gebruiken dat voor deze bepaalde afdruktaak is bedoeld. Het is mogelijk dat in uw land/regio bepaalde papiersoorten niet beschikbaar zijn.

Het is mogelijk dat in uw land/regio bepaalde papiersoorten niet beschikbaar zijn.

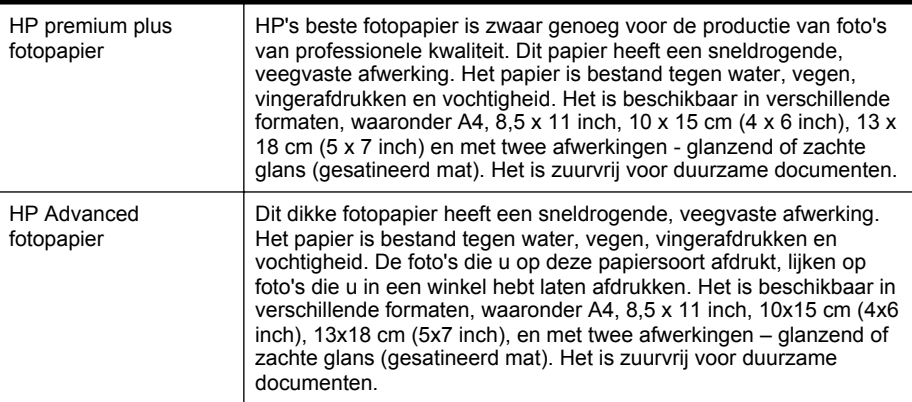

#### <span id="page-25-0"></span>Hoofdstuk 1

(vervolg)

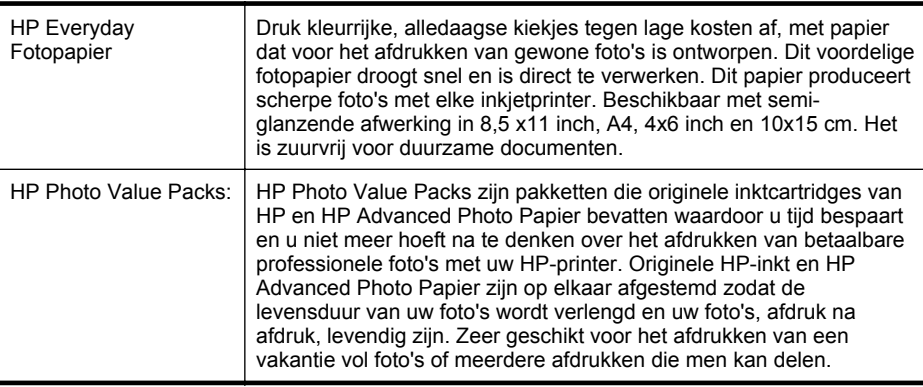

Ga naar [www.hp.com](http://www.hp.com) om HP-papier en andere benodigdheden te bestellen. Ga naar **Producten en diensten kopen** en selecteer **Inkt, toner en papier**.

#### **Tips voor de keuze en het gebruik van media**

Voor de beste resultaten moet u zich aan de volgende richtlijnen houden.

- Gebruik altijd afdrukmateriaal dat geschikt is voor de printerspecificaties. Zie [Mediaspecificaties](#page-186-0) voor meer informatie.
- Plaats slechts een papiersoort tegelijkertijd in een lade of automatische documentinvoer (ADF).
- Zorg ervoor dat het papier goed in de lades en de ADF is geplaatst. Zie [Afdrukmateriaal plaatsen](#page-27-0) of [Een origineel in de automatische documentinvoer](#page-26-0) [\(ADF\) plaatsen](#page-26-0) voor meer informatie.
- Plaats niet te veel papier in de lade of de ADF. Zie [Afdrukmateriaal plaatsen](#page-27-0) of [Een origineel in de automatische documentinvoer \(ADF\) plaatsen](#page-26-0) voor meer informatie.
- Om papierstoringen, een matige afdrukkwaliteit en andere afdrukproblemen te vermijden, moet u de volgende papiersoorten niet in de lades of de ADF plaatsen:
	- Formulieren die uit meerdere delen bestaan
	- Afdrukmateriaal dat is beschadigd, gekruld of verkreukeld
	- Afdrukmateriaal met inkepingen of perforaties
	- Afdrukmateriaal met een zware textuur of reliëf of afdrukmateriaal dat inkt niet goed absorbeert
	- Afdrukmateriaal dat te dun is of gemakkelijk kan worden uitgerekt
	- Afdrukmateriaal met nietjes of paperclips

**EX** Opmerking Om documenten met pagina's die niet conform deze richtlijnen zijn te scannen, te kopiëren of te faxen, gebruikt u de glasplaat van de scanner. Zie [Een origineel op de glasplaat leggen](#page-26-0) voor meer informatie.

**Domerking** Momenteel zijn sommige delen van de website van HP alleen beschikbaar in het Engels.

## <span id="page-26-0"></span>**Een origineel op de glasplaat leggen**

U kunt originelen van maximaal A4- of Letter-formaat kopiëren, scannen of faxen door ze op de glasplaat te leggen.

**Propmerking** Veel van de speciale functies werken niet juist als de glasplaat en klep niet schoon zijn. Zie [Onderhoud van de printer](#page-38-0) voor meer informatie.

#### **Een origineel op de glasplaat van de scanner plaatsen**

Gebruik deze stappen om een origineel op de glasplaat van de scanner te plaatsen.

- **1.** Til de scannerklep op.
- **2.** Plaats het origineel met de afdrukzijde omlaag.
	- $\frac{1}{2}$  **Tip** Raadpleeg de gegraveerde geleiders langs de glasplaat voor meer hulp bij het plaatsen van originelen.

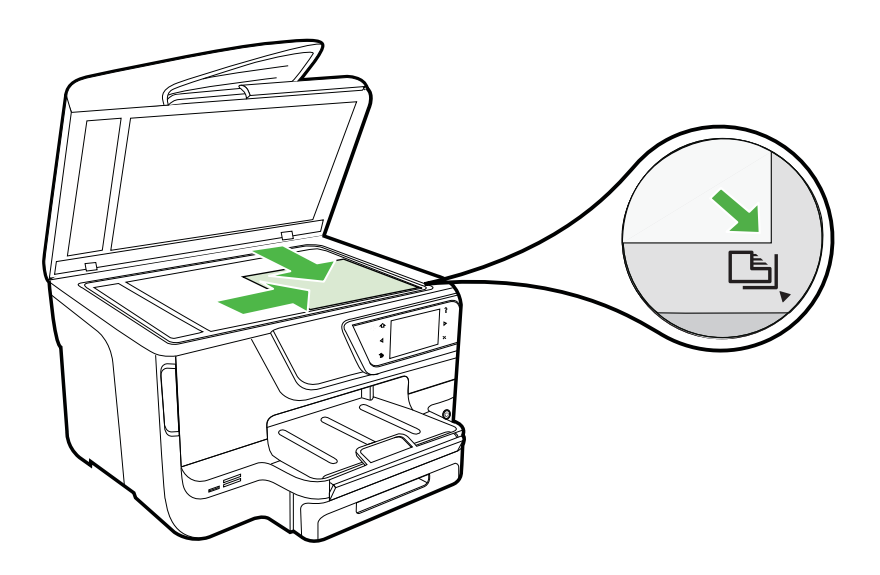

**3.** Sluit de klep.

## **Een origineel in de automatische documentinvoer (ADF) plaatsen**

U kunt een enkelzijdig document met een enkele pagina of meerdere pagina's van A4 of Letter-formaat kopiëren, scannen of faxen door het document in de automatische invoerlade te plaatsen.

**Let op** Geen foto's laden in de ADF; daarmee kunnen uw foto's beschadigd raken. Gebruik alleen media die door de printer worden ondersteund. Zie [Tips voor](#page-25-0) [de keuze en het gebruik van media](#page-25-0) voor meer informatie.

<span id="page-27-0"></span>**Demerking** Alleen enkelzijdige documenten van A4- of Letter-formaat kunnen worden gescand, gekopieerd of gefaxt met de ADF. De ADF ondersteunt geen dubbelzijdige documenten of andere papierformaten.

**Opmerking** Bepaalde functies, zoals de kopieerfunctie **Aanpassen aan pagina**, werken niet wanneer u originelen in de ADF plaatst. U moet de originelen op de glasplaat leggen.

De documentinvoerlade kan, afhankelijk van het printermodel, maximaal 35 of 50 vellen standaardpapier van A4- of Letterformaat bevatten.

#### **Een origineel in de documentinvoerlade plaatsen**

Gebruik deze stappen om een document te plaatsen in de automatische invoerlade.

- **1.** Plaats uw origineel met de bedrukte zijde omhoog in de documentinvoerlade.
	- **a**. Wanneer u een origineel document plaatst in staande afdrukstand, plaats de pagina's dan zo dat de bovenrand van het document eerst wordt ingevoerd. Wanneer u een origineel document plaatst in liggende afdrukstand, plaats de pagina's dan zo dat de linkerrand van het document eerst wordt ingevoerd.
	- **b**. Schuif het materiaal in de automatische documentinvoer totdat u een pieptoon hoort of een bericht op het scherm ziet dat aangeeft dat de geplaatste pagina's zijn gedetecteerd.
	- **Tip** Raadpleeg het diagram in de documentinvoerlade voor hulp bij het laden van originelen in de automatische documentinvoer.

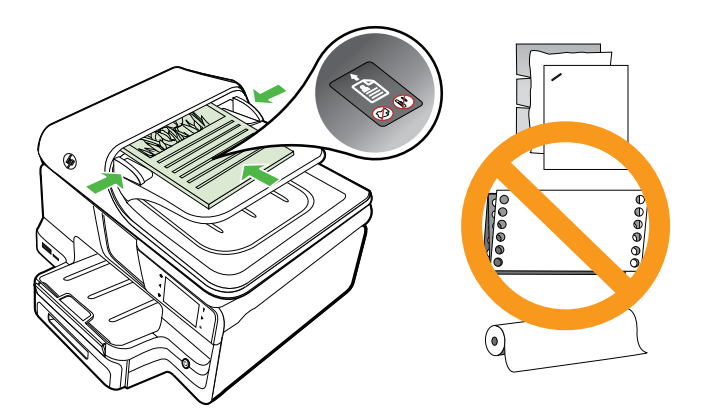

- **2.** Schuif de breedtegeleiders naar binnen tot deze tegen de linker- en rechterrand van het medium komen.
- **Propmerking** Verwijder alle originelen uit de documentinvoerlade voordat u de klep van de printer optilt.

## **Afdrukmateriaal plaatsen**

Dit gedeelte bevat aanwijzingen voor het plaatsen van afdrukmateriaal in de printer.

<span id="page-28-0"></span>Dit gedeelte bevat de volgende onderwerpen:

- Afdrukmateriaal met een standaardformaat plaatsen
- [Enveloppen plaatsen](#page-29-0)
- [Kaarten en fotopapier plaatsen](#page-30-0)
- [Afdrukmateriaal met een speciaal formaat plaatsen](#page-31-0)

#### **Afdrukmateriaal met een standaardformaat plaatsen**

#### **Media laden**

Plaats afdrukmateriaal met een standaardformaat aan de hand van deze instructies.

**1.** Trek Papierlade 1 naar buiten.

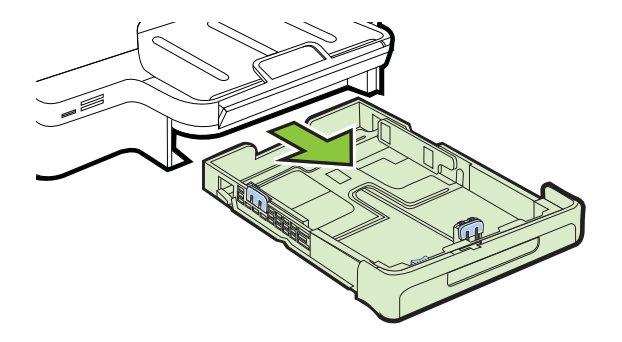

**2.** Plaats het afdrukmateriaal met de afdrukzijde naar beneden in het midden van de lade. Controleer of de stapel overeenkomt met de lijn op de breedtegeleider, en niet hoger komt dan de papierstapellijnmarkering in de lade.

**Py Opmerking** Vul nooit papier bij terwijl de printer nog aan het afdrukken is.

**3.** Stel de materiaalgeleiders in de lade af op het formaat dat u in de lade hebt geplaatst en plaats de lade terug in de printer.

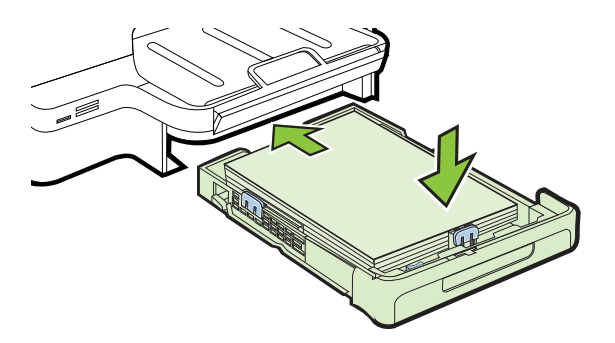

<span id="page-29-0"></span>**4.** Trek het verlengstuk op de uitvoerlade uit.

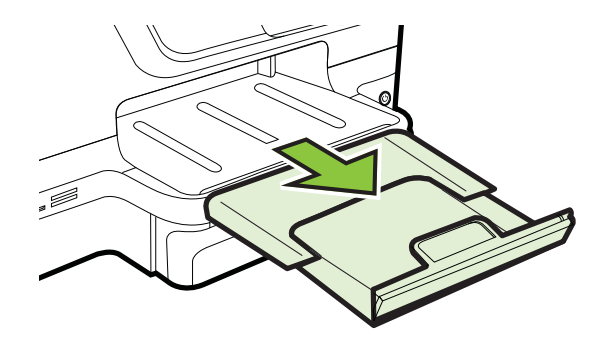

#### **Enveloppen plaatsen**

#### **Enveloppen plaatsen**

Plaats een envelop volgens deze instructies.

**1.** Trek Papierlade 1 naar buiten.

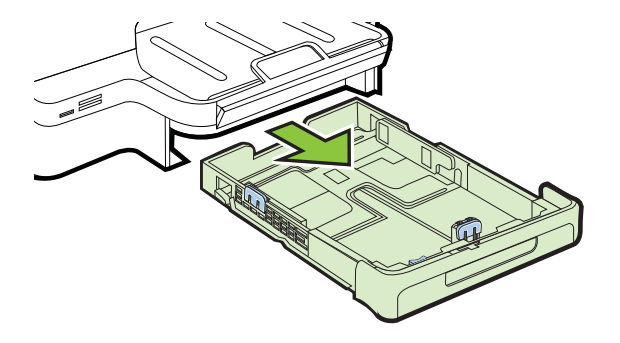

<span id="page-30-0"></span>**2.** Plaats de enveloppen met de afdrukzijde naar beneden volgens de afbeelding. Zorg ervoor dat de stapel enveloppen niet hoger wordt dan de lijnmarkering in de lade aangeeft.

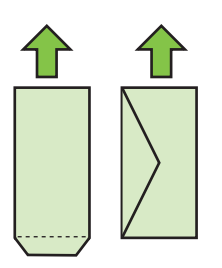

**Py Opmerking** Vul nooit papier bij terwijl de printer nog aan het afdrukken is.

- **3.** Stel de materiaalgeleiders in de lade af op het formaat dat u in de lade hebt geplaatst en plaats de lade terug in de printer.
- **4.** Trek het verlengstuk op de uitvoerlade uit.

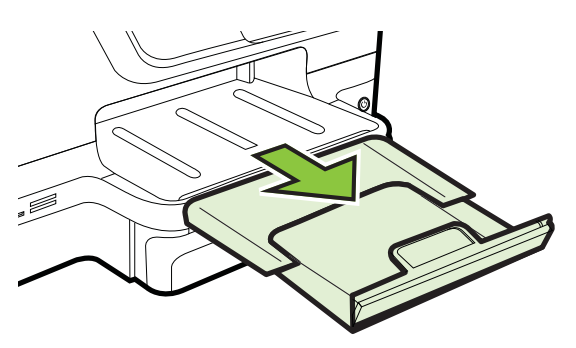

#### **Kaarten en fotopapier plaatsen**

#### **Kaarten en fotopapier plaatsen**

Plaats fotopapier aan de hand van deze instructies.

**1.** Trek Papierlade 1 naar buiten.

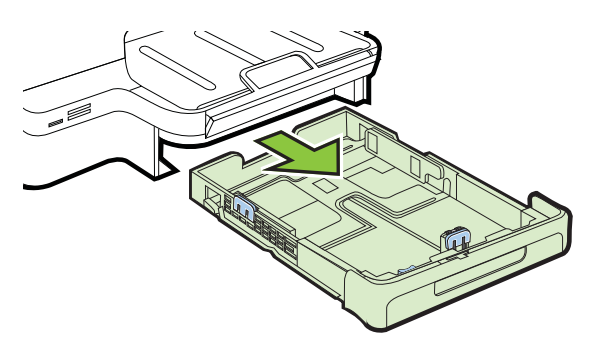

<span id="page-31-0"></span>**2.** Plaats het afdrukmateriaal met de afdrukzijde naar beneden in het midden van de lade. Controleer of de stapel overeenkomt met de lijn op de breedtegeleider, en niet hoger komt dan de papierstapellijnmarkering in de lade.

**Py Opmerking** Vul nooit papier bij terwijl de printer nog aan het afdrukken is.

- **3.** Stel de materiaalgeleiders in de lade af op het formaat dat u in de lade hebt geplaatst en plaats de lade terug in de printer.
- **4.** Trek het verlengstuk op de uitvoerlade uit.

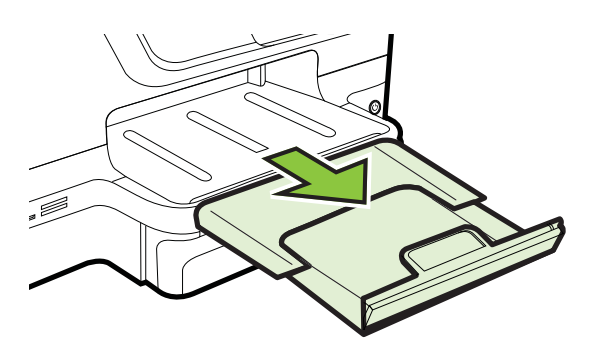

#### **Afdrukmateriaal met een speciaal formaat plaatsen**

#### **Afdrukmateriaal met aangepast formaat laden**

Plaats afdrukmateriaal met een speciaal formaat aan de hand van deze instructies.

- **Let op** Gebruik alleen afdrukmateriaal van speciaal formaat dat wordt ondersteund door de printer. Zie [Mediaspecificaties](#page-186-0) voor meer informatie.
- **Py Opmerking** Plaats alleen standaardafdrukmateriaal in lade 2.
- **1.** Trek Papierlade 1 naar buiten.

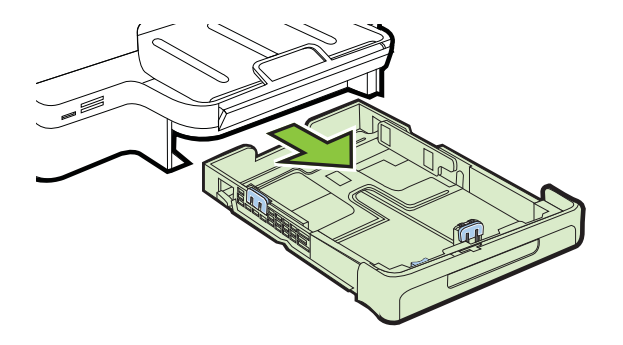

<span id="page-32-0"></span>**2.** Plaats het afdrukmateriaal met de afdrukzijde naar beneden in het midden van de lade. Controleer of de stapel overeenkomt met de lijn op de breedtegeleider, en niet hoger komt dan de papierstapellijnmarkering in de lade.

**Demerking** Vul nooit papier bij terwijl de printer nog aan het afdrukken is.

**3.** Stel de materiaalgeleiders in de lade af op het formaat dat u in de lade hebt geplaatst en plaats de lade terug in de printer.

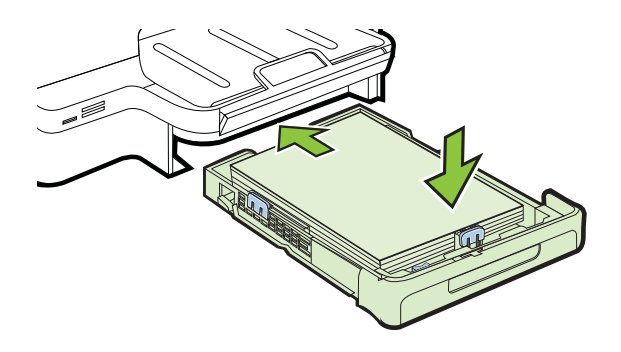

**4.** Trek het verlengstuk op de uitvoerlade uit.

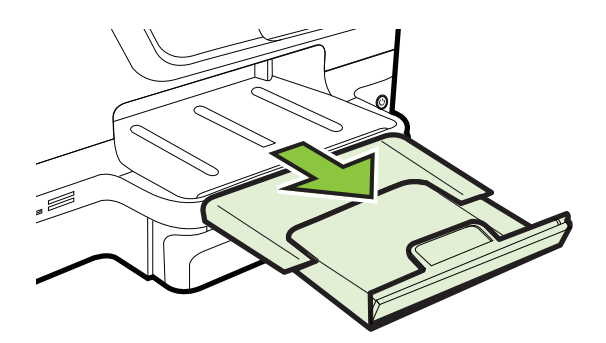

## **Geheugenapparaat plaatsen**

Als u een digitale camera hebt waarbij de foto's worden opgeslagen op een geheugenkaart, kunt u deze geheugenkaart in de printer plaatsen en zo de foto's afdrukken of opslaan.

- **A** Let op Als u een geheugenkaart probeert te verwijderen terwijl deze wordt gelezen, kan dit de bestanden op de kaart beschadigen. U kunt een kaart alleen veilig verwijderen als het fotolampje niet knippert. Plaats bovendien nooit meer dan één geheugenkaart tegelijk omdat ook hierdoor de bestanden op de kaarten kunnen worden beschadigd.
- **Py Opmerking** De printer ondersteunt geen gecodeerde geheugenkaarten.

<span id="page-33-0"></span>Zie [Specificaties voor een geheugenapparaat](#page-193-0) voor meer informatie over de ondersteunde geheugenkaarten.

#### **Een geheugenkaart plaatsen**

Volg deze stappen om de geheugenkaart in de printer te plaatsen.

- **1.** Houd de geheugenkaart met het etiket naar boven en de contactpunten in de richting van de printer.
- **2.** Plaats de geheugenkaart in de desbetreffende kaartsleuf.

#### **Een opslagapparaat aansluiten**

- **1.** Als u een digitale camera aansluit, moet u de USB-modus van de camera veranderen in de opslagmodus en vervolgens één uiteinde van de USB-kabel op de camera aansluiten.
	- **Demerking** Verschillende camera's gebruiken verschillende termen voor de opslagmodus. Sommige camera's hebben bijvoorbeeld een instelling digitale camera en een instelling schijfstation. In dat geval is de instelling schijfstation de instelling voor de opslagmodus. Als opslagmodus niet functioneert voor uw camera, dient u de firmware van de camera misschien bij te werken. Zie de bij de camera geleverde documentatie voor meer informatie.
- **2.** Sluit het USB-opslagapparaat of het andere uiteinde van de USB-kabel van de camera aan op de USB-poort van de printer.
- **Propmerking** Als uw USB-apparaat vanwege zijn afmetingen niet in de poort past of als de connector op het apparaat kleiner is dan 11 millimeter (0,43 inch), moet u een USB-verlengkabel kopen om het apparaat met die poort te kunnen gebruiken. Zie [Geheugenkaartspecificaties](#page-193-0) voor meer informatie over ondersteunde USBapparaten.

### **De accessoires installeren**

Dit gedeelte bevat de volgende onderwerpen:

- Installeer het accessoire voor automatisch dubbelzijdig afdrukken (duplexmodule).
- [Lade 2 installeren](#page-34-0)
- [Lades configureren](#page-36-0)
- [Accessoires inschakelen in het printerstuurprogramma](#page-37-0)

#### **Installeer het accessoire voor automatisch dubbelzijdig afdrukken (duplexmodule).**

U kunt automatisch op beide zijden van een vel papier afdrukken. Zie [Afdrukken aan](#page-52-0) [beide zijden \(dubbelzijdig afdrukken\)](#page-52-0) voor informatie over het gebruik van de duplexeenheid.

U installeert u de duplexeenheid als volgt:

<span id="page-34-0"></span>Schuif de duplexeenheid in de achterzijde van de printer totdat de eenheid vastklikt. Druk bij de installatie niet op de knoppen aan weerszijden van de duplexeenheid, maar gebruik de knoppen alleen om de eenheid uit de printer te verwijderen.

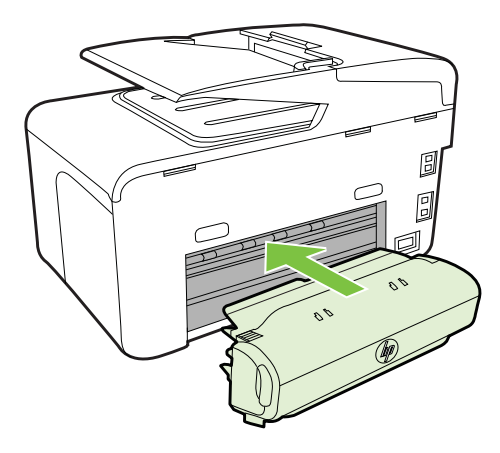

#### **Lade 2 installeren**

**Py Opmerking** Deze functie is beschikbaar voor sommige modellen van de printer.

Lade 2 kan maximaal 250 vellen normaal papier bevatten. Zie [HP-benodigdheden en](#page-215-0) [accessoires](#page-215-0) voor bestelinformatie.

#### **Lade 2 installeren als volgt.**

- **1.** Pak de lade uit, verwijder verpakkingstape en -materiaal en breng de lade naar de voorbereide locatie. Het oppervlak moet stevig en vlak zijn.
- **2.** Schakel de printer uit en koppel het netsnoer los.
- **3.** Plaats de printer boven op de lade.

**Let op** Plaats uw vingers en handen niet aan de onderzijde van de printer.

- **4.** Sluit het netsnoer aan en zet de printer aan.
- **5.** Activeer lade 2 in het printerstuurprogramma. Zie [Accessoires inschakelen in het](#page-37-0) [printerstuurprogramma](#page-37-0) voor meer informatie.

#### **Lade 2 vullen**

**1.** Pak de lade onder aan de voorkant vast en trek de lade uit de printer.

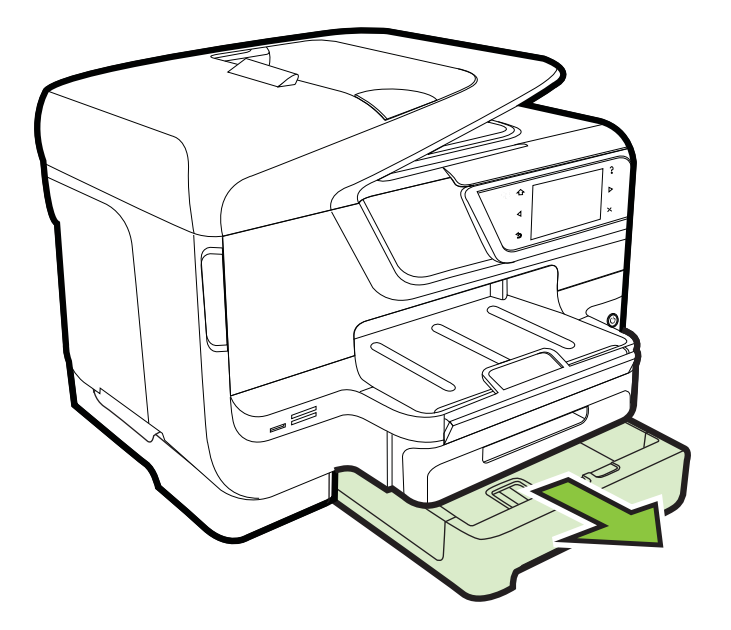

**2.** Plaats het papier met de afdrukzijde naar beneden in het midden van de lade. Controleer of de stapel papier overeenkomt met de lijn op de breedtegeleider, en niet hoger komt dan de papierstapellijnmarkering in de lade.

**P** Opmerking In lade 2 kan uitsluitend normaal papier worden geladen.

**3.** Stel de materiaalgeleiders in de lade af op het formaat dat u in de lade hebt geplaatst.

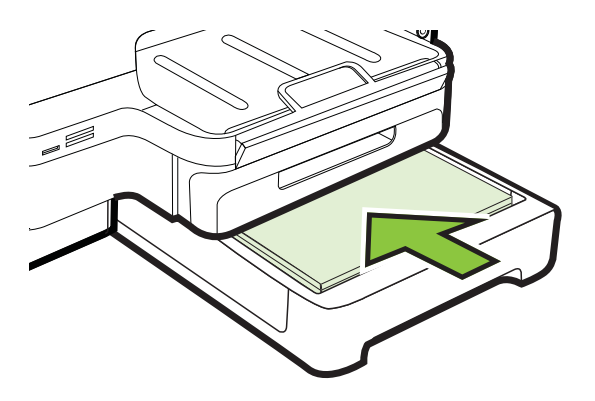
- **4.** Plaats de lade voorzichtig terug.
- **5.** Trek het verlengstuk op de uitvoerlade uit.

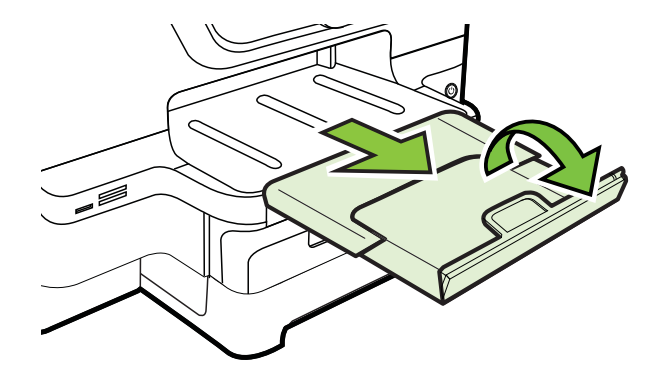

#### **Lades configureren**

**Py Opmerking** Lade 2 is een facultatieve accessoire. Zie [Afdrukbenodigdheden](#page-215-0) [online bestellen](#page-215-0) voor bestelinformatie.

Om de lades te configureren, moet lade 2 geïnstalleerd en ingeschakeld zijn.

Het afdrukmateriaal wordt standaard uit Papierlade 1 ingevoerd. Als Papierlade 1 leeg is, wordt het afdrukmateriaal uit Papierlade 2 gehaald (indien geïnstalleerd en voorzien van afdrukmateriaal). Met de volgende functies kunt u deze standaardwerking wijzigen:

- **Ladevergrendeling:** hiermee kunt u voorkomen dat speciaal afdrukmateriaal, zoals afdrukmateriaal met een briefhoofd en voorbedrukt papier, per ongeluk wordt gebruikt. Als het afdrukmateriaal tijdens het afdrukken opraakt, wordt geen materiaal uit een vergrendelde lade gebruikt om de afdruktaak te voltooien.
- **Standaardlade:** Met deze functie kunt u bepalen welke lade als eerste wordt gebruikt.
- **The Opmerking** Als u de ladevergrendeling en standaard lade-instellingen wilt gebruiken, moet u de optie voor automatische ladeselectie selecteren in de printersoftware. Als de printer is aangesloten op een netwerk en u een standaardlade instelt, geldt deze instelling voor alle gebruikers van de printer.

Lade 2 is uitsluitend geschikt voor normaal papier.

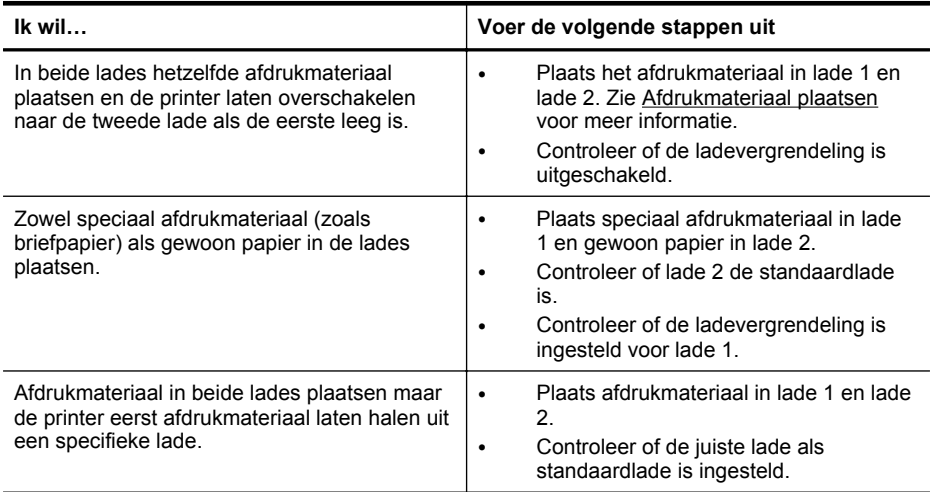

De volgende tabel geeft een overzicht van de verschillende manieren waarop u de papierlades kunt gebruiken.

#### **De lades configureren**

- **1.** Controleer of de printer aanstaat.
- **2.** Raak achtereenvolgens de (rechterpijl:) aan, **Configuratie** en **Voorkeuren**, en selecteer vervolgens **Standaardlade** of **Ladevergrendeling**.
- **3.** Klik na het veranderen van de gewenste lade-instellingen op **OK** of **Toepassen**.

#### **Accessoires inschakelen in het printerstuurprogramma**

- Accessoires inschakelen (Windows)
- [Accessoires inschakelen \(Mac OS X\)](#page-38-0)

#### **Accessoires inschakelen (Windows)**

**1.** Klik op **Start**, en vervolgens op **Printers** of **Printers en Faxtoestellen** of **Apparaten en printers**. -of-

Klik op **Start**, klik op **Configuratiescherm** en dubbelklik vervolgens op **Printers**.

- **2.** Klik met de rechtermuisknop op het printerpictogram en klik vervolgens op **Printereigenschappen**.
- **3.** Selecteer het tabblad **Apparaatinstellingen**. Klik op het accessoire dat u wilt inschakelen, klik in het vervolgmenu op **Geïnstalleerd** en klik vervolgens op **OK**.

#### <span id="page-38-0"></span>**Accessoires inschakelen (Mac OS X)**

Mac OS X schakelt in het printerstuurprogramma automatisch alle accessoires in wanneer u de printersoftware installeert. Neem de volgende stappen als u later een nieuw accessoire toevoegt:

- **1.** Open **Systeemvoorkeuren** en selecteer **Afdrukken en faxen** of **Afdrukken en scannen**.
- **2.** Selecteer de printer in de lijst met printers en klik vervolgens op **Opties en benodigdheden**.
- **3.** Klik op het tabblad **Driver**.
- **4.** Selecteer de opties die u wilt installeren en klik op **OK**.

## **Onderhoud van de printer**

Aan de hand van de instructies in dit gedeelte kunt u ervoor zorgen dat de printer optimaal blijft functioneren. Voer de volgende onderhoudsprocedures uit voor zover nodig.

- De glasplaat van de scanner reinigen
- [De buitenkant reinigen](#page-39-0)
- [De automatische documentinvoer reinigen.](#page-39-0)

#### **De glasplaat van de scanner reinigen**

**Propmerking** Stof of vuil op de glasplaat van de scanner, op de binnenkant van de scannerklep of het scannerkader kunnen de werking van het apparaat vertragen en een negatieve invloed hebben op speciale functies, zoals het aanpassen van kopieën aan een bepaald paginaformaat.

#### **De glasplaat van de scanner reinigen**

- **1.** Zet de printer uit. Zie [De printer uitschakelen](#page-41-0) voor meer informatie.
- **2.** Til de scannerklep op.

<span id="page-39-0"></span>**3.** Reinig het glas en de glasstrip met een zachte, pluisvrije doek waarop een zacht glasreinigingsmiddel is gesproeid. Droog het glas met een droge, zachte en pluisvrije doek.

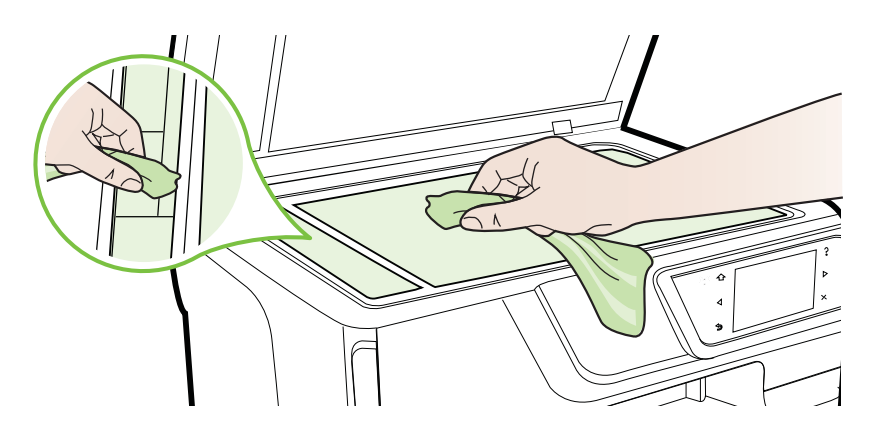

**Let op** De glasplaat van de scanner alleen reinigen met een glasreinigingsmiddel. Vermijd het gebruik van reinigingsmiddelen met schuurmiddelen, aceton, benzeen of tetrachloorkoolstof op het glas. Die kunnen de glasplaat beschadigen. Vermijd isopropylalcohol want dat kan strepen achterlaten op de glasplaat.

**Let op** Het glasreinigingsmiddel niet rechtstreeks aanbrengen op de glasplaat. Als teveel glasreinigingsmiddel wordt aangebracht, kan dit onder de glasplaat lekken en de scanner beschadigen.

**4.** Sluit de scannerklep en zet de printer aan.

#### **De buitenkant reinigen**

**Waarschuwing** Voordat u de printer reinigt, schakelt u deze uit door te drukken op de  $\left(\frac{1}{2}\right)$  (Aan/uit-knop). Haal het netsnoer uit het stopcontact.

Gebruik een zachte, vochtige, pluisvrije doek om stof en vlekken van de behuizing te verwijderen. Zorg ervoor dat er geen vloeistoffen in de printer of op het bedieningspaneel van de printer terechtkomen.

#### **De automatische documentinvoer reinigen.**

Als de automatische documentinvoer meerdere pagina's tegelijk ontvangt of als deze geen gewoon papier ontvangt, kunt u de rollen en het scheidingsmechanisme reinigen.

Til de klep van de automatische documentinvoer op om bij de papierdoorvoer te kunnen, reinig de rollen of het scheidingsmechanisme en sluit de klep.

#### **De rollers of het scheidingskussen reinigen**

- **1.** Verwijder eventuele originelen uit de documentlader.
- **2.** Til de klep van de automatische documentinvoer op (1). Zo kunt u goed bij de rollers (2) en het scheidingskussen (3).

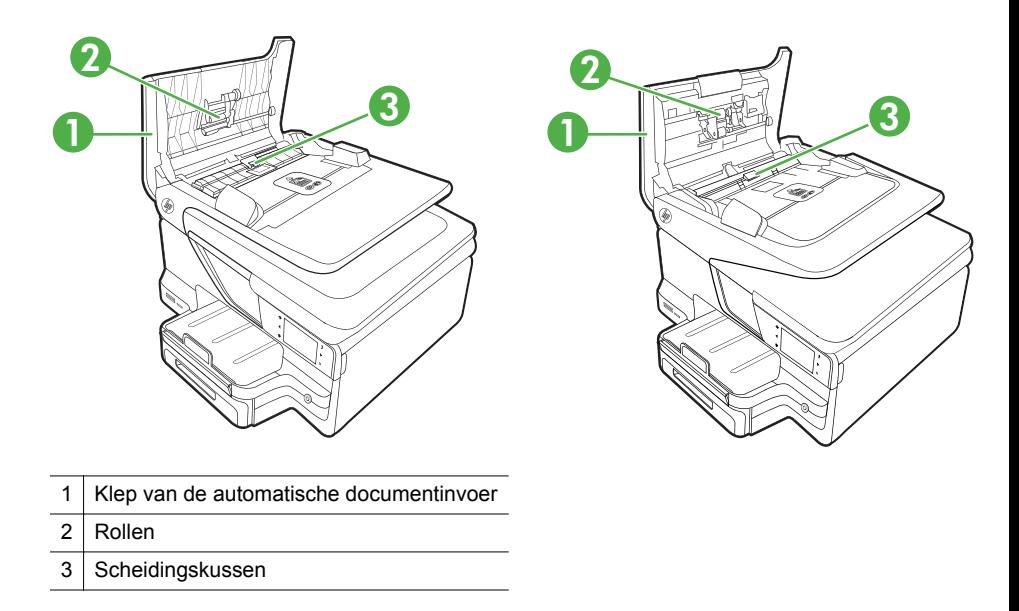

- **3.** Bevochtig een schone pluisvrije doek met gedestilleerd water en wring de overtollige vloeistof uit de doek.
- **4.** Gebruik de bevochtigde doek om de rollers of het scheidingskussen te reinigen.
	- **The Opmerking** Als het niet lukt om de aanslag te verwijderen met behulp van gedestilleerd water kunt u eventueel isopropylalcohol gebruiken.
- **5.** Sluit het deksel van de automatische documentinvoer.

## **De printer bijwerken**

HP werkt voortdurend aan verbetering van de prestaties van printers en biedt u de nieuwste functies. Wanneer de printer is aangesloten op een netwerk en webservices is ingeschakeld, kunt u controleren op updates voor de printer en deze installeren.

Voer de volgende stappen uit om de printer bij te werken:

- **1.** Raak op het bedieningspaneel van de printer (HP ePrint) aan, raak **Instellingen** aan en raak vervolgens **Productupdates** aan.
- **2.** Raak **Productupdate zoeken** aan en volg de instructies op het display.

<span id="page-41-0"></span>**Tip** Als u de printer automatisch wilt laten zoeken naar updates, raakt u achtereenvolgens **Instellingen**, **Productupdates**, **Automatische update** en tot slot **Automatisch** aan.

## **De printer uitschakelen**

Schakel de printer uit door op de (Aan/uit-knop) op het apparaat te drukken. Wacht tot het lampje uitgaat voor u de stekker loskoppelt of een wandschakelaar omzet.

**A** Let op Als u de printer verkeerd uitschakelt, wordt de wagen met de printcartridges mogelijk niet op de juiste positie teruggezet. Dit kan problemen met de printcartridges en de afdrukkwaliteit veroorzaken.

**Let op** HP raadt aan om ontbrekende cartridges zo snel mogelijk te vervangen om problemen met de afdrukkwaliteit, mogelijk extra inktverbruik of schade aan het inktsysteem te voorkomen. Schakel de printer nooit uit als een of meer printcartridges ontbreken.

# **2 Afdrukken**

De meeste afdrukinstellingen worden door de softwaretoepassing automatisch afgehandeld. Wijzig de instellingen uitsluitend handmatig indien u de afdrukkwaliteit wilt veranderen, u wilt afdrukken op speciale papiersoorten of als u speciale functies wilt gebruiken. Voor meer informatie over het selecteren van de beste afdrukmaterialen voor uw documenten, zie [Afdrukmateriaal selecteren.](#page-22-0)

Kies een afdruktaak om verder te gaan:

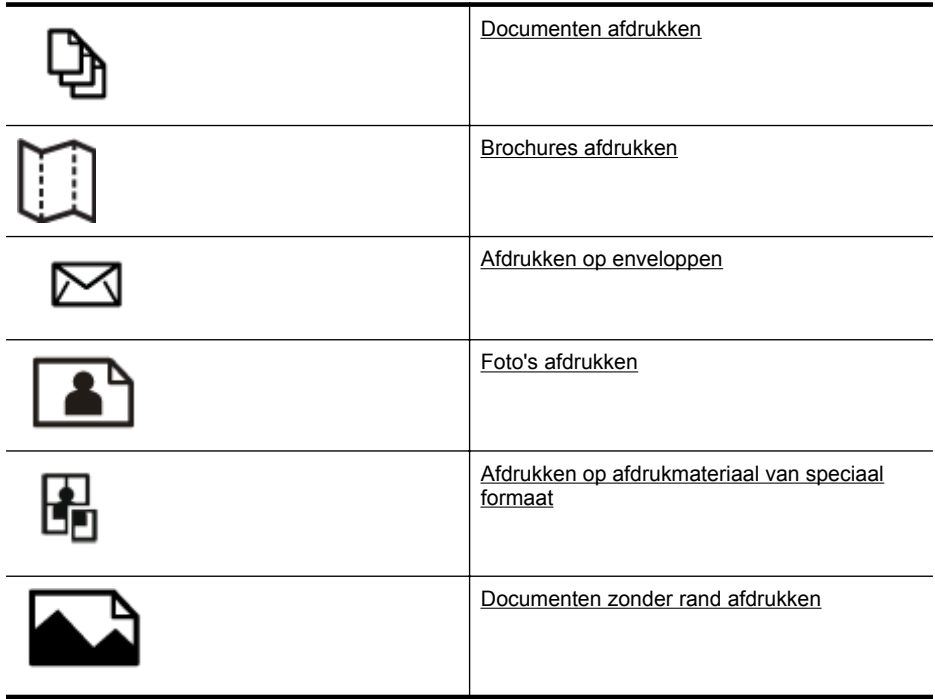

## **Documenten afdrukken**

Volg de instructies voor uw besturingssysteem.

- [Documenten afdrukken \(Windows\)](#page-43-0)
- [Documenten afdrukken \(Mac OS X\)](#page-43-0)

**Py Opmerking** Deze printer bevat HP ePrint, een gratis dienst van HP waarmee u op elk ogenblik en vanaf elke locatie documenten kunt afdrukken met uw printer voorzien van [HP](#page-51-0) ePrint, zonder extra software of printerstuurprogramma's. Zie HP [ePrint](#page-51-0) voor meer informatie.

#### <span id="page-43-0"></span>**Documenten afdrukken (Windows)**

- **1.** Plaats papier in de lade. Zie [Afdrukmateriaal plaatsen](#page-27-0) voor meer informatie.
- **2.** Klik op **Afdrukken** in het menu **Bestand** van uw softwaretoepassing.
- **3.** Zorg ervoor dat de printer die u wilt gebruiken geselecteerd is.
- **4.** Klik op de optie waarmee u het dialoogvenster **Printereigenschappen** opent om de instellingen te wijzigen. Afhankelijk van uw softwaretoepassing heeft deze knop de naam **Eigenschappen**, **Opties**, **Printerinstellingen**, **Printer** of **Voorkeuren**.
- **5.** Wijzig de papierrichting op het tabblad **Opmaak** en de papierbron, papiersoort, papierformaat, en kwaliteitsinstellingen op het tabblad **Papier/Kwaliteit**. Klik op de knop **Geavanceerd** en wijzig de optie **Afdrukken in grijstinten** om in zwartwit af te drukken.
- **6.** Klik op **OK**.
- **7.** Klik op **Afdrukken** of **OK** om het afdrukken te starten.

#### **Documenten afdrukken (Mac OS X)**

- **1.** Plaats papier in de lade. Zie [Afdrukmateriaal plaatsen](#page-27-0) voor meer informatie.
- **2.** Selecteer een papierformaat:
	- **a**. Kies in het menu **Bestand** van uw softwaretoepassing de optie **Paginainstelling**.

**Opmerking** Als u de optie **Pagina-instelling** niet ziet, gaat u naar stap 3.

- **b**. Controleer of de printer die u wilt gebruiken is geselecteerd in het popupmenu **Formaat voor**.
- **c**. Selecteer het papierformaat in het pop-upmenu **Papierformaat** en klik vervolgens op **OK**.
- **3.** Klik in het menu **Bestand** van het programma op uw computer op **Afdrukken**.
- **4.** Zorg ervoor dat de printer die u wilt gebruiken geselecteerd is.
- **5.** Selecteer het papierformaat in het pop-upmenu **Papierformaat** (indien aanwezig).
- **6.** Wijzig de afdrukinstellingen voor de optie in de pop-upmenu's, in overeenstemming met uw project.
	- **Py Opmerking** Als u geen opties ziet, klik dan op het blauwe driehoekje naast het pop-upmenu **Printer** of klik op **Details weergeven**.
- **7.** Klik op **Afdrukken** om te beginnen met afdrukken.

## **Brochures afdrukken**

Volg de instructies voor uw besturingssysteem.

- [Brochures afdrukken \(Windows\)](#page-44-0)
- [Brochures afdrukken \(Mac OS X\)](#page-44-0)

<span id="page-44-0"></span>**Propmerking** Deze printer bevat HP ePrint, een gratis dienst van HP waarmee u op elk ogenblik en vanaf elke locatie documenten kunt afdrukken met uw printer voorzien van HP ePrint, zonder extra software of printerstuurprogramma's. Zie [HP](#page-51-0) [ePrint](#page-51-0) voor meer informatie.

#### **Brochures afdrukken (Windows)**

- **Propherking** Maak de wijzigingen in de HP-software die bij de printer is geleverd om de afdrukinstellingen voor alle afdruktaken in te stellen. Zie [Hulpprogramma's](#page-254-0) [printerbeheer](#page-254-0) voor meer informatie over de HP-software.
- **1.** Plaats papier in de lade. Zie [Afdrukmateriaal plaatsen](#page-27-0) voor meer informatie.
- **2.** Klik op **Afdrukken** in het menu **Bestand** van uw softwaretoepassing.
- **3.** Zorg ervoor dat de printer die u wilt gebruiken geselecteerd is.
- **4.** Klik op de optie waarmee u het dialoogvenster **Printereigenschappen** opent om de instellingen te wijzigen. Afhankelijk van uw softwaretoepassing heeft deze knop de naam **Eigenschappen**, **Opties**, **Printerinstellingen**, **Printer** of **Voorkeuren**.
- **5.** Wijzig de papierrichting op het tabblad **Opmaak** en de papierbron, papiersoort, papierformaat, en kwaliteitsinstellingen op het tabblad **Papier/Kwaliteit**. Klik op de knop **Geavanceerd** en wijzig de optie **Afdrukken in grijstinten** om in zwartwit af te drukken.
- **6.** Klik op **OK**.
- **7.** Klik op **Afdrukken** of **OK** om het afdrukken te starten.

#### **Brochures afdrukken (Mac OS X)**

- **1.** Plaats papier in de lade. Zie [Afdrukmateriaal plaatsen](#page-27-0) voor meer informatie.
- **2.** Selecteer een papierformaat:
	- **a**. Kies in het menu **Bestand** van uw softwaretoepassing de optie **Paginainstelling**.

**Propmerking** Als u de optie **Pagina-instelling** niet ziet, gaat u naar stap 3.

- **b**. Controleer of de printer die u wilt gebruiken is geselecteerd in het popupmenu **Formaat voor**.
- **c**. Selecteer het papierformaat in het pop-upmenu **Papierformaat** en klik vervolgens op **OK**.
- **3.** Klik in het menu **Bestand** van het programma op uw computer op **Afdrukken**.
- **4.** Zorg ervoor dat de printer die u wilt gebruiken geselecteerd is.
- **5.** Selecteer het papierformaat in het pop-upmenu **Papierformaat** (indien aanwezig).
- <span id="page-45-0"></span>**6.** Klik in het pop-upmenu op **Papiersoort/kwaliteit** en selecteer de volgende instellingen:
	- **Papiersoort:** de juiste soort brochurepapier
	- **Kwaliteit:Normaal** of **Optimaal**
	- **The Opmerking** Als u geen opties ziet, klik dan op het blauwe driehoekje naast het pop-upmenu **Printer** of klik op **Details weergeven**.
- **7.** Selecteer eventueel nog andere afdrukinstellingen en klik op **Afdrukken** om het afdrukken te starten.

## **Afdrukken op enveloppen**

Gebruik geen enveloppen met de volgende kenmerken:

- zeer gladde afwerking
- zelfklevende randen, sluitingen of vensters.
- dik, onregelmatig of gekrulde hoeken
- gekreukelde, gescheurde of anderszins beschadigde gedeelten

Zorg ervoor dat de vouwen in de enveloppen die u in de printer plaatst, scherp zijn.

**Py Opmerking** Zie voor meer informatie over afdrukken op enveloppen de documentatie van het softwareprogramma dat u gebruikt.

Volg de instructies voor uw besturingssysteem.

- Afdrukken op enveloppen (Windows)
- [Afdrukken op enveloppen \(Mac OS X\)](#page-46-0)

#### **Afdrukken op enveloppen (Windows)**

- **1.** Plaats enveloppen in de lade met de afdrukzijde naar beneden. Zie [Afdrukmateriaal plaatsen](#page-27-0) voor meer informatie.
- **2.** Klik op **Afdrukken** in het menu **Bestand** van uw softwaretoepassing.
- **3.** Zorg ervoor dat de printer die u wilt gebruiken geselecteerd is.
- **4.** Klik op de optie waarmee u het dialoogvenster **Printereigenschappen** opent om de instellingen te wijzigen. Afhankelijk van uw softwaretoepassing heeft deze knop de naam **Eigenschappen**, **Opties**, **Printerinstellingen**, **Printer** of **Voorkeuren**.
- **5.** Wijzig op het tabblad **Opmaak** de afdrukstand naar **Liggend**.
- **6.** Klik op **Papier/kwaliteit** en selecteer vervolgens de juiste envelopsoort uit de vervolgkeuzelijst **Papierformaat**.
	- **Tip** U kunt meer opties voor de afdruktaak wijzigen aan de hand van de beschikbare functies, die u op de andere tabbladen in het dialoogvenster kunt vinden.
- **7.** Klik op **OK**, en klik vervolgens op **Afdrukken** of **OK** om het afdrukken te starten.

#### <span id="page-46-0"></span>**Afdrukken op enveloppen (Mac OS X)**

- **1.** Plaats enveloppen in de lade. Zie [Afdrukmateriaal plaatsen](#page-27-0) voor meer informatie.
- **2.** Selecteer een papierformaat:
	- **a**. Kies in het menu **Bestand** van uw softwaretoepassing de optie **Paginainstelling**.

**Py Opmerking** Als u de optie **Pagina-instelling** niet ziet, gaat u naar stap 3.

- **b**. Controleer of de printer die u wilt gebruiken is geselecteerd in het popupmenu **Formaat voor**.
- **c**. Selecteer het papierformaat in het pop-upmenu **Papierformaat** en klik vervolgens op **OK**.
- **3.** Klik in het menu **Bestand** van het programma op uw computer op **Afdrukken**.
- **4.** Zorg ervoor dat de printer die u wilt gebruiken geselecteerd is.
- **5.** Selecteer het juiste envelopformaat in het pop-upmenu **Papierformaat** (indien aanwezig).
- **6.** Selecteer de optie **Afdrukstand**.
	- **Py Opmerking** Als u geen opties ziet, klik dan op het blauwe driehoekje naast het pop-upmenu **Printer** of klik op **Details weergeven**.
- **7.** Selecteer eventueel nog andere afdrukinstellingen en klik op **Afdrukken** om het afdrukken te starten.

## **Foto's afdrukken**

Laat ongebruikt fotopapier niet in de invoerlade zitten. Het fotopapier kan omkrullen, waardoor de afdrukkwaliteit kan verminderen. Fotopapier moet vlak zijn om er goed op te kunnen afdrukken.

Volg de instructies voor uw besturingssysteem.

- Foto's afdrukken op fotopapier (Windows)
- [Foto´s afdrukken op fotopapier \(Mac OS X\)](#page-47-0)
- [Foto's afdrukken vanaf een geheugenapparaat](#page-48-0)
- **Domerking** Deze printer bevat HP ePrint, een gratis dienst van HP waarmee u op elk ogenblik en vanaf elke locatie documenten kunt afdrukken met uw printer voorzien van HP ePrint, zonder extra software of printerstuurprogramma's. Zie [HP](#page-51-0) [ePrint](#page-51-0) voor meer informatie.

#### **Foto's afdrukken op fotopapier (Windows)**

- **1.** Plaats papier in de lade. Zie [Afdrukmateriaal plaatsen](#page-27-0) voor meer informatie.
- **2.** Klik op **Afdrukken** in het menu **Bestand** van uw softwaretoepassing.
- **3.** Zorg ervoor dat de printer die u wilt gebruiken geselecteerd is.
- <span id="page-47-0"></span>**4.** Klik op de optie waarmee u het dialoogvenster **Printereigenschappen** opent om de instellingen te wijzigen. Afhankelijk van uw softwaretoepassing heeft deze optie de naam **Eigenschappen**, **Opties**, **Printerinstellingen**, **Printer** of **Voorkeuren**.
- **5.** Selecteer op het tabblad **Papier/kwaliteit** in het vervolgmenu **Afdrukmateriaal** het juiste type fotopapier.
- **6.** Klik op **Geavanceerd** en selecteer **Beste** of **Maximum dpi** in het vervolgmenu **Uitvoerkwaliteit**.
- **7.** Als u de foto in zwart-wit wilt afdrukken, klikt u op het vervolgmenu **Grijswaarde** en selecteert u een van de volgende opties:
	- **Hoge kwaliteit grijswaarde**: gebruikt alle beschikbare kleuren om uw foto's af te drukken in grijstinten. Hiermee creëert u zachte en natuurlijke grijze schakeringen.
	- **Alleen zwarte inkt**: gebruikt zwarte inkt om uw foto's af te drukken in grijstinten. De grijze schakeringen worden gecreëerd door verschillende patronen van zwarte stippen, wat kan leiden tot een korrelig beeld.
- **8.** Klik op **OK**, en klik vervolgens op **Afdrukken** of **OK** om het afdrukken te starten.

#### **Foto´s afdrukken op fotopapier (Mac OS X)**

- **1.** Plaats papier in de lade. Zie [Afdrukmateriaal plaatsen](#page-27-0) voor meer informatie.
- **2.** Selecteer een papierformaat:
	- **a**. Kies in het menu **Bestand** van uw softwaretoepassing de optie **Paginainstelling**.

**Opmerking** Als u de optie **Pagina-instelling** niet ziet, gaat u naar stap 3.

- **b**. Controleer of de printer die u wilt gebruiken is geselecteerd in het popupmenu **Formaat voor**.
- **c**. Selecteer het papierformaat in het pop-upmenu **Papierformaat** en klik vervolgens op **OK**.
- **3.** Klik op **Afdrukken** in het menu **Bestand** van uw softwaretoepassing.
- **4.** Zorg ervoor dat de printer die u wilt gebruiken geselecteerd is.
- **5.** Selecteer het juiste papierformaat in het pop-upmenu **Papierformaat** (indien aanwezig).
- **6.** Klik in het pop-upmenu op **Papiersoort/kwaliteit** en selecteer de volgende instellingen:
	- **Papiersoort:** Het juiste type fotopapier
	- **Kwaliteit:Optimaal** of **Maximum dpi**
	- **Py Opmerking** Als u geen opties ziet, klik dan op het blauwe driehoekie naast het pop-upmenu **Printer** of klik op **Details weergeven**.
- <span id="page-48-0"></span>**7.** Wijzig indien nodig de opties voor foto's en kleuren:
	- **a**. Klik op het driehoekje naast **Kleurenopties** en selecteer de juiste opties onder **Foto herstellen**:
		- **Uit:** geen automatisch aanpassingen aan de afbeelding.
		- **Normaal:** de afbeelding wordt automatisch scherpgesteld; de scherpte van de afbeelding wordt enigszins aangepast.
	- **b**. Als u de foto in zwart-wit wilt afdrukken, klikt u op **Grijswaarde** in het vervolgkeuzemenu **Kleur** en selecteert u vervolgens een van de volgende opties:
		- **Hoge kwaliteit:** gebruikt alle beschikbare kleuren om uw foto's af te drukken in grijstinten. Hiermee creëert u zachte en natuurlijke grijze schakeringen.
		- **Alleen zwarte printcartridge:** gebruikt zwarte inkt om uw foto's af te drukken in grijstinten. De grijze schakeringen worden gecreëerd door verschillende patronen van zwarte stippen, wat kan leiden tot een korrelig beeld.
- **8.** Selecteer eventueel nog andere afdrukinstellingen en klik op **Afdrukken** om het afdrukken te starten.

#### **Foto's afdrukken vanaf een geheugenapparaat**

U kunt bovendien een USB-opslagapparaat (zoals een geheugenpen of draagbare vaste schijf) aansluiten op de USB-poort aan de achterkant van de printer.

Zie [Geheugenapparaat plaatsen](#page-32-0) voor meer informatie over het gebruik van geheugenapparaten.

**Let op** Als u een geheugenapparaat probeert te verwijderen terwijl de printer bezig is met het lezen van gegevens, kunnen de bestanden op het apparaat beschadigd raken. U kunt een geheugenkaart alleen veilig verwijderen als het statuslampje niet knippert.

#### **Geselecteerde foto's afdrukken**

- **Comerking** Deze functie is alleen beschikbaar als het geheugenapparaat geen DPOF-inhoud bevat.
- **1.** Plaats het geheugenapparaat in de juiste sleuf van de printer. Op het scherm van het bedieningspaneel verschijnt het **foto**scherm.
- **2.** Raak **Weergeven & afdrukken** aan. De foto's worden weergegeven.
- **3.** Volg de aanwijzingen op het bedieningspaneel voor het selecteren, bewerken en afdrukken van de foto's.

## **Afdrukken op afdrukmateriaal van speciaal formaat**

Als uw toepassing een aangepast papierformaat ondersteunt, stelt u het papierformaat eerst in de toepassing in voordat u het document afdrukt. Zo niet, stelt u het papierformaat in het printerstuurprogramma in. U moet wellicht de opmaak van bestaande documenten aanpassen om deze correct te kunnen afdrukken op een aangepast papierformaat.

Gebruik alleen papier van aangepast formaat dat wordt ondersteund door de printer. Zie [Mediaspecificaties](#page-186-0) voor meer informatie.

**Py Opmerking** Speciale papierformaten definiëren vanuit de beeldbewerkingssoftware van HP is alleen beschikbaar op Mac OS X.

Volg de instructies voor uw besturingssysteem.

- Afdrukken op speciaal papier of een aangepast papierformaat (Mac OS X)
- Aangepaste formaten instellen (Mac OS X)

#### **Afdrukken op speciaal papier of een aangepast papierformaat (Mac OS X)**

- **Py Opmerking** Voordat u op aangepast papier kunt afdrukken, moet u het aangepaste formaat instellen in de HP-software die bij de printer is geleverd. Zie voor instructies Aangepaste formaten instellen (Mac OS X)
- **1.** Laad het juiste papier in de lade. Zie [Afdrukmateriaal plaatsen](#page-27-0) voor meer informatie.
- **2.** Selecteer een papierformaat:
	- **a**. Kies in het menu **Bestand** van uw softwaretoepassing de optie **Paginainstelling**.

- **b**. Controleer of de printer die u wilt gebruiken is geselecteerd in het popupmenu **Formaat voor**.
- **c**. Selecteer het papierformaat in het pop-upmenu **Papierformaat** en klik vervolgens op **OK**.
- **3.** Klik in het menu **Bestand** van het programma op uw computer op **Afdrukken**.
- **4.** Zorg ervoor dat de printer die u wilt gebruiken geselecteerd is.
- **5.** Selecteer het juiste papierformaat in het pop-upmenu **Papierformaat** (indien aanwezig).
- **6.** Klik in het pop-upmenu op **Papierverwerking**.
- **7.** Klik in **Bestemming papierformaat** op het tabblad **Aanpassen aan papierformaat** en selecteer dan het speciale papierformaat.
- **8.** Selecteer eventueel nog andere afdrukinstellingen en klik op **Afdrukken** om het afdrukken te starten.

#### **Aangepaste formaten instellen (Mac OS X)**

- **1.** Plaats papier in de lade. Zie [Afdrukmateriaal plaatsen](#page-27-0) voor meer informatie.
- **2.** Klik in het programma van waaruit u wilt afdrukken in het menu **Bestand** op **Pagina-instelling** en controleer of de printer die u wilt gebruiken is geselecteerd in het pop-upmenu **Formaat voor**.

-of-

Klik in het programma van waaruit u wilt afdrukken in het menu **Bestand** op **Afdrukken** en controleer of de printer die u wilt gebruiken is geselecteerd.

**Opmerking** Als u de optie **Pagina-instelling** niet ziet, gaat u naar stap 3.

- <span id="page-50-0"></span>**3.** Selecteer **Speciale papierformaten beheren** in het pop-upmenu **Papierformaat**.
	- **Opmerking** Als u geen opties ziet,in het dialoogvenster **Afdrukken**, klik dan op het blauwe weergavedriehoekje naast het pop-upvenster **Printer** of klik op **Details weergeven**.
- **4.** Klik op het **+**-teken links van het scherm, dubbelklik op **Naamloos** en typ een naam voor het nieuwe aangepaste formaat.
- **5.** Bij **Breedte** en **Hoogte** voert u de afmetingen in en stelt u vervolgens de marges in, indien u die wilt aanpassen.
- **6.** Klik op **OK**.

## **Documenten zonder rand afdrukken**

Bij afdrukken zonder randen kunt u afdrukken tot aan de randen van bepaalde soorten fotopapier en van bepaalde formaten daarvan.

**Opmerking** U kunt geen document zonder rand afdrukken als de papiersoort is ingesteld op **Normaal papier**.

**Opmerking** Open voordat u een document zonder rand afdrukt het bestand in een softwaretoepassing en geef het formaat van de afbeelding op. Zorg ervoor dat het formaat overeenkomt met het papierformaat waarop u de afbeelding afdrukt.

**Opmerking** Niet alle toepassingen ondersteunen afdrukken zonder rand.

Volg de instructies voor uw besturingssysteem.

- Documenten zonder rand afdrukken (Windows)
- [Documenten zonder randen afdrukken \(Mac OS X\)](#page-51-0)

#### **Documenten zonder rand afdrukken (Windows)**

- **1.** Plaats papier in de lade. Zie [Afdrukmateriaal plaatsen](#page-27-0) voor meer informatie.
- **2.** Klik op **Afdrukken** in het menu **Bestand** van uw softwaretoepassing.
- **3.** Zorg ervoor dat de printer die u wilt gebruiken geselecteerd is.
- **4.** Klik op de optie waarmee u het dialoogvenster **Printereigenschappen** opent om de instellingen te wijzigen. Afhankelijk van uw softwaretoepassing heeft deze knop de naam **Eigenschappen**, **Opties**, **Printerinstellingen**, **Printer** of **Voorkeuren**.
- **5.** Klik op het tabblad **Papier/Kwaliteit** en klik vervolgens op de knop **Geavanceerd**.
- **6.** Klik in de optie **Afdrukken zonder rand** op **Afdrukken zonder rand** en klik vervolgens op **OK**.
- **7.** Selecteer in de vervolgkeuzelijst **Afdrukmateriaal** de juiste papiersoort.
- **8.** Klik op **OK** en klik vervolgens op **Afdrukken** of **OK** om het afdrukken te starten.

#### <span id="page-51-0"></span>**Documenten zonder randen afdrukken (Mac OS X)**

- **1.** Plaats papier in de lade. Zie [Afdrukmateriaal plaatsen](#page-27-0) voor meer informatie.
- **2.** Selecteer een papierformaat zonder rand:
	- **a**. Kies in het menu **Bestand** van uw softwaretoepassing de optie **Paginainstelling**.

**Py Opmerking** Als u de optie **Pagina-instelling** niet ziet, gaat u naar stap 3.

- **b**. Controleer of de printer die u wilt gebruiken is geselecteerd in het popupmenu **Formaat voor**.
- **c**. Selecteer een papierformaat zonder rand in het pop-upmenu **Papierformaat** en klik vervolgens op **OK**.
- **3.** Klik in het menu **Bestand** van het programma op uw computer op **Afdrukken**.
- **4.** Zorg ervoor dat de printer die u wilt gebruiken geselecteerd is.
- **5.** Selecteer het papierformaat in het pop-upmenu **Papierformaat** (indien aanwezig).
- **6.** Klik in het pop-upmenu op **Papiersoort/kwaliteit** en selecteer de volgende instellingen:
	- **Papiersoort:** De juiste papiersoort
	- **Kwaliteit:Optimaal** of **Maximum dpi**
	- **Domerking** Als u geen opties ziet, klik dan op het blauwe driehoekje naast het pop-upmenu **Printer** of klik op **Details weergeven**.
- **7.** Zorg dat het selectievakje **Afdrukken zonder rand** is ingeschakeld.
- **8.** Klik, indien nodig, op het weergavedriehoekje naast**Kleurenopties** en selecteer de juiste **Photo Fix**-opties:
	- **Uit:** geen automatisch aanpassingen aan de afbeelding.
	- **Normaal:** de afbeelding wordt automatisch scherp gesteld; de scherpte van de afbeelding wordt enigszins aangepast.
- **9.** Selecteer eventueel nog andere afdrukinstellingen en klik op **Afdrukken** om het afdrukken te starten.

## **HP ePrint**

Met HP ePrint kunt u overal en op elk gewenst moment afdrukken vanaf mobiele apparaten met een e-mailverbinding zoals mobiele telefoons en netbooks, andere mobiele apparaten of traditionele desktops met een e-mailclient. Met de service van uw mobiele apparaat en de webservices van de printer kunt u documenten afdrukken op een printer die naast u staat of die zich bijvoorbeeld duizend kilometer verderop bevindt.

Als u de HP ePrint-service wilt gebruiken, hebt u het volgende nodig:

- Een printer waarop HP ePrint is ingeschakeld en die is verbonden met internet (via een Ethernet-kabel of een draadloze verbinding)
- Een apparaat waarmee e-mailberichten kunnen worden verstuurd en ontvangen

Volg de instructies op het bedieningspaneel van de printer om de Webservices van de printer in te schakelen en in te stellen. Zie [www.hp.com/go/ePrintCenter](http://www.hp.com/go/ePrintCenter) voor meer informatie.

## **Afdrukken aan beide zijden (dubbelzijdig afdrukken)**

U kunt automatisch dubbelzijdig afdrukken op een vel afdrukmateriaal met de accessoire voor automatisch dubbelzijdig afdrukken (duplexeenheid).

- **Demerking** Voor dubbelzijdig afdrukken moet een accessoire voor automatisch dubbelzijdig afdrukken (duplexeenheid) op de printer zijn geïnstalleerd.
- **Tip** U kunt handmatig dubbelzijdig afdrukken door eerst de oneven genummerde pagina's af te drukken, de pagina's om te draaien en vervolgens de even genummerde pagina's af te drukken.

#### **Dubbelzijdig afdrukken (Windows)**

- **1.** Plaats het juiste afdrukmateriaal. Zie [Richtlijnen voor dubbelzijdig afdrukken](#page-190-0) en [Afdrukmateriaal plaatsen](#page-27-0) voor meer informatie.
- **2.** Zorg ervoor dat de duplexeenheid correct wordt geplaatst. Zie [Installeer het](#page-33-0) [accessoire voor automatisch dubbelzijdig afdrukken \(duplexmodule\).](#page-33-0) voor meer informatie.
- **3.** Zorg dat het document is geopend, klik op **Afdrukken** in het menu **Bestand** en selecteer vervolgens onder de opties voor **Dubbelzijdig afdrukken** op het tabblad **Indeling** de optie **Over lange zijde omslaan** of de optie **Over korte zijde omslaan**.
- **4.** Pas eventueel andere instellingen aan en klik op **OK**.
- **5.** Druk het document af.

#### **Dubbelzijdig afdrukken (Mac OS X)**

- **1.** Plaats het juiste afdrukmateriaal. Zie [Richtlijnen voor dubbelzijdig afdrukken](#page-190-0) en [Afdrukmateriaal plaatsen](#page-27-0) voor meer informatie.
- **2.** Zorg ervoor dat de duplexeenheid correct wordt geplaatst. Zie [Installeer het](#page-33-0) [accessoire voor automatisch dubbelzijdig afdrukken \(duplexmodule\).](#page-33-0) voor meer informatie.
- **3.** Selecteer een papierformaat:
	- **a**. Kies in het menu **Bestand** van uw softwaretoepassing de optie **Paginainstelling**.

**Opmerking** Als u de optie **Pagina-instelling** niet ziet, gaat u naar stap 4.

- **b**. Controleer of de printer die u wilt gebruiken is geselecteerd in het popupmenu **Formaat voor**.
- **c**. Selecteer het papierformaat in het pop-upmenu **Papierformaat** en klik vervolgens op **OK**.
- **4.** Klik in het menu **Bestand** van het programma op uw computer op **Afdrukken**.
- **5.** Zorg ervoor dat de printer die u wilt gebruiken geselecteerd is.
- **6.** Selecteer het papierformaat in het pop-upmenu **Papierformaat** (indien aanwezig).
	- **Opmerking** Mogelijk moet u de papierformaatoptie **Marges voor dubbelzijdig afdrukken** selecteren.
- **7.** Klik in het pop-upmenu **Dubbelzijdig afdrukken** op **Afdrukken op beide zijden**, en klik op de juiste bindopties voor het document. -of-

Klik op het pop-upmenu **Lay-out** en selecteer de juiste bindopties voor het document in het pop-upmenu **Afdrukken op beide zijden**.

- **Py Opmerking** Als u geen opties ziet, klik dan op het blauwe driehoekje naast het pop-upmenu **Printer** of klik op **Details weergeven**.
- **8.** Selecteer eventueel nog andere afdrukinstellingen en klik op **Afdrukken** om het afdrukken te starten.

## <span id="page-54-0"></span>**3 Scannen**

U kunt vanaf het bedieningspaneel van de printer documenten, foto's en andere originelen scannen en deze naar verschillende bestemmingen verzenden, zoals een map op een computer. U kunt deze originelen ook scannen met de HP-software die bij de printer is geleverd en TWAIN-compatibele of WIA-compatibele programma's op een computer.

U kunt de HP-software gebruiken om tekst in gescande documenten te converteren naar een indeling waarin u tekst kunt zoeken, kopiëren, plakken en bewerken.

**Propmerking** De HP-scansoftware biedt geen ondersteuning voor scannen via TWAIN en WIA op computers die werken met MAC OS X.

**Opmerking** Sommige scanfuncties zijn alleen beschikbaar nadat u de door HP aanbevolen software hebt geïnstalleerd.

**∴** Tip Zie [Scanproblemen oplossen](#page-127-0) als u problemen hebt met het scannen van documenten.

Dit gedeelte bevat de volgende onderwerpen:

- Een origineel scannen
- [Scannen met Webscan](#page-56-0)
- [Documenten scannen als bewerkbare tekst](#page-57-0)

## **Een origineel scannen**

**Propmerking** Uw printer en computer moeten zijn aangesloten en ingeschakeld.

**Opmerking** Indien u een origineel scant vanuit het bedieningspaneel van de printer of vanuit uw computer met de HP-printersoftware, dan moet de HP-software die bij de printer is geleverd ook op uw computer zijn geïnstalleerd en werken voordat u scant. Daarnaast moet, op Windows-computers, de HP-software werken voor u scant.

**Opmerking** Als u een origineel scant zonder randen, plaats dan het origineel op de glasplaat van de scanner, niet in de ADF-invoerlade.

Dit gedeelte bevat de volgende onderwerpen:

- [Scannen naar een computer](#page-55-0)
- [Scannen naar een geheugenkaart](#page-56-0)

#### <span id="page-55-0"></span>**Scannen naar een computer**

#### **Een origineel scannen naar een computer vanaf het bedieningspaneel van de printer**

**Domerking** Als uw printer is aangesloten op een netwerk en u scant naar een Windows-computer moet u, voor u scant vanaf het bedieningspaneel, scannen vanaf software inschakelen. Klik vanaf het bureaublad van de computer op **Start**, selecteer **Programma's** of **Alle programma's**, selecteer de map voor uw HPprinter en selecteer vervolgens de optie voor uw HP-printer.. Dubbelklik op **Scantaken**, dubbelklik op **Scannen naar computer** en klik vervolgens op **Inschakelen**.

Gebruik deze stappen om vanuit het bedieningspaneel te scannen.

- **1.** Plaats het origineel met de afdrukzijde naar beneden tegen de rechterbenedenhoek van de glasplaat of met de afdrukzijde naar boven in de ADF. Zie [Een origineel op de glasplaat leggen](#page-26-0) of [Een origineel in de](#page-26-0) [automatische documentinvoer \(ADF\) plaatsen](#page-26-0) voor meer informatie.
- **2.** Raak **Scannen** aan en selecteer **Computer**.
- **3.** Raak **Documenttype** aan om het documenttype te selecteren dat u wilt opslaan. Raak **Resolutie** aan om de instelling van de scanresolutie te wijzigen.
- **4.** Maak indien nodig wijzigingen aan de scanopties.
- **5.** Raak **Scan starten** aan.

#### **Een origineel scannen vanuit de HP-scansoftware**

- **1.** Plaats het origineel met de afdrukzijde naar beneden tegen de rechterbenedenhoek van de glasplaat of met de afdrukzijde naar boven in de ADF. Zie [Een origineel op de glasplaat leggen](#page-26-0) of [Een origineel in de](#page-26-0) [automatische documentinvoer \(ADF\) plaatsen](#page-26-0) voor meer informatie.
- **2.** Open de HP-scansoftware op de computer:
	- **Windows**: Klik vanaf het bureaublad van de computer op **Start**, selecteer **Programma's** of **Alle programma's**, selecteer de map voor uw HP-printer en selecteer vervolgens **HP Scan**.
	- **Mac OS X**: Dubbelklik op het pictogram **HP scans 3**. U vindt dit pictogram in de map **Hewlett-Packard** in de map **Toepassingen** op het hoogste niveau van de harde schijf.
- **3.** Kies een snelkoppeling voor scannen. Wijzig indien nodig de scaninstellingen.
- **4.** Klik op **Scannen** om het scannen te starten.
- **Dymerking** U kunt de HP-software gebruiken om documenten te scannen als bewerkbare tekst, zodat u in het gescande document tekst kunt zoeken, kopiëren, plakken en bewerken. Met deze indeling kunt u brieven, krantenknipsels en vele andere documenten bewerken. Zie [Documenten scannen als bewerkbare tekst](#page-57-0) voor meer informatie.

#### <span id="page-56-0"></span>**Scannen naar een geheugenkaart**

U kunt vanaf het bedieningspaneel van de printer rechtstreeks naar een geheugenkaart scannen zonder een computer of de HP-software die bij de printer is geleverd, te gebruiken.

#### **Een origineel scannen naar een geheugenkaart vanaf het bedieningspaneel van de printer**

Gebruik deze stappen om een origineel naar een geheugenkaart te scannen.

- **1.** Plaats het origineel met de afdrukzijde naar beneden tegen de rechterbenedenhoek van de glasplaat of met de afdrukzijde naar boven in de ADF. Zie [Een origineel op de glasplaat leggen](#page-26-0) of [Een origineel in de](#page-26-0) [automatische documentinvoer \(ADF\) plaatsen](#page-26-0) voor meer informatie.
- **2.** Een geheugenkaart plaatsen. Zie [Geheugenapparaat plaatsen](#page-32-0) voor meer informatie.
- **3.** Raak **Scannen** aan en selecteer vervolgens **Geheugenapparaat**.
- **4.** Maak indien nodig wijzigingen aan de scanopties.
- **5.** Raak **Scan starten** aan.
- **Tip** Als u documenten als bewerkbare tekst wilt scannen, moet u de HP-software installeren die bij de printer is geleverd. Zie [Documenten scannen als bewerkbare](#page-57-0) [tekst](#page-57-0) voor meer informatie.

### **Scannen met Webscan**

Webscan is een functie van de geïntegreerde webserver waarmee u foto's en documenten kunt scannen van uw printer naar uw computer met een webbrowser. Deze functie is beschikbaar ook al is er op uw computer geen printersoftware geïnstalleerd.

Zie [Geïntegreerde webserver](#page-254-0) voor meer informatie.

**Propmerking** Als u Webscan niet kunt openen in de EWS, is deze optie wellicht uitgeschakeld door uw netwerkbeheerder. Neem contact op met uw netwerkbeheerder of met de persoon die uw netwerk heeft ingesteld voor meer informatie.

#### **Een scan maken met Webscan**

- **1.** Plaats het origineel met de afdrukzijde naar beneden tegen de rechterbenedenhoek van de glasplaat of met de afdrukzijde naar boven in de ADF. Zie [Een origineel op de glasplaat leggen](#page-26-0) of [Een origineel in de](#page-26-0) [automatische documentinvoer \(ADF\) plaatsen](#page-26-0) voor meer informatie.
- **2.** Open de geïntegreerde webserver. Zie [Geïntegreerde webserver](#page-254-0) voor meer informatie.
- **3.** Klik op het tabblad **Scannen**, klik in het linkerpaneel op **Webscan**, wijzig eventueel de instellingen en klik vervolgens op **Scannen starten**.
- **Tip** Als u documenten als bewerkbare tekst wilt scannen, moet u de HP-software installeren die bij de printer is geleverd. Zie [Documenten scannen als bewerkbare](#page-57-0) [tekst](#page-57-0) voor meer informatie.

## <span id="page-57-0"></span>**Documenten scannen als bewerkbare tekst**

U kunt de HP-software gebruiken om tekst in gescande documenten te converteren naar een indeling waarin u tekst kunt zoeken, kopiëren, plakken en bewerken. Hiermee kunt u brieven, krantenknipsels en vele andere documenten bewerken.

Dit gedeelte bevat de volgende onderwerpen:

- Documenten scannen als bewerkbare tekst
- [Richtlijnen voor het scannen van documenten als bewerkbare tekst](#page-58-0)

#### **Documenten scannen als bewerkbare tekst**

Gebruik de volgende richtlijnen om documenten te scannen als bewerkbare tekst.

Volg de instructies voor uw besturingssysteem.

#### **Windows**

- **1.** Plaats het origineel met de afdrukzijde naar beneden tegen de rechterbenedenhoek van de glasplaat of met de afdrukzijde naar boven in de ADF. Zie [Een origineel op de glasplaat leggen](#page-26-0) of [Een origineel in de](#page-26-0) [automatische documentinvoer \(ADF\) plaatsen](#page-26-0) voor meer informatie.
- **2.** Klik vanaf het bureaublad van de computer op **Start**, selecteer **Programma's** of **Alle programma's**, selecteer de map voor uw HP-printer en selecteer vervolgens **HP Scan**.
- **3.** Selecteer het type bewerkbare tekst dat u wilt gebruiken in de scan:

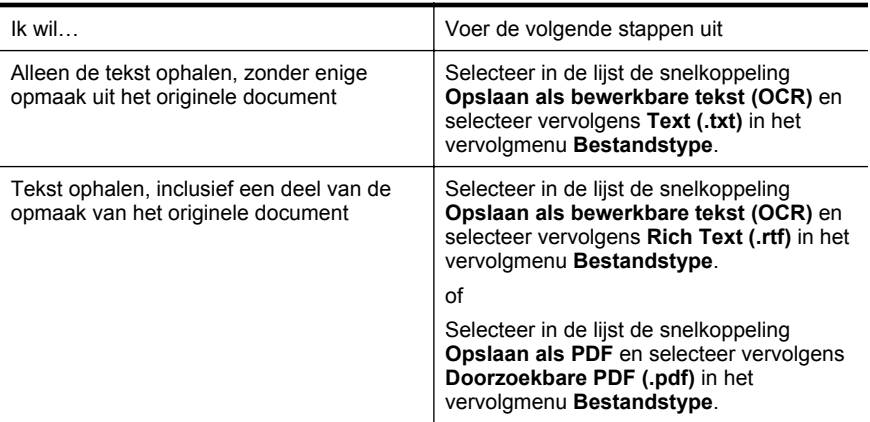

**4.** Klik op **Scannen** en volg de aanwijzingen op het scherm om de scan te starten.

#### <span id="page-58-0"></span>**Mac OS X**

- **1.** Plaats het origineel met de afdrukzijde naar beneden tegen de rechterbenedenhoek van de glasplaat of met de afdrukzijde naar boven in de ADF. Zie [Een origineel op de glasplaat leggen](#page-26-0) of [Een origineel in de](#page-26-0) [automatische documentinvoer \(ADF\) plaatsen](#page-26-0) voor meer informatie.
- **2.** Dubbelklik op het pictogram HP Scan 3. U vindt dit pictogram in de map **Hewlett-Packard** in de map **Toepassingen** op het hoogste niveau van de harde schijf.
- **3.** Klik in het menu **HP Scan** op **Voorkeuren**.
- **4.** Selecteer **Documenten** in het pop-upmenu **Voorinstellingen**.
- **5.** Klik op **Scannen** om het scannen te starten.
- **6.** Selecteer het type bewerkbare tekst dat u wilt gebruiken in de scan:

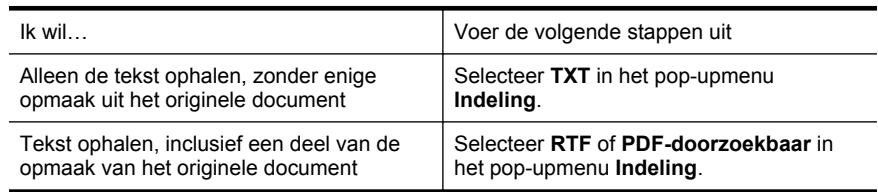

**7.** Klik op **Bewaar**.

#### **Richtlijnen voor het scannen van documenten als bewerkbare tekst**

Ga als volgt te werk om ervoor te zorgen dat de software uw documenten goed kan converteren:

• **Zorg ervoor dat de glasplaat van de scanner of het ADI-venster schoon is.** Wanneer u de printer gebruikt om documenten te scannen, worden vegen of stof op de glasplaat of het ADI-venster mogelijk ook gescand waardoor de software het document niet meer goed kan converteren naar bewerkbare tekst.

#### • **Zorg ervoor dat het document juist is geplaatst**

Wanneer u documenten scant als bewerkbare tekst vanuit de ADI, moet het origineel in de ADI worden geplaatst met de bovenrand naar voren en de te scannen tekst naar boven. Wanneer u scant vanaf de glasplaat van de scanner, moet het origineel op de glasplaat worden geplaatst met de bovenrand naar de rechterkant van de glasplaat.

Zorg er ook voor dat het document niet scheef komt te liggen. Zie [Een origineel](#page-26-0) [op de glasplaat leggen](#page-26-0) of [Een origineel in de automatische documentinvoer](#page-26-0) [\(ADF\) plaatsen](#page-26-0) voor meer informatie.

#### • **Zorg ervoor dat de tekst in het document duidelijk is afgedrukt.** Als u het document met succes naar bewerkbare tekst wilt converteren, moet het origineel duidelijk weergegeven tekst bevatten van hoge kwaliteit. De volgende omstandigheden kunnen ertoe leiden dat de software het document niet goed kan converteren:

- De tekst van het origineel is vaag of het origineel is gekreukeld.
- De tekst is te klein.
- De structuur van het document is te complex.
- De spaties tussen de letters zijn te klein. Hierdoor kunnen in de tekst die door het OCR-programma is omgezet, tekens ontbreken of tekens worden gecombineerd. De combinatie van de tekens "rn" kan dan bijvoorbeeld worden weergegeven als "m".
- De tekst bevindt zich op een gekleurde achtergrond. De afbeeldingen op de voorgrond kunnen te veel opgaan in een gekleurde achtergrond.

#### • **Kies het juiste profiel.**

Selecteer een snelkoppeling of voorinstelling waarmee scannen als bewerkbare tekst mogelijk is. Deze opties gebruiken scaninstellingen waarmee u een optimale kwaliteit krijgt voor de OCR-scan. Gebruik in Windows de snelkoppelingen **Bewerkbare tekst (OCR)** of **Opslaan als PDF**. Gebruik in Mac OS X de voorinstelling **Documenten**.

#### • **Sla het bestand op met de juiste indeling.**

Als u alleen de tekst uit het document wilt ophalen, zonder enige opmaak uit het oorspronkelijke document over te nemen, selecteert u een indeling voor kale tekst (zoals **Text (.txt)** of **TXT**). Als u de tekst wilt ophalen inclusief enige opmaak uit het oorspronkelijke document, selecteert u Rich Text Format (bijvoorbeeld **Rich Text (.rtf)** of **RTF**) of een doorzoekbare PDF-indeling (**Doorzoekbaar PDF (.pdf)** of **PDF-doorzoekbaar**).

## **4 HP Digital Solutions**

De printer omvat een verzameling digitale oplossingen die u kunnen helpen om uw werk te vereenvoudigen en te stroomlijnen. Deze digitale oplossingen omvatten het volgende:

- HP Directe digitale overdracht (inclusief Scannen naar netwerkmap en Naar email scannen)
- HP Digitale fax (inclusief Fax verzenden naar netwerkmap en Fax verzenden naar e-mail)
- **Propmerking** De functies Scannen naar e-mail en Fax verzenden naar e-mail worden alleen ondersteund door HP Officejet Pro 8600 Plus en HP Officejet Pro 8600 Premium.

Dit gedeelte bevat de volgende onderwerpen:

- Wat zijn HP Digital Solutions?
- [Vereisten](#page-61-0)
- [Set up HP Digital Solutions](#page-62-0)
- [De HP Digital Solutions gebruiken](#page-67-0)

## **Wat zijn HP Digital Solutions?**

HP Digital Solutions zijn hulpprogramma's die worden meegeleverd met deze printer en die u kunnen helpen om uw productiviteit op kantoor te verbeteren.

#### **HP Direct digitaal archief**

HP Directe digitale overdracht biedt krachtige scanmogelijkheden voor kantoor en ook belangrijke veelzijdige mogelijkheden voor het beheer van documenten voor meerdere gebruikers via een netwerk. Met HP Directe digitale overdracht kunt u gewoon naar uw printer lopen, een knop op het bedieningspaneel van de printer aanraken en documenten rechtstreeks naar een map op de computer scannen of snel delen met collega's in de vorm van e-mailbijlagen. En dat allemaal zonder dat u extra scansoftware hoeft te gebruiken.

Deze gescande documenten kunnen naar een gedeelde netwerkmap worden verzonden voor persoonlijke of groepstoegang, of naar een of meer e-mailadressen wanneer u ze snel wilt delen. Daarnaast kunt u ook specifieke scaninstellingen configureren voor elke scanbestemming waardoor u zeker bent dat de beste instellingen voor iedere specifieke taak worden gebruikt.

#### **HP Digital Fax**

Verlies nooit meer belangrijke faxberichten die u hebt misplaatst in een stapel papier!

Met HP Digitale fax kunt u binnenkomende zwart-witfaxen in een computermap in uw netwerk op de computer opslaan, zodat u gemakkelijk kunt delen en bewaren. Faxen kunnen ook worden doorgestuurd via e-mail, wat u de mogelijkheid biedt om ook als u niet op kantoor bent, op elke gewenste locatie belangrijke faxen te ontvangen.

<span id="page-61-0"></span>Daarenboven kunt u het afdrukken van faxen volledig uitschakelen — hiermee bespaart u geld op papier en inkt, en vermindert u ook het papierverbruik en -afval.

## **Vereisten**

Zorg dat u het volgende bij de hand hebt voordat u HP Digital Solutions instelt:

#### **Voor alle HP Digital Solutions**

• **Een netwerkverbinding**

De printer kan zijn verbonden via een draadloze verbinding of met een Ethernetkabel.

 $\mathbb{P}$  Opmerking Als de printer is verbonden met een USB-kabel, kunt u documenten scannen naar een computer of scans als bijlagen aan een emailbericht koppelen met de HP-software. Zie [Een origineel scannen](#page-54-0) voor meer informatie. U kunt faxen ontvangen op de computer met Faxen naar pc of Faxen naar Mac. Zie [Faxen ontvangen op uw computer met behulp van HP](#page-83-0) [Digital Fax \(Faxen naar pc en Faxen naar Mac\)](#page-83-0) voor meer informatie.

#### • **De HP-software**

HP raadt u aan om HP Digital Solutions te configureren met behulp van de HPsoftware die bij de printer is geleverd.

**∴\*\* Tip** Als u HP Digital Solutions wilt configureren zonder de HP-software te installeren, kunt u de geïntegreerde webserver van de printer gebruiken.

#### **Voor Scannen naar netwerkmap, Fax naar netwerkmap**

- **Een actieve netwerkverbinding.** U moet zijn aangesloten op het netwerk.
- **Een bestaande, gedeelde Windows-map (SMB)** Raadpleeg de documentatie bij uw besturingssysteem voor meer informatie over het zoeken van de computernaam.
- **Het netwerkadres voor de map** Op computers met Windows zijn netwerkadressen gewoonlijk in volgend formaat geschreven: \\mijnpc\gedeeldemap\
- **De naam van de computer waarin de map is opgenomen.** Raadpleeg de documentatie bij uw besturingssysteem voor meer informatie over het zoeken van de computernaam.
- **De juiste bevoegdheden voor de gedeelde map** U moet over de schrijfrechten naar de map beschikken.
- **Een gebruikersnaam en wachtwoord voor de gedeelde map (indien nodig)** Bijvoorbeeld, de Windows of Mac OS X gebruikersnaam en het wachtwoord dat wordt gebruikt om zich aan te melden op het netwerk.
- **Py Opmerking** HP Direct digitaal archief ondersteunt Active Directory niet.

#### **Voor Scannen naar e-mail, Fax naar e-mail**

- <span id="page-62-0"></span>**Py Opmerking** De functies Scannen naar e-mail en Fax verzenden naar e-mail worden alleen ondersteund door HP Officejet Pro 8600 Plus en HP Officejet Pro 8600 Premium.
- Een geldig e-mailadres
- Uitgaande SMTP-serverinformatie
- Een actieve internetaansluiting.

Als u Scannen naar e-mail of Faxen naar e-mail instelt op een computer waarop Windows wordt uitgevoerd, kan de installatiewizard automatisch de e-mailinstellingen voor de volgende e-mailtoepassingen detecteren:

- Microsoft Outlook 2003-2007 (Windows XP, Windows Vista en Windows 7)
- Outlook Express (Windows XP)
- Windows Mail (Windows Vista)
- Mozilla Thunderbird (Windows XP, Windows Vista en Windows 7)
- Qualcomm Eudora (versie 7.0 and above) (Windows XP en Windows Vista)
- Netscape (versie 7.0) (Windows XP)

Als uw e-mailtoepassing hierboven echter niet wordt weergegeven, kunt Scannen naar e-mail en Faxen naar e-mail nog steeds instellen en gebruiken als uw e-mailtoepassing voldoet aan de vereisten die in dit onderdeel worden opgesomd.

## **Set up HP Digital Solutions**

U kunt de HP Digital Solutions configureren met de HP-software die bij de printer wordt geleverd. U kunt daarvoor de wizards gebruiken die u kunt openen vanuit de HPprintersoftware (Windows) of het HP-hulpprogramma (Mac OS X).

- **Tip** U kunt ook de EWS (geïntegreerde webserver) van de printer gebruiken om HP Digital Solutions te configureren. Zie [Geïntegreerde webserver](#page-254-0) voor meer informatie over het gebruiken van de EWS.
- **Demerking** Als u de printer gebruikt in een IPv4-netwerkomgeving moet u de digitale oplossingen met behulp van de EWS installeren.

Dit gedeelte bevat de volgende onderwerpen:

- Set up HP Direct Digital Filing
- [Set up HP Digital Fax](#page-66-0)

#### **Set up HP Direct Digital Filing**

Als u HP Directe digitale overdracht wilt configureren, volgt u de aanwijzingen op die in uw situatie van toepassing zijn.

**The Opmerking** U kunt deze stappen later ook toepassen voor het wijzigen van instellingen.

Dit gedeelte bevat de volgende onderwerpen:

- [Scannen-naar-netwerkmap instellen](#page-63-0)
- [Scannen-naar-e-mail instellen](#page-64-0)

#### <span id="page-63-0"></span>**Scannen-naar-netwerkmap instellen**

U kunt maximaal 10 doelmappen configureren voor elke printer.

**Dymerking** Om gebruik te maken van Scannen-naar-netwerkmap moet u de map die u gebruikt op een netwerkcomputer aangemaakt en geconfigureerd hebben. U kunt geen map maken vanaf het bedieningspaneel van het HP-apparaat. Zorg er ook voor dat de mapvoorkeuren zo zijn ingesteld dat u lees- en schrijftoegang hebt tot de map. Meer informatie over het aanmaken van mappen op het netwerk en het instellen van mapvoorkeuren vindt u in de documentatie van het besturingssysteem van uw computer.

Nadat u Scannen naar netwerkmap hebt geconfigureerd, wordt de configuratie door de HP-software automatisch op de printer opgeslagen.

Als u Scannen naar netwerkmap wilt configureren, voert u de volgende stappen uit voor uw besturingssysteem.

#### **Windows**

- **1.** Start de HP-printersoftware. Zie [Werkset \(Windows\)](#page-254-0) voor meer informatie.
- **2.** Dubbelklik op **Scantaken** en dubbelklik vervolgens op **Wizard Scannen naar netwerkmap**.
- **3.** Volg de instructies op het scherm.
- **Propmerking** Nadat u doelmappen hebt gemaakt, kunt u de geïntegreerde webserver van de printer gebruiken om de scaninstellingen voor deze mappen aan te passen. Zorg ervoor dat in het laatste venster van de wizard Scannen naar netwerkmap het selectievakje **Geïntegreerde webserver starten na voltooiing** is ingeschakeld. Wanneer u op **Voltooien** klikt, wordt de geïntegreerde webserver in de standaardbrowser van uw computer weergegeven. Zie [Geïntegreerde](#page-254-0) [webserver](#page-254-0) voor meer informatie over de geïntegreerde webserver.

#### **Mac OS X**

- **1.** Open Hulpprogramma van HP. Zie [HP-hulpprogramma \(Mac OS X\)](#page-254-0) voor meer informatie.
- **2.** Klik op **Scannen naar netwerkmap** onder het gedeelte **Scaninstellingen** en volg de instructies op het scherm.

**The Opmerking** U kunt de scaninstellingen aanpassen voor elke doelmap.

#### **Ingebouwde webserver (EWS)**

- **1.** Open de geïntegreerde webserver (EWS). Zie [Geïntegreerde webserver](#page-254-0) voor meer informatie.
- **2.** Klik op het tabblad **Home** in het vak **Configuratie** op **Netwerkmappen instellen**.
- **3.** Klik op **Nieuw** en volg de aanwijzingen op het scherm.

**Py Opmerking** U kunt de scaninstellingen aanpassen voor elke doelmap.

**4.** Nadat u de vereiste gegevens over de netwerkmap hebt ingevoerd, klikt u op **Opslaan en testen** om te controleren of de link naar de netwerkmap naar behoren werkt. De invoer wordt toegevoegd aan de lijst **Netwerkmap**.

#### <span id="page-64-0"></span>**Scannen-naar-e-mail instellen**

U kunt de printer gebruiken om documenten te scannen en deze als bijlagen naar een of meer e-mailadressen te verzenden, zonder dat u daarvoor extra scansoftware nodig hebt. U hoeft geen bestanden van uw computer in te scannen en die vervolgens in emailberichten bij te sluiten.

**Demerking** De functie Scannen naar e-mail wordt alleen ondersteund door HP Officejet Pro 8600 Plus en HP Officejet Pro 8600 Premium.

Als u de functie Scannen naar e-mail wilt gebruiken, voert u deze voorbereidende stappen uit:

#### **Stel de profielen voor uitgaande e-mail in**

Configureer het e-mailadres dat verschijnt in het gedeelte VAN in het e-mailbericht dat door de printer wordt verstuurd. U kunt maximaal 10 profielen voor uitgaande e-mail toevoegen. U kunt de HP-software die op uw computer is geïnstalleerd, gebruiken om deze profielen te maken.

#### **Voeg e-mailadressen toe aan het e-mailadresboek**

Beheer de lijst van mensen naar wie u e-mailberichten kunt verzenden vanaf de printer. U kunt maximaal 15 -e-mailadressen van contactpersonen toevoegen, plus de corresponderende namen. U kunt ook e-mailgroepen maken. Voor het toevoegen van e-mailadressen moet u de geïntegreerde webserver van de printer gebruiken.

#### **Configureer de overige e-mailopties**

U kunt de standaardtekst voor onderwerp en hoofdtekst configureren voor alle emailberichten die vanaf de printer worden verzonden. Voor het configureren van deze opties moet u de geïntegreerde webserver van de printer gebruiken.

#### **Stap 1: Stel de profielen voor uitgaande e-mail in**

Als u het profiel voor uitgaande e-mail wilt instellen dat wordt gebruikt door de printer, voert u de volgende stappen uit voor uw besturingssysteem.

#### **Windows**

- **1.** Start de HP-printersoftware. Zie [Werkset \(Windows\)](#page-254-0) voor meer informatie.
- **2.** Dubbelklik op **Scantaken** en dubbelklik daarna op **Wizard Scannen naar email**..
- **3.** Klik op **Nieuw** en volg de aanwijzingen op het scherm.
- **Domerking** Nadat u het profiel voor uitgaande e-mail hebt ingesteld, kunt u met de geïntegreerde webserver van de printer meer profielen voor uitgaande e-mail toevoegen, e-mailadressen aan het e-mailadresboek toevoegen en andere emailopties configureren. Als u wilt dat de geïntegreerde webserver automatisch wordt gestart, moet u ervoor zorgen dat in het laatste venster van de wizard Scannen naar e-mail het selectievakje **Geïntegreerde webserver starten na voltooiing** is ingeschakeld. Wanneer u op **Voltooien** klikt, wordt de geïntegreerde webserver in de standaardbrowser van uw computer weergegeven. Zie [Geïntegreerde webserver](#page-254-0) voor meer informatie over de geïntegreerde webserver.

#### **Mac OS X**

- **1.** Open Hulpprogramma van HP. Zie [HP-hulpprogramma \(Mac OS X\)](#page-254-0) voor meer informatie.
- **2.** Klik op **Scannen-naar-e-mail**.
- **3.** Volg de instructies op het scherm.
- **4.** Nadat u de vereiste gegevens over de netwerkmap hebt ingevoerd, klikt u op **Opslaan en testen** om te controleren of de link naar de netwerkmap naar behoren werkt. De invoer wordt toegevoegd aan de lijst **Profielen voor uitgaande e-mail**.

#### **Ingebouwde webserver (EWS)**

- **1.** Open de geïntegreerde webserver (EWS). Zie [Geïntegreerde webserver](#page-254-0) voor meer informatie.
- **2.** Klik op het tabblad **Home** in het vak **Configuratie** op **Profielen voor uitgaande e-mail**.
- **3.** Klik op **Nieuw** en volg de aanwijzingen op het scherm.
- **4.** Nadat u de vereiste gegevens over de netwerkmap hebt ingevoerd, klikt u op **Opslaan en testen** om te controleren of de link naar de netwerkmap naar behoren werkt. De invoer wordt toegevoegd aan de **Lijst profielen voor uitgaande e-mail**.

#### **Stap 2: Voeg e-mailadressen toe aan het e-mailadresboek**

Als u e-mailadressen aan het e-mailadresboek wilt toevoegen, voert u de volgende stappen uit:

- **1.** Open de geïntegreerde webserver (EWS). Zie [Geïntegreerde webserver](#page-254-0) voor meer informatie.
- **2.** Klik op het tabblad **Scannen** op **E-mailadresboek**.
- **3.** Klik op **Nieuw** als u één e-mailadres wilt toevoegen.
	- -Of-

Klik op **Groep** als u een e-maildistributielijst wilt maken.

- **Py Opmerking** Voordat u een e-maildistributielijst kunt maken, moet u al ten minste één e-mailadres aan het e-mailadresboek hebben toegevoegd.
- **4.** Volg de instructies op het scherm. Het item wordt aan het **E-mailadresboek** toegevoegd.
	- **Demerking** De namen van contactpersonen verschijnen op het bedieningspaneel van de printer en in uw e-mailprogramma.

#### **Stap 3: Configureer de overige e-mailopties**

Als u de overige e-mailopties wilt configureren (zoals de standaardtekst voor het onderwerp en het bericht zelf in alle e-mailberichten die worden verzonden vanaf de

<span id="page-66-0"></span>printer, en de scaninstellingen die worden gebruikt voor het verzenden van e-mail vanaf de printer), voert u de volgende stappen uit:

- **1.** Open de geïntegreerde webserver (EWS). Zie [Geïntegreerde webserver](#page-254-0) voor meer informatie.
- **2.** Klik op het tabblad **Scannen** op **E-mailopties**.
- **3.** Pas desgewenst instellingen aan en klik vervolgens op **Toepassen**.

#### **Set up HP Digital Fax**

Met HP Digital Fax ontvangt de printer automatisch faxen, die vervolgens rechtstreeks worden opgeslagen in een netwerkmap (Fax naar netwerkmap) of worden doorgestuurd als e-mailbijlagen (Fax naar e-mail).

**Py Opmerking** U kunt HP Digitale fax configureren voor het gebruik van Fax verzenden naar netwerkmap of van Fax naar e-mail. You cannot use both at the same time.

**Opmerking** De functie Fax naar e-mail wordt alleen ondersteund door HP Officejet Pro 8600 Plus en HP Officejet Pro 8600 Premium.

Ontvangen faxen worden opgeslagen als TIFF- (Tagged Image File Format) of PDFbestanden.

**Let op** HP Digital Fax is alleen beschikbaar voor het ontvangen van zwartwitfaxen. Kleurenfaxen worden afgedrukt in plaats van opgeslagen.

#### **Windows**

- **1.** Start de HP-printersoftware.
- **2.** Dubbelklik op **Faxtaken** en dubbelklik vervolgens op **Digital Fax Setup Wizard**.
- **3.** Volg de instructies op het scherm.
- **Py Opmerking** Nadat u HP Digital Fax hebt ingesteld, kunt u de geïntegreerde webserver van de printer gebruiken om de instellingen van HP Digital Fax te bewerken. Als u wilt dat de geïntegreerde webserver automatisch wordt gestart, moet u ervoor zorgen dat in het laatste venster van de wizard Digital Fax Setup het selectievakje **Geïntegreerde webserver starten na voltooiing** is ingeschakeld. Wanneer u op **Voltooien** klikt, wordt de geïntegreerde webserver in de standaardbrowser van uw computer weergegeven. Zie [Geïntegreerde webserver](#page-254-0) voor meer informatie over de geïntegreerde webserver.

#### **Mac OS X**

- **1.** Open Hulpprogramma van HP. Zie [HP-hulpprogramma \(Mac OS X\)](#page-254-0) voor meer informatie.
- **2.** Klik op **Digitaal faxarchief**.
- **3.** Volg de instructies op het scherm.
- **4.** Nadat u de vereiste gegevens hebt ingevoerd, klikt u op **Opslaan en testen** om te controleren of de link naar de netwerkmap naar behoren werkt.

#### <span id="page-67-0"></span>**Ingebouwde webserver (EWS)**

- **1.** Klik op het tabblad **Home** in het vak **Configuratie** op **Fax naar e-mail/ netwerkmap**.
- **2.** Volg de instructies op het scherm.
- **3.** Nadat u de vereiste gegevens hebt ingevoerd, klikt u op **Opslaan en testen** om te controleren of de link naar de netwerkmap naar behoren werkt.

## **De HP Digital Solutions gebruiken**

Als u de HP Digital Solutions wilt gebruiken die beschikbaar zijn voor de printer, volgt u de aanwijzingen op die in uw situatie van toepassing zijn.

#### **HP Scannen-naar-netwerkmap gebruiken**

- **1.** Plaats het origineel met de afdrukzijde naar beneden tegen de rechterbenedenhoek van de glasplaat of met de afdrukzijde naar boven in de ADF. Zie [Een origineel op de glasplaat leggen](#page-26-0) of [Een origineel in de](#page-26-0) [automatische documentinvoer \(ADF\) plaatsen](#page-26-0) voor meer informatie.
- **2.** Raak **Scannen** aan en raak vervolgens **Netwerkmap** aan.
- **3.** Selecteer op het scherm van het bedieningspaneel de naam van de map die u wilt gebruiken.
- **4.** Voer de pincode in indien dit wordt gevraagd.
- **5.** Pas eventueel scaninstellingen aan en druk dan op **Start scannen**.
- **Demerking** De verbinding kan enige tijd in beslag nemen, afhankelijk van het netwerkverkeer en de verbindingssnelheid.

#### **Naar e-mail scannen gebruiken**

- **Domerking** De functie Scannen naar e-mail wordt alleen ondersteund door HP Officejet Pro 8600 Plus en HP Officejet Pro 8600 Premium.
- **1.** Plaats het origineel met de afdrukzijde naar beneden tegen de rechterbenedenhoek van de glasplaat of met de afdrukzijde naar boven in de ADF. Zie [Een origineel op de glasplaat leggen](#page-26-0) of [Een origineel in de](#page-26-0) [automatische documentinvoer \(ADF\) plaatsen](#page-26-0) voor meer informatie.
- **2.** Raak **Scannen** aan en raak vervolgens **E-mail** aan.
- **3.** Op het scherm van het bedieningspaneel selecteert u de naam die correspondeert met het profiel voor uitgaande e-mail dat u wilt gebruiken.
- **4.** Voer de pincode in indien dit wordt gevraagd.
- **5.** Selecteer het AAN-adres (de e-mailontvanger) of voer een e-mailadres in.
- **6.** Voer het ONDERWERP voor het e-mailbericht in of wijzig het.
- **7.** Pas eventueel scaninstellingen aan en druk dan op **Start scannen**.
- **Demerking** De verbinding kan enige tijd in beslag nemen, afhankelijk van het netwerkverkeer en de verbindingssnelheid.

#### **HP Digital Fax gebruiken**

Nadat u HP Digital Fax hebt geïnstalleerd, worden zwart-witfaxen die u ontvangt, standaard afgedrukt en vervolgens opgeslagen op de aangewezen bestemming. Hiervoor wordt de door u opgegeven netwerkmap of het door u opgegeven e-mailadres gebruikt:

- Als u gebruikmaakt van Fax naar netwerkmap, wordt dit proces op de achtergrond uitgevoerd. HP Digital Fax meldt u niet wanneer faxen worden opgeslagen in de netwerkmap.
- Als u gebruik maakt van Fax naar e-mail en als uw e-mailprogramma u meldt wanneer er nieuwe berichten zijn in uw postvak IN, kunt u zien wanneer u nieuwe faxberichten hebt ontvangen.

**Py Opmerking** De functie Fax naar e-mail wordt alleen ondersteund door HP Officejet Pro 8600 Plus en HP Officejet Pro 8600 Premium.

## **5 Kopiëren**

U kunt kleuren- en zwart-witkopieën van hoge kwaliteit maken op allerlei papiersoorten- en formaten.

**Domerking** Als u een document aan het kopiëren bent wanneer er een fax binnenkomt, wordt de fax opgeslagen in het geheugen van de printer totdat het kopiëren is voltooid. Dit kan het aantal faxpagina's opgeslagen in het geheugen verminderen.

Dit gedeelte bevat de volgende onderwerpen:

- Documenten kopiëren
- Kopieerinstellingen wijzigen

## **Documenten kopiëren**

U kunt vanaf het bedieningspaneel van de printer kopieën van hoge kwaliteit maken.

#### **Om documenten te kopiëren**

- **1.** Zorg ervoor dat er papier in de hoofdlade is geplaatst. Zie [Afdrukmateriaal](#page-27-0) [plaatsen](#page-27-0) voor meer informatie.
- **2.** Plaats uw origineel met de bedrukte kant omlaag op de glasplaat of met de bedrukte kant omhoog in de ADF. Zie [Een origineel op de glasplaat leggen](#page-26-0) of [Een origineel in de automatische documentinvoer \(ADF\) plaatsen](#page-26-0) voor meer informatie.
	- **Py Opmerking** Als u een foto wilt kopiëren, plaatst u de foto op de glasplaat van de scanner met de afgedrukte zijde naar beneden, op de manier die wordt aangegeven door het pictogram aan de rand van de glasplaat.
- **3.** Raak **Kopiëren** aan.
- **4.** Wijzig de extra instellingen. Zie Kopieerinstellingen wijzigen voor meer informatie.
- **5.** Raak **Start, Zwart** of **Start, Kleur** aan om de kopieertaak te starten.
	- **Opmerking** Als het origineel in kleur is, geeft de functie **Start, Zwart** een zwart-witkopie van het gekleurde origineel. De functie **Start, Kleur** geeft een kleurenkopie van het kleurenorigineel.

## **Kopieerinstellingen wijzigen**

U kunt kopieertaken aanpassen met de verschillende beschikbare instellingen op het bedieningspaneel van de printer, waaronder:

- Aantal kopieën
- Kopieerformaat
- Soort kopieerpapier
- Kopieersnelheid en kwaliteit
- Instellingen lichter/donkerder
- Formaat van originelen wijzigen om op allerlei papierformaten te passen

U kunt deze instellingen gebruiken voor eenmalige kopieertaken, of kunt u de instelilngen opslaan om ze standaard te gebruiken bij toekomstige taken.

#### **Om de kopieerinstellingen voor een eenmalige job te wijzigen**

- **1.** Raak **Kopiëren** aan.
- **2.** Selecteer de kopieerinstellingen die u wilt wijzigen.
- **3.** Raak **Start zwart-wit** of **Start kleur** aan.

#### **De huidige instellingen opslaan als standaardinstellingen voor toekomstige taken**

- **1.** Raak **Kopiëren** aan.
- **2.** Breng wijzigingen aan in de kopieerinstellingen en raak vervolgens **Instellingen** aan.
- **3.** Raak de  $\psi$  (pijl omlaag) aan en selecteer vervolgens Als standaard instellen.
- **4.** Raak **Ja, standaardinstellingen wijzigen** aan en selecteer vervolgens **Klaar**.

## **6 Fax**

U kunt de printer gebruiken voor het verzenden en ontvangen van faxen, inclusief kleurenfaxen. U kunt het verzenden van faxen op een later tijdstip plannen en snelkiesnummers instellen om snel en gemakkelijk faxen te verzenden naar veelgebruikte nummers. Op het bedieningspaneel van de printer kunt u ook een aantal faxopties instellen, zoals de resolutie en het contrast tussen licht en donker op de faxen die u verzendt.

**Py Opmerking** Zorg ervoor dat u de printer correct hebt ingesteld voordat u begint met faxen. Dit hebt u mogelijk tijdens de installatie al gedaan met behulp van het bedieningspaneel of de HP-software die bij de printer werd geleverd. U kunt controleren of de fax correct is ingesteld door de faxinstallatietest vanaf het bedieningspaneel uit te voeren. Zie [Installatie testfax](#page-242-0) voor meer informatie over de faxtest.

Dit gedeelte bevat de volgende onderwerpen:

- Een fax verzenden
- [Een fax ontvangen](#page-77-0)
- [Snelkiescodes installeren](#page-85-0)
- [Faxinstellingen wijzigen](#page-88-0)
- [Faxen en digitale telefoonservices](#page-92-0)
- [Fax over internetprotocol \(FoIP\)](#page-92-0)
- [Rapporten gebruiken](#page-93-0)

## **Een fax verzenden**

U kunt op verschillende manieren een faxbericht verzenden. Via het bedieningspaneel van de printer kunt u een zwart-wit- of kleurenfaxbericht verzenden. U kunt ook handmatig een faxbericht verzenden vanaf een verbonden telefoon. U kunt op deze wijze eerst met de ontvanger spreken voordat u het faxbericht verzendt.

Dit gedeelte bevat de volgende onderwerpen:

- Een standaardfax verzenden
- [Een standaardfax vanaf de computer verzenden](#page-72-0)
- [Een fax handmatig verzenden vanaf een telefoon](#page-73-0)
- [Een fax verzenden met handsfree kiezen](#page-74-0)
- [Een fax verzenden vanuit het geheugen](#page-75-0)
- [Een later verzendtijdstip voor een fax instellen](#page-75-0)
- [Een fax verzenden naar meerdere ontvangers](#page-76-0)
- [Fax verzenden in foutcorrectiemodus](#page-77-0)

#### **Een standaardfax verzenden**

U kunt met het bedieningspaneel van de printer eenvoudig een fax in zwart-wit of in kleuren van een of meer pagina's verzenden.
- **Py Opmerking** Als u een afgedrukte bevestiging wilt van faxen die goed zijn verzonden, schakelt u faxbevestiging in **voordat** u faxen gaat verzenden.
- **∴** Tip U kunt een fax ook handmatig verzenden via een telefoon of met behulp van handsfree kiezen. Met deze functies kunt u de kiessnelheid zelf bepalen. Deze functies zijn ook nuttig als u de kosten van het gesprek met een telefoonkaart wilt betalen en u tijdens het kiezen op kiestonen moet reageren.

#### **Een standaardfax verzenden vanaf het bedieningspaneel van de printer**

- **1.** Plaats het origineel met de afdrukzijde naar beneden tegen de rechterbenedenhoek van de glasplaat of met de afdrukzijde naar boven in de ADF. Zie [Een origineel op de glasplaat leggen](#page-26-0) of [Een origineel in de](#page-26-0) [automatische documentinvoer \(ADF\) plaatsen](#page-26-0) voor meer informatie.
- **2.** Raak **Fax** aan.
- **3.** Voer het faxnummer in met behulp van het toetsenblok.
	- **Tip** Als u een pauze wilt invoegen in het faxnummer dat u invoert, raakt u **\*** herhaaldelijk aan totdat er een streepje (**-**) op het scherm verschijnt.
- **4.** Raak **Start zwart-wit** of **Start kleur** aan. Als de printer een origineel detecteert in de automatische documentinvoer, verzendt het dat document naar het ingevoerde nummer.
	- $\Diamond$ : **Tip** Als u van de ontvanger te horen krijgt dat de kwaliteit van de door u verzonden fax niet goed is, kunt u de resolutie of het contrast van de fax wijzigen.

## **Een standaardfax vanaf de computer verzenden**

U kunt een document op uw computer verzenden als fax, zonder een kopie af te drukken en vanaf de printer te faxen.

**Domerking** Faxen die op deze manier vanaf uw computer worden verzonden, maken gebruik van de faxverbinding van de printer, niet van uw internetverbinding of uw computermodem. Zorg er daarom voor dat uw printer is aangesloten op een werkende telefoonlijn en dat de faxfunctie is ingesteld en goed werkt.

Om deze functie te gebruiken moet u de printersoftware installeren met het installatieprogramma op de HP-software-cd die werd geleverd bij de printer.

#### **Windows**

- **1.** Open het document dat u wilt faxen op uw computer.
- **2.** Klik op **Afdrukken** in het menu **Bestand** van uw softwaretoepassing.
- **3.** Selecteer in de lijst **Naam** de printer met het woord **"fax"** in de naam.
- **4.** Als u instellingen wilt wijzigen (als u bijvoorbeeld het document als zwart-witfax of als kleurenfax wilt verzenden), klikt u op de knop waarmee het dialoogvenster **Printereigenschappen** wordt geopend. Afhankelijk van uw softwaretoepassing heeft deze knop de naam **Eigenschappen**, **Opties**, **Printerinstellingen**, **Printer** of **Voorkeuren**.
- **5.** Nadat u instellingen hebt gewijzigd, klikt u op **OK**.
- **6.** Klik op **Afdrukken** of **OK**.
- **7.** Geef het faxnummer en andere informatie voor de bestemmeling op, wijzig eventueel instellingen voor de fax en klik vervolgens op **Fax verzenden**. De printer begint het faxnummer te draaien en het document te faxen.

## **Mac OS X**

- **1.** Open het document dat u wilt faxen op uw computer.
- **2.** Klik in het menu **Bestand** van het programma op uw computer op **Afdrukken**.
- **3.** Selecteer de printer met **"(Fax)"** in de naam.
- **4.** Selecteer **Faxgegevens** in het pop-upmenu.
	- **Domerking** Indien u het pop-upmenu niet kunt vinden, probeer dan op het blauwe weergavedriehoekje naast de **Printerselectie** te klikken.
- **5.** Voer het faxnummer en andere gegevens in de desbetreffende vakjes in.
	- **Tip** Als u een kleurenfax wilt versturen, selecteert u **Faxopties** in het popupmenu en klikt u daarna op **Kleur**.
- **6.** Selecteer eventuele andere gewenste faxopties en klik vervolgens op **Fax**. Het faxnummer wordt gedraaid en het document wordt gefaxt.

#### **Een fax handmatig verzenden vanaf een telefoon**

Als u een fax handmatig verzendt, kunt u de ontvanger bellen voordat u de fax verzendt. Dit komt van pas als u de ontvanger wilt melden dat u hem of haar een fax wilt toesturen voordat u deze daadwerkelijk gaat verzenden. Als u een fax handmatig verzendt, kunt u de kiestonen, telefonische aanwijzingen en andere geluiden horen via de handset van de telefoon. Op deze manier kunt u eenvoudig een telefoonkaart gebruiken voor het verzenden van een fax.

Afhankelijk van de wijze waarop de ontvanger het faxapparaat heeft ingesteld, kan de ontvanger de telefoon opnemen of kan het faxapparaat de oproep beantwoorden. Als een persoon de telefoon beantwoordt, kunt u met de ontvanger spreken voordat u de fax verzendt. Als een faxapparaat de oproep beantwoordt, kunt u de fax direct naar het apparaat verzenden wanneer u de faxtonen van het ontvangende apparaat hoort.

#### **Een fax handmatig via een extra telefoontoestel verzenden**

- **1.** Plaats het origineel met de afdrukzijde naar beneden tegen de rechterbenedenhoek van de glasplaat of met de afdrukzijde naar boven in de ADF. Zie [Een origineel op de glasplaat leggen](#page-26-0) of [Een origineel in de](#page-26-0) [automatische documentinvoer \(ADF\) plaatsen](#page-26-0) voor meer informatie.
- **2.** Raak **Fax** aan.
- **3.** Kies het nummer met behulp van het toetsenblok op de telefoon die op de printer is aangesloten.
	- **Domerking** Vermijd het gebruik van het toetsenblok op het bedieningspaneel van de printer wanneer u handmatig een fax verzendt. U moet het toetsenbord op de telefoon gebruiken om het nummer van de ontvanger te kiezen.
- **4.** Als de ontvanger de telefoon opneemt, kunt u met de ontvanger spreken voordat u de fax verzendt.
	- **Opmerking** Als een faxapparaat de oproep beantwoordt, hoort u de faxtonen van het ontvangende apparaat. Ga verder met de volgende stap om de fax te verzenden.
- **5.** Wanneer u klaar bent om de fax te verzenden, raakt u **Start zwart-wit** of **Start kleur** aan.

**Opmerking** Indien gevraagd, kies **Fax verzenden**.

Als u een gesprek voerde met de ontvanger voor het verzenden van de fax, zegt u tegen de ontvanger dat **Start** moet worden ingedrukt op het ontvangende faxapparaat wanneer de faxtonen hoorbaar worden.

Tijdens het verzenden van de fax is geen geluid hoorbaar over de telefoonlijn. Op dat moment kunt u de telefoonverbinding verbreken. Als u verder wilt gaan met uw gesprek, blijft u aan de lijn totdat de fax is verzonden.

#### **Een fax verzenden met handsfree kiezen**

Met behulp van kiezen via de monitor kunt u een nummer vanaf het bedieningspaneel van de printer kiezen zoals u dat bij een gewone telefoon zou doen. Als u een fax verzendt met behulp van handsfree kiezen, kunt u de kiestonen, telefonische aanwijzingen en andere geluiden horen via de luidsprekers op de printer. Hierdoor kunt u reageren op aanwijzingen tijdens het kiezen en de kiessnelheid zelf bepalen.

**Tip** Als u een belkaart gebruiken en u de pincode van de belkaart niet snel genoeg invoert, begint de printer de faxtonen misschien te vroeg te verzenden, waardoor uw pincode niet wordt herkend door de belkaartservice. Als dat het geval is, kunt u een snelkiesnummer maken om de pincode voor uw belkaart op te slaan. Zie [Snelkiescodes installeren](#page-85-0) voor meer informatie.

 $\mathbb{R}^n$  **Opmerking** Zorg dat het geluid hard genoeg is om de kiestoon te horen.

#### **Een fax verzenden met behulp van handsfree kiezen via het bedieningspaneel van de printer**

- **1.** Laad de originelen. Raadpleeg [Een origineel op de glasplaat leggen](#page-26-0) of [Een](#page-26-0) [origineel in de automatische documentinvoer \(ADF\) plaatsen](#page-26-0) voor meer informatie.
- **2.** Raak **Fax** aan en raak vervolgens **Start zwart-wit** of **Start kleur** aan. Als de printer een origineel detecteert dat in de automatische documentinvoer is geplaatst, hoort u een kiestoon.
- **3.** Als u de kiestoon hoort, voert u het nummer in met behulp van het toetsenbord op het bedieningspaneel van de printer.
- **4.** Volg de eventuele aanwijzingen op het scherm.
	- **Tip** Als u een belkaart gebruikt om een fax te verzenden en u hebt uw pincode als snelkiesnummer opgeslagen, raakt u het pictogram

 (Snelkiezen) aan wanneer een pincode wordt gevraagd. U kunt dan het snelkiesnummer kiezen waaronder u uw pincode hebt opgeslagen.

Uw fax wordt verzonden als het ontvangende faxapparaat reageert.

#### **Een fax verzenden vanuit het geheugen**

U kunt een zwart-witfax naar het geheugen scannen en vervolgens de fax vanuit het geheugen verzenden. Deze functie is handig wanneer het faxnummer dat u probeert te bereiken bezet of tijdelijk niet beschikbaar is. De originelen worden door de printer in het geheugen gescand. Als er een verbinding met het ontvangende faxapparaat tot stand is gebracht, worden de originelen verzonden. Als de pagina's door de printer in het geheugen zijn gescand, kunt u de originelen direct uit de lade van de documentinvoerlade of van de glasplaat van de scanner halen.

**The Opmerking** U kunt alleen een zwart-witfax vanuit het geheugen verzenden.

#### **Een fax verzenden vanuit het geheugen**

- **1.** Laad de originelen. Raadpleeg [Een origineel op de glasplaat leggen](#page-26-0) of [Een](#page-26-0) [origineel in de automatische documentinvoer \(ADF\) plaatsen](#page-26-0) voor meer informatie.
- **2.** Raak **Fax** aan en selecteer vervolgens **Faxopties** of **Faxinstellingen**.
- **3.** Raak **Scannen en faxen** aan.
- **4.** Geef het faxnummer op door het toetsenblok te gebruiken, raak het pictogram

**T**<sub>d</sub> (Snelkiezen) aan om een snelkiesnummer te selecteren of raak

 (Belgeschiedenis) aan om een nummer te selecteren dat u al eerder hebt geselecteerd of ontvangen.

**5.** Raak **Fax starten** aan.

De printer scant de originelen naar het geheugen en de fax wordt verzonden als het ontvangende faxapparaat beschikbaar is.

#### **Een later verzendtijdstip voor een fax instellen**

U kunt een zwart-witfax binnen de volgende 24 uren laten verzenden. Hierdoor kunt u een zwart-witfax bijvoorbeeld later op de avond verzenden, wanneer het minder druk is op de telefoonlijnen of wanneer lagere telefoontarieven gelden. De printer verzendt de fax automatisch op het opgegeven tijdstip.

U kunt slechts de verzending van één fax plannen. U kunt echter wel faxen op de gewone wijze blijven verzenden wanneer de verzending van een fax is gepland.

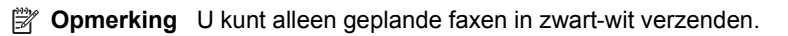

#### **De verzending van een fax plannen vanaf het bedieningspaneel van de printer**

- **1.** Laad de originelen. Raadpleeg [Een origineel in de automatische documentinvoer](#page-26-0) [\(ADF\) plaatsen](#page-26-0) voor meer informatie.
- **2.** Raak **Fax** aan en selecteer vervolgens **Faxopties** of **Faxinstellingen**.
- **3.** Raak **Fax later verzenden** aan.
- **4.** Geef de verzendtijd op met het numerieke toetsenblok, raak **AM** of **PM** aan en selecteer vervolgens **Gereed**.
- **5.** Geef het faxnummer op door het toetsenblok te gebruiken, raak het pictogram

**(Snelkiezen) aan om een snelkiesnummer te selecteren of raak** 

 (Belgeschiedenis) aan om een nummer te selecteren dat u al eerder hebt geselecteerd of ontvangen.

**6.** Raak **Fax starten** aan.

De printer scant alle pagina's en de geplande tijd wordt op het scherm weergegeven. De fax wordt op het geplande tijdstip verzonden.

#### **Een geplande fax annuleren**

**1.** Raak het bericht **Fax later verzenden** op het scherm aan. - OF -

Raak **Fax** aan en selecteer vervolgens **Faxopties** of **Faxinstellingen**.

**2.** Raak **Geplande fax annuleren** aan.

#### **Een fax verzenden naar meerdere ontvangers**

U kunt een fax tegelijkertijd naar meerdere ontvangers verzenden door afzonderlijke snelkiesnummers onder te brengen in een groep snelkiesnummers.

#### **Een fax naar meerdere ontvangers verzenden met behulp van een groepssnelkiescode**

- **1.** Laad de originelen. Raadpleeg [Een origineel op de glasplaat leggen](#page-26-0) of [Een](#page-26-0) [origineel in de automatische documentinvoer \(ADF\) plaatsen](#page-26-0) voor meer informatie.
- **2.** Raak **Fax** aan, raak het pictogram (Snelkiezen) aan en selecteer vervolgens de groep ontvangers.
- **3.** Raak **Start, Zwart** aan. Als de printer een origineel detecteert in de automatische documentinvoer, verzendt de printer het document naar elk nummer in de groep snelkiesnummers.
	- **Py Opmerking** U kunt alleen faxen in zwart-wit verzenden naar een groep snelkiesnummers vanwege de beperkte geheugenruimte. De printer scant de fax naar het geheugen en kiest het eerste nummer. Zodra er verbinding is, wordt de fax verzonden en het volgende nummer gekozen. Als een nummer bezet is of er wordt niet opgenomen, volgt de printer de instellingen voor **Opnieuw zenden bij in gesprek** en **Opnieuw zenden bij geen antwoord**. Als er geen verbinding tot stand kan worden gebracht, wordt het volgende nummer gekozen en wordt er een foutrapport gegenereerd.

# <span id="page-77-0"></span>**Fax verzenden in foutcorrectiemodus**

**Foutcorrectiemodus** (ECM) voorkomt gegevensverlies door slechte telefoonlijnen door fouten te detecteren die voorkomen tijdens de overdracht en automatisch te verzoeken dat het foute gedeelte opnieuw wordt overgedragen. De telefoonkosten blijven hetzelfde of nemen zelfs af, op goede telefoonlijnen. Op slechte telefoonlijnen verhoogt ECM de verzendtijd en telefoonkosten maar wordt het verzenden van de gegevens veel betrouwbaarder. De standaardinstelling is **Aan**. Schakel ECM uitsluitend uit als de telefoonkosten sterk stijgen en als u slechtere kwaliteit in ruil voor lagere kosten kunt accepteren.

Als u ECM uitschakelt, moet u met het volgende rekening houden. Als u ECM uitschakelt:

- De kwaliteit en transmissiesnelheid van verzonden en ontvangen faxen worden beïnvloed.
- De **Faxsnelheid** wordt automatisch ingesteld op **Normaal**.
- U kunt geen kleurenfaxen meer verzenden of ontvangen.

#### **De instelling Licht./Donkerder wijzigen vanaf het bedieningspaneel**

- **1.** Ga naar het beginscherm, raak de (rechterpijl:) aan en selecteer vervolgens **Installatie**.
- **2.** Raak **Faxinstallatie** aan en selecteer vervolgens **Geavanceerde faxinstallatie**.
- **3.** Selecteer **Foutcorrectiemodus**.
- **4.** Selecteer **Aan** of **Off (Uitschakelen)**.

# **Een fax ontvangen**

U kunt automatisch of handmatig faxen ontvangen. Indien u de optie **Automatisch antwoorden** uitschakelt, moet u faxen handmatig ontvangen. Indien u de optie **Automatisch antwoorden** inschakelt (de standaardinstelling), dan beantwoordt de printer automatisch inkomende oproepen en worden faxen ontvangen na het aantal keer overgaan dat is opgegeven via de instelling **Hoe vaak overgaan**. (De standaard instelling **Hoe vaak overgaan** is vijf keer overgaan.)

Als u een faxbericht op papier van het formaat Legal of groter ontvangt, terwijl de printer niet is ingesteld op het gebruik van dat papierformaat, wordt het faxbericht automatisch verkleind zodat het op het geplaatste papier past. Als u de functie **Automatische verkleining** hebt uitgeschakeld, drukt de printer het faxbericht op twee pagina's af.

- **Py Opmerking** Als u een document aan het kopiëren bent wanneer een fax binnenkomt, wordt de fax opgeslagen in het printergeheugen totdat het kopiëren is voltooid. Dit kan het aantal faxpagina's opgeslagen in het geheugen verminderen.
- [Een fax handmatig ontvangen](#page-78-0)
- [Backup-faxontvangst instellen](#page-78-0)
- [Ontvangen faxen vanuit het geheugen opnieuw afdrukken](#page-79-0)
- [Een fax opvragen voor ontvangst](#page-80-0)
- [Faxen doorsturen naar een ander nummer](#page-80-0)
- [Het papierformaat voor ontvangen faxen instellen](#page-81-0)
- <span id="page-78-0"></span>• [Automatische verkleining voor binnenkomende faxen instellen](#page-81-0)
- [Ongewenste faxnummers blokkeren](#page-82-0)
- [Faxen ontvangen op uw computer met behulp van HP Digital Fax \(Faxen naar pc](#page-83-0) [en Faxen naar Mac\)](#page-83-0)

## **Een fax handmatig ontvangen**

Wanneer u aan de telefoon bent, kan uw gesprekspartner u een fax sturen terwijl u met elkaar spreekt. Dit wordt ook wel handmatig faxen genoemd. Volg de instructies in dit gedeelte om een fax handmatig te ontvangen.

**Domerking** U kunt de handset opnemen om te praten of om te luisteren of er faxtonen weerklinken.

U kunt faxen handmatig vanaf een telefoon ontvangen als deze:

- Rechtstreeks op de printer is aangesloten (op de 2-EXT-poort)
- Op dezelfde telefoonlijn, maar niet rechtstreeks op de printer is aangesloten

#### **Een fax handmatig ontvangen**

- **1.** Controleer of de printer is ingeschakeld en of er papier in de hoofdlade is geplaatst.
- **2.** Verwijder eventuele originelen uit de documentinvoerlade.
- **3.** Stel de instelling **Hoe vaak overgaan** in op een hoog getal zodat u eerst de binnenkomende oproepen kunt beantwoorden voordat de printer de belsignalen gaat beantwoorden. U kunt ook de instelling **Automatisch antwoorden** uitschakelen zodat de printer niet automatisch binnenkomende oproepen beantwoordt.
- **4.** Als u momenteel een gesprek voert met de verzender, zegt u tegen de verzender dat **Start** moet worden ingedrukt op hun faxapparaat.
- **5.** Wanneer u de faxtonen van een verzendend faxapparaat hoort, gaat u als volgt te werk:
	- **a**. Raak **Fax** aan en selecteer vervolgens **Start zwart-wit** of **Start kleur**.
	- **b**. Zodra de printer de fax begint te ontvangen, kunt u de telefoon ophangen of aan de lijn blijven. De telefoonlijn is tijdens de faxtransmissie stil.

## **Backup-faxontvangst instellen**

Afhankelijk van uw voorkeuren en beveiligingseisen kunt u de printer instellen om alle ontvangen faxen op te slaan, alleen de faxen op te slaan die zijn ontvangen terwijl de printer door een fout niet functioneerde of om geen van de ontvangen faxen op te slaan.

Voor back-upfaxontvangst zijn de volgende modi beschikbaar:

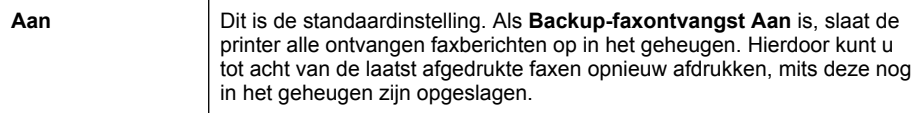

<span id="page-79-0"></span>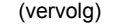

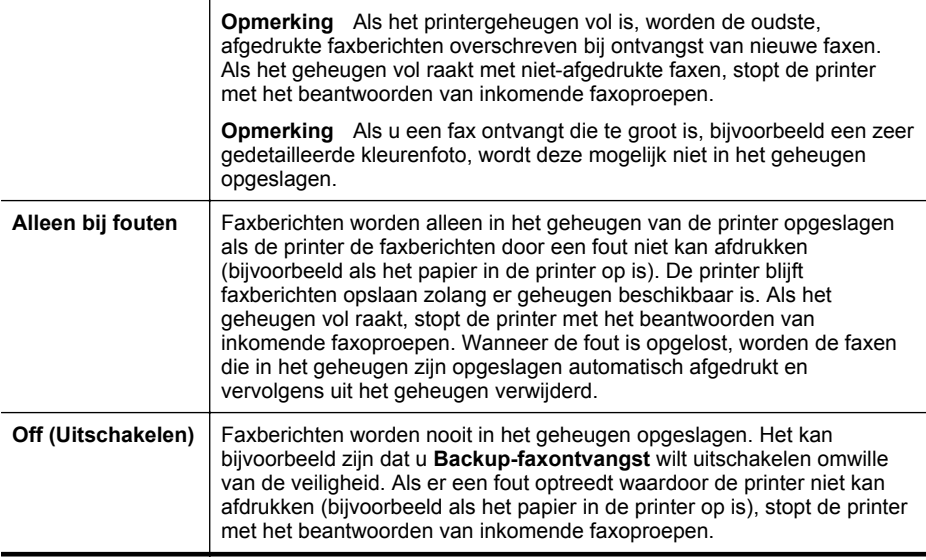

**Py Opmerking** Als back-upfaxontvangst is ingeschakeld en u de printer uitschakelt, worden alle faxen die in het geheugen zijn opgeslagen, verwijderd waaronder eventuele faxen die nog niet zijn afgedrukt en die u mogelijk hebt ontvangen terwijl de printer zich in een fouttoestand bevond. U moet contact opnemen met de afzenders om ze te vragen onafgedrukte faxen nogmaals te verzenden. Druk het **Faxlogboek** af voor een lijst met alle faxen die u hebt ontvangen. Het **Faxlogboek** wordt niet verwijderd wanneer de printer is uitgeschakeld.

#### **Backup-faxontvangst vanaf het bedieningspaneel van de printer instellen**

- **1.** Raak de (rechterpijl:) aan en selecteer **Configuratie**.
- **2.** Raak **Faxinstallatie** aan en selecteer vervolgens **Geavanceerde faxinstallatie**.
- **3.** Raak **Backup-faxontvangst** aan.
- **4.** Raak **Aan**, **Alleen bij fouten** of **Off (Uitschakelen)** aan.

#### **Ontvangen faxen vanuit het geheugen opnieuw afdrukken**

Als u de modus voor **Backup-faxontvangst** instelt op **Aan**, worden de ontvangen faxberichten altijd in het geheugen van het apparaat opgeslagen, ook als er geen fout is op het apparaat.

**Py Opmerking** Als het geheugen vol is, worden de oudste, afgedrukte faxen overschreven als nieuwe faxen worden ontvangen. Als geen van de opgeslagen faxberichten in de printer zijn afgedrukt, worden nieuwe faxberichtenen pas ontvangen als u de faxberichten in het geheugen hebt afgedrukt of verwijderd. Het kan ook zijn dat u met het oog op beveiliging of privacy de faxen uit het geheugen wilt verwijderen.

Afhankelijk van de grootte van de faxberichten kunt u maximaal de acht laatste ontvangen berichten afdrukken, voorzover nog aanwezig in het geheugen. Het kan <span id="page-80-0"></span>bijvoorbeeld nodig zijn om faxen opnieuw af te drukken als u de vorige afdruk kwijt bent.

#### **Faxen in het geheugen opnieuw afdrukken vanaf het bedieningspaneel van de printer**

- **1.** Zorg ervoor dat er papier in de hoofdlade is geplaatst.
- **2.** Raak de (rechterpijl:) aan en selecteer **Configuratie**.
- **3.** Raak **Hulpprogramma's** of **Faxhulpprogramma's** aan en selecteer vervolgens**Faxen in het geheugen opnieuw afdrukken**. De faxen worden afgedrukt in omgekeerde volgorde als die waarin ze zijn ontvangen waarbij de meest recent ontvangen fax het eerst wordt afgedrukt, enz.
- **4.** Als u wilt stoppen met het opnieuw afdrukken van de faxen in het geheugen, raakt u de knop  $\times$  (knop Annuleren) aan.

#### **Een fax opvragen voor ontvangst**

Dankzij de opvraagfunctie kan de printer een ander faxapparaat vragen een fax te verzenden die in de wachtrij staat. Als u de functie **Opvragen voor ontvangst** gebruikt, wordt het opgegeven faxapparaat door de printer aangeroepen en wordt het faxbericht aangevraagd. Het opgegeven faxapparaat moet zijn ingesteld voor opvragen en er moet een fax klaar zijn voor ontvangst.

**Demerking** De printer biedt geen ondersteuning voor codes voor het doorgeven van polling. Met deze beveiligingsfunctie moet het ontvangende faxapparaat een beveiligingscode geven aan de opgevraagde printer om de fax te ontvangen. Zorg dat er geen beveiligingscode is ingesteld voor de opgevraagde printer (of dat de standaard beveiligingscode is gewijzigd), anders kan de printer de fax niet ontvangen.

**Opvragen voor ontvangst van een fax vanaf het bedieningspaneel van de printer**

- **1.** Raak **Fax** aan en selecteer vervolgens **Faxinstellingen** of **Andere methoden**.
- **2.** Raak **Opvragen voor ontvangst** aan.
- **3.** Voer het faxnummer van het andere faxapparaat in.
- **4.** Raak **Fax starten** aan.

## **Faxen doorsturen naar een ander nummer**

U kunt de printer zo instellen dat uw faxen worden doorgestuurd naar een ander faxnummer. Een ontvangen kleurenfax wordt in zwart-wit doorgestuurd.

Het verdient aanbeveling te controleren of het nummer waarnaar u de fax doorstuurt een werkende faxlijn is. Stuur een testfax naar het nummer om na te gaan of het faxapparaat de faxen kan doorsturen naar dit nummer.

#### **Faxen doorsturen vanaf het bedieningspaneel van de printer**

- **1.** Kies **Installatie**.
- **2.** Raak **Faxinstellingen** of **Fax instellen** aan en selecteer vervolgens **Geavanceerde faxinstellingen**.
- **3.** Raak **Fax doorsturen** aan.
- <span id="page-81-0"></span>**4.** Raak **Aan (Afdrukken en doorsturen)** aan om de fax af te drukken en door te sturen of selecteer **Aan (Doorsturen)** aan om de fax door te sturen.
	- **Ex Opmerking** Als de printer het faxbericht niet kan doorsturen naar het opgegeven faxapparaat (als dit bijvoorbeeld is uitgeschakeld), wordt de fax afgedrukt door de printer. Als u de printer instelt op het afdrukken van foutrapporten voor ontvangen faxen, wordt ook een foutrapport afgedrukt.
- **5.** Als u hierom wordt gevraagd, voert u het nummer in van het apparaat waarmee de doorgestuurde faxen worden ontvangen, en drukt u op **Gereed**. Voer voor elk van de volgende opdrachten de vereiste gegevens in: begindatum, begintijd, einddatum en eindtijd.
- **6.** Fax doorsturen is geactiveerd. Raak **OK** aan om te bevestigen. Als de printer geen stroom meer krijgt wanneer het doorsturen van faxen wordt ingesteld, slaat de printer de instelling voor het doorsturen van faxen en het telefoonnummer op. Wanneer de printer weer stroom krijgt, is de instelling voor het doorsturen van faxen nog steeds **Aan**.
	- **Opmerking** U kunt het doorsturen van faxen annuleren door **Uit** te selecteren in het menu **Fax doorsturen**.

# **Het papierformaat voor ontvangen faxen instellen**

U kunt het papierformaat voor ontvangen faxen selecteren. Het geselecteerde papierformaat moet overeenkomen met het formaat van het papier in de hoofdlade. Faxen kunnen alleen worden afgedrukt op papier van A4-, Letter- of Legal-formaat.

**Prephends opmerking** Als een onjuist papierformaat in de hoofdlade is geplaatst terwijl een fax wordt ontvangen, zal de fax niet worden afgedrukt en verschijnt er een foutbericht op het scherm. Plaats papier van Letter-, A4- of Legal-formaat en raak vervolgens **OK** aan om de fax af te drukken.

## **Het papierformaat voor ontvangen faxen instellen vanaf het bedieningspaneel van de printer**

- **1.** Raak de (rechterpijl:) aan en selecteer **Configuratie**.
- **2.** Raak **Faxinstallatie** aan en selecteer vervolgens **Basis faxinstallatie**.
- **3.** Raak **Papierformaat fax** aan en selecteer vervolgens een optie.

## **Automatische verkleining voor binnenkomende faxen instellen**

De instelling **Automatische verkleining** bepaalt wat de printer doet als er een fax binnenkomt die te groot is voor het standaard papierformaat. Deze instelling is standaard ingeschakeld, dus de afbeelding van de binnenkomende fax wordt, indien mogelijk, dusdanig verkleind dat deze op een pagina past. Als deze functie is uitgeschakeld, wordt alle informatie die niet op de eerste pagina past, op een tweede pagina afgedrukt. **Automatische verkleining** is handig als u een fax op Legal-formaat ontvangt als er papier van Letter-formaat in de hoofdlade is geplaatst.

## <span id="page-82-0"></span>**Automatische verkleining instellen vanaf het bedieningspaneel van de printer**

- **1.** Raak de (rechterpijl:) aan en selecteer **Configuratie**.
- **2.** Raak **Faxinstallatie** aan en selecteer vervolgens **Geavanceerde faxinstallatie**.
- **3.** Raak **Automatische verkleining** aan en selecteer vervolgens **Aan** of **Uit**.

## **Ongewenste faxnummers blokkeren**

Als u via uw telefoonaanbieder gebruikmaakt van een service voor nummerherkenning, kunt u bepaalde faxnummers blokkeren, zodat de printer geen faxen meer afdrukt die afkomstig zijn van deze nummers. Bij een binnenkomende faxoproep vergelijkt de printer het nummer met de ingestelde lijst van ongewenste faxnummers om vast te stellen of de oproep moet worden geblokkeerd. Als het nummer overeenkomt met een nummer in de lijst met geblokkeerde nummers, wordt de fax niet afgedrukt. (Het maximale aantal faxnummers dat u kunt blokkeren verschilt per model.)

**Propherms** Deze functie wordt niet in alle landen/regio's ondersteund. Als de functie niet wordt ondersteund in uw land/regio, komt de optie **Faxnummerblokkering** niet voor in het menu **Faxopties** of **Faxinstellingen**.

**Opmerking** Als er geen telefoonnummers in de lijst met beller-ID's staan, wordt verondersteld dat u niet op een service Beller-ID bent geabonneerd bij de telefoonmaatschappij.

- Nummers toevoegen aan de lijst met ongewenste faxnummers
- [Nummers verwijderen van de lijst met ongewenste faxnummers](#page-83-0)
- [Een rapport van Ongewenste nummers afdrukken](#page-83-0)

#### **Nummers toevoegen aan de lijst met ongewenste faxnummers**

U kunt specifieke nummers blokkeren door ze aan de lijst met geblokkeerde faxnummers toe te voegen.

**Een nummer toevoegen aan de lijst met ongewenste faxnummers**

- **1.** Raak **Configuratie** aan.
- **2.** Raak **Faxinstallatie** aan en selecteer vervolgens **Basis faxinstallatie**.
- **3.** Raak **Faxnummerblokkering** aan.
- **4.** Een bericht verschijnt waarop staat dat Beller-ID vereist is om ongewenste faxen te blokkeren. Raak **OK** aan om verder te gaan.
- **5.** Raak **Nummers toevoegen** aan.
- **6.** Als u een te blokkeren faxnummer wilt selecteren in de lijst met beller-ID's, selecteert u **Selecteren uit geschiedenis Beller-ID**. - of -

Als u handmatig een te blokkeren faxnummer wilt invoeren, raakt u **Nieuw nummer invoeren** aan.

- **7.** Nadat u een faxnummer hebt ingevoerd om te blokkeren, raakt u **Gereed** aan.
	- **Py Opmerking** Zorg ervoor dat u het faxnummer invoert zoals het op het scherm van het bedieningspaneel wordt weergegeven en niet zoals het in het kopschrift van de ontvangen fax wordt weergegeven. Deze nummers kunnen verschillend zijn.

#### <span id="page-83-0"></span>**Nummers verwijderen van de lijst met ongewenste faxnummers**

Als u een faxnummer niet meer wilt blokkeren, kunt u het desbetreffende nummer uit de lijst met ongewenste nummers verwijderen.

#### **Nummers uit de lijst met geblokkeerde faxnummers verwijderen**

- **1.** Raak eerst de (rechterpijl:) aan en daarna **Configuratie**.
- **2.** Raak **Faxinstallatie** aan en raak vervolgens **Basis faxinstallatie** aan.
- **3.** Raak de **v** (pijl omlaag) aan en raak vervolgens **Faxnummerblokkering** of **Faxnummerblokkering instellen** aan.
- **4.** Raak **Nummers verwijderen** aan.
- **5.** Raak het nummer aan dat u wilt verwijderen en raak vervolgens **OK** aan.

#### **Een rapport van Ongewenste nummers afdrukken**

Gebruik de volgende procedure om een lijst af te drukken van geblokkeerde ongewenste faxnummers.

#### **Een rapport van Ongewenste faxnummers afdrukken**

- **1.** Raak eerst de (rechterpijl:) aan en daarna **Configuratie**.
- **2.** Raak **Faxinstallatie** aan en raak vervolgens **Basis faxinstallatie** aan.
- **3.** Raak de **v**(pijl omlaag) aan en raak vervolgens **Faxnummerblokkering** aan.
- **4.** Raak **Rapporten afdrukken** aan en raak vervolgens **Lijst ongewenste faxen** aan.

# **Faxen ontvangen op uw computer met behulp van HP Digital Fax (Faxen naar pc en Faxen naar Mac)**

Als de printer op uw computer is aangesloten met een USB-kabel, kunt u HP Digital Fax (Faxen naar pc en Faxen naar Mac) gebruiken om automatisch faxen te ontvangen en faxen direct op uw computer op te slaan. Met Fax naar pc en Fax naar Mac kunt u eenvoudig digitale versies van uw faxen opslaan en hebt u niet meer met grote stapels papier te maken.

**Propmerking** Als de printer is verbonden met een netwerk via een Ethernet-kabel of draadloze verbinding, kunt u in plaats daarvan HP Digital Fax gebruiken. Zie [HP](#page-60-0) [Digital Solutions](#page-60-0) voor meer informatie.

Ontvangen faxen worden opgeslagen als TIFF (Tagged Image File Format). Als de fax is ontvangen, krijgt u op het scherm een melding met een koppeling naar de map waarin de fax is opgeslagen.

Voor de bestandsnamen wordt de volgende methode gebruikt: XXXX\_YYYYYYYY\_ZZZZZZ.tif, waarbij X de informatie over de afzender is, Y de datum en Z het tijdstip waarop de fax is ontvangen.

**The Opmerking** Fax naar pc en Fax naar Mac is alleen beschikbaar voor het ontvangen van zwart-witfaxen. Kleurenfaxen worden afgedrukt in plaats van opgeslagen op de computer.

Dit gedeelte bevat de volgende onderwerpen:

- Vereisten voor Faxen naar pc en Faxen naar Mac
- Faxen naar pc en Faxen naar Mac activeren
- De instellingen van Faxen naar pc of Faxen naar Mac wijzigen

#### **Vereisten voor Faxen naar pc en Faxen naar Mac**

- De beheerderscomputer (waarmee de functie Faxen naar pc of Faxen naar Mac is geactiveerd), moet altijd aan staan. Er kan maar één computer fungeren als de beheerderscomputer voor Fax naar pc of Fax naar Mac.
- De computer of server waarop de bestemmingsmap zich bevindt, moet altijd aan staan. De doelcomputer moet ook actief zijn. Faxen worden niet opgeslagen als de computer in de slaapstand staat.
- Er moet papier in de invoerlade zijn geplaatst. Zie [Afdrukmateriaal plaatsen](#page-27-0) voor meer informatie.

#### **Faxen naar pc en Faxen naar Mac activeren**

Op een computer waarop Windows wordt uitgevoerd, kunt u de Digital Fax Setup Wizard gebruiken om Faxen naar pc te activeren. Op een Macintosh-computer kunt u het HP-hulpprogramma gebruiken.

#### **Faxen naar pc instellen (Windows)**

- **1.** Klik vanuit het bureaublad van de computer op **Start**, selecteer **Programma's** of **Alle programma's**, selecteer de map voor uw HP printer en selecteer vervolgens de optie voor uw HP printer.
- **2.** Dubbelklik op **Faxtaken** en dubbelklik vervolgens op **Digital Fax Setup Wizard**.
- **3.** Volg de instructies op het scherm.

#### **Om Faxen naar Mac (Mac OS X) te configureren**

- **1.** Open Hulpprogramma's van HP. Zie [HP-hulpprogramma \(Mac OS X\)](#page-254-0) voor meer informatie.
- **2.** Klik op het pictogram **Toepassingen** op de werkbalk van het hulpprogramma van HP.
- **3.** Dubbelklik op **HP Apparaatbeheer** en volg vervolgens de aanwijzingen op het scherm.

#### **De instellingen van Faxen naar pc of Faxen naar Mac wijzigen**

U kunt de instellingen voor het faxen naar de pc op uw computer op elk moment bijwerken vanuit de Digital Fax Setup Wizard. U kunt de instellingen voor het faxen naar de Mac bijwerken vanaf het HP-hulpprogramma.

<span id="page-85-0"></span>U kunt Faxen naar pc of Faxen naar Mac, alsook het afdrukken van faxen, uitschakelen vanaf het bedieningspaneel van de printer.

#### **Instellingen wijzigen vanaf het bedieningspaneel van de printer**

- **1.** Raak eerst de (rechterpijl:) aan en daarna **Configuratie**.
- **2.** Raak **Fax instellen** aan, raak **Basisfaxinstellingen** aan en raak vervolgens **Faxen naar pc** aan.
- **3.** Selecteer de instelling die u wilt wijzigen. U kunt de volgende instellingen wijzigen:
	- **PC-hostnaam bekijken**: Bekijk de naam van de computer die is geconfigureerd om Faxen naar pc en Faxen naar Mac te beheren.
	- **Uitschakelen**: Faxen naar pc of Faxen naar Mac uitschakelen.
		- **Py Opmerking** Gebruik de HP-software op uw computer om Faxen naar pc of Faxen naar Mac in te schakelen.
	- **Disable Fax Print** (Afdrukken van faxen uitschakelen): Kies deze optie als u faxen wilt afdrukken zodra ze worden ontvangen. Als u afdrukken uitschakelt, worden kleurenfaxen nog wel afgedrukt.

#### **Instellingen wijzigen vanuit de HP-software (Windows)**

- **1.** Klik vanuit het bureaublad van de computer op **Start**, selecteer **Programma's** of **Alle programma's**, selecteer de map voor uw HP printer en selecteer vervolgens de optie voor uw HP printer.
- **2.** Dubbelklik op **Faxtaken** en dubbelklik vervolgens op **Digital Fax Setup Wizard**.
- **3.** Volg de instructies op het scherm.

#### **Instellingen wijzigen vanuit de HP-software (Mac OS X)**

- **1.** Open Hulpprogramma's van HP. Zie [HP-hulpprogramma \(Mac OS X\)](#page-254-0) voor meer informatie.
- **2.** Klik op **Toepassingen** op de werkbalk van het HP hulpprogramma.
- **3.** Dubbelklik op **HP Apparaatbeheer** en volg vervolgens de aanwijzingen op het scherm.

#### **Faxen naar pc of Faxen naar Mac uitschakelen**

- **1.** Raak eerst de (rechterpijl:) aan en daarna **Configuratie**.
- **2.** Raak **Fax instellen** aan, raak **Basisfaxinstellingen** aan en raak vervolgens **Faxen naar pc** aan.
- **3.** Raak **Uitschakelen** aan.

# **Snelkiescodes installeren**

U kunt veelgebruikte faxnummers installeren als snelkiescodes. Zo kunt u snel nummers via het bedieningspaneel van de printer kiezen.

**Tip** U kunt voor het maken en beheren van snelkiesnummers niet alleen het bedieningspaneel van de printer gebruiken, maar ook hulpprogramma's die beschikbaar zijn op uw computer, zoals de HP-software die bij de printer wordt geleverd en de geïntegreerde webserver van de printer. Zie [Hulpprogramma's](#page-254-0) [printerbeheer](#page-254-0) voor meer informatie.

Dit gedeelte bevat de volgende onderwerpen:

- Snelkiesnummers instellen en wijzigen
- [Snelkiesgroepen instellen en wijzigen](#page-87-0)
- [Snelkiesnummers verwijderen](#page-87-0)
- [Een lijst van snelkiesnummers afdrukken](#page-87-0)

#### **Snelkiesnummers instellen en wijzigen**

U kunt faxnummers als snelkiesnummers opslaan.

#### **Snelkiescodes installeren**

- **1.** Raak op het bedieningspaneel van de printer eerst de **[\*** (rechterpijl:) aan en daarna **Configuratie**.
- **2.** Raak **Fax instellen** aan en selecteer vervolgens **Snelkiesinstellingen**.
- **3.** Raak **Snelkiesnummer toevoegen/bewerken** aan en raak vervolgens een nietgebruikt nummer aan.
- **4.** Typ het faxnummer en raak **Volgende** aan.
	- $\mathbb{R}$  Opmerking Vergeet niet om eventuele pauzes en andere noodzakelijke nummers in te voeren, zoals het kengetal, een toegangscode voor nummers buiten een PBX-systeem (meestal een 9 of 0) of een kengetal voor internationaal bellen.
- **5.** Typ de naam voor het snelkiesnummer en raak vervolgens **Gereed** aan.

#### **Snelkiesnummers wijzigen**

- **1.** Raak op het bedieningspaneel van de printer eerst de (rechterpijl:) aan en daarna **Configuratie**.
- **2.** Raak **Fax instellen** aan en selecteer vervolgens **Snelkiesinstellingen**.
- **3.** Raak **Snelkiesnummer toevoegen/bewerken** aan en raak vervolgens het snelkiesnummer aan dat u wilt wijzigen.
- **4.** Als u het faxnummer wilt wijzigen, typt u het nieuwe nummer en raakt u **Volgende** aan.
	- *<b>Opmerking* Vergeet niet om eventuele pauzes en andere noodzakelijke nummers in te voeren, zoals het kengetal, een toegangscode voor nummers buiten een PBX-systeem (meestal een 9 of 0) of een kengetal voor internationaal bellen.
- **5.** Als u de naam van het snelkiesnummer wilt wijzigen, typt u de nieuwe naam en raakt u vervolgens **Gereed** aan.

# <span id="page-87-0"></span>**Snelkiesgroepen instellen en wijzigen**

U kunt groepen faxnummers opslaan als snelkiesgroepen.

#### **Snelkiesgroepen instellen**

- **Domerking** Voordat u een snelkiesgroep kunt instellen, moet u al ten minste één snelkiesnummer hebben ingesteld.
- **1.** Raak op het bedieningspaneel van de printer eerst de weterprijl: aan en daarna **Configuratie**.
- **2.** Raak **Fax instellen** aan en selecteer vervolgens **Snelkiesinstellingen**.
- **3.** Raak **Snelkiesgroep** aan en raak vervolgens een niet-gebruikt nummer aan.
- **4.** Raak de snelkiesnummers aan die u in de snelkiesgroep wilt opnemen en raak vervolgens **OK** aan.
- **5.** Typ de naam voor het snelkiesnummer en raak vervolgens **Gereed** aan.

#### **Snelkiesgroepen wijzigen**

- **1.** Raak op het bedieningspaneel van de printer eerst de **(rechterpijl:**) aan en daarna **Configuratie**.
- **2.** Raak **Fax instellen** aan en selecteer vervolgens **Snelkiesinstellingen**.
- **3.** Selecteer **Snelkiesgroep** en raak vervolgens het item aan dat u wilt wijzigen.
- **4.** Als u snelkiesnummers wilt toevoegen aan de groep of daaruit wilt verwijderen, raakt u de snelkiesnummers aan die u wilt opnemen of verwijderen en raakt u vervolgens **OK** aan.
- **5.** Als u de naam van de snelkiesgroep wilt wijzigen, typt u de nieuwe naam en raakt u vervolgens **Gereed** aan.

#### **Snelkiesnummers verwijderen**

Als u snelkiesnummers of snelkiesgroepen wilt verwijderen, voert u de volgende stappen uit:

- **1.** Raak op het bedieningspaneel van de printer eerst de (rechterpijl:) aan en daarna **Configuratie**.
- **2.** Raak **Fax instellen** aan en raak vervolgens **Snelkiesinstellingen** aan.
- **3.** Raak **Snelkiesnummer verwijderen** aan, raak het item aan dat u wilt verwijderen en raak vervolgens **Ja** aan om de bewerking te bevestigen.

### **Een lijst van snelkiesnummers afdrukken**

Als u een lijst wilt afdrukken van alle snelkiesnummers die zijn ingesteld, voert u de volgende stappen uit:

- **1.** Plaats papier in de lade. Zie [Afdrukmateriaal plaatsen](#page-27-0) voor meer informatie.
- **2.** Raak op het bedieningspaneel van de printer eerst de **(rechterpijl:**) aan en daarna **Configuratie**.

**Py Opmerking** Als u een snelkiesgroep verwijdert, worden de afzonderlijke snelkiesnummers niet verwijderd.

- **3.** Raak **Fax instellen** aan en raak vervolgens **Snelkiesinstellingen** aan.
- **4.** Raak **Snelkieslijst afdrukken** aan.

# **Faxinstellingen wijzigen**

Als u de stappen uit de Aan-de-slaggids die bij de printer is geleverd hebt voltooid, kunt u in de volgende stappen de basisinstellingen wijzigen of andere faxopties configureren.

- Het faxkopschrift instellen
- De antwoordmodus instellen (automatisch antwoorden)
- [Het aantal beltonen voordat er wordt opgenomen instellen](#page-89-0)
- [Antwoorden op belpatroon voor specifieke beltonen wijzigen](#page-89-0)
- [Het kiessysteem instellen](#page-90-0)
- [Opties opnieuw kiezen instellen](#page-90-0)
- [De faxsnelheid instellen](#page-91-0)
- [Het faxgeluidsvolume instellen](#page-92-0)

#### **Het faxkopschrift instellen**

De faxkopregel is de regel tekst met uw naam en faxnummer die wordt afgedrukt boven aan elke fax die u verstuurt. HP raadt u aan om het kopschrift in te stellen door de HP-software te gebruiken die bij de printer werd geleverd. U kunt de faxkopregel ook instellen vanaf het bedieningspaneel van de printer, zoals hier wordt beschreven.

**Propmerking** In sommige landen/regio's is de informatie in het faxkopschrift wettelijk vereist.

#### **Het faxkopschrift instellen of wijzigen**

- **1.** Raak eerst de (rechterpijl:) aan en daarna **Configuratie**.
- **2.** Raak **Faxinstallatie** aan en raak vervolgens **Basis faxinstallatie** aan.
- **3.** Raak **Faxkop** aan.
- **4.** Geef uw naam of uw bedrijfsnaam op en raak vervolgens **Gereed** aan.
- **5.** Voer uw faxnummer in en raak vervolgens **Klaar** aan.

#### **De antwoordmodus instellen (automatisch antwoorden)**

De antwoordmodus bepaalt of binnenkomende oproepen door de printer worden beantwoord.

- Schakel de optie **Automatisch antwoorden** in als u wilt dat de printer faxen **automatisch** beantwoordt. Alle binnenkomende oproepen en faxen worden door de printer beantwoord.
- Schakel de optie **Automatisch antwoorden** uit als u faxen **handmatig** wilt ontvangen. U moet zelf aanwezig zijn om de binnenkomende faxoproepen te beantwoorden, anders kan de printer geen faxberichten ontvangen.

#### <span id="page-89-0"></span>**De antwoordmodus instellen**

- **1.** Raak eerst de (rechterpijl:) aan en daarna **Configuratie**.
- **2.** Raak **Faxinstallatie** aan en raak vervolgens **Basis faxinstallatie** aan.
- **3.** Raak **Automatisch beantwoorden** aan en raak vervolgens **Aan** of **Uit** aan.

#### **Het aantal beltonen voordat er wordt opgenomen instellen**

Als u de optie **Automatisch antwoorden** inschakelt, kunt u opgeven na hoeveel belsignalen de binnenkomende oproep automatisch moet worden beantwoord.

De instelling **Hoe vaak overgaan** is belangrijk als er een antwoordapparaat is aangesloten op dezelfde telefoonlijn als de printer omdat het antwoordapparaat de telefoon moet beantwoorden voordat de printer dat doet. Het aantal belsignalen voor beantwoorden moet voor de printer groter zijn dan voor het antwoordapparaat.

Stel bijvoorbeeld uw antwoordapparaat in om te beantwoorden na een laag aantal belsignalen en stel de printer in om te antwoorden na het maximale aantal belsignalen. (Het maximum aantal belsignalen varieert per land/regio.) Bij deze instelling beantwoordt het antwoordapparaat de oproep en bewaakt de printer de lijn. Als de printer faxsignalen detecteert, zal deze de fax ontvangen. Als de oproep een gespreksoproep betreft, zal het antwoordapparaat het binnenkomende bericht opnemen.

#### **Het aantal belsignalen voordat er wordt opgenomen instellen**

- **1.** Raak eerst de (rechterpijl:) aan en daarna **Configuratie**.
- **2.** Raak **Faxinstallatie** aan en raak vervolgens **Basis faxinstallatie** aan.
- **3.** Raak **Aantal belsignalen voor het antwoorden** aan.
- **4.** Raak de (pijl omhoog) of de (pijl omlaag) aan om het aantal belsignalen te wiizigen.
- **5.** Raak **Gereed** aan om de instelling te accepteren.

## **Antwoorden op belpatroon voor specifieke beltonen wijzigen**

Veel telefoonmaatschappijen bieden een service aan waarbij abonnees voor één telefoonlijn meerdere telefoonnummers krijgen toegewezen die elk hun eigen specifieke rinkelsignalen hebben. Als u zich op deze service abonneert, wordt er aan elk telefoonnummer een ander belsignaal toegekend. U kunt de printer instellen voor het beantwoorden van binnenkomende oproepen die een bepaald belsignaal hebben.

Als u de printer aansluit op een telefoonlijn met specifieke belsignalen, moet u de telefoonmaatschappij verzoeken om twee verschillende belsignalen toe te wijzen aan binnenkomende gespreksoproepen en faxoproepen. HP raadt aan om voor een faxnummer dubbele of drievoudige belsignalen aan te vragen. Als de printer het specifieke belpatroon detecteert, zal deze de oproep beantwoorden en de fax ontvangen.

**Tip** U kunt ook de functie voor belpatroondetectie op het bedieningspaneel van de printer gebruiken om een specifiek belsignaal in te stellen. Met deze functie herkent de printer het belpatroon van een binnenkomende oproep en wordt dit belpatroon vastgelegd. Gebaseerd op deze oproep wordt automatisch het specifieke belpatroon bepaald dat door uw telefoonbedrijf aan faxoproepen is toegewezen.

<span id="page-90-0"></span>Als deze service niet beschikbaar is, gebruikt u het standaard belpatroon **Alle beltonen**.

**Propmerking** De printer kan geen faxen ontvangen als de hoorn van het toestel met het hoofdtelefoonnummer van de haak is.

#### **Het belpatroon voor beantwoorden van een specifiek belsignaal wijzigen**

- **1.** Controleer of de printer is ingesteld om faxoproepen automatisch te beantwoorden.
- **2.** Raak op het bedieningspaneel van de printer eerst de **(a** (rechterpijl:) aan en daarna **Configuratie**.
- **3.** Raak **Faxinstallatie** aan en raak vervolgens **Geavanceerde faxinstallatie** aan.
- **4.** Raak **Specifiek belsignaal** aan.
- **5.** Een bericht wordt weergegeven waarin staat dat deze instelling niet moet worden gewijzigd tenzij u meerdere nummers op dezelfde telefoonlijn hebt. Raak **Ja** aan om verder te gaan.
- **6.** Voer een van de volgende handelingen uit:
	- Raak het belpatroon aan dat door uw telefoonbedrijf aan faxoproepen is toegewezen. -of-
	- Raak **Belpatroondetectie** aan en volg de instructies op het bedieningspaneel van de printer.
	- **Py** Opmerking Als de functie Belpatroondetectie het belpatroon niet kan detecteren of als u de functie annuleert voordat de detectie is voltooid, wordt het belpatroon automatisch ingesteld op de standaardwaarde, namelijk **Alle belsignalen**.

**Opmerking** Indien u een PBX-telefoonsysteem gebruikt met verschillende oproeppatronen voor interne en externe oproepen, moet u het faxnummer oproepen via een extern nummer.

## **Het kiessysteem instellen**

Stel de toonkeuze- of pulskeuzemodus in met deze procedure. De standaardinstelling is **Toon**. Wijzig deze instelling niet tenzij u weet dat uw telefoonlijn niet werkt met toonkeuze.

**Py Opmerking** De optie pulskeuze is niet beschikbaar in alle landen of regio's.

#### **Het kiessysteem instellen**

- **1.** Raak de (rechterpijl:) aan en raak vervolgens **Installatie** aan.
- **2.** Raak **Faxinstallatie** aan en raak vervolgens **Basis faxinstallatie** aan.
- **3.** Raak de **v** (pijl omlaag) aan en raak vervolgens **Toon- of pulskiezen** aan.
- **4.** Raak aan om **Toon** of **Puls** te selecteren.

## **Opties opnieuw kiezen instellen**

Als de printer een fax niet kon verzenden omdat het ontvangende faxapparaat niet antwoordde of bezet was, probeert de printer opnieuw te bellen op basis van de

<span id="page-91-0"></span>instellingen van de opties Opnieuw zenden bij in gesprek en Opnieuw zenden bij geen gehoor. Gebruik de volgende procedure om de opties aan of uit te schakelen.

- **Opnieuw zenden bij in gesprek**: Als deze optie is ingeschakeld, zendt de printer automatisch opnieuw als de lijn bezet is. De fabrieksinstelling van deze optie is **Aan**.
- **Opnieuw zenden bij geen antwoord**: Als deze optie is ingeschakeld, zendt de printer automatisch opnieuw als het ontvangende faxapparaat niet antwoordt. De fabrieksinstelling van deze optie is **Uit**.

#### **De opties opnieuw bellen instellen**

- **1.** Raak eerst de (rechterpijl:) aan en daarna **Configuratie**.
- **2.** Raak **Faxinstallatie** aan en raak vervolgens **Geavanceerde faxinstallatie** aan.
- **3.** Raak **Opnieuw kiezen bij in gesprek** of **Geen antwoord opnieuw kiezen** aan en selecteer de gewenste opties.

#### **De faxsnelheid instellen**

U kunt de gebruikte faxsnelheid instellen voor de communicatie tussen uw printer en overige faxapparaten tijdens het verzenden en ontvangen van faxberichten.

Als u een van de volgende opties gebruikt, is het wellicht nodig om de faxsnelheid te verlagen:

- Een Internet-telefoonservice
- Een PBX-systeem
- Fax over Internet-protocol (FoIP)
- Een ISDN-service

Probeer een lagere **Faxsnelheid** als u problemen ondervindt bij het verzenden en ontvangen van faxen. De volgende tabel biedt de mogelijke faxsnelheden.

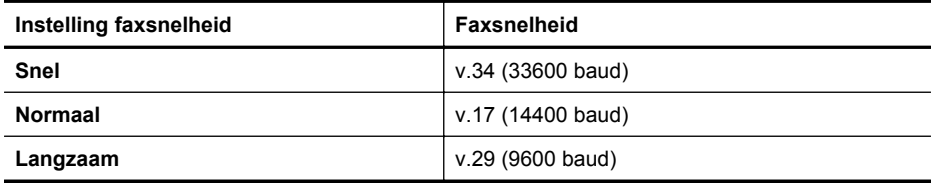

#### **De faxsnelheid instellen**

- **1.** Raak eerst de (rechterpijl:) aan en daarna **Configuratie**.
- **2.** Raak **Faxinstallatie** aan en raak vervolgens **Geavanceerde faxinstallatie** aan.
- **3.** Raak **Faxsnelheid** aan.
- **4.** Raak de optie aan die u wilt selecteren.

## <span id="page-92-0"></span>**Het faxgeluidsvolume instellen**

Gebruik deze procedure om het volume van de faxgeluiden harder of zachter te maken.

#### **Het geluidsvolume voor faxen instellen**

- **1.** Raak eerst de (rechterpijl:) aan en daarna **Configuratie**.
- **2.** Raak **Faxinstallatie** aan en raak vervolgens **Basis faxinstallatie** aan.
- **3.** Raak **Geluidsvolume fax** aan.
- **4.** Raak **Zacht**, **Hard**, of **Uit** aan om die instelling te selecteren.

# **Faxen en digitale telefoonservices**

Veel telefoonbedrijven bieden hun klanten digitale telefoonservices, zoals de volgende services:

- DSL: Een DSL-aansluiting (Digital Subscriber Line) via uw telefoonmaatschappij. (DSL wordt in uw land/regio mogelijk ADSL genoemd.)
- PBX: Een PBX-telefoonsysteem (Private Branch eXchange).
- ISDN: Een ISDN-systeem (Integrated Services Digital Network)
- FoIP: Een goedkope telefoonservice die u de mogelijkheid biedt faxen met uw printer te ontvangen en te verzenden via internet. Deze methode wordt Fax over Internet-protocol (FoIP) genoemd. Zie Fax over internetprotocol (FoIP) voor meer informatie.

HP-printers zijn specifiek ontworpen voor gebruik in combinatie met traditionele analoge telefoonservices. Als u met een systeem voor digitaal telefoneren werkt (zoals DSL/ADSL, PBX of ISDN), moet u mogelijk filters of converters gebruiken voor de conversie van digitaal naar analoog als u wilt faxen.

**Domerking** HP garandeert niet dat de printer compatibel zal zijn met lijnen of providers voor digitaal telefoneren in digitale omgevingen of met alle converters voor conversie van digitaal naar analoog. U wordt aangeraden om in alle gevallen rechtstreeks met het telefoonbedrijf te bespreken wat de juiste configuratie-opties zijn op basis van de services die het bedrijf levert.

# **Fax over internetprotocol (FoIP)**

U kunt zich mogelijk abonneren op een goedkope telefoonservice die u de mogelijkheid biedt faxen met uw printer te ontvangen en te verzenden via internet. Deze methode wordt Fax over Internet-protocol (FoIP) genoemd.

U gebruikt waarschijnlijk een FoIP-service (die door uw telefoonmaatschappij wordt aangeboden) als u:

- samen met het faxnummer een speciale toegangscode kiest, of
- een IP-converter hebt om verbinding te maken met Internet; deze biedt ook analoge telefoonpoorten voor de faxlijn.
- **The Opmerking** U kunt uitsluitend faxen verzenden en ontvangen door een telefoonsnoer aan te sluiten op de 1-LINE-poort op de printer. Dit betekent dat de verbinding met het Internet tot stand moet worden gebracht via een converter (die is uitgerust met een gewone analoge telefooningangen voor de fax) of via uw telefoonmaatschappij.
- **Tip** De ondersteuning voor traditionele faxverzending via een IP-telefoonsysteem is vaak beperkt. Als u problemen ondervindt bij het verzenden van faxen, kunt u proberen om de faxsnelheid te verlagen of de foutcorrectiemodus (ECM, Error Correction Mode) voor het faxen uit te schakelen. Als u de foutcorrectiemodus echter uitschakelt, kunt u geen faxen in kleur meet verzenden of ontvangen. Zie [De](#page-91-0) [faxsnelheid instellen](#page-91-0) voor meer informatie over het wijzigen van de faxsnelheid. Zie [Fax verzenden in foutcorrectiemodus](#page-77-0) voor meer informatie over de foutcorrectiemodus (ECM).

Als u vragen hebt over internetfaxen, neem dan contact op met de ondersteuningsafdeling van uw internetfaxdienst of met uw lokale serviceprovider voor meer begeleiding.

# **Rapporten gebruiken**

U kunt de printer zodanig instellen dat foutrapporten en bevestigingsrapporten automatisch worden afgedrukt voor elk faxbericht dat u verzendt en ontvangt. U kunt indien gewenst ook handmatig systeemrapporten afdrukken. Deze rapporten bieden nuttige systeeminformatie over de printer.

Standaard is de printer zodanig ingesteld dat er alleen een rapport wordt afgedrukt als zich een probleem voordoet bij het verzenden of ontvangen van een fax. Na het verzenden van een faxbericht verschijnt er kort een bericht op het scherm van het bedieningspaneel met de mededeling dat het faxbericht goed is verzonden.

**Domerking** Vanuit het bedieningspaneel of de software van HP kunt u de geschatte inktniveaus controleren als de rapporten niet leesbaar zijn. Zie [Hulpprogramma's printerbeheer](#page-254-0) voor meer informatie.

**Opmerking** Waarschuwingen en indicatorlampjes voor het inktniveau bieden uitsluitend schattingen om te kunnen plannen. Wanneer u een waarschuwing voor een laag inktniveau krijgt, overweeg dan om een vervangende cartridge klaar te houden om eventuele afdrukvertragingen te vermijden. U hoeft de printcartridges niet te vervangen tot het moment waarop u dit wordt gevraagd.

**Opmerking** Controleer of de printkop en inktcartridges in goede staat verkeren en goed zijn geïnstalleerd. Zie [Werken met printcartridges](#page-102-0) voor meer informatie.

Dit gedeelte bevat de volgende onderwerpen:

- [Bevestigingsrapporten voor faxen afdrukken](#page-94-0)
- [Foutrapporten voor faxen afdrukken](#page-94-0)
- [Het faxlogboek afdrukken en bekijken](#page-95-0)
- [Het faxlogboek wissen](#page-95-0)
- [Druk de details van de laatste faxtransactie af.](#page-95-0)
- [Een rapport beller-ID's afdrukken](#page-96-0)
- [De belgeschiedenis weergeven](#page-96-0)

## <span id="page-94-0"></span>**Bevestigingsrapporten voor faxen afdrukken**

Als u een afgedrukte bevestiging nodig hebt van faxen die goed zijn verzonden, volgt u onderstaande instructies om de faxbevestiging in te schakelen **voordat** u faxen gaat verzenden. Selecteer **Aan (Fax verzenden)** of **Aan (Verzenden en ontvangen)**.

De standaardinstelling voor faxbevestiging is **Off (Uitschakelen)**. Dit betekent dat de geen bevestigingsrapport afdrukt voor elke fax die u verzendt of ontvangt. Na het verzenden van een faxbericht verschijnt er kort een bericht op het scherm van het bedieningspaneel met de mededeling dat het faxbericht goed is verzonden.

**Propmerking** U kunt een afbeelding van de eerste faxpagina opnemen in het bevestigingsrapport dat aangeeft dat de fax is verzonden als u **Aan (Fax verzenden)** of **Aan (Verzenden en ontvangen)** selecteert, en als u de fax scant om deze vanuit het geheugen te verzenden of als u de optie **Scannen en faxen** gebruikt.

#### **Faxbevestiging inschakelen**

- **1.** Raak eerst de (rechterpijl:) aan en daarna **Configuratie**.
- **2.** Raak **Fax instellen** aan en raak vervolgens **Faxrapporten** aan.
- **3.** Raak **Faxbevestiging** aan.
- **4.** Raak een van de volgende opties aan om te selecteren.

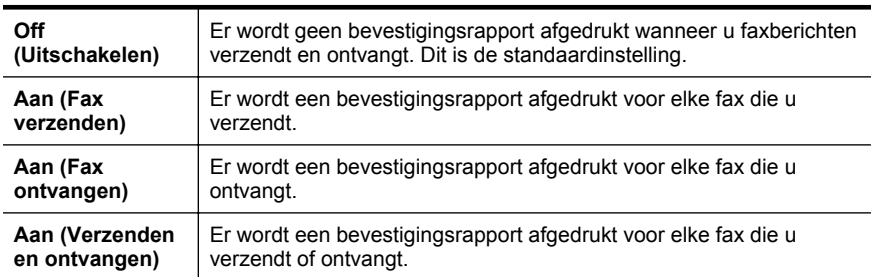

#### **Een faxafbeelding toevoegen aan het rapport**

- **1.** Raak eerst de (rechterpijl:) aan en daarna **Configuratie**.
- **2.** Raak **Faxrapporten** aan en raak vervolgens **Faxbevestiging** aan.
- **3.** Raak **Aan (Fax verzenden)** of **Aan (Verzenden en ontvangen)** aan.
- **4.** Raak **Faxbevestiging met afbeelding** aan.

#### **Foutrapporten voor faxen afdrukken**

U kunt de printer zodanig configureren dat er automatisch een rapport wordt afgedrukt als er tijdens de transmissie of ontvangst een fout optreedt.

#### **De printer instellen op het automatisch afdrukken van faxfoutrapporten**

- **1.** Raak eerst de (rechterpijl:) aan en daarna **Configuratie**.
- **2.** Raak **Fax instellen** aan en raak vervolgens **Faxrapporten** aan.
- <span id="page-95-0"></span>**3.** Raak **Faxfoutrapport** aan.
- **4.** Raak een van de volgende aan om te selecteren.

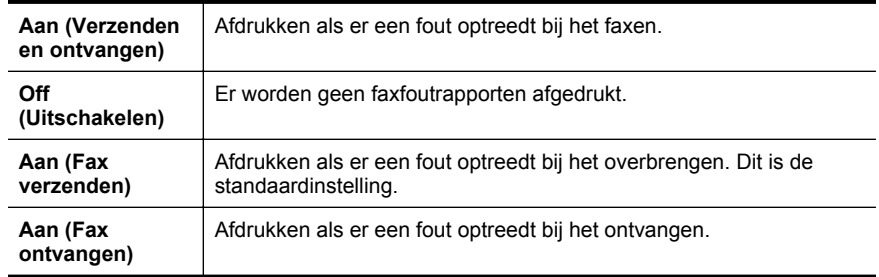

# **Het faxlogboek afdrukken en bekijken**

U kunt een logboek afdrukken met de faxen die door de printer zijn ontvangen en verzonden.

#### **Het faxlogboek afdrukken vanaf het bedieningspaneel van de printer**

- **1.** Raak de (rechterpijl:) aan en raak vervolgens **Installatie** aan.
- **2.** Raak **Fax instellen** aan en raak vervolgens **Faxrapporten** aan.
- **3.** Raak **Faxlogboek** aan.

#### **Het faxlogboek wissen**

Gebruik de volgende stappen om het faxlogboek leeg te maken.

**Py Opmerking** Als u het faxlogboek wist, worden ook alle faxen die in het geheugen zijn opgeslagen, verwijderd.

#### **Het faxlogboek wissen**

- **1.** Raak eerst de (rechterpijl:) aan en daarna **Configuratie**.
- **2.** Voer een van de volgende handelingen uit:
	- Raak **Hulpprogramma's** aan. -of-
	- Raak **Fax instellen** aan en raak vervolgens **Faxhulpprogramma's** aan.
- **3.** Raak **Faxlogboek wissen** aan.

# **Druk de details van de laatste faxtransactie af.**

Het rapport Laatste faxtransactie drukt de details af van de laatste faxtransactie. Details zijn onder andere het faxnummer, het aantal pagina's en de faxstatus.

# **Het rapport Laatste faxtransactie afdrukken**

- **1.** Raak eerst de (rechterpijl:) aan en daarna **Configuratie**.
- **2.** Raak **Fax instellen** aan en raak vervolgens **Faxrapporten** aan.
- **3.** Raak **Laatste transactie** aan.

# <span id="page-96-0"></span>**Een rapport beller-ID's afdrukken**

Gebruik de volgende procedure om een lijst af te drukken van Beller-ID faxnummers.

#### **Een rapport geschiedenis beller-ID's afdrukken**

- **1.** Raak eerst de (rechterpijl:) aan en daarna **Configuratie**.
- **2.** Raak **Fax instellen** aan en raak vervolgens **Faxrapporten** aan.
- **3.** Raak **Rapport Beller-ID's** aan.

#### **De belgeschiedenis weergeven**

Gebruik de volgende procedure om een lijst met alle oproepen vanaf de printer weer te geven.

**Propring** De belgeschiedenis kan niet worden afgedrukt. U kunt de geschiedenis alleen weergeven op het scherm van het bedieningspaneel van de printer.

#### **De belgeschiedenis weergeven**

- **1.** Raak de (rechterpijl:) aan en raak daarna **Fax** aan.
- **2.** Raak (Figure (Belgeschiedenis) aan.

# **7 Webservices**

De printer biedt innovatieve oplossingen voor het web aan waarmee u snel toegang krijgt tot internet, documenten kunt ophalen en documenten sneller en met minder rompslomp kunt afdrukken... en dat allemaal zonder een computer te gebruiken.

**Propmerking** Als u deze webfuncties wilt gebruiken, moet de printer met internet verbonden zijn (via een Ethernet-kabel of draadloze verbinding). U kunt deze webfuncties niet gebruiken als de printer is aangesloten met een USB-kabel.

Dit gedeelte bevat de volgende onderwerpen:

- Wat zijn webservices?
- [Webservices configureren](#page-98-0)
- [Werken met webservices](#page-99-0)
- [Webservices verwijderen](#page-101-0)

# **Wat zijn webservices?**

De printer bevat de volgende webservices:

- HP ePrint
- Printer Apps

## **HP ePrint**

HP ePrint is een gratis dienst van HP waarmee u op elk ogenblik en vanaf elke locatie documenten kunt afdrukken met uw printer voorbereid voor HP ePrint. Het is zo eenvoudig als een e-mail sturen naar het e-mailadres dat is toegekend aan uw printer wanneer u Webservices op de printer activeert. Er zijn geen speciale stuurprogramma's of software nodig. Als u een e-mail kunt versturen, kunt u met HP ePrint vanaf elke locatie documenten afdrukken.

Zodra u zich hebt geregistreerd voor een account op ePrintCenter kunt u zich aanmelden om uw HP ePrint taakstatus te bekijken, uw HP ePrint printerwachtrij te beheren, in te stellen wie uw e-mailadres voor de HP ePrint printer mag gebruiken om af te drukken en hulp voor HP ePrint te krijgen.

# **Printer Apps**

Met Printer Apps kunt u snel vooraf opgemaakte webinhoud zoeken en afdrukken, rechtstreeks via uw printer. U kunt ook uw documenten digitaal scannen en opslaan op internet.

Printer Apps bevatten een grote variëteit aan inhoud, van winkelbonnen tot familieactiviteiten, nieuws, reizen, sport, recepten, foto's, en nog veel meer. U kunt ook online afbeeldingen bekijken en afdrukken vanaf populaire fotosites.

Bij bepaalde Printer Apps kunt u ook de levering van de Apps-inhoud naar uw printer plannen.

<span id="page-98-0"></span>Dankzij vooraf opgemaakte inhoud die specifiek voor uw printer is ontworpen, krijgt u geen afdrukken waarbij stukken tekst of afbeeldingen zijn afgesneden of extra pagina's met slechts één regel tekst. Bij sommige printers kunt u ook instellingen voor papier en afdrukkwaliteit kiezen in het afdrukvoorbeeldvenster.

En dit alles zonder zelfs uw computer aan te zetten!

# **Webservices configureren**

Voer de volgende stappen uit om webservices te configureren.

- **Comerking** Controleer voordat u webservices gaat configureren of u met internet bent verbonden via een vaste (Ethernet) of draadloze verbinding.
- Webservices configureren via de printersoftware van HP
- [Webservices configureren via het bedieningspaneel van de printer](#page-99-0)
- [Webservices configureren via de geïntegreerde webserver](#page-99-0)

#### **Webservices configureren via de printersoftware van HP**

Met de printersoftware van HP die bij uw printer is geleverd, kunt u niet alleen de belangrijkste printerfuncties inschakelen, maar ook de webservices configureren. Als u de webservices niet hebt geconfigureerd toen u de software van HP op de computer hebt geïnstalleerd, kunt u de webservices alsnog met de software configureren.

Voert de volgende stappen uit voor uw besturingssysteem als u webservices wilt configureren:

#### **Windows**

- **1.** Klik vanaf het bureaublad van de computer op **Start**, selecteer **Programma's** of **Alle programma's**, klik op **HP**, klik op de map voor uw HP printer en selecteer vervolgens het pictogram met de printernaam.
- **2.** Dubbelklik op **Internetoplossingen** en dubbelklik vervolgens op **ePrint configureren**.

De ingebouwde webserver van de printer wordt geopend.

- **3.** Klik op het tabblad **Webservices** op **Configureren** in het gedeelte **Instellingen voor webservices**.
- **4.** Klik op **Gebruiksvoorwaarden accepteren en webservices inschakelen** en klik vervolgens op **Volgende**.
- **5.** Klik op **Ja** zodat automatisch op updates voor de printer wordt gecontroleerd en productupdates automatisch worden geïnstalleerd.
- **6.** Als in uw netwerk proxy-instellingen worden gebruikt om verbinding te maken met internet, voert u deze instellingen in.
- **7.** Volg de instructies op het informatieblad voor webservices om de installatie te voltooien.

#### **Mac OS X**

▲ Met de geïntegreerde webserver van de printer (EWS) kunt u webservices in Mac OS X configureren en beheren. Zie [Webservices configureren via de](#page-99-0) [geïntegreerde webserver](#page-99-0) voor meer informatie.

# <span id="page-99-0"></span>**Webservices configureren via het bedieningspaneel van de printer**

Via het bedieningspaneel van de printer kunt u webservices eenvoudig configureren en beheren.

Voer de volgende stappen uit om webservices te configureren:

- **1.** Controleer of de printer is verbonden met internet.
- **2.** Raak op het bedieningspaneel van de printer (Apps) of  $\triangle$  (HP ePrint) aan.
- **3.** Klik op Accepteren om de gebruiksvoorwaarden van de webservices te accepteren en deze in te schakelen.
- **4.** Klik in het scherm **Automatische update** op **Ja** zodat automatisch op updates voor de printer wordt gecontroleerd en productupdates automatisch worden geïnstalleerd.
- **5.** Als in uw netwerk proxy-instellingen worden gebruikt om verbinding te maken met internet, voert u deze instellingen in:
	- **a**. Raak **Proxy invoeren** aan.
	- **b**. Voer de instellingen van de proxyserver in en raak vervolgens **Klaar** aan.
- **6.** Volg de instructies op het informatieblad voor webservices om de installatie te voltooien.

#### **Webservices configureren via de geïntegreerde webserver**

Met de geïntegreerde webserver van de printer (EWS) kunt u webservices configureren en beheren.

Voer de volgende stappen uit om webservices te configureren:

- **1.** Open de geïntegreerde webserver (EWS). Zie [Geïntegreerde webserver](#page-254-0) voor meer informatie.
- **2.** Klik op het tabblad **Webservices** op **Configureren** in het gedeelte **Instellingen voor webservices**.
- **3.** Klik op **Gebruiksvoorwaarden accepteren en webservices inschakelen** en klik vervolgens op **Volgende**.
- **4.** Klik op **Ja** zodat automatisch op updates voor de printer wordt gecontroleerd en productupdates automatisch worden geïnstalleerd.
- **5.** Als in uw netwerk proxy-instellingen worden gebruikt om verbinding te maken met internet, voert u deze instellingen in.
- **6.** Volg de instructies op het informatieblad voor webservices om de installatie te voltooien.

# **Werken met webservices**

Hierna wordt beschreven hoe u webservices gebruikt en configureert.

- HP ePrint
- [Printer Apps](#page-101-0)

## **HP ePrint**

HP ePrint biedt de mogelijkheid om op elk ogenblik en vanaf elke locatie documenten af te drukken met uw printer voorbereid voor HP ePrint.

Zorg dat u het volgende bij de hand hebt om HP ePrint te kunnen gebruiken:

- Een computer of mobiel apparaat met internet- en e-mailfuncties
- Een printer met HP ePrint waarop webservices is ingeschakeld
- **Tip** Voor meer informatie over het beheren en configureren van HP ePrint instellingen en over de nieuwste functies bezoekt u ePrintCenter ([www.eprintcenter.com\)](http://www.eprintcenter.com).

#### **Afdrukken met behulp van HP ePrint**

Voer de volgende stappen uit om documenten af te drukken met behulp van HP ePrint:

- **1.** Open uw e-mailtoepassing op uw computer of mobiele apparaat.
	- **Propmerking** Raadpleeg de documentatie die is geleverd bij de toepassing voor meer informatie over het gebruik van de e-mailtoepassing op uw computer of mobiele apparaat.
- **2.** Maak een nieuw e-mailbericht en voeg vervolgens het bestand bij dat u wilt afdrukken. Zie [Specificaties van webservices en website van HP](#page-191-0) voor een lijst met bestanden die kunnen worden afgedrukt met behulp van HP ePrint en de te volgen richtlijnen bij het gebruik van HP ePrint.
- **3.** Voer het e-mailadres van de printer in op de regel 'Aan' van het e-mailbericht en selecteer de optie om het e-mailbericht te verzenden.
	- **Py Opmerking** Zorg ervoor dat het e-mailadres van de printer het enige adres is op de regel 'Aan' van het e-mailbericht. Als er andere e-mailadressen staan op de regel 'Aan' worden de bijlagen die u verstuurt, mogelijk niet afgedrukt.

#### **Het e-mailadres van de printer opzoeken**

Voer de volgende stappen uit voor het weergeven van het e-mailadres van de HP ePrint printer:

- **1.** Ga naar het beginscherm en raak (HP ePrint) aan.
- **2.** Het e-mailadres van de printer verschijnt op het display.

**Tip** Druk op **Afdrukken** om het e-mailadres af te drukken.

#### **HP ePrint uitschakelen**

Voer de volgende stappen uit om HP ePrint uit te schakelen:

- **1.** Ga naar het beginscherm, raak (HP ePrint) aan en raak vervolgens **Instellingen** aan.
- **2.** Raak **ePrint** aan en raak vervolgens **Uit** aan.
- **Py Opmerking** Zie [Webservices verwijderen](#page-101-0) voor het verwijderen van alle webservices.

<span id="page-101-0"></span>Hoofdstuk 7

## **Printer Apps**

Met Printer Apps kunt u snel vooraf opgemaakte webinhoud zoeken en afdrukken, rechtstreeks via uw printer.

#### **Printer Apps gebruiken**

Om de Printer Apps te gebruiken op uw printer, raakt u op het bedieningspaneel van de printer Apps aan. Raak daarna de Printer App aan die u wilt gebruiken.

Ga voor meer informatie over afzonderlijke Printer Apps naar ([www.eprintcenter.com\)](http://www.eprintcenter.com).

#### **Printer Apps beheren**

U kunt uw Printer Apps beheren via ePrintCenter. U kunt Printer Apps toevoegen, configureren of verwijderen, of de volgorde wijzigen waarin deze op het display van de printer worden weergegeven.

**Propmerking** Als u de Printer Apps wilt beheren via ePrintCenter, maakt u een account bij ePrintCenter en voegt u uw printer toe. Zie voor meer informatie ([www.eprintcenter.com.](http://www.eprintcenter.com)

#### **Printer Apps uitschakelen**

Voer de volgende stappen uit om Printer Apps uit te schakelen:

- **1.** Ga naar het beginscherm, raak (HP ePrint) aan en raak vervolgens **Instellingen** aan.
- **2.** Raak **Apps** aan en raak vervolgens **Uit** aan.
- **Py Opmerking** Zie Webservices verwijderen voor het verwijderen van alle webservices.

# **Webservices verwijderen**

Voer de volgende stappen uit om webservices te verwijderen:

- **1.** Raak op het bedieningspaneel van de printer (HP ePrint) aan en raak vervolgens **Instellingen** aan.
- **2.** Raak **Webservices verwijderen** aan.

# <span id="page-102-0"></span>**8 Werken met printcartridges**

Als u ervan verzekerd wilt zijn dat de afdrukkwaliteit van de printer optimaal blijft, moet u enkele eenvoudige onderhoudsprocedures uitvoeren. In dit gedeelte vindt u richtlijnen voor het hanteren van printcartridges, instructies voor het vervangen van printcartridges en voor het uitlijnen en schoonmaken van de printkop.

**Tip** Zie [Problemen met de afdrukkwaliteit oplossen](#page-117-0) als u problemen hebt met het kopiëren van documenten.

Dit gedeelte bevat de volgende onderwerpen:

- Informatie over printcartridges en de printkop
- [De geschatte inktniveaus bekijken](#page-103-0)
- [Afdrukken met enkel zwarte of gekleurde inkt](#page-103-0)
- [Printcartridges vervangen](#page-104-0)
- [Printerbenodigdheden bewaren](#page-106-0)
- [Gebruik informatieverzameling](#page-106-0)

# **Informatie over printcartridges en de printkop**

Lees de volgende tips voor het omgaan met en het onderhouden van HPprintcartridges als u verzekerd wilt zijn van een consistente afdrukkwaliteit.

- De instructies in deze gebruikershandleiding zijn voor het vervangen van printcartridges en zijn niet bedoeld voor de eerste installatie.
- **Let op** HP raadt aan om ontbrekende cartridges zo snel mogelijk te vervangen om problemen met de afdrukkwaliteit, mogelijk extra inktverbruik of schade aan het inktsysteem te voorkomen. Schakel de printer nooit uit als een of meer printcartridges ontbreken.
- Haal printcartridges pas uit de originele luchtdichte verpakking als u ze nodig hebt.
- Zorg ervoor dat u de printer op de juiste manier uitschakelt. Zie [De printer](#page-41-0) [uitschakelen](#page-41-0) voor meer informatie.
- Bewaar printcartridges bij kamertemperatuur (15 35 °C of 59 95 °F).
- Maak de printkop alleen schoon als dat nodig is. U verspilt zo geen inkt en de printcartridges hebben een langere levensduur.
- <span id="page-103-0"></span>• Hanteer de inktcartridges met de nodige voorzichtigheid. Door de printcartridges tijdens de installatie te laten vallen, te schudden of ruw te behandelen, kunnen tijdelijke afdrukproblemen ontstaan.
- Als u de printer vervoert, doet u het volgende om te voorkomen dat er inkt uit de printer lekt of dat de printer beschadigd raakt:
	- ° Zorg ervoor dat u de printer uitschakelt met de ∪ (Aan/uit-knop). Schakel de printer niet uit zolang u nog interne printergeluiden hoort. Zie [De printer](#page-41-0) [uitschakelen](#page-41-0) voor meer informatie.
	- Zorg ervoor dat u de printcartridges en de printkop op hun plaats houdt.
	- De printer moet vlak worden getransporteerd en mag niet op de zijkant, achterkant, voorkant of bovenkant worden geplaatst.

#### **Verwante onderwerpen**

- De geschatte inktniveaus bekijken
- [Onderhoud aan de printkop](#page-169-0)

# **De geschatte inktniveaus bekijken**

U kunt de geschatte inktniveaus controleren via de printersoftware of via het bedieningspaneel van de printer. Zie [Hulpprogramma's printerbeheer](#page-254-0) en [Het](#page-17-0) [bedieningspaneel van de printer gebruiken](#page-17-0) voor informatie over het gebruik van deze hulpprogramma's. U kunt de Printerstatuspagina ook afdrukken om deze informatie te bekijken (zie [Het printerstatusrapport begrijpen](#page-168-0)).

**Domerking** Waarschuwingen en indicatorlampies voor het inktniveau bieden uitsluitend schattingen om te kunnen plannen. Wanneer u een waarschuwing voor een laag inktniveau krijgt, overweeg dan om een vervangende cartridge klaar te houden om eventuele afdrukvertragingen te vermijden. U hoeft de cartridges pas te vervangen als de printer hierom vraagt.

**Opmerking** Als u een opnieuw gevulde of herstelde printcartridge gebruikt, of een cartridge die in een ander apparaat werd gebruikt, is de inktniveau-indicator mogelijk onnauwkeurig of onbeschikbaar.

**Opmerking** Inkt uit de cartridges wordt bij het afdrukken op een aantal verschillende manieren gebruikt, waaronder bij het initialisatieproces, waarbij de printer en de cartridges worden voorbereid op het afdrukken, en bij onderhoud aan de printkop, dat ervoor zorgt dat de printsproeiers schoon blijven en de inkt goed blijft stromen. Daarnaast blijft er wat inkt in de cartridge achter nadat deze is gebruikt. Raadpleeg [www.hp.com/go/inkusage](http://www.hp.com/go/inkusage) voor meer informatie.

# **Afdrukken met enkel zwarte of gekleurde inkt**

Voor normaal gebruik is dit product niet ontworpen om af te drukken met alleen de zwarte cartridge wanneer er geen inkt meer zit in de kleurencartridges.

Uw printer is echter ontworpen om u zolang mogelijk te laten afdrukken wanneer uw cartridges zonder inkt komen te zitten.

<span id="page-104-0"></span>Wanneer er voldoende inkt in de printkop zit, zal de printer u aanbieden om enkel zwarte inkt te gebruiken wanneer een of meer van de kleurencartridges zonder inkt zitten, en enkel gekleurde inkt wanneer de zwarte cartridge zonder inkt zit.

- De hoeveelheid die u kunt afdrukken met enkel zwarte of gekleurde inkt is beperkt, dus houd vervangende inktcartridges gereed wanneer u afdrukt met enkel zwarte of gekleurde inkt.
- Wanneer er niet langer voldoende inkt is om af te drukken, zult u een melding krijgen dat een of meer cartridges leeg zijn, en zult u de lege cartridges moeten vervangen voordat u verdergaat met afdrukken.
- **Let op** Hoewel de inktcartridges niet beschadigen wanneer ze buiten de printer worden bewaard, is het voor de printkop nodig dat alle cartridges altijd zijn geïnstalleerd nadat de printer is geïnstalleerd en in gebruik is genomen. Een of meerdere cartridgesleuven gedurende een lange tijd leeg laten kan leiden tot problemen met de afdrukkwaliteit en kan de printkop mogelijk beschadigen. Als u onlangs een cartridge gedurende een lange tijd uit de printer hebt gelaten, of als onlangs het papier vastzat en u een slechte afdrukkwaliteit hebt opgemerkt, reinig dan de printkop. Zie [reinig de printkop](#page-169-0) voor meer informatie.

# **Printcartridges vervangen**

**The Opmerking** Zie [Recyclingprogramma van HP Inkjet-onderdelen](#page-202-0) voor meer informatie over het recyclen van gebruikte inkten.

Als u nog geen vervangende printcartridges voor de printer hebt, zie dan [Inktpatronen](#page-215-0) [en printkoppen.](#page-215-0)

**Ex Opmerking** Momenteel zijn sommige delen van de website van HP alleen beschikbaar in het Engels.

**Opmerking** Niet alle cartridges zijn in alle landen/regio's beschikbaar.

**A** Let op HP raadt aan om ontbrekende cartridges zo snel mogelijk te vervangen om problemen met de afdrukkwaliteit, mogelijk extra inktverbruik of schade aan het inktsysteem te voorkomen. Schakel de printer nooit uit als een of meer printcartridges ontbreken.

Gebruik deze stappen om de printcartridges te vervangen.

#### **U vervangt de printcartridges als volgt:**

- **1.** Controleer of de printer aanstaat.
- **2.** Open de toegangsklep van de printcartridges.
	- **Propmerking** Wacht tot de printerwagen niet meer beweegt voor u verder gaat.

**3.** Druk op de voorkant van de inktcartridge om deze te ontgrendelen, en verwijder deze vervolgens uit de sleuf.

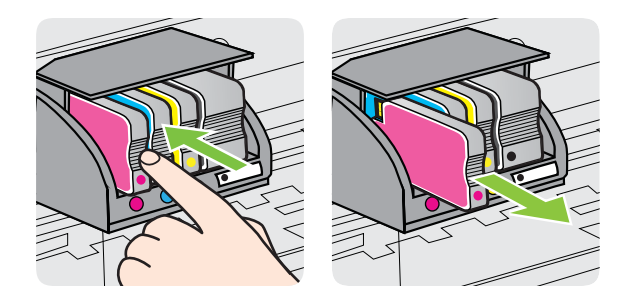

- **4.** Haal de nieuwe inktcartridge uit de verpakking.
- **5.** Gebruik de kleurcoderingen als leidraad en schuif de printcartridge in de lege sleuf tot deze stevig vastzit.
	- **Let op** Trek niet aan de vergrendelingsgreep van de inktcartridge om de inktcartridge te installeren. Hierdoor kan de printkop of de inktcartridge verkeerd geplaatst raken, wat kan leiden tot fouten of problemen met de afdrukkwaliteit. De vergrendeling moet neerwaarts blijven voor een correcte installatie van de inktcartridges.

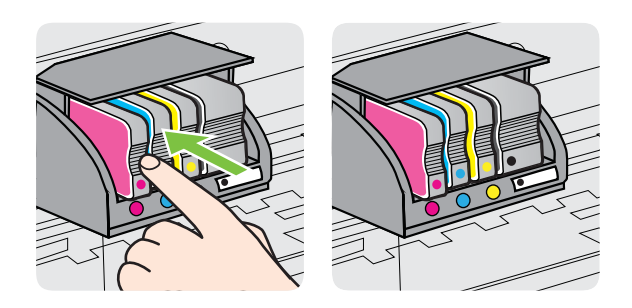

Zorg ervoor dat u de inktcartridge in de sleuf plaatst met een letter van dezelfde kleur als de kleur die u installeert.

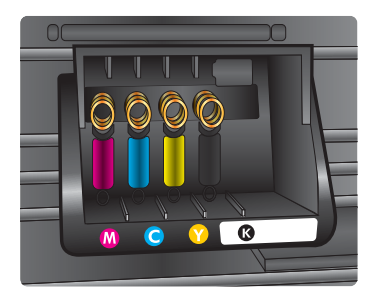

- <span id="page-106-0"></span>**6.** Herhaal stap 3 tot en met 5 voor elke printcartridge die u wilt vervangen.
- **7.** Sluit de toegangsklep voor de inktcartridges.

#### **Verwante onderwerpen**

[Inktpatronen en printkoppen](#page-215-0)

# **Printerbenodigdheden bewaren**

Inktcartridges kunnen gedurende een langere tijd in de printer worden gelaten. Om de toestand van de inktcartridge echter optimaal te houden, moet u de printer op de juiste wijze uitschakelen. Zie [De printer uitschakelen](#page-41-0) voor meer informatie.

# **Gebruik informatieverzameling**

De HP-cartridges die bij dit apparaat worden gebruikt, bevatten een geheugenchip die de werking van de printer ondersteunt.

Bovendien wordt in deze geheugenchip een beperkte hoeveelheid gegevens verzameld over het gebruik van de printer, waaronder: de datum waarop de cartridge voor het eerst werd geïnstalleerd, de datum waarop de cartridge voor het laatst werd gebruikt, het aantal pagina's dat werd afgedrukt met de cartridge, de paginadekking, de gebruikte afdrukstanden, eventuele afdrukfouten en het printermodel. Aan de hand van deze informatie kan HP in de toekomst betere printers ontwerpen voor de afdrukbehoeften van klanten.

De gegevens die door de cartridgegeheugenchip worden verzameld, bevatten geen informatie die kan worden gebruikt om een klant of gebruiker van de cartridge of de printer te identificeren.

HP verzamelt samples uit de geheugenchips van cartridges die worden teruggestuurd naar het HP-programma voor gratis terugbrengen en recyclen (HP Planet Partners: [www.hp.com/recycle\)](http://www.hp.com/recycle). De geheugenchips uit deze samples worden gelezen en bestudeerd om toekomstige printers van HP te verbeteren. HP-partners die helpen bij het recyclen van deze cartridge hebben mogelijk ook toegang tot deze gegevens.

Een buitenstaander die de cartridge heeft, kan wellicht de anonieme informatie op de geheugenchip lezen. Als u niet wilt dat deze informatie toegankelijk is, kunt u de chip onklaar maken. Nadat u de geheugenchip onklaar hebt gemaakt, kan de cartridge niet meer worden gebruikt in een printer van HP.

Als u bezorgd bent over het bieden van deze anonieme informatie, kunt u deze informatie ontoegankelijk maken door het vermogen van de geheugenchip uit te schakelen om gebruiksinformatie van de printer te verzamelen.

#### **Het verzamelen van gebruiksinformatie uitschakelen**

- **1.** Raak op het bedieningspaneel van de printer eerst de **(a** (rechterpijl:) aan en daarna **Configuratie**.
- **2.** Selecteer **Voorkeuren** en selecteer vervolgens **Informatie cartridgechip**.
- **3.** Raak **OK** aan om het verzamelen van gebruiksinformatie uit te schakelen.

**P** Opmerking Als u het vermogen van de geheugenchip om gebruiksinformatie van de printer te verzamelen uitschakelt, kunt u de cartridge nog steeds in de HPprinter gebruiken.
# <span id="page-108-0"></span>**9 Een probleem oplossen**

Dit hoofdstuk bevat suggesties voor het oplossen van veelvoorkomende problemen. Indien uw printer niet goed werkt en deze oplossingen uw probleem niet hebben opgelost, probeer dan om een van de volgende ondersteunende services te gebruiken voor ondersteuning.

Dit gedeelte bevat de volgende onderwerpen:

- HP-ondersteuning
- [Algemene tips en bronnen voor het oplossen van problemen](#page-112-0)
- [Printerproblemen oplossen](#page-112-0)
- [Problemen met de afdrukkwaliteit oplossen](#page-117-0)
- [Problemen met de papierinvoer oplossen](#page-122-0)
- [Problemen met het kopiëren oplossen](#page-124-0)
- [Scanproblemen oplossen](#page-127-0)
- [Faxproblemen oplossen](#page-132-0)
- [Problemen met webservices en websites van HP oplossen](#page-148-0)
- [HP Digital Solutions-problemen oplossen](#page-149-0)
- [Problemen met een geheugenapparaat oplossen](#page-154-0)
- [Problemen met het vaste \(Ethernet-\)netwerk oplossen](#page-155-0)
- [Problemen met draadloze verbindingen oplossen](#page-156-0)
- [Firewallsoftware configureren om te werken met de printer](#page-162-0)
- [Problemen met het printerbeheer oplossen](#page-163-0)
- [Installatieproblemen oplossen](#page-165-0)
- [Het printerstatusrapport begrijpen](#page-168-0)
- [Onderhoud aan de printkop](#page-169-0)
- [De netwerkconfiguratiepagina begrijpen](#page-172-0)
- [Storingen verhelpen](#page-175-0)

# **HP-ondersteuning**

#### **Voer de volgende stappen uit als u een probleem hebt**

- **1.** Raadpleeg de documentatie van de printer.
- **2.** Ga naar de HP-website voor online-ondersteuning op [www.hp.com/go/](http://h20180.www2.hp.com/apps/Nav?h_pagetype=s-001&h_page=hpcom&h_client=s-h-e008-1&h_product=4322911&h_lang=nl&h_cc=nl) [customercare.](http://h20180.www2.hp.com/apps/Nav?h_pagetype=s-001&h_page=hpcom&h_client=s-h-e008-1&h_product=4322911&h_lang=nl&h_cc=nl) Op deze website staan informatie en hulpprogramma's die van pas kunnen komen bij het oplossen van veel gebruikelijke printerproblemen. De online ondersteuning van HP is beschikbaar voor alle klanten van HP. HPondersteuning is de meest betrouwbare bron van actuele printerinformatie en deskundige hulp, en biedt de volgende voordelen:
	- Snelle toegang tot gekwalificeerde online ondersteuningstechnici
	- HP-software en stuurprogramma-updates voor de HP-printer
- Waardevolle informatie voor het oplossen van veel voorkomende problemen
- Pro-actieve printerupdates, ondersteuningswaarschuwingen en HPnieuwsbrieven die beschikbaar zijn als u de printer registreert
- Zie Elektronische ondersteuning krijgen voor meer informatie.
- **3.** Bel HP-ondersteuning. De opties en beschikbaarheid voor ondersteuning verschillen per printer, land/regio en taal. Zie Telefonische ondersteuning van HP voor meer informatie.

# **Elektronische ondersteuning krijgen**

Voor ondersteuning en informatie over de garantie kunt u naar de website van HP gaan op [www.hp.com/go/customercare](http://h20180.www2.hp.com/apps/Nav?h_pagetype=s-001&h_page=hpcom&h_client=s-h-e008-1&h_product=4322911&h_lang=nl&h_cc=nl). Op deze website staan informatie en hulpprogramma's die van pas kunnen komen bij het oplossen van veel gebruikelijke printerproblemen. Selecteer uw land/regio wanneer hierom wordt gevraagd en klik vervolgens op **Neem contact op met HP** als u contact wilt opnemen met de technische ondersteuning.

Op deze website vindt u ook technische ondersteuning, stuurprogramma's, benodigdheden, bestelinformatie en andere opties zoals:

- Online pagina's met ondersteuning raadplegen.
- Verstuur HP een e-mailbericht en u krijgt direct antwoord op uw vragen.
- On line met een technicus van HP spreken.
- Controleren of er HP-software-updates zijn.

U kunt ook ondersteuning krijgen vanuit de HP-software voor Windows of Mac OS X, die eenvoudige, stapsgewijze oplossingen biedt voor veelvoorkomende afdrukproblemen. Zie [Hulpprogramma's printerbeheer](#page-254-0) voor meer informatie.

De opties en beschikbaarheid voor ondersteuning verschillen per printer, land/regio en taal.

# **Telefonische ondersteuning van HP**

De ondersteunende telefoonnummers en bijbehorende kosten die hier zijn vermeld, zijn van kracht ten tijde van de publicatie en alleen van toepassing op oproepen die vanaf een vaste lijn zijn gemaakt. Mogelijk zijn andere tarieven van toepassing op mobiele telefoons.

Zie [www.hp.com/go/customercare](http://h20180.www2.hp.com/apps/Nav?h_pagetype=s-001&h_page=hpcom&h_client=s-h-e008-1&h_product=4322911&h_lang=nl&h_cc=nl) voor de meest recente lijst van HP met ondersteuningstelefoonnummers en informatie over de gesprekskosten. Op deze website staan informatie en hulpprogramma's die van pas kunnen komen bij het oplossen van veel gebruikelijke printerproblemen.

Gedurende de garantieperiode kunt u een beroep doen op het HP Klantenondersteuningscentrum.

**Propmerking** HP biedt geen telefonische ondersteuning voor Linux-printing. U vindt alle ondersteuning op volgende website: [https://launchpad.net/hplip.](https://launchpad.net/hplip) Klik op de knop **Stel een vraag** om te beginnen met het ondersteuningsproces.

De HPLIP-website biedt geen ondersteuning voor Windows of Mac OS X. Ga naar [www.hp.com/go/customercare](http://h20180.www2.hp.com/apps/Nav?h_pagetype=s-001&h_page=hpcom&h_client=s-h-e008-1&h_product=4322911&h_lang=nl&h_cc=nl) als u deze besturingssystemen gebruikt. Op deze website staan informatie en hulpprogramma's die van pas kunnen komen bij het oplossen van veel gebruikelijke printerproblemen.

Dit gedeelte bevat de volgende onderwerpen:

- Voordat u belt
- Periode voor telefonische ondersteuning
- Telefoonnummers voor telefonische ondersteuning
- [Na de periode van telefonische ondersteuning](#page-111-0)

### **Voordat u belt**

Bel HP-ondersteuning terwijl u bij de computer en de printer zit. Zorg dat u de volgende informatie kunt geven:

- Modelnummer
- Serienummer (op de achter- of onderkant van de printer)
- Berichten die verschijnen wanneer het probleem zich voordoet
- Antwoorden op de volgende vragen:
	- Doet dit probleem zich vaker voor?
	- Kunt u het probleem reproduceren?
	- Hebt u nieuwe hardware of software aan de computer toegevoegd kort voordat dit probleem zich begon voor te doen?
	- Heeft er zich iets anders bijzonders voorgedaan voorafgaande aan deze toestand (was er een onweersbui of is de printer verplaatst)?

# **Periode voor telefonische ondersteuning**

Eén jaar telefonische ondersteuning is beschikbaar in Noord-Amerika, Azië (Stille Oceaan) en Latijns-Amerika (inclusief Mexico).

#### **Telefoonnummers voor telefonische ondersteuning**

Op vele locaties biedt HP gratis telefonische ondersteuning tijdens de garantieperiode. Sommige ondersteuningsnummers zijn echter niet gratis.

<span id="page-111-0"></span>Zie [www.hp.com/go/customercare](http://h20180.www2.hp.com/apps/Nav?h_pagetype=s-001&h_page=hpcom&h_client=s-h-e008-1&h_product=4322911&h_lang=nl&h_cc=nl) voor de meest actuele lijst met telefoonnummers voor ondersteuning. Op deze website staan informatie en hulpprogramma's die van pas kunnen komen bij het oplossen van veel gebruikelijke printerproblemen.

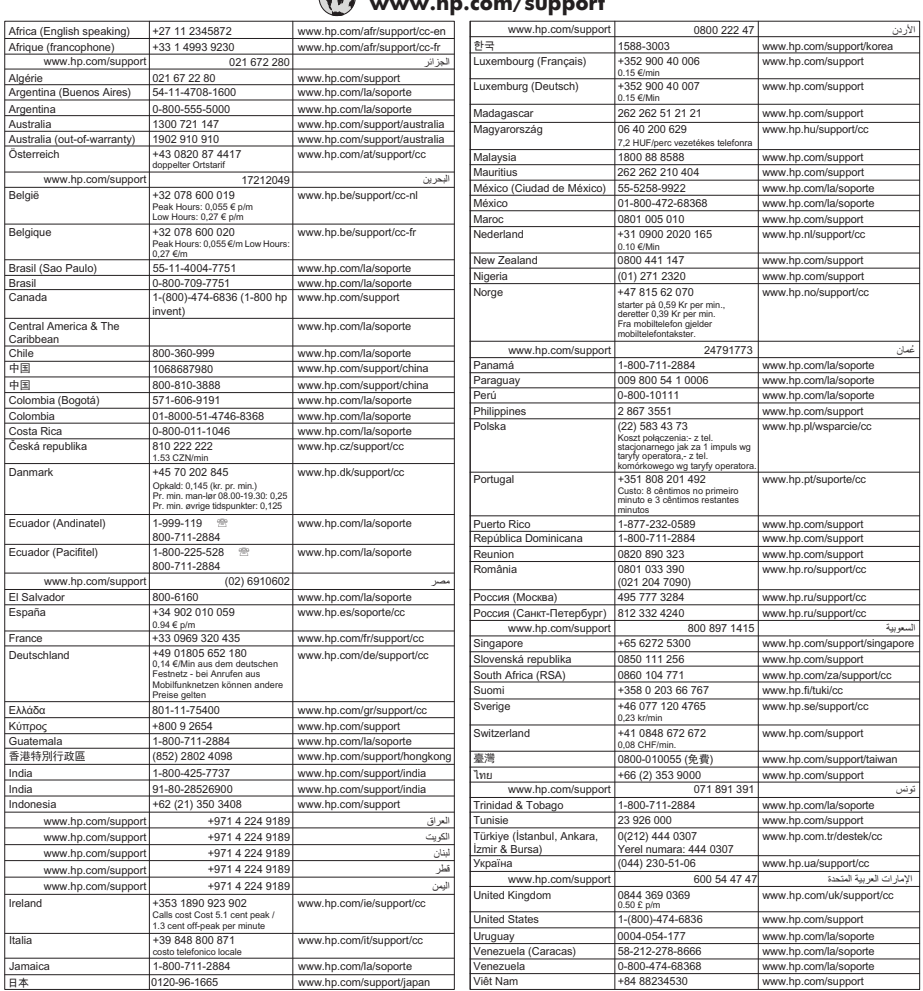

# $\mathbb{R}$  www.hp.com/s

#### **Na de periode van telefonische ondersteuning**

Na afloop van de telefonische ondersteuningsperiode kunt u voor ondersteuning tegen een vergoeding terecht bij HP. Er is mogelijk ook hulp beschikbaar op de HP-website voor online-ondersteuning. [www.hp.com/go/customercare.](http://h20180.www2.hp.com/apps/Nav?h_pagetype=s-001&h_page=hpcom&h_client=s-h-e008-1&h_product=4322911&h_lang=nl&h_cc=nl) Op deze website staan informatie en hulpprogramma's die van pas kunnen komen bij het oplossen van veel gebruikelijke printerproblemen. Neem contact op met uw HP-leverancier of bel het ondersteuningsnummer voor uw land/regio voor meer informatie over ondersteuningsmogelijkheden.

# <span id="page-112-0"></span>**Algemene tips en bronnen voor het oplossen van problemen**

 $\mathbb{R}^n$  *Opmerking* Voor veel van de volgende stappen hebt u HP-software nodig. Als u de HP-software niet hebt geïnstalleerd, kunt u dit doen met de cd met HP-software die bij de printer werd geleverd. U kunt de software ook downloaden vanaf de HPondersteuningswebsite [www.hp.com/go/customercare](http://h20180.www2.hp.com/apps/Nav?h_pagetype=s-001&h_page=hpcom&h_client=s-h-e008-1&h_product=4322911&h_lang=nl&h_cc=nl). Op deze website staan informatie en hulpprogramma's die van pas kunnen komen bij het oplossen van veel gebruikelijke printerproblemen.

Controleer het volgende voor u problemen begint op te sporen:

- Schakel de printer uit en vervolgens weer in.
- Zie [Storingen verhelpen](#page-175-0) voor papierstoringen.
- Zie [Problemen met de papierinvoer oplossen](#page-122-0) voor informatie over problemen met de papierinvoer, zoals een scheve of foutieve papierinvoer.
- (Aan/uit-knop): lampje is aan en knippert niet. Wanneer de printer voor de eerste keer wordt ingeschakeld, duurt het ongeveer 12 minuten om te initialiseren nadat de printcartridges zijn geïnstalleerd.
- Controleer of het netsnoer en andere kabels functioneren en goed op de printer zijn aangesloten. Controleer of de printer stevig is aangesloten op een werkend wisselstroom-stopcontact en is ingeschakeld. Zie [Elektrische specificaties](#page-192-0) voor spanningsvereisten.
- Afdrukmateriaal moet goed in de invoerlade zijn geplaatst en niet in de printer zijn vastgelopen.
- Alle verpakkingstape en -materialen moeten zijn verwijderd.
- De printer is ingesteld als de huidige of als de standaardprinter. Voor Windows stelt u het apparaat in de map Printers als standaard in. Voor Mac OS X, kunt u dit als standaard instellen in het gedeelte **Afdrukken & Faxen** of **Afdrukken& Scannen** van de **Systeemvoorkeuren**. Raadpleeg de documentatie van de computer voor meer informatie.
- Zorg dat **Afdrukken onderbreken** niet is geselecteerd als u een computer met Windows gebruikt.
- Zorg dat er niet te veel programma's actief zijn wanneer u een taak uitvoert. Sluit de programma's die u niet gebruikt of start de computer opnieuw op voordat u de taak opnieuw afdrukt.

# **Printerproblemen oplossen**

**Tip** Ga naar de HP website voor online ondersteuning op [www.hp.com/go/](http://h20180.www2.hp.com/apps/Nav?h_pagetype=s-001&h_page=hpcom&h_client=s-h-e008-1&h_product=4322911&h_lang=nl&h_cc=nl) [customercare](http://h20180.www2.hp.com/apps/Nav?h_pagetype=s-001&h_page=hpcom&h_client=s-h-e008-1&h_product=4322911&h_lang=nl&h_cc=nl) voor informatie en hulpprogramma's die van pas kunnen komen bij het oplossen van veel voorkomende printerproblemen.

Dit gedeelte bevat de volgende onderwerpen:

- [De printer wordt onverwacht uitgeschakeld](#page-113-0)
- [Het uitlijnen is mislukt](#page-113-0)
- <span id="page-113-0"></span>• De printer reageert niet (drukt niet af)
- [De printer drukt langzaam af](#page-114-0)
- [De printer maakt onverwachte geluiden](#page-115-0)
- [Er wordt een blanco of deels bedrukte pagina afgedrukt](#page-116-0)
- [De afdruk is niet correct of er ontbreken gedeelten](#page-116-0)
- [Tekst of afbeeldingen zijn verkeerd geplaatst](#page-117-0)

#### **De printer wordt onverwacht uitgeschakeld**

#### **Controleer de netvoeding en aansluiting van het netsnoer**

Controleer of de printer stevig is aangesloten op een werkend wisselstroomstopcontact. Zie [Elektrische specificaties](#page-192-0) voor spanningsvereisten.

#### **Het uitlijnen is mislukt**

Als het uitlijningsproces mislukt, zorg er dan voor dat u ongebruikt, gewoon wit papier in de invoerlade hebt geplaatst. Wanneer bij het uitlijnen van de printer gekleurd papier in de invoerlade is geplaatst, mislukt de uitlijning.

Als het uitlijningsproces herhaaldelijk mislukt, kan het zijn dat u de printkop moet reinigen of dat de sensor defect is. Raadpleeg [reinig de printkop](#page-169-0) om de printkop te reinigen.

Als het probleem zich blijft voordoen nadat u de printkop hebt gereinigd, neemt u contact op met HP-ondersteuning. Ga naar [www.hp.com/go/customercare.](http://h20180.www2.hp.com/apps/Nav?h_pagetype=s-001&h_page=hpcom&h_client=s-h-e008-1&h_product=4322911&h_lang=nl&h_cc=nl) Op deze website staan informatie en hulpprogramma's die van pas kunnen komen bij het oplossen van veel gebruikelijke printerproblemen. Selecteer desgevraagd uw land of regio en klik vervolgens op **Neem contact op met HP** als u contact wilt opnemen met HP voor technische ondersteuning.

# **De printer reageert niet (drukt niet af)**

#### **Er zitten printtaken vast in de afdrukwachtrij**

Open de afdrukwachtrij, annulleer alle documenten, en start vervolgens de computer opnieuw op. Probeer te printen nadat de computer opnieuw is opgestart. Zie het Helpsysteem voor het besturingssysteem voor meer informatie.

#### **Controleer de printerinstellingen**

Raadpleeg [Algemene tips en bronnen voor het oplossen van problemen](#page-112-0) voor meer informatie.

#### **De installatie van de HP-software controleren**

Als de printer is uitgezet tijdens het afdrukken, verschijnt er op uw computer een waarschuwing. Gebeurt dat niet, dan is de meegeleverde HP-printersoftware wellicht niet juist geïnstalleerd. U kunt dit oplossen door de HP-software volledig van uw computer te verwijderen en de HP-software vervolgens opnieuw te installeren. Zie [Verwijder de HP-software volledig en installeer deze opnieuw](#page-252-0) voor meer informatie.

#### <span id="page-114-0"></span>**Controleer de kabelaansluitingen**

- Controleer of beide uiteinden van de Ethernet-/USB-kabel goed zijn aangesloten.
- Als de printer is aangesloten op een netwerk, controleert u het volgende:
	- Controleer of het verbindingslampje aan de achterzijde van de printer brandt.
	- Controleer of u geen telefoonkabel hebt gebruikt voor het aansluiten van de printer.

#### **Controleer individuele firewallsoftware die op de computer is geïnstalleerd**

De Pindividuele firewallsoftware is een beveiligingstoepassing die de computer beschermt tegen indringers. De firewall kan echter ook communicatie tussen de computer en de printer blokkeren. Als er problemen zijn bij de communicatie met de printer, kunt u proberen de firewall tijdelijk uit te schakelen. Als het probleem zich blijft voordoen, worden de communicatieproblemen niet door de firewall veroorzaakt. Schakel de firewall weer in.

#### **De printer drukt langzaam af**

Probeer de volgende oplossingen als de printer erg langzaam afdrukt.

- Oplossing 1: stel de afdrukkwaliteit lager in
- Oplossing 2: De inktniveaus controleren
- [Oplossing 3: Contact opnemen met HP-ondersteuning](#page-115-0)

#### **Oplossing 1: stel de afdrukkwaliteit lager in**

**Oplossing:** Controleer de ingestelde afdrukkwaliteit. **Beste** en **Maximum dpi** bieden de beste kwaliteit maar zijn langzamer dan **Normaal** of **Snel**. **Snel** biedt de hoogste afdruksnelheid.

**Oorzaak:** De instelling voor de afdrukkwaliteit was te hoog ingesteld.

Als het probleem hiermee niet verholpen is, probeert u de volgende oplossing.

#### **Oplossing 2: De inktniveaus controleren**

**Oplossing:** Het inktniveau van de printcartridges controleren.

- <span id="page-115-0"></span>**The Opmerking** Waarschuwingen en indicatorlampjes voor het inktniveau bieden uitsluitend schattingen om te kunnen plannen. Als u een melding over een laag inktniveau krijgt, legt u alvast een vervangende cartridge klaar om eventuele afdrukvertragingen te vermijden. U hoeft de printcartridges niet te vervangen tot het moment waarop u dit wordt gevraagd.
- **Let op** Printcartridges worden weliswaar niet beschadigd wanneer ze buiten de printer worden bewaard, maar voor de printkop hoeven niet alle cartridges te allen tijde te zijn geplaatst nadat de printer is geconfigureerd en in gebruik. Een of meer lege cartridgesleuven langere tijd leeglaten, kan echter leiden tot problemen met de afdrukkwaliteit en mogelijke schade aan de printkop. Als u onlangs langere tijd een cartridge uit de printer hebt gehouden of een papierstoring hebt gehad, en daarna een slechte afdrukkwaliteit hebt geconstateerd, moet u de printkop wellicht reinigen. Zie [reinig de printkop](#page-169-0) voor meer informatie.

Meer informatie vindt u in:

[De geschatte inktniveaus bekijken](#page-103-0)

**Oorzaak:** Mogelijk zit er onvoldoende inkt in de inktcartridges.

Als het probleem hiermee niet verholpen is, probeert u de volgende oplossing.

#### **Oplossing 3: Contact opnemen met HP-ondersteuning**

**Oplossing:** Neem contact op met HP-ondersteuning voor onderhoud.

Ga naar: [www.hp.com/go/customercare.](http://h20180.www2.hp.com/apps/Nav?h_pagetype=s-001&h_page=hpcom&h_client=s-h-e008-1&h_product=4322911&h_lang=nl&h_cc=nl) Op deze website staan informatie en hulpprogramma's die van pas kunnen komen bij het oplossen van veel gebruikelijke printerproblemen.

Kies wanneer hierom wordt gevraagd uw land/regio en klik vervolgens op **Neem contact op met HP** als u contact wilt opnemen met de technische ondersteuning.

**Oorzaak:** Er is een probleem opgetreden met de printer.

#### **De printer maakt onverwachte geluiden**

U hoort wellicht enkele onverwachte geluiden uit de printer. Dit zijn de onderhoudsgeluiden die u hoort als er automatische onderhoudsfuncties in de printer worden uitgevoerd om de printkop in goede staat te houden.

**Py Opmerking** Mogelijke schade aan de printer voorkomen:

Schakel de printer nooit uit als er onderhoud wordt uitgevoerd. Wacht bij het uitschakelen van de printer tot de printer volledig tot stilstand is gekomen voordat u

de (Aan/uit-knop) gebruikt. Zie [De printer uitschakelen](#page-41-0) voor meer informatie.

Ga na of alle printcartridges zijn geplaatst. Als een van de printcartridges ontbreekt, wordt er extra onderhoud uitgevoerd om de printkop te beschermen.

# <span id="page-116-0"></span>**Er wordt een blanco of deels bedrukte pagina afgedrukt**

#### **reinig de printkop**

Voer de reinigingsprocedure voor de printkop volledig uit. Zie [reinig de printkop](#page-169-0) voor meer informatie. De printkop moet mogelijk worden gereinigd als de printer verkeerd werd uitgeschakeld.

**Demerking** Als u de printer niet op de juiste manier uitschakelt, kan dit problemen met de afdrukkwaliteit veroorzaken, zoals lege of slechts gedeeltelijk bedrukte pagina's. Door de printkoppen te reinigen kunt u deze problemen oplossen. U kunt dit probleem echter voorkomen door de printer op de juiste manier uit te schakelen. Schakel de printer altijd uit door op (Aan/uit-knop) op de printer te drukken.

Wacht tot het lampje van de (Aan/uit-knop) uitgaat voor u de stekker uit het stopcontact trekt of de schakelaar omzet.

#### **Controleer de materiaalinstellingen**

- Controleer of u in het printerstuurprogramma de juiste instellingen voor afdrukkwaliteit hebt geselecteerd voor het afdrukmateriaal in de lades.
- Controleer of de paginabreedte in het printerstuurprogramma overeenkomt met de breedte van het afdrukmateriaal in de lade.

#### **Er wordt meer dan een pagina genomen**

Zie [Problemen met de papierinvoer oplossen](#page-122-0) voor meer informatie.

#### **Het bestand bevat een blanco pagina**

Controleer het bestand om na te gaan of het geen blanco pagina bevat.

# **De afdruk is niet correct of er ontbreken gedeelten**

#### **De pagina Diagnostiek van afdrukkwaliteit evalueren**

Druk een pagina Diagnostiek van afdrukkwaliteit af. Op basis hiervan kunt u beter bepalen of het nodig is om onderhoudsprogramma's uit te voeren om de kwaliteit van uw afdrukken te verbeteren. Zie [Problemen met de afdrukkwaliteit oplossen](#page-117-0) voor meer informatie.

#### **Controleer de marge-instellingen**

Zorg dat de marges van het document binnen het afdrukgebied van de printer vallen. Zie [Minimummarges instellen](#page-189-0) voor meer informatie.

#### **Controleer de kleurinstellingen**

Controleer dat **Afdrukken in grijsschaal** niet is geselecteerd in het printerstuurprogramma.

#### **Controleer de locatie van de printer en de lengte van de USB-kabel**

Hoge elektromagnetische velden (zoals velden gegenereerd door USB-kabels) kunnen soms lichte vervormingen op afdrukken veroorzaken. Plaats de printer verder weg van

<span id="page-117-0"></span>de bron van de elektromagnetische velden. Het wordt ook aanbevolen om een USBkabel te gebruiken die korter is dan 3 meter om de effecten van de elektromagnetische velden te minimaliseren.

### **Tekst of afbeeldingen zijn verkeerd geplaatst**

#### **Controleer de manier waarop het papier is geplaatst**

Controleer of de breedte- en lengtegeleiders goed tegen de raden van het afdrukmateriaal zijn geschoven en dat niet te veel afdrukmateriaal in de lade is geplaatst. Ga voor meer informatie naar [Afdrukmateriaal plaatsen.](#page-27-0)

#### **Controleer het papierformaat**

- De inhoud van een pagina kan worden afgebroken als het formaat van het document groter is dan het gebruikte papier.
- Controleer of het geselecteerde materiaalformaat in de printerdriver overeenkomt met het formaat van het afdrukmateriaal in de lade.

#### **Controleer de marge-instellingen**

Als de tekst of de afbeeldingen van de randen van de pagina wegvallen, moet u nagaan of de marge-instellingen van het document het afdrukgebied van uw printer misschien overschrijden. Zie [Minimummarges instellen](#page-189-0) voor meer informatie.

#### **Controleer de instelling van de paginaoriëntatie**

Controleer of het geselecteerde papierformaat en de paginaoriëntatie in het softwareprogramma overeenkomen met de instellingen in de printerdriver. Raadpleeg [Afdrukken](#page-42-0) voor meer informatie.

#### **Controleer de locatie van de printer en de lengte van de USB-kabel**

Hoge elektromagnetische velden (zoals velden gegenereerd door USB-kabels) kunnen soms lichte vervormingen op afdrukken veroorzaken. Plaats de printer verder weg van de bron van de elektromagnetische velden. Het wordt ook aanbevolen om een USBkabel te gebruiken die korter is dan 3 meter om de effecten van de elektromagnetische velden te minimaliseren.

Als de bovenstaande oplossingen niet werken, wordt het probleem mogelijk veroorzaakt doordat de toepassing de printerinstellingen niet goed kan interpreteren. Lees de printerinformatie voor bekende softwareproblemen, raadpleeg de documentatie bij de toepassing of neem contact op met de softwarefabrikant.

# **Problemen met de afdrukkwaliteit oplossen**

Als uw afdruk een van de volgende problemen met de afdrukkwaliteit vertoont, probeert u de oplossingen in dit gedeelte.

- **Tip** Ga naar de HP website voor online ondersteuning op [www.hp.com/go/](http://h20180.www2.hp.com/apps/Nav?h_pagetype=s-001&h_page=hpcom&h_client=s-h-e008-1&h_product=4322911&h_lang=nl&h_cc=nl) [customercare](http://h20180.www2.hp.com/apps/Nav?h_pagetype=s-001&h_page=hpcom&h_client=s-h-e008-1&h_product=4322911&h_lang=nl&h_cc=nl) voor informatie en hulpprogramma's die van pas kunnen komen bij het oplossen van veel voorkomende printerproblemen.
- Oplossing 1: Controleer of u originele HP-inktcartridges gebruikt.
- Oplossing 2: De inktniveaus controleren
- [Oplossing 3: controleer het papier dat in de invoerlade zit](#page-119-0)
- [Oplossing 4: Controleer de papiersoort](#page-119-0)
- [Oplossing 5: Controleer de afdrukinstellingen](#page-120-0)
- [Oplossing 6: Druk een afdrukkwaliteitsrapport af en kijk na of deze goed is](#page-121-0)
- [Oplossing 7: Contact opnemen met HP-ondersteuning](#page-122-0)

### **Oplossing 1: Controleer of u originele HP-inktcartridges gebruikt.**

**Oplossing:** Controleer of uw inktcartridges originele HP-inktcartridges zijn.

HP raadt aan printcartridges van HP te gebruiken. Originele HP-inktcartridges zijn ontworpen en getest met HP-printers, zodat u telkens weer schitterende resultaten kunt bereiken.

**Domerking** HP kan de kwaliteit of betrouwbaarheid van materiaal dat niet van HP is, niet garanderen. Onderhoud of reparaties van de printer als gevolg van het gebruik van benodigdheden van andere fabrikanten dan HP, vallen niet onder de garantie.

Als u meent dat u originele HP-inktcartridges hebt aangeschaft, gaat u naar:

[www.hp.com/go/anticounterfeit](http://www.hp.com/go/anticounterfeit)

**Oorzaak:** Er werden printcartridges gebruikt die niet van HP zijn.

Als het probleem hiermee niet verholpen is, probeert u de volgende oplossing.

#### **Oplossing 2: De inktniveaus controleren**

**Oplossing:** Het inktniveau van de printcartridges controleren.

- <span id="page-119-0"></span>**The Opmerking** Waarschuwingen en indicatorlampjes voor het inktniveau bieden uitsluitend schattingen om te kunnen plannen. Wanneer u een waarschuwing voor een laag inktniveau krijgt, overweeg dan om een vervangende cartridge klaar te houden om eventuele afdrukvertragingen te vermijden. U hoeft de printcartridges niet te vervangen tot het moment waarop u dit wordt gevraagd.
- **Let op** Printcartridges worden weliswaar niet beschadigd wanneer ze buiten de printer worden bewaard, maar voor de printkop hoeven niet alle cartridges te allen tijde te zijn geplaatst nadat de printer is geconfigureerd en in gebruik. Een of meer lege cartridgesleuven langere tijd leeglaten, kan echter leiden tot problemen met de afdrukkwaliteit en mogelijke schade aan de printkop. Als u onlangs langere tijd een cartridge uit de printer hebt gehouden of een papierstoring hebt gehad, en daarna een slechte afdrukkwaliteit hebt geconstateerd, moet u de printkop wellicht reinigen. Zie [reinig de printkop](#page-169-0) voor meer informatie.

Meer informatie vindt u in:

[De geschatte inktniveaus bekijken](#page-103-0)

**Oorzaak:** Mogelijk zit er onvoldoende inkt in de printcartridges.

Als het probleem hiermee niet verholpen is, probeert u de volgende oplossing.

#### **Oplossing 3: controleer het papier dat in de invoerlade zit**

**Oplossing:** Zorg ervoor dat het papier correct is geladen en dat het niet gekreukt of te dik is.

- Plaats papier met de afdrukzijde naar beneden. Als u bijvoorbeeld glanzend fotopapier plaatst, plaatst u het papier met de glanzende zijde naar beneden.
- Zorg ervoor dat het papier vlak in de invoerlade ligt en niet gekreukt is. Als het papier tijdens het afdrukken te dicht bij de printkop komt, kunnen er vegen ontstaan. Dit is mogelijk bij papier met reliëf, gekreukt papier of erg dik papier (zoals een envelop voor mailingen).

Meer informatie vindt u in:

[Afdrukmateriaal plaatsen.](#page-27-0)

**Oorzaak:** Het papier was verkeerd geplaatst, of het was gekreukt of te dik.

Als het probleem hiermee niet verholpen is, probeert u de volgende oplossing.

#### **Oplossing 4: Controleer de papiersoort**

**Oplossing:** HP raadt u aan HP-papier te gebruiken of om het even welke andere papiersoort die geschikt is voor de printer. Al het papier met het ColorLoklogo is onafhankelijk getest om aan de hoogste standaarden van betrouwbaarheid en afdrukkwaliteit te voldoen, en documenten te produceren met heldere kleuren, scherper zwart en die sneller drogen dan normaal eenvoudig papier.

<span id="page-120-0"></span>Zorg er altijd voor dat het papier waarop u afdrukt plat ligt. Gebruik HP Advanced Photo Paper voor afdrukken met het beste resultaat.

Bewaar speciale afdrukmaterialen in de oorspronkelijke verpakking of in een hersluitbare plastic zak op een vlakke ondergrond op een koele, droge plaats. Als u gaat afdrukken, haalt u alleen het papier eruit dat u onmiddellijk wilt gebruiken. Stop al het papier dat u niet hebt gebruikt terug in de plastic zak wanneer u klaar bent met afdrukken. Hierdoor krult het fotopapier niet.

**Py Opmerking** Bij dit probleem is er geen probleem met uw inktbenodigdheden. Het is dus niet nodig om de printcartridges of de printkop te vervangen.

Meer informatie vindt u in:

[Afdrukmateriaal selecteren](#page-22-0)

**Oorzaak:** Er werd verkeerd papier geplaatst in de invoerlade.

Als het probleem hiermee niet verholpen is, probeert u de volgende oplossing.

#### **Oplossing 5: Controleer de afdrukinstellingen**

**Oplossing:** Controleer de afdrukinstellingen.

- Controleer de afdrukinstellingen om te zien of de kleurinstellingen juist zijn. U kunt bijvoorbeeld controleren of het document is ingesteld om in grijswaarden te worden afgedrukt. Of controleer of geavanceerde kleurinstellingen zoals verzadiging, helderheid of kleurschakering zijn ingesteld om de weergave van kleuren te wijzigen.
- Controleer de instelling Afdrukkwaliteit zodat deze overeenkomt met de papiersoort in de printer. Mogelijk moet u een lagere instelling kiezen voor de afdrukkwaliteit als de kleuren in elkaar overlopen. Of kies een hogere instelling als u een kwaliteitsfoto afdrukt, en zorg ervoor dat fotopapier zoals HP Advanced Photo Paper in de invoerlade is geplaatst.
- **Prepared Opmerking** Op bepaalde computerschermen kunnen kleuren anders worden weergegeven dan wanneer ze worden afgedrukt op papier. In dat geval is er niets mis met de printer, de afdrukinstellingen of de printcartridges. U hoeft verder geen probleem op te lossen.

Meer informatie vindt u in:

[Afdrukmateriaal selecteren](#page-22-0)

**Oorzaak:** De afdrukinstellingen waren niet goed.

Als het probleem hiermee niet verholpen is, probeert u de volgende oplossing.

#### <span id="page-121-0"></span>**Oplossing 6: Druk een afdrukkwaliteitsrapport af en kijk na of deze goed is**

#### **Oplossing:**

**Een afdrukkwaliteitsrapport afdrukken**

- **Bedieningspaneel:** Raak eerst de (rechterpijl:) aan en daarna **Configuratie**, selecteer **Rapporten** en selecteer daarna **Afdrukkwaliteitrapport**.
- **Geïntegreerde webserver:** Klik op het tabblad **Extra**, klik op **Werkset afdrukkwaliteit** onder**Hulpprogramma's** en klik daarna op de knop **Afdrukkwaliteitsrapport**.
- **HP-hulpprogramma (Mac OS X):** Klik in de sectie **Informatie en ondersteuning** op **Diagnostiek van afdrukkwaliteit** en klik daarna op **Afdrukken**.

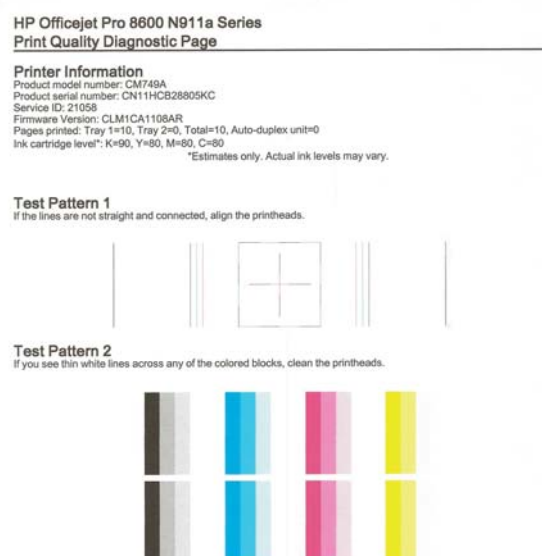

Als u defecten constateert in het Diagnoserapport afdrukkwaliteit voert u de onderstaande stappen uit:

- **1.** Als op het Diagnoserapport afdrukkwaliteit vervaagde, gedeeltelijke, streperige of ontbrekende gekleurde balken of patronen staan, controleert u of de printcartridges leeg zijn en vervangt u de cartridge die overeenkomt met de defecte gekleurde balk of het defecte kleurenpatroon. Als geen van de printcartridges leeg is, verwijdert u alle printcartridges en plaatst ze allemaal terug om er zeker van te zijn dat ze correct zijn geplaatst. Vervang de lege printcartridge pas als u beschikt over een nieuwe printcartridge die u kunt installeren. Zie [Printcartridges vervangen](#page-104-0) voor informatie over het plaatsen van nieuwe inktcartridges.
- **2.** Lijn de printkop uit. Zie [Printkop uitlijnen](#page-170-0) voor meer informatie.
- <span id="page-122-0"></span>**3.** Reinig de printkop. Zie [reinig de printkop](#page-169-0) voor meer informatie.
- **4.** Als geen van de vorige stappen heeft geholpen, neemt u contact op met ondersteuning van HP om de printkop te vervangen. Zie [HP-ondersteuning](#page-108-0) voor meer informatie.

**Oorzaak:** Problemen met de afdrukkwaliteit kunnen vele oorzaken hebben: software-instellingen, een afbeelding van slechte kwaliteit, of het printsysteem zelf. Als u niet tevreden bent met de kwaliteit van uw afdrukken, kunt u een Diagnosepagina van de afdrukkwaliteit afdrukken om vast te stellen of het printsysteem goed werkt.

#### **Oplossing 7: Contact opnemen met HP-ondersteuning**

**Oplossing:** Neem contact op met HP-ondersteuning voor onderhoud.

Ga naar: [www.hp.com/go/customercare.](http://h20180.www2.hp.com/apps/Nav?h_pagetype=s-001&h_page=hpcom&h_client=s-h-e008-1&h_product=4322911&h_lang=nl&h_cc=nl) Op deze website staan informatie en hulpprogramma's die van pas kunnen komen bij het oplossen van veel gebruikelijke printerproblemen.

Kies wanneer hierom wordt gevraagd uw land/regio en klik vervolgens op **Neem contact op met HP** als u contact wilt opnemen met de technische ondersteuning.

**Oorzaak:** Er is een probleem opgetreden met de printkop.

# **Problemen met de papierinvoer oplossen**

**Tip** Ga naar de HP website voor online ondersteuning op [www.hp.com/go/](http://h20180.www2.hp.com/apps/Nav?h_pagetype=s-001&h_page=hpcom&h_client=s-h-e008-1&h_product=4322911&h_lang=nl&h_cc=nl) [customercare](http://h20180.www2.hp.com/apps/Nav?h_pagetype=s-001&h_page=hpcom&h_client=s-h-e008-1&h_product=4322911&h_lang=nl&h_cc=nl) voor informatie en hulpprogramma's die van pas kunnen komen bij het oplossen van veel voorkomende printerproblemen.

#### **Het papier is niet geschikt voor de printer of voor de lade**

Gebruik alleen afdrukmateriaal dat wordt ondersteund door de printer en de gebruikte lade. Zie [Mediaspecificaties](#page-186-0) voor meer informatie.

#### **Het afdrukmateriaal wordt niet ingevoerd uit een lade**

- Controleer of het afdrukmateriaal in de lade is geplaatst. Raadpleeg [Afdrukmateriaal plaatsen](#page-27-0) voor meer informatie. Wapper met het afdrukmateriaal voordat u het in de lade plaatst.
- Controleer of de papiergeleiders bij de juiste markeringen in de lade zijn geplaatst voor het materiaalformaat dat u gebruikt. Controleer ook of de geleiders goed (maar niet te strak) tegen de stapel papier zijn geplaatst.
- Controleer of het afdrukmateriaal in de lade niet is omgekruld. Maak het papier weer glad door het in tegengestelde richting van de omkrulling te buigen.

#### **Het afdrukmateriaal komt er niet correct uit**

• Controleer of het verlengstuk van de uitvoerlade volledig is uitgetrokken. Als dit niet het geval is, kunnen afgedrukte pagina's uit de printer vallen.

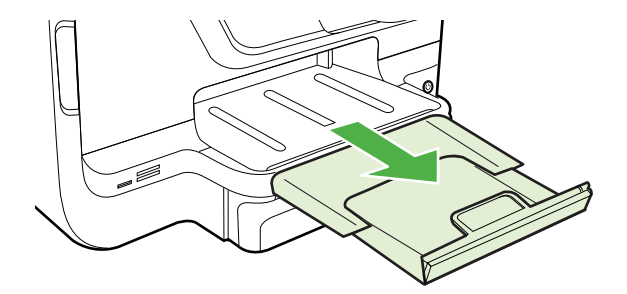

• Verwijder al het papier uit de uitvoerbak. De lade kan slechts een beperkt aantal vellen bevatten.

#### **Pagina's worden scheef ingevoerd**

- Zorg dat het afdrukmateriaal in de lades goed tegen de papiergeleiders ligt. Indien nodig trekt u de lades uit de printer, plaatst u het afdrukmateriaal correct terug in de lade en controleert u of de papiergeleiders goed zijn uitgelijnd.
- Plaats alleen afdrukmateriaal in de printer als deze niet aan het afdrukken is.
- Verwijder het accessoire voor automatisch dubbelzijdig afdrukken (duplexmodule) en plaats het terug.
	- Druk op de knoppen aan weerszijden van de duplexeenheid aan beide zijden en verwijder de eenheid.

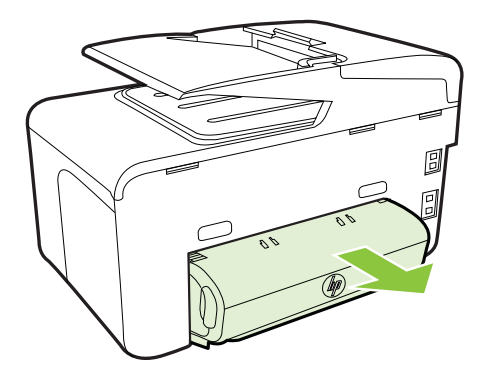

◦ Plaats de duplexeenheid in de printer terug.

# <span id="page-124-0"></span>**Meerdere pagina's tegelijk worden ingevoerd**

- Wapper met het afdrukmateriaal voordat u het in de lade plaatst.
- Controleer of de papiergeleiders bij de juiste markeringen in de lade zijn geplaatst voor het materiaalformaat dat u gebruikt. Controleer ook of de geleiders goed (maar niet te strak) tegen de stapel papier zijn geplaatst.
- Controleer of er niet te veel papier in de lade is geplaatst.
- Wanneer u dun speciaal afdrukmateriaal gebruikt, moet u controleren of de lade volledig is geladen. Als u speciaal afdrukmateriaal gebruikt dat alleen verkrijgbaar is in kleine hoeveelheden, plaatst u het speciale afdrukmateriaal op ander papier van hetzelfde formaat om de lade volledig te vullen. (Sommige media worden makkelijker opgenomen als de lade vol is.)
- Bij gebruik van dikke speciale dragers (zoals brochurepapier) moet u de dragers zodanig laden dat de lade tussen 1/4 en 3/4 vol is. Plaats de dragers indien nodig bovenop ander papier met hetzelfde formaat, zodat de hoogte van de stapel in die grootteorde is.
- Gebruik papier dat voldoet aan de HP-specificaties voor optimale prestaties en efficiency.

# **Problemen met het kopiëren oplossen**

- **Tip** Ga naar de HP website voor online ondersteuning op [www.hp.com/go/](http://h20180.www2.hp.com/apps/Nav?h_pagetype=s-001&h_page=hpcom&h_client=s-h-e008-1&h_product=4322911&h_lang=nl&h_cc=nl) [customercare](http://h20180.www2.hp.com/apps/Nav?h_pagetype=s-001&h_page=hpcom&h_client=s-h-e008-1&h_product=4322911&h_lang=nl&h_cc=nl) voor informatie en hulpprogramma's die van pas kunnen komen bij het oplossen van veel voorkomende printerproblemen.
- Er kwam geen kopie uit
- [Kopieën zijn blanco](#page-125-0)
- [Documenten ontbreken of zijn vervaagd](#page-125-0)
- [Het formaat is verkleind](#page-125-0)
- [Kopieerkwaliteit is slecht](#page-126-0)
- [Er verschijnen defecten in de kopieën](#page-126-0)
- [De printer drukt een half blad af en werpt het papier dan uit](#page-127-0)
- [Papierconflict](#page-127-0)

#### **Er kwam geen kopie uit**

- **Controleer de voeding**
	- Controleer of het netsnoer goed is verbonden en dat de printer aanstaat.
- **Controleer de status van de printer**
	- De printer is mogelijk bezig met een andere taak. Controleer het scherm van het bedieningspaneel voor informatie over de status van taken. Wacht tot iedere lopende taak is voltooid.
	- De printer is mogelijk vastgelopen. Controleer op papierstoringen. Zie [Storingen verhelpen.](#page-175-0)
- **Controleer de lades**

Zorg dat er afdrukmateriaal is geplaatst. Zie [Afdrukmateriaal plaatsen](#page-27-0) voor meer informatie.

# <span id="page-125-0"></span>**Kopieën zijn blanco**

### • **Controleer het afdrukmateriaal**

Het afdrukmateriaal voldoet misschien niet aan de specificaties van Hewlett-Packard (het materiaal is bijvoorbeeld te vochtig of te ruw). Zie [Mediaspecificaties](#page-186-0) voor meer informatie.

#### • **Controleer de instellingen**

Het contrast is mogelijk te licht ingesteld. Raak op het bedieningspaneel van de printer **Kopie** aan, raak **Lichter Donkerder** aan en gebruik vervolgens de pijltjestoetsen om donkerdere kopieën in te stellen.

# • **Controleer de lades**

Als u kopieën maakt vanuit de automatische documentinvoer (ADI), moet u ervoor zorgen dat de originelen correct zijn geplaatst. Zie [Een origineel in de](#page-26-0) [automatische documentinvoer \(ADF\) plaatsen](#page-26-0) voor meer informatie.

# **Documenten ontbreken of zijn vervaagd**

# • **Controleer het afdrukmateriaal**

Het afdrukmateriaal voldoet misschien niet aan de specificaties van Hewlett-Packard (het materiaal is bijvoorbeeld te vochtig of te ruw). Zie [Mediaspecificaties](#page-186-0) voor meer informatie.

# • **Controleer de instellingen**

De kwaliteitsinstelling **Snel** (wat kopieën van conceptkwaliteit oplevert) kan verantwoordelijk zijn voor ontbrekende of vervaagde documenten. Wijzig de instelling naar **Normaal** of **Beste**.

#### • **Controleer het origineel**

- De nauwkeurigheid van de kopie is afhankelijk van de kwaliteit en afmetingen van het origineel. Pas de helderheid van de kopie in met het menu **Kopiëren**. Als het origineel te licht is, kan dit mogelijk in de kopie niet worden gecompenseerd, zelfs niet als u het contrast aanpast.
- De afbeeldingen op de voorgrond kunnen te veel opgaan in een gekleurde achtergrond of de achtergrond kan in een andere tint verschijnen.
- Als u een origineel zonder randen kopieert, plaats dan het origineel op de glasplaat van de scanner, niet in de ADF-invoerlade. Zie [Een origineel op](#page-26-0) [de glasplaat leggen](#page-26-0) voor meer informatie.
- Als u een foto wilt kopiëren, moet u de foto op de glasplaat van de scanner plaatsen op de manier die wordt aangegeven op de scanner.

# **Het formaat is verkleind**

- De functie verkleinen/vergroten en andere kopieerfuncties kunnen worden ingesteld vanaf het bedieningspaneel van de printer om de gescande afbeelding te verkleinen. Controleer de instellingen voor de kopieertaak om zeker te zijn dat ze van normaal formaat zijn.
- De HP-software kan zijn ingesteld om de gescande afbeelding te verkleinen. Wijzig indien nodig de instellingen. Volg de help op het scherm van de HPsoftware voor meer informatie.

# <span id="page-126-0"></span>**Kopieerkwaliteit is slecht**

### • **Stappen waarmee u de kopieerkwaliteit kunt verbeteren**

- Gebruik goede originelen.
- Plaats het afdrukmateriaal op de juiste manier. Als het materiaal niet goed is geladen, kan dit scheef trekken, waardoor de afbeeldingen onduidelijk worden. Zie [Afdrukmateriaal plaatsen](#page-27-0) voor meer informatie.
- Gebruik of maak een documenthouder om uw originelen te beschermen.

### • **Controleer de printer**

- Mogelijk is de scannerklep niet goed dicht.
- De glasplaat of de klep van de scanner dienen misschien te worden gereinigd. Zie [Onderhoud van de printer](#page-38-0) voor meer informatie.
- Mogelijk moet de automatische documentinvoer (ADI) worden gereinigd. Zie [Onderhoud van de printer](#page-38-0) voor meer informatie.
- Om problemen met de afdrukkwaliteit te verhelpen, drukt u een Diagnosepagina afdrukkwaliteit af en volgt u de instructies op de pagina. Zie [Problemen met de](#page-117-0) [afdrukkwaliteit oplossen](#page-117-0) voor meer informatie.

# **Er verschijnen defecten in de kopieën**

### • **Verticale witte of vervaagde strepen**

Het afdrukmateriaal voldoet misschien niet aan de specificaties van Hewlett-Packard (het materiaal is bijvoorbeeld te vochtig of te ruw). Zie [Mediaspecificaties](#page-186-0) voor meer informatie.

# • **Te licht of te donker**

Probeer de instellingen voor het contrast en de kopieerkwaliteit aan te passen.

#### • **Ongewenste lijnen**

De glasplaat van de scanner, de binnenkant van de klep of het kader dienen misschien te worden gereinigd. Zie [Onderhoud van de printer](#page-38-0) voor meer informatie.

### • **Zwarte punten of vegen**

Er zit mogelijk inkt, lijm, correctievloeistof of een ongewenste stof op de glasplaat van de scanner of de binnenkant van de klep. Probeer de printer te reinigen. Zie [Onderhoud van de printer](#page-38-0) voor meer informatie.

# • **Kopie is verdraaid of scheef**

Als u gebruik maakt van de automatische documentinvoer (ADI), controleert u het volgende:

- Zorg ervoor dat de ADF-invoerlade niet te vol zit.
- Zorg ervoor dat de breedteregelaars stevig tegen de randen van het papier aanzit.

#### • **Onduidelijke tekst**

- Probeer de instellingen voor het contrast en de kopieerkwaliteit aan te passen.
- De standaardinstelling voor verbetering is mogelijk niet geschikt voor de taak. Controleer de instelling en wijzig ze desgevallend om tekst of foto's te verbeteren. Raadpleeg [Kopieerinstellingen wijzigen](#page-69-0) voor meer informatie.
- <span id="page-127-0"></span>• **Onvolledige gevulde tekst of afbeeldingen** Probeer de instellingen voor het contrast en de kopieerkwaliteit aan te passen.
- **Grote, zwarte lettertypes zien er vlekkering (niet egaal) uit** De standaardinstelling voor verbetering is mogelijk niet geschikt voor de taak. Controleer de instelling en wijzig ze desgevallend om tekst of foto's te verbeteren. Raadpleeg [Kopieerinstellingen wijzigen](#page-69-0) voor meer informatie.
- **Horizontale, korrelige of witte banden in de licht- en middelgrijze zones** De standaardinstelling voor verbetering is mogelijk niet geschikt voor de taak. Controleer de instelling en wijzig ze desgevallend om tekst of foto's te verbeteren. Raadpleeg [Kopieerinstellingen wijzigen](#page-69-0) voor meer informatie.

### **De printer drukt een half blad af en werpt het papier dan uit**

# **Controleer de printcartridges**

Ga na of de juiste printcartridges zijn geplaatst en of de printcartridges nog voldoende inkt bevatten. Zie [Hulpprogramma's printerbeheer](#page-254-0) en [Het printerstatusrapport begrijpen](#page-168-0) voor meer informatie.

HP kan de kwaliteit van printcartridges die niet van HP zijn niet garanderen.

# **Papierconflict**

#### **Controleer de instellingen**

Controleer of het papierformaat en -type van het geladen afdrukmateriaal overeenkomen met de instellingen op het bedieningspaneel.

# **Scanproblemen oplossen**

- **Tip** Ga naar de HP website voor online ondersteuning op [www.hp.com/go/](http://h20180.www2.hp.com/apps/Nav?h_pagetype=s-001&h_page=hpcom&h_client=s-h-e008-1&h_product=4322911&h_lang=nl&h_cc=nl) [customercare](http://h20180.www2.hp.com/apps/Nav?h_pagetype=s-001&h_page=hpcom&h_client=s-h-e008-1&h_product=4322911&h_lang=nl&h_cc=nl) voor informatie en hulpprogramma's die van pas kunnen komen bij het oplossen van veel voorkomende printerproblemen.
- [Scanner reageerde niet](#page-128-0)
- [Scannen duurt te lang](#page-128-0)
- [Een deel van het document is niet gescand of er ontbreekt tekst](#page-129-0)
- [Tekst kan niet worden bewerkt](#page-129-0)
- [Er verschijnen foutmeldingen](#page-130-0)
- [De kwaliteit van de gescande afbeelding is slecht](#page-130-0)
- [Er verschijnen defecten in de scans](#page-132-0)

# <span id="page-128-0"></span>**Scanner reageerde niet**

#### • **Controleer het origineel**

Zorg ervoor dat het origineel goed is geladen. Zie [Een origineel in de](#page-26-0) [automatische documentinvoer \(ADF\) plaatsen](#page-26-0) of [Een origineel op de glasplaat](#page-26-0) [leggen](#page-26-0) voor meer informatie.

## • **Controleer de printer**

De printer start mogelijk na een periode inactiviteit op vanuit de slaapstand, waardoor de verwerking tijdelijk wordt vertraagd. Wacht tot de printer het beginscherm weergeeft.

#### • **De HP-software controleren**

Zorg ervoor dat de HP-software die bij de printer is geleverd, correct is geïnstalleerd.

# **Scannen duurt te lang**

### • **Controleer de instellingen**

- Als de resolutie te hoog is ingesteld, duurt de scantaak langer en zijn de resulterende bestanden groter. Gebruik voor goede resultaten een resolutie die niet hoger is dan nodig. U kunt de resolutie verlagen om sneller te kunnen scannen.
- Als u een TWAIN-afbeelding ophaalt, kunt u de instellingen wijzigen zodat het origineel in zwart-wit wordt gescand. Zie de Help op het scherm voor het TWAIN-programma voor informatie.

### • **Controleer de status van de printer**

Als u een afdruktaak of kopieertaak hebt verzonden voordat u probeerde te scannen, start het scannen als de scanner niet bezig is. Bij de afdruk- en scanprocedures wordt het geheugen echter gedeeld, dus het scannen kan langzamer gaan.

# <span id="page-129-0"></span>**Een deel van het document is niet gescand of er ontbreekt tekst**

### • **Controleer het origineel**

- Zorg ervoor dat het origineel goed is geplaatst. Zie [Een origineel op de](#page-26-0) [glasplaat leggen](#page-26-0) of [Een origineel in de automatische documentinvoer \(ADF\)](#page-26-0) [plaatsen](#page-26-0) voor meer informatie.
- Als het document vanaf de ADF is gescand, moet u proberen het document rechtstreeks van de glasplaat van de scanner te scannen. Zie [Een origineel](#page-26-0) [op de glasplaat leggen](#page-26-0) voor meer informatie.
- De afbeeldingen op de voorgrond kunnen te veel opgaan in een gekleurde achtergrond. Probeer de instellingen aan te passen voordat u het origineel gaat scannen of probeer de afbeelding duidelijker te maken nadat het origineel is gescand.

### • **Controleer de instellingen**

- Zorg ervoor dat het papierformaat groot genoeg is voor het origineel dat u probeert te scannen.
- Als u de HP-printersoftware gebruikt, zijn de standaardinstellingen daarvan mogelijk automatisch ingesteld om een andere specifieke taak uit te voeren dan die u wilt uitvoeren. Zie de Help op het scherm voor de HPprintersoftware over het wijzigen van de eigenschappen.

# **Tekst kan niet worden bewerkt**

- **Controleer de instellingen**
	- Controleer of OCR is geïnstalleerd.

**Windows**: Klik op het bureaublad van uw computer op **Start**, selecteer **Programma's** of **Alle programma's**, klik op **HP**, selecteer de printernaam en klik op **Printerinstelling en software**. Klik op **Software toevoegen**, klik op **Softwareselecties aanpassen** en controleer of de OCR-optie is geselecteerd.

**Mac OS X**: Als u de minimuminstallatie van de software van HP hebt geselecteerd, is de OCR-software wellicht niet geïnstalleerd. Open het hulpprogramma van HP om deze software te installeren. (Zie [HP](#page-254-0)[hulpprogramma \(Mac OS X\)](#page-254-0) voor meer informatie.) Klik op het pictogram **Toepassingen** op de werkbalk van het hulpprogramma van HP, dubbelklik op **HP Apparaatbeheer** en volg de aanwijzingen op het scherm.

◦ Als u het origineel scant, zorg er dan voor dat u in de software een documenttype selecteert dat bewerkbare tekst produceert. Als tekst als afbeelding werd geclassificeerd, wordt deze niet in tekst omgezet.

- <span id="page-130-0"></span>◦ Als u een afzonderlijk OCR-programma gebruikt, kan het OCR-programma zijn gekoppeld aan een tekstverwerker die geen OCR-taken uitvoert. Zie de documentatie bij het OCR-programma voor meer informatie.
- Controleer of u een OCR-taal hebt geselecteerd die overeenkomt met de taal van het document dat u wilt scannen. Zie de documentatie bij het OCRprogramma voor meer informatie.

# • **Controleer de originelen**

- Wanneer u documenten scant als bewerkbare tekst, moet het origineel in de scanlade worden geplaatst met de bovenrand naar voren en de te scannen tekst naar beneden. Zorg er ook voor dat het document niet scheef komt te liggen. Zie [Een origineel op de glasplaat leggen](#page-26-0) voor meer informatie.
- Het is mogelijk dat de software tekst met dicht op elkaar staande letters niet herkent. Hierdoor kunnen in de tekst die door het OCR-programma is omgezet, tekens ontbreken of tekens worden gecombineerd. De combinatie van de tekens "rn" kan dan bijvoorbeeld worden weergegeven als "m".
- De nauwkeurigheid van de software is afhankelijk van de kwaliteit van de afbeelding, de tekstafmetingen en de structuur van het origineel en van de kwaliteit van de scan zelf. Zorg ervoor dat het origineel een kwalitatief goede afbeelding is.
- De afbeeldingen op de voorgrond kunnen te veel opgaan in een gekleurde achtergrond.

### **Er verschijnen foutmeldingen**

- **De TWAIN-bron kan niet worden geactiveerd** of **Er is een fout opgetreden tijdens het ophalen van de afbeelding**
	- Indien u een afbeelding van een ander toestel ophaalt, zoals een digitale camera of een andere scanner, controleer dan of het andere toestel werkt met TWAIN. Apparaten die niet werken met TWAIN, werken ook niet met de HP-software die bij de printer is geleverd.
	- Als u een USB-aansluiting gebruikt, zorg er dan voor dat de USB-kabel van het apparaat op de juiste poort op de achterkant van de computer is aangesloten.
	- Controleer of de juiste TWAIN-bron is geselecteerd. Controleer de TWAINbron in de HP-software door **Scanner selecteren** te kiezen in het menu **Bestand**.

# • **Plaats document opnieuw en start taak opnieuw** Raak **OK** aan op het bedieningspaneel van de printer en plaats de resterende documenten opnieuw in de ADF. Zie [Een origineel in de automatische](#page-26-0) [documentinvoer \(ADF\) plaatsen](#page-26-0) voor meer informatie.

# **De kwaliteit van de gescande afbeelding is slecht**

# **Het origineel is een kopie van een foto of afbeelding**

Opnieuw afgedrukte foto's, zoals foto's in kranten of tijdschriften, worden afgedrukt met kleine inktpuntjes die een interpretatie geven van de originele foto. De kwaliteit van de foto gaat hierbij achteruit. Vaak vormen de inktpunten ongewenste patronen die kunnen worden gedetecteerd als de afbeelding wordt gescand of afgedrukt of als de

afbeelding op het scherm verschijnt. Als de volgende suggesties het probleem niet verhelpen, moet u waarschijnlijk een betere versie van het origineel gebruiken.

- Om deze patronen te verwijderen, kunt u proberen de afbeelding na het scannen te verkleinen.
- Druk de gescande afbeelding af om te zien of de kwaliteit is verbeterd.
- Zorg ervoor dat de instellingen voor resolutie en kleur juist zijn voor het type scantaak.
- Voor de beste resultaten scant u beter met de scannerglasplaat dan met de ADF.

#### **Teksten of afbeeldingen aan de achterzijde van een tweezijdig bedrukt origineel verschijnen op de scan**

Tweezijdige originelen kunnen tekst of afbeeldingen van de achterzijde naar de scan "lekken" als de originelen op te dun of te transparant papier zijn afgedrukt.

#### **De gescande afbeelding is scheef**

Mogelijk is het origineel niet goed geplaatst. Gebruik steeds de papiergeleiders wanneer u de originelen in de ADF plaatst. Zie [Een origineel in de automatische](#page-26-0) [documentinvoer \(ADF\) plaatsen](#page-26-0) voor meer informatie.

Voor de beste resultaten scant u beter met de scannerglasplaat dan met de ADF.

#### **Is de kwaliteit van de afbeelding beter als deze wordt afgedrukt**

De afbeelding die op het scherm verschijnt, is niet altijd een accurate weergave van de kwaliteit van de scan.

- Probeer de instellingen van uw monitor aan te passen zodat meer kleuren (of grijswaarden) worden weergegeven. In Windows wordt deze aanpassing gewoonlijk uitgevoerd door **Beeldscherm** te selecteren in het configuratiescherm.
- Probeer de instellingen voor resolutie en kleuren aan te passen.

#### **De gescande afbeelding vertoont vegen, lijnen en verticale, witte strepen of andere defecten**

- Als de glasplaat van de scanner vuil is, heeft de resulterende afbeelding niet de optimale helderheid. Zie [Onderhoud van de printer](#page-38-0) voor instructies over het reinigen.
- Mogelijk komen de defecten voor op het origineel en werden ze niet geproduceerd door het scannen.

#### **Afbeeldingen zien er anders uit dan het origineel**

Scannen op een hogere resolutie.

**Domerking** Scannen op een hogere resolutie kan lang duren, alsook veel ruimte op uw computer in beslag nemen.

#### **Stappen waarmee u de scankwaliteit kunt verbeteren**

- Scant met het glas in plaats van met de ADF.
- Gebruik originelen van goede kwaliteit.
- Plaats het afdrukmateriaal op de juiste manier. Als het papier niet goed op de glasplaat is geplaatst, kan dit scheeftrekken, wat onduidelijke afbeeldingen oplevert. Zie [Een origineel op de glasplaat leggen](#page-26-0) voor meer informatie.
- Pas de instellingen in de HP-software aan op basis van de manier waarop u de gescande pagina wilt gebruiken.
- <span id="page-132-0"></span>◦ Gebruik of maak een documenthouder om uw originelen te beschermen.
- Reinig de glasplaat van de scanner. Zie [De glasplaat van de scanner reinigen](#page-38-0) voor meer informatie.

# **Er verschijnen defecten in de scans**

• **Blanco pagina's**

Zorg ervoor dat het origineel goed is geplaatst. Plaats het originele document met de voorkant naar beneden op de flatbedscanner en met de linkerbovenhoek van het document in de rechterbenedenhoek van de glasplaat van de scanner.

# • **Te licht of te donker**

- Probeer de instellingen aan te passen. Zorg ervoor dat u de juiste instellingen gebruikt voor resolutie en kleuren.
- De originele afbeelding kan zeer licht of donker zijn, of kan op gekleurd papier gedrukt zijn.

### • **Ongewenste lijnen**

Er zit mogelijk inkt, lijm of correctievloeistof op de glasplaat van de scanner. Probeer het probleem te verhelpen door de glasplaat van de scanner te reinigen. Zie [Onderhoud van de printer](#page-38-0) voor meer informatie.

### • **Zwarte punten of vegen**

- Er zit mogelijk inkt, lijm, correctievloeistof of een ongewenste stof op de glasplaat van de scanner, het kan vuil of gekrast zijn of de binnenkant van de klep kan vuil zijn. Probeer het probleem te verhelpen door de glasplaat van de scanner en de binnenkant van het deksel te reinigen. Zie [Onderhoud](#page-38-0) [van de printer](#page-38-0) voor meer informatie. Als reinigen het probleem niet oplost, is het mogelijk dat de glasplaat van de scanner of de binnenkant van de klep moeten worden vervangen.
- Mogelijk komen de defecten voor op het origineel en werden ze niet geproduceerd door het scannen.

# • **Onduidelijke tekst**

Probeer de instellingen aan te passen. Zorg ervoor dat de instellingen voor resolutie en kleuren correct zijn.

#### • **Formaat is kleiner geworden**

De HP-software kan zijn ingesteld om de gescande afbeelding te verkleinen. Raadpleeg de Help van de HP-printersoftware voor meer informatie over het wijzigen van de instellingen.

# **Faxproblemen oplossen**

Dit gedeelte bevat informatie over het oplossen van problemen met de faxinstallatie voor de printer. Indien de printer niet goed is geïnstalleerd voor faxen, ondervindt u mogelijk problemen bij het verzenden en/of ontvangen van faxen.

Indien u faxproblemen ondervindt, kunt u een faxtestrapport afdrukken om de status van de printer te controleren. De test mislukt als de printer niet goed is ingesteld voor faxen. Voer deze test uit nadat u de printer hebt ingesteld voor faxen. Zie [Installatie](#page-242-0) [testfax](#page-242-0) voor meer informatie.

Als de test is mislukt, bekijkt u het rapport voor informatie over het oplossen van de aangetroffen problemen. Raadpleeg De faxtest is mislukt voor meer informatie.

- **Tip** Ga naar de HP website voor online ondersteuning op [www.hp.com/go/](http://h20180.www2.hp.com/apps/Nav?h_pagetype=s-001&h_page=hpcom&h_client=s-h-e008-1&h_product=4322911&h_lang=nl&h_cc=nl) [customercare](http://h20180.www2.hp.com/apps/Nav?h_pagetype=s-001&h_page=hpcom&h_client=s-h-e008-1&h_product=4322911&h_lang=nl&h_cc=nl) voor informatie en hulpprogramma's die van pas kunnen komen bij het oplossen van veel voorkomende printerproblemen.
- De faxtest is mislukt
- [Op het scherm wordt altijd Telefoon van haak weergegeven](#page-139-0)
- [De printer heeft problemen met het verzenden en ontvangen van faxen](#page-139-0)
- [De printer heeft problemen met het verzenden van een handmatige fax](#page-142-0)
- [De printer kan geen faxen ontvangen maar wel verzenden](#page-143-0)
- [De printer kan geen faxen verzenden maar wel ontvangen](#page-146-0)
- [Er worden faxtonen opgenomen op mijn antwoordapparaat](#page-147-0)
- [Het telefoonsnoer dat bij de printer is geleverd, is niet lang genoeg](#page-147-0)
- [Faxen in kleur worden niet afgedrukt](#page-147-0)
- [De computer kan geen faxen ontvangen \(Faxen naar pc en Faxen naar Mac\)](#page-148-0)

# **De faxtest is mislukt**

Controleer het rapport voor basisinformatie over de fout als een uitgevoerde faxtest is mislukt. Als u gedetailleerde informatie nodig hebt, controleert u eerst in het testrapport welk onderdeel van de test is mislukt en raadpleegt u vervolgens in dit gedeelte het desbetreffende onderwerp met mogelijke oplossingen.

Dit gedeelte bevat de volgende onderwerpen:

- De faxhardwaretest is mislukt
- [Het testen van de verbinding van de fax met een actieve telefoonaansluiting is](#page-134-0) [mislukt](#page-134-0)
- [Het testen van de verbinding van het telefoonsnoer met de juiste poort op de fax](#page-135-0) [is mislukt](#page-135-0)
- [Het testen van het juiste soort telefoonsnoer met de fax is mislukt](#page-136-0)
- [De kiestoondetectietest is mislukt](#page-137-0)
- [De faxlijnconditietest is mislukt](#page-138-0)

#### **De faxhardwaretest is mislukt**

#### **Oplossing:**

- Schakel de printer uit door te drukken op de (U (Aan/uit-knop) op het bedieningspaneel van de printer, en koppel vervolgens het netsnoer los van de achterkant van de printer. Steek het netsnoer na enkele seconden weer in en druk op de (Aan/uit-knop). Voer de test nogmaals uit. Als de test opnieuw mislukt, zoekt u verder in de informatie over het oplossen van problemen in dit gedeelte.
- Probeer een fax te verzenden of te ontvangen. Als dit lukt, is er waarschijnlijk niets aan de hand.
- <span id="page-134-0"></span>• Als u de test vanuit de **wizard Faxconfiguratie** (Windows) of **HP Hulpconfiguratieprogramma** (Mac OS X) uitvoert, controleert u of de printer niet met een andere taak bezig is, zoals het ontvangen van een fax of het maken van een kopie. Controleer of op het scherm van de een bericht wordt weergegeven met de melding dat de printer bezet is. Als het apparaat bezig is, wacht u totdat het apparaat niet meer actief is en alle bewerkingen zijn voltooid en voert u de test opnieuw uit.
- Gebruik het telefoonsnoer dat bij de printer werd geleverd. Als u het meegeleverde telefoonsnoer niet gebruikt om de printer op de telefoonaansluiting aan te sluiten, kunt u waarschijnlijk geen faxen verzenden of ontvangen. Voer de faxtest nogmaals uit nadat u het bij de printer geleverde telefoonsnoer hebt aangesloten.
- Het gebruik van een splitter veroorzaakt mogelijk faxproblemen. (Een splitter is een verdeelstekker die wordt aangesloten op een telefoonaansluiting op de wand.) Probeer de problemen op te lossen door de splitter te verwijderen en de printer rechtstreeks op de telefoonaansluiting op de wand aan te sluiten.

Nadat u de gevonden problemen hebt opgelost, voert u de faxtest nogmaals uit om te controleren of de test slaagt en de printer gereed is om te faxen. Als de **Faxhardwaretest** blijft mislukken en er problemen zijn met het faxen, neemt u contact op met HP-ondersteuning. Ga naar [www.hp.com/go/customercare.](http://h20180.www2.hp.com/apps/Nav?h_pagetype=s-001&h_page=hpcom&h_client=s-h-e008-1&h_product=4322911&h_lang=nl&h_cc=nl) Op deze website staan informatie en hulpprogramma's die van pas kunnen komen bij het oplossen van veel gebruikelijke printerproblemen. Selecteer desgevraagd uw land of regio en klik vervolgens op **Neem contact op met HP** als u contact wilt opnemen met HP voor technische ondersteuning.

#### **Het testen van de verbinding van de fax met een actieve telefoonaansluiting is mislukt**

#### **Oplossing:**

- Controleer de verbinding tussen de wandcontactdoos voor de telefoon en de printer en zorg ervoor dat het telefoonsnoer correct is bevestigd.
- Gebruik het telefoonsnoer dat bij de printer werd geleverd. Als u het meegeleverde telefoonsnoer niet gebruikt om de printer op de telefoonaansluiting aan te sluiten, kunt u waarschijnlijk geen faxen verzenden of ontvangen. Voer de faxtest nogmaals uit nadat u het bij de printer geleverde telefoonsnoer hebt aangesloten.
- Zorg ervoor dat de printer goed is aangesloten op de telefoonaansluiting. Sluit het ene uiteinde van het telefoonsnoer dat is geleverd bij de printer aan op de telefoonaansluiting op de wand en het andere uiteinde op de poort 1-LINE aan de achterkant van de printer. Zie [Bijkomende faxinstallatie](#page-217-0) voor meer informatie over het instellen van de printer voor faxen.
- Het gebruik van een splitter veroorzaakt mogelijk faxproblemen. (Een splitter is een verdeelstekker die wordt aangesloten op een telefoonaansluiting op de wand.) Probeer de problemen op te lossen door de splitter te verwijderen en de printer rechtstreeks op de telefoonaansluiting op de wand aan te sluiten.
- <span id="page-135-0"></span>• Probeer een werkende telefoon en een werkend telefoonsnoer aan te sluiten op de wandcontactdoos voor de telefoon die u gebruikt voor de printer en controleer of u een kiestoon hoort. Als u geen kiestoon hoort, neemt u contact op met de telefoonmaatschappij en verzoekt u hen de lijn te controleren.
- Probeer een fax te verzenden of te ontvangen. Als dit lukt, is er waarschijnlijk niets aan de hand.

Nadat u de gevonden problemen hebt opgelost, voert u de faxtest nogmaals uit om te controleren of de test slaagt en de printer gereed is om te faxen.

#### **Het testen van de verbinding van het telefoonsnoer met de juiste poort op de fax is mislukt**

**Oplossing:** Steek het telefoonsnoer in de juiste poort.

- **1.** Sluit het ene uiteinde van het telefoonsnoer dat is geleverd bij de printer aan op de telefoonaansluiting op de wand en het andere uiteinde op de poort 1-LINE aan de achterkant van de printer.
	- **Py Opmerking** Indien u de 2-EXT-poort gebruikt om de printer aan te sluiten op de telefoonaansluiting op de wand, kunt u geen faxen verzenden of ontvangen. De 2-EXT-poort moet alleen worden gebruikt om andere apparatuur aan te sluiten, zoals een antwoordapparaat.

### **Afbeelding 9-1 Achteraanzicht van de printer**

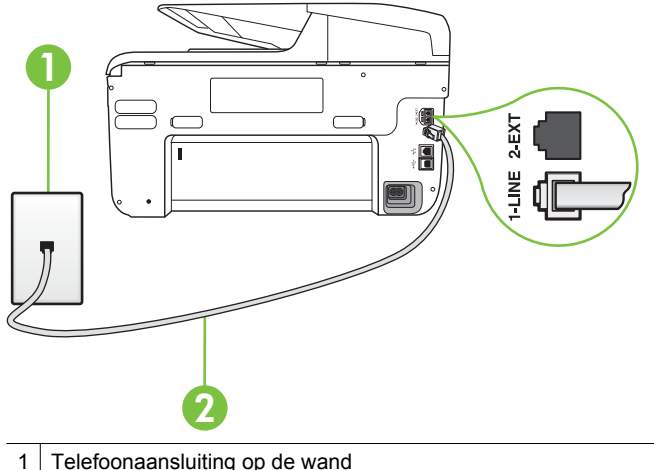

- 2 Gebruik het telefoonsnoer dat bij de printer is geleverd en verbind dit met de 1- LINE-poort
- **2.** Nadat u het telefoonsnoer hebt verbonden met de 1-LINE-poort, voert u de faxtest nogmaals uit om te controleren of de printer klaar is om te faxen.
- **3.** Probeer een fax te verzenden of te ontvangen.
- <span id="page-136-0"></span>• Gebruik het telefoonsnoer dat bij de printer werd geleverd. Als u het meegeleverde telefoonsnoer niet gebruikt om de printer op de telefoonaansluiting aan te sluiten, kunt u waarschijnlijk geen faxen verzenden of ontvangen. Voer de faxtest nogmaals uit nadat u het bij de printer geleverde telefoonsnoer hebt aangesloten.
- Het gebruik van een splitter veroorzaakt mogelijk faxproblemen. (Een splitter is een verdeelstekker die wordt aangesloten op een telefoonaansluiting op de wand.) Probeer de problemen op te lossen door de splitter te verwijderen en de printer rechtstreeks op de telefoonaansluiting op de wand aan te sluiten.

#### **Het testen van het juiste soort telefoonsnoer met de fax is mislukt**

### **Oplossing:**

• Controleer of u het telefoonsnoer dat bij de printer werd geleverd voor de telefoonaansluiting hebt gebruikt. Het ene uiteinde van het telefoonsnoer moet worden aangesloten op de poort 1-LINE op de achterkant van de printer en het andere uiteinde op de telefoonaansluiting, zoals in de afbeelding is aangegeven.

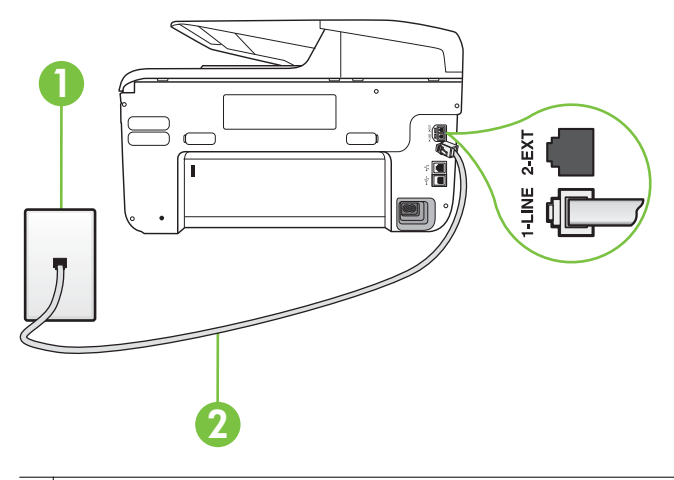

- Telefoonaansluiting op de wand
- 2 Gebruik het telefoonsnoer dat bij de printer is geleverd en verbind dit met de 1- LINE-poort

Als het telefoonsnoer dat bij de printer is geleverd niet lang genoeg is, kunt u een verdeelstekker gebruiken en het snoer verlengen. U kunt een dergelijke verdeelstekker kopen in een elektronicawinkel die telefoonaccessoires verkoopt. Daarnaast hebt u een ander telefoonsnoer nodig. Hiervoor kunt u een standaardtelefoonsnoer gebruiken, als u dat al in huis hebt.

• Controleer de verbinding tussen de wandcontactdoos voor de telefoon en de printer en zorg ervoor dat het telefoonsnoer correct is bevestigd.

- <span id="page-137-0"></span>• Gebruik het telefoonsnoer dat bij de printer werd geleverd. Als u het meegeleverde telefoonsnoer niet gebruikt om de printer op de telefoonaansluiting aan te sluiten, kunt u waarschijnlijk geen faxen verzenden of ontvangen. Voer de faxtest nogmaals uit nadat u het bij de printer geleverde telefoonsnoer hebt aangesloten.
- Het gebruik van een splitter veroorzaakt mogelijk faxproblemen. (Een splitter is een verdeelstekker die wordt aangesloten op een telefoonaansluiting op de wand.) Probeer de problemen op te lossen door de splitter te verwijderen en de printer rechtstreeks op de telefoonaansluiting op de wand aan te sluiten.

#### **De kiestoondetectietest is mislukt**

#### **Oplossing:**

- Andere apparatuur die gebruikmaakt van dezelfde telefoonlijn als de printer, kan ervoor zorgen dat de test mislukt. Koppel alles los van de telefoonlijn en voer de test nogmaals uit. Zo kunt u controleren of het probleem wordt veroorzaakt door andere apparatuur. Als de **Kiestoondetectie** wel slaagt als de andere apparatuur is losgekoppeld, wordt het probleem veroorzaakt door een of meer onderdelen van deze apparatuur. Voeg de onderdelen een voor een toe en voer elke keer een test uit, totdat u weet welk onderdeel het probleem veroorzaakt.
- Probeer een werkende telefoon en een werkend telefoonsnoer aan te sluiten op de wandcontactdoos voor de telefoon die u gebruikt voor de printer en controleer of u een kiestoon hoort. Als u geen kiestoon hoort, neemt u contact op met de telefoonmaatschappij en verzoekt u hen de lijn te controleren.
- Zorg ervoor dat de printer goed is aangesloten op de telefoonaansluiting. Sluit het ene uiteinde van het telefoonsnoer dat is geleverd bij de printer aan op de telefoonaansluiting op de wand en het andere uiteinde op de poort 1-LINE aan de achterkant van de printer.
- Het gebruik van een splitter veroorzaakt mogelijk faxproblemen. (Een splitter is een verdeelstekker die wordt aangesloten op een telefoonaansluiting op de wand.) Probeer de problemen op te lossen door de splitter te verwijderen en de printer rechtstreeks op de telefoonaansluiting op de wand aan te sluiten.
- Als uw telefoonsysteem geen standaardkiestoon gebruikt, zoals het geval is bij sommige PBX-systemen, kan de test mislukken. Dit veroorzaakt geen probleem bij het verzenden of ontvangen van faxen. Probeer een testfax te verzenden of ontvangen.
- Controleer of de instelling voor land/regio op de juiste wijze is ingesteld voor uw land/regio. Als de instelling voor land/regio niet of niet goed is ingesteld, kan de test mislukken en zult u mogelijk problemen hebben met het verzenden en ontvangen van faxen.
- <span id="page-138-0"></span>• Zorg ervoor dat u de printer aansluit op een analoge telefoonlijn. Anders kunt u geen faxen verzenden of ontvangen. Als u wilt controleren of uw telefoonlijn digitaal is, sluit u een gewone analoge telefoon aan op de lijn en luistert u naar de kiestoon. Als u geen normale kiestoon hoort, is de telefoonlijn mogelijk bedoeld voor digitale telefoons. Sluit de printer aan op een analoge telefoonlijn en probeer een fax te verzenden of ontvangen.
- Gebruik het telefoonsnoer dat bij de printer werd geleverd. Als u het meegeleverde telefoonsnoer niet gebruikt om de printer op de telefoonaansluiting aan te sluiten, kunt u waarschijnlijk geen faxen verzenden of ontvangen. Voer de faxtest nogmaals uit nadat u het bij de printer geleverde telefoonsnoer hebt aangesloten.

Nadat u de gevonden problemen hebt opgelost, voert u de faxtest nogmaals uit om te controleren of de test slaagt en de printer gereed is om te faxen. Als de test **Beltoondetectie** blijft mislukken, vraagt u de telefoonmaatschappij om uw telefoonlijn te controleren.

#### **De faxlijnconditietest is mislukt**

#### **Oplossing:**

- Zorg ervoor dat u de printer aansluit op een analoge telefoonlijn. Anders kunt u geen faxen verzenden of ontvangen. Als u wilt controleren of uw telefoonlijn digitaal is, sluit u een gewone analoge telefoon aan op de lijn en luistert u naar de kiestoon. Als u geen normale kiestoon hoort, is de telefoonlijn mogelijk bedoeld voor digitale telefoons. Sluit de printer aan op een analoge telefoonlijn en probeer een fax te verzenden of ontvangen.
- Controleer de verbinding tussen de wandcontactdoos voor de telefoon en de printer en zorg ervoor dat het telefoonsnoer correct is bevestigd.
- Zorg ervoor dat de printer goed is aangesloten op de telefoonaansluiting. Sluit het ene uiteinde van het telefoonsnoer dat is geleverd bij de printer aan op de telefoonaansluiting op de wand en het andere uiteinde op de poort 1-LINE aan de achterkant van de printer.
- Andere apparatuur die gebruikmaakt van dezelfde telefoonlijn als de printer, kan ervoor zorgen dat de test mislukt. Koppel alles los van de telefoonlijn en voer de test nogmaals uit. Zo kunt u controleren of het probleem wordt veroorzaakt door andere apparatuur.
	- Als de **Faxllijnconditietest** wel slaagt als de andere apparatuur is losgekoppeld, wordt het probleem veroorzaakt door een of meer onderdelen van deze apparatuur. Voeg de onderdelen een voor een toe en voer elke keer een test uit, totdat u weet welk onderdeel het probleem veroorzaakt.
	- Als de **Faxllijnconditietest** niet slaagt als de andere apparatuur is losgekoppeld, sluit u de printer aan op een werkende telefoonlijn en zoekt u verder in de informatie over het oplossen van problemen in dit deel.
- <span id="page-139-0"></span>• Het gebruik van een splitter veroorzaakt mogelijk faxproblemen. (Een splitter is een verdeelstekker die wordt aangesloten op een telefoonaansluiting op de wand.) Probeer de problemen op te lossen door de splitter te verwijderen en de printer rechtstreeks op de telefoonaansluiting op de wand aan te sluiten.
- Gebruik het telefoonsnoer dat bij de printer werd geleverd. Als u het meegeleverde telefoonsnoer niet gebruikt om de printer op de telefoonaansluiting aan te sluiten, kunt u waarschijnlijk geen faxen verzenden of ontvangen. Voer de faxtest nogmaals uit nadat u het bij de printer geleverde telefoonsnoer hebt aangesloten.

Nadat u de gevonden problemen hebt opgelost, voert u de faxtest nogmaals uit om te controleren of de test slaagt en de printer gereed is om te faxen. Als de test **Toestand faxlijn** blijft mislukken en er problemen blijven met faxen, vraagt u de telefoonmaatschappij om uw telefoonlijn te controleren.

#### **Op het scherm wordt altijd Telefoon van haak weergegeven**

**Oplossing:** U gebruikt het verkeerde type snoer. Zorg dat u het snoer gebruikt dat bij de printer werd geleverd om de printer aan te sluiten op de telefoonlijn. Als het telefoonsnoer dat bij de printer is geleverd niet lang genoeg is, kunt u een verdeelstekker gebruiken en het snoer verlengen. U kunt een dergelijke verdeelstekker kopen in een elektronicawinkel die telefoonaccessoires verkoopt. Daarnaast hebt u een ander telefoonsnoer nodig. Hiervoor kunt u een standaardtelefoonsnoer gebruiken, als u dat al in huis hebt.

**Oplossing:** Mogelijk is er andere apparatuur die gebruikmaakt van dezelfde telefoonlijn als de printer. Zorg dat extensietoestellen (telefoontoestellen op dezelfde telefoonlijn, maar niet aangesloten op de printer) of andere apparatuur van de haak liggen of niet in gebruik zijn. U kunt de printer bijvoorbeeld niet gebruiken om te faxen als de hoorn van een telefoontoestel dat gebruik maakt van dezelfde telefoonlijn van de haak is, of als u de computermodem gebruikt om te e-mailen of te surfen op internet.

#### **De printer heeft problemen met het verzenden en ontvangen van faxen**

**Oplossing:** Controleer of de printer aanstaat. Bekijk het scherm van de printer. Als het scherm leeg is en het lampje van de (Aan/uit-knop) niet brandt, is de printer uitgeschakeld. Zorg dat het netsnoer stevig is aangesloten op de printer en een stopcontact. Druk op de (Aan/uit-knop) om de printer in te schakelen.

Nadat u de printer hebt ingeschakeld, raadt HP u aan vijf minuten te wachten voordat u een fax verzendt of ontvangt. De printer kan geen faxen verzenden of ontvangen tijdens het initialisatieproces dat wordt uitgevoerd wanneer het apparaat wordt ingeschakeld.

**Oplossing:** Als Faxen naar pc of Faxen naar Mac is ingeschakeld, kunt u mogelijk geen faxen verzenden of ontvangen als het faxgeheugen vol is (beperkt door printergeheugen).

#### **Oplossing:**

• Controleer of u het telefoonsnoer dat bij de printer werd geleverd voor de telefoonaansluiting hebt gebruikt. Het ene uiteinde van het telefoonsnoer moet worden aangesloten op de poort 1-LINE op de achterkant van de printer en het andere uiteinde op de telefoonaansluiting, zoals in de afbeelding is aangegeven.

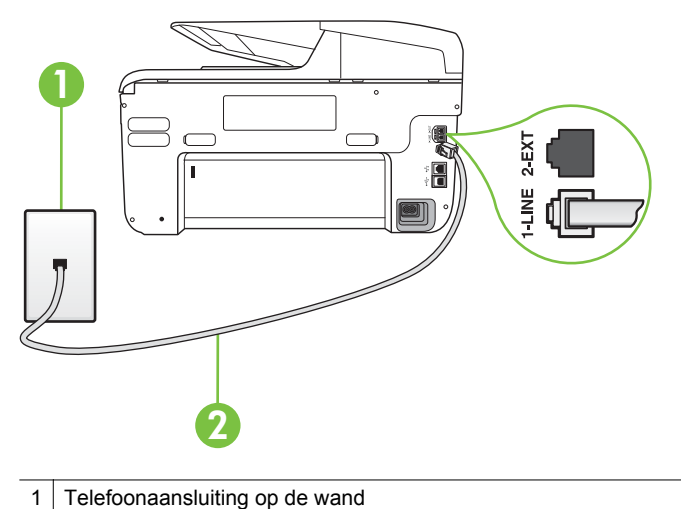

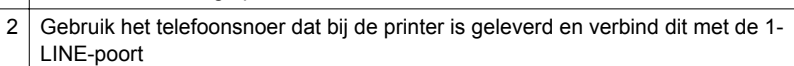

Als het telefoonsnoer dat bij de printer is geleverd niet lang genoeg is, kunt u een verdeelstekker gebruiken en het snoer verlengen. U kunt een dergelijke verdeelstekker kopen in een elektronicawinkel die telefoonaccessoires verkoopt. Daarnaast hebt u een ander telefoonsnoer nodig. Hiervoor kunt u een standaardtelefoonsnoer gebruiken, als u dat al in huis hebt.

- Probeer een werkende telefoon en een werkend telefoonsnoer aan te sluiten op de wandcontactdoos voor de telefoon die u gebruikt voor de printer en controleer of u een kiestoon hoort. Als u geen kiestoon hoort, neemt u contact op met de telefoonmaatschappij voor service.
- Mogelijk is er andere apparatuur die gebruikmaakt van dezelfde telefoonlijn als de printer. U kunt de printer bijvoorbeeld niet gebruiken om te faxen als de hoorn van een telefoontoestel dat gebruik maakt van dezelfde telefoonlijn van de haak is, of als u de computermodem gebruikt om te emailen of te surfen op internet.
- Controleer of de fout wordt veroorzaakt door een ander proces. Controleer of op het display of op de computer een foutmelding wordt weergegeven met informatie over het probleem en de manier waarop u het kunt oplossen. In geval van een fout kan de printer pas faxberichten verzenden of ontvangen wanneer de foutsituatie is opgelost.
	- Mogelijk zit er ruis op de telefoonlijn. Telefoonlijnen met een slechte geluidskwaliteit (ruis) kunnen faxproblemen veroorzaken. Controleer de geluidskwaliteit van de telefoonlijn door een telefoontoestel op een telefoonaansluiting aan te sluiten en vervolgens te luisteren of er sprake is van storingen of andere ruis. Schakel als u ruis hoort de **Foutcorrectiemodus** (ECM) uit en probeer nogmaals te faxen. Zie [Fax](#page-77-0) [verzenden in foutcorrectiemodus](#page-77-0) voor informatie over het wijzigen van de foutcorrectiemodus (ECM). Als het probleem zich blijft voordoen, neemt u contact op met uw telefoonmaatschappij.
- Als u een digitale telefoonaansluiting (DSL-service) gebruikt, moet u een DSL-filter gebruiken om goed te kunnen faxen. Zie [Situatie B: De printer](#page-221-0) [configureren voor DSL](#page-221-0) voor meer informatie.
- Zorg ervoor dat de printer niet is verbonden met een telefoonaansluiting die is ingesteld voor digitale telefoons. Als u wilt controleren of uw telefoonlijn digitaal is, sluit u een gewone analoge telefoon aan op de lijn en luistert u naar de kiestoon. Als u geen normale kiestoon hoort, is de telefoonlijn mogelijk bedoeld voor digitale telefoons.
- Als u een PBX of een ISDN-adapter (Integrated Services Digital Network) gebruikt, moet de printer zijn aangesloten op de juiste poort en moet de adapter zijn ingesteld op het juiste type switch voor uw land/regio (als dat mogelijk is). Zie [Situatie C: De printer configureren met een PBX](#page-223-0)[telefoonsysteem of een ISDN-lijn](#page-223-0) voor meer informatie.
- <span id="page-142-0"></span>• De printer deelt dezelfde telefoonlijn met een DSL-service en de DSLmodem is mogelijk niet correct geaard. Als de DSL-modem niet correct is geaard, kan deze ruis op de telefoonlijn veroorzaken. Telefoonlijnen met een slechte geluidskwaliteit (ruis) kunnen faxproblemen veroorzaken. U kunt de geluidskwaliteit van de telefoonlijn controleren door een telefoontoestel op een telefoonaansluiting aan te sluiten en te luisteren of u storingen of ander ruis hoort. Als u storingen of ruis hoort, schakelt u de DSL-modem uit en laat u de stekker gedurende minstens 15 minuten uit het stopcontact. Schakel de DSL-modem vervolgens opnieuw in en luister opnieuw naar de kiestoon.
	- **Propmerking** Mogelijk zal er in de toekomst opnieuw ruis optreden op de telefoonlijn. Herhaal het proces als de printer geen faxen meer verzendt en ontvangt.

Als er nog steeds veel ruis op de lijn is, neemt u contact op met de telefoonmaatschappij. Neem contact op met de DSL-aanbieder voor informatie over het uitschakelen van de DSL-modem.

• Het gebruik van een splitter veroorzaakt mogelijk faxproblemen. (Een splitter is een verdeelstekker die wordt aangesloten op een telefoonaansluiting op de wand.) Probeer de problemen op te lossen door de splitter te verwijderen en de printer rechtstreeks op de telefoonaansluiting op de wand aan te sluiten.

#### **De printer heeft problemen met het verzenden van een handmatige fax**

#### **Oplossing:**

- **Demerking** Deze mogelijke oplossing geldt alleen voor landen/regio's waar een tweeaderig telefoonsnoer wordt meegeleverd in de verpakking met de printer: Argentinië, Australië, Brazilië, Canada, Chili, China, Colombia, Griekenland, India, Indonesië, Ierland, Japan, Korea, Latijns-Amerika, Maleisië, Mexico, Filippijnen, Polen, Portugal, Rusland, Saoedi-Arabië, Singapore, Spanje, Taiwan, Thailand, V.S., Venezuela en Vietnam.
- Zorg dat de telefoon waarmee u de faxverbinding tot stand brengt rechtstreeks op de printer is aangesloten. Als u handmatig een fax wilt

verzenden, moet de telefoon rechtstreeks zijn aangesloten op de poort 2- EXT op de printer, zoals in de afbeelding aangegeven.

<span id="page-143-0"></span>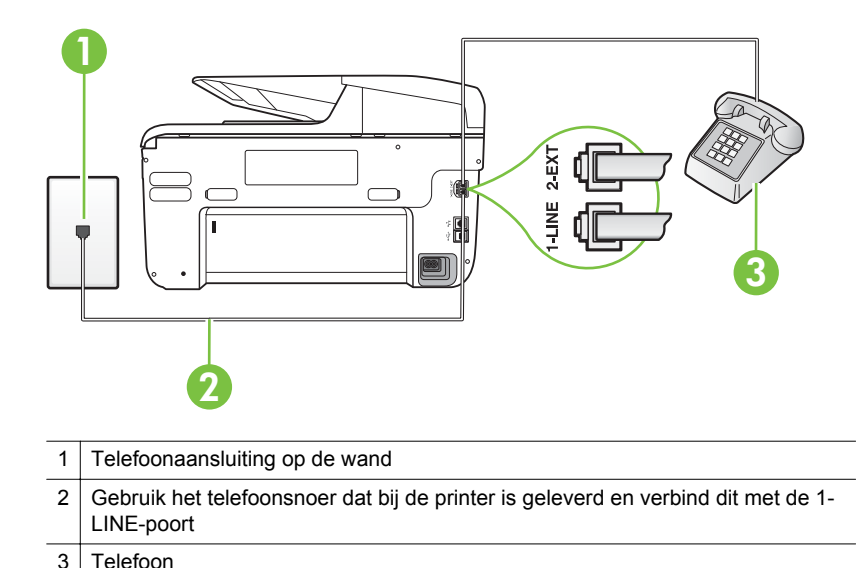

- Als u een fax handmatig verzendt vanaf een telefoon die rechtstreeks is aangesloten op de printer, moet u de fax verzenden via het toetsenblok op de telefoon. U kunt het toetsenblok op het bedieningspaneel van de printer niet gebruiken.
	- **Domerking** Als u een serieel telefoonsysteem gebruikt, moet u de telefoon direct met de kabel op de printer aansluiten met de seriestekker.

#### **De printer kan geen faxen ontvangen maar wel verzenden**

#### **Oplossing:**

- Als u geen service voor speciale belsignalen gebruikt, controleert u of de functie **Specifiek belsignaal** op de printer is ingesteld op **Alle beltonen**. Zie [Antwoorden op belpatroon voor specifieke beltonen wijzigen](#page-89-0) voor meer informatie.
- Indien **Automatisch antwoorden** is ingesteld op **Off (Uitschakelen)**, moet u handmatig faxen ontvangen, anders kan de printer de fax niet ontvangen. Raadpleeg [Een fax handmatig ontvangen](#page-78-0) voor informatie over het handmatig ontvangen van faxen.
- Als u een voicemail-service gebruikt op het telefoonnummer waarop u ook faxberichten ontvangt, kunt u de faxberichten alleen handmatig en niet automatisch ontvangen. Dit houdt in dat u binnenkomende faxen alleen persoonlijk kunt aannemen. Zie [Situatie F: Gedeelde gespreks-/faxlijn met](#page-226-0) [voicemail](#page-226-0) voor informatie over het installeren van de printer als u een voicemaildienst gebruikt. Raadpleeg [Een fax handmatig ontvangen](#page-78-0) voor informatie over het handmatig ontvangen van faxen.
- Als u een computermodem gebruikt op dezelfde telefoonlijn als de printer, moet u controleren of de software van de modem niet is ingesteld op het automatisch ontvangen van faxen. Als de modemsoftware is ingesteld op het automatisch ontvangen van faxen, wordt de telefoonlijn automatisch overgenomen. In dat geval worden alle faxen door het modem ontvangen, zodat de printer geen faxoproepen kan ontvangen.
- Als u naast de printer een antwoordapparaat gebruikt op dezelfde telefoonlijn, kan een van de volgende problemen zich voordoen:
	- Het antwoordapparaat is mogelijk niet correct geïnstalleerd voor de printer.
	- Het bericht dat is ingesproken op het antwoordapparaat, kan te lang of te luid zijn, waardoor de printer geen faxtonen kan detecteren en het verzendende faxapparaat de verbinding verbreekt.
	- Mogelijk is de pauze na het ingesproken bericht te kort waardoor de printer geen faxtonen kan detecteren. Dit probleem komt het vaakst voor bij digitale antwoordapparaten.

De volgende handelingen kunnen helpen bij het oplossen van deze problemen:

- Als het antwoordapparaat en de fax gebruikmaken van dezelfde telefoonlijn, kunt u proberen om het antwoordapparaat rechtstreeks met de printer te verbinden, zoals is beschreven in [Situatie I:](#page-234-0) [Gedeelde lijn voor gesprekken/fax met antwoordapparaat](#page-234-0).
- Controleer of de printer is ingesteld om faxen automatisch te ontvangen. Raadpleeg [Een fax ontvangen](#page-77-0) voor meer informatie over het instellen van de printer voor het automatisch ontvangen van faxen.
- Controleer of de instelling **Hoe vaak overgaan** de telefoon is ingesteld op een groter aantal beltonen dan het antwoordapparaat. Raadpleeg [Het aantal beltonen voordat er wordt opgenomen instellen](#page-89-0) voor meer informatie.
- Koppel het antwoordapparaat los en probeer vervolgens een faxbericht te ontvangen. Als u kunt faxen zonder het antwoordapparaat, ligt het probleem mogelijk bij het antwoordapparaat.
- Verbind het antwoordapparaat opnieuw en spreek het bericht opnieuw in. Neem een bericht op van ongeveer tien seconden. Spreek bij het opnemen van het bericht in een rustig tempo en met een niet te hard volume. Laat ten minste vijf seconden stilte na het einde van het gesproken bericht. Laat geen achtergrondgeluid toe tijdens het opnemen van deze stilte. Probeer opnieuw een fax te ontvangen.
	- **Py Opmerking** Sommige digitale antwoordapparaten nemen de opgenomen stilte aan het eind van uw uitgaande bericht niet op. Speel uw uitgaande bericht af om dit te controleren.
- Als de printer de telefoonlijn deelt met andere telefoonapparatuur, zoals een antwoordapparaat, een computermodem of een schakelkast met meerdere poorten, is het faxsignaal mogelijk minder sterk. Het faxsignaal kan ook minder sterk zijn als u een splitter gebruikt of extra snoeren aansluit om het bereik van de telefoon te vergroten. Een zwakker faxsignaal kan problemen met de ontvangst van faxen veroorzaken.

Als u wilt weten of andere apparatuur een probleem veroorzaakt, koppelt u alles van de telefoonlijn los behalve de printer en probeert u opnieuw een fax te ontvangen. Indien u zonder de andere apparatuur goed faxen kunt ontvangen, worden de problemen veroorzaakt door een of meer andere apparaten. Voeg de apparaten een voor een toe en ontvang na elk toegevoegd onderdeel een fax, totdat u kunt vaststellen welk apparaat het probleem veroorzaakt.

• Als aan uw faxnummer een speciaal belsignaal is toegewezen (via de service voor specifieke belsignalen van uw telefoonmaatschappij), moet u ervoor zorgen dat de instelling voor **Specifiek belsignaal** op de printer overeenkomt. Zie [Antwoorden op belpatroon voor specifieke beltonen](#page-89-0) [wijzigen](#page-89-0) voor meer informatie.

#### **De printer kan geen faxen verzenden maar wel ontvangen**

## **Oplossing:**

• De printer kiest mogelijk te snel of te snel achter elkaar. Mogelijk moet u pauzes invoegen in de nummerreeks. Als u bijvoorbeeld een buitenlijn moet kiezen voordat u het telefoonnummer kiest, voegt u een pauze in na het toegangsnummer. Als uw nummer 95555555 is en u met een 9 toegang krijgt tot een buitenlijn, moet u mogelijk als volgt pauzes invoegen: 9-555-5555. Raak herhaaldelijk de knop **hekje (#)** aan tot er een streepje (**-**) op het scherm verschijnt als u een pauze wilt toevoegen aan het faxnummer dat u invoert.

U kunt ook faxen verzenden via handsfree kiezen. Hierdoor kunt u de telefoonlijn horen terwijl u een nummer kiest. U kunt de kiessnelheid zelf bepalen en reageren op kiestonen terwijl u een nummer kiest. Raadpleeg [Een fax verzenden met handsfree kiezen](#page-74-0) voor meer informatie.

• Het nummer dat u hebt ingevoerd bij het verzenden van de fax heeft niet de juiste indeling of er zijn problemen met het faxapparaat dat de fax moet ontvangen. U kunt dit controleren door het desbetreffende faxnummer te bellen met een gewone telefoon en te luisteren of u ook faxtonen hoort. Als u geen faxtonen hoort, is het ontvangende faxapparaat mogelijk niet ingeschakeld of niet aangesloten of stoort een voicemailservice de communicatie via de telefoonlijn van de ontvanger. U kunt ook de ontvanger vragen om na te gaan of er misschien problemen zijn met het ontvangende faxapparaat.

#### **Er worden faxtonen opgenomen op mijn antwoordapparaat**

#### **Oplossing:**

- Als het antwoordapparaat en de fax gebruikmaken van dezelfde telefoonlijn, kunt u proberen om het antwoordapparaat rechtstreeks met de printer te verbinden, zoals is beschreven in [Situatie I: Gedeelde lijn voor gesprekken/](#page-234-0) [fax met antwoordapparaat.](#page-234-0) Als u het antwoordapparaat niet op de aanbevolen manier aansluit, is het mogelijk dat het antwoordapparaat faxtonen opneemt.
- Zorg ervoor dat de printer is ingesteld op het automatisch ontvangen van faxen en dat de instelling voor **Hoe vaak overgaan** juist is. Het aantal belsignalen voor beantwoorden moet voor de printer groter zijn dan voor het antwoordapparaat. Als het antwoordapparaat en de printer zijn ingesteld op hetzelfde aantal keren rinkelen om te antwoorden, zullen beide toestellen de oproep beantwoorden en worden faxtonen opgenomen op het antwoordapparaat.
- Stel het antwoordapparaat in op een klein aantal belsignalen en de printer op het hoogste aantal belsignalen dat is toegestaan. (Het maximum aantal belsignalen varieert per land/regio.) Bij deze instelling beantwoordt het antwoordapparaat de oproep en bewaakt de printer de lijn. Als de printer faxsignalen detecteert, ontvangt de printer de fax. Als de oproep een gespreksoproep betreft, zal het antwoordapparaat het binnenkomende bericht opnemen. Zie [Het aantal beltonen voordat er wordt opgenomen](#page-89-0) [instellen](#page-89-0) voor meer informatie.

#### **Het telefoonsnoer dat bij de printer is geleverd, is niet lang genoeg**

**Oplossing:** Als het telefoonsnoer dat bij de printer is geleverd niet lang genoeg is, kunt u een verdeelstekker gebruiken en het snoer verlengen. U kunt een dergelijke verdeelstekker kopen in een elektronicawinkel die telefoonaccessoires verkoopt. Daarnaast hebt u een ander telefoonsnoer nodig. Hiervoor kunt u een standaardtelefoonsnoer gebruiken, als u dat al in huis hebt.

**Tip** Als de printer is geleverd met een tweeaderige telefoonsnoeradapter, kunt u een vieraderig telefoonsnoer gebruiken als u het snoer wilt verlengen. Zie de meegeleverde documentatie voor informatie over het gebruik van de adapter voor het tweeaderige telefoonsnoer.

#### **Het telefoonsnoer verlengen**

- **1.** Gebruik het bij de printer geleverde telefoonsnoer om een verbinding te maken tussen het verbindingsstuk en de poort met het label 1-LINE op de achterzijde van de printer.
- **2.** Verbind een ander telefoonsnoer met de open poort op het verbindingsstuk en de telefoonaansluiting, zoals hieronder wordt weergegeven.

#### **Faxen in kleur worden niet afgedrukt**

**Oorzaak:** De optie Inkomende faxen afdrukken is uitgeschakeld.

**Oplossing:** Als u faxen in kleur wilt afdrukken, moet u ervoor zorgen dat de optie Inkomende faxen afdrukken op het bedieningspaneel van de printer is ingeschakeld.

#### **De computer kan geen faxen ontvangen (Faxen naar pc en Faxen naar Mac)**

**Oorzaak:** De computer die is geselecteerd voor het ontvangen van faxen, is uitgeschakeld.

**Oplossing:** Zorg dat de computer die is geselecteerd voor het ontvangen van faxen, altijd is ingeschakeld.

**Oorzaak:** Er zijn verschillende computers configureerd voor de installatie en het ontvangen van faxen, waarvan er een mogelijk is uitgeschakeld.

**Oplossing:** Als de computer die faxen ontvangt niet dezelfde is als de computer voor de installatie, moeten beide computers altijd zijn ingeschakeld.

**Oorzaak:** Faxen naar pc of Faxen naar Mac is niet geactiveerd of de computer is niet geconfigureerd om faxen te ontvangen.

**Oplossing:** Activeer Faxen naar pc of Faxen naar Mac en zorg ervoor dat de computer is geconfigureerd om faxen te ontvangen.

# **Problemen met webservices en websites van HP oplossen**

In dit gedeelte worden oplossingen gegeven voor problemen bij het gebruik van webservices en websites van HP.

- Problemen met webservices van HP oplossen
- [Problemen met websites van HP oplossen](#page-149-0)

#### **Problemen met webservices van HP oplossen**

Controleer het volgende als u problemen hebt met het gebruik van webservices van HP, zoals ePrint of printerapps:

• Controleer of de printer is aangesloten op internet via een Ethernet-verbinding of draadloze verbinding.

 $\mathbb{R}^n$  **Opmerking** U kunt deze webfuncties niet gebruiken als de printer is aangesloten met een USB-kabel.

- Zorg ervoor dat de laatste productupdates zijn geïnstalleerd op de printer. Zie [De](#page-40-0) [printer bijwerken](#page-40-0) voor meer informatie.
- Controleer of webservices is ingeschakeld op de printer. Zie [Webservices](#page-99-0) [configureren via het bedieningspaneel van de printer](#page-99-0) voor meer informatie.
- Controleer of de hub, switch of router van het netwerk is ingeschakeld en goed functioneert.

#### <span id="page-149-0"></span>Hoofdstuk 9

- Als u de printer aansluit met een Ethernet-kabel, moet u controleren of u geen telefoonsnoer of cross-kabel gebruikt om de printer met het netwerk te verbinden en of de Ethernet-kabel goed op de printer is aangesloten. Zie [Problemen met](#page-155-0) [het vaste \(Ethernet-\)netwerk oplossen](#page-155-0) voor meer informatie.
- Als u de printer met het netwerk verbindt via een draadloze verbinding, moet u controleren of het draadloze netwerk goed functioneert. Zie [Problemen met](#page-156-0) [draadloze verbindingen oplossen](#page-156-0) voor meer informatie.
- Controleer het volgende als u HP ePrint gebruikt:
	- Controleer of het e-mailadres van de printer juist is.
	- Zorg ervoor dat het e-mailadres van de printer het enige adres is op de regel 'Aan' van het e-mailbericht. Als er andere e-mailadressen staan op de regel 'Aan' worden de bijlagen die u verstuurt, mogelijk niet afgedrukt.
	- Controleer of u documenten verzendt die voldoen aan de vereisten van HP ePrint. Zie [Specificaties van webservices](#page-191-0) voor meer informatie.
- Als in uw netwerk proxy-instellingen worden gebruikt om verbinding te maken met internet, controleert u of de proxy-instellingen die u invoert, geldig zijn:
	- Controleer de instellingen die worden gebruikt door uw webbrowser (zoals Internet Explorer, Firefox of Safari).
	- Neem hiervoor contact op met uw IT-beheerder of met de persoon die uw firewall heeft geïnstalleerd.

Als de proxy-instellingen voor uw firewall zijn gewijzigd, moet u deze instellingen ook op het bedieningspaneel van de printer bijwerken. Als deze instellingen niet worden bijgewerkt, kunt u webservices niet gebruiken. Zie [Webservices configureren via het bedieningspaneel van de printer](#page-99-0) voor meer informatie.

**Tip** Ga voor extra hulp bij het configureren en gebruiken van webservices naar ePrintCenter [\(www.eprintcenter.com](http://www.eprintcenter.com)).

# **Problemen met websites van HP oplossen**

Als u problemen hebt bij het gebruik van websites van HP vanaf uw computer, controleert u het volgende:

- Controleer of de computer die u gebruikt, is verbonden met internet.
- Controleer of de webbrowser voldoet aan de minimale systeemvereisten. Zie [Specificaties voor de website van HP](#page-192-0) voor meer informatie.
- Als uw webbrowser proxy-instellingen gebruikt om verbinding te maken met internet, probeert u deze instellingen uit te schakelen. Raadpleeg de documentatie bij uw webbrowser voor meer informatie.

# **HP Digital Solutions-problemen oplossen**

**Tip** Ga naar de HP website voor online ondersteuning op [www.hp.com/go/](http://h20180.www2.hp.com/apps/Nav?h_pagetype=s-001&h_page=hpcom&h_client=s-h-e008-1&h_product=4322911&h_lang=nl&h_cc=nl) [customercare](http://h20180.www2.hp.com/apps/Nav?h_pagetype=s-001&h_page=hpcom&h_client=s-h-e008-1&h_product=4322911&h_lang=nl&h_cc=nl) voor informatie en hulpprogramma's die van pas kunnen komen bij het oplossen van veel voorkomende printerproblemen.

Dit gedeelte behandelt de volgende onderwerpen:

- Problemen met HP Direct digitaal archief oplossen
- [Problemen met HP Digital Fax oplossen](#page-152-0)

# **Problemen met HP Direct digitaal archief oplossen**

Dit gedeelte bevat de volgende onderwerpen:

- Veelvoorkomende problemen
- [Kan niet scannen naar de netwerkmap](#page-151-0)
- [Scannen-naar-e-mail is niet mogelijk](#page-151-0)
- [Dialoogvenster Delen is verschillend nadat u HP Digitaal archief \(Windows\) hebt](#page-152-0) [ingesteld](#page-152-0)

# **Veelvoorkomende problemen**

# **Gescande afbeeldingen zijn niet goed bijgesneden bij het scannen met Automatic-papierformaat**

Gebruik het juiste papierformaat indien dit beschikbaar is, en gebruik Automatic alleen voor klein afdrukmateriaal/kleine foto's.

# **De printer is niet correct in het netwerk geïnstalleerd**

Controleer of de printer op de juiste wijze is geconfigureerd en is verbonden met het netwerk:

- Probeer een document af te drukken met de printer.
- Controleer de netwerkinstellingen voor de printer en controleer of de printer een geldig IP-adres heeft.
- PING de printer en controleer of deze reageert. Zie de gebruikersdocumentatie bij uw besturingssysteem voor meer informatie.
- Als u de printer aansluit met een Ethernet-kabel, moet u controleren of u geen telefoonsnoer of cross-kabel gebruikt om de printer met het netwerk te verbinden en of de Ethernet-kabel goed op de printer is aangesloten. Zie [Problemen met](#page-155-0) [het vaste \(Ethernet-\)netwerk oplossen](#page-155-0) voor meer informatie.
- Als u de printer met het netwerk verbindt via een draadloze verbinding, moet u controleren of het draadloze netwerk goed functioneert. Zie [Problemen met](#page-156-0) [draadloze verbindingen oplossen](#page-156-0) voor meer informatie.

# **De naam van de server kan niet worden gevonden of omgezet**

Verbinding met de server lukt niet als de servernaam die bij de installatie werd opgegeven niet naar een specifiek IP-adres kan worden omgezet.

- Probeer het IP-adres van de server te gebruiken.
- Wanneer u DNS gebruikt, let dan goed op het volgende:
	- Probeer uitsluitend volledige DNS-namen te gebruiken.
	- Zorg ervoor dat de DNS-server correct op de printer is geïnstalleerd.
- $\frac{1}{2}$  **Tip** Als u onlangs de DNS-instellingen hebt gewijzigd, schakelt u de printer uit en weer in.

<span id="page-151-0"></span>Neem contact op met uw netwerkbeheerder of met de persoon die uw netwerk heeft ingesteld voor meer informatie.

#### **Kan niet scannen naar de netwerkmap**

**Py Opmerking** HP Direct digitaal archief ondersteunt Active Directory niet.

#### **De computer waarin de netwerkmap is opgenomen, is uitgeschakeld**

Controleer of de computer waarop de netwerkmap wordt bewaard is ingeschakeld en aangesloten op het netwerk.

#### **De netwerkmap is niet correct geïnstalleerd**

- Controleer of de map op de server is aangemaakt. Zie de gebruikersdocumentatie bij uw besturingssysteem voor meer informatie.
- Controleer of de map wordt gedeeld en dat gebruikers de map zowel kunnen lezen als ernaar schrijven. Als u een Macintosh-computer gebruikt, zorg dan dat SMB delen is ingeschakeld. Zie de gebruikersdocumentatie bij uw besturingssysteem voor meer informatie.
- Controleer of de naam van de map enkel letters of tekens gebruikt die ondersteund worden door het besturingssysteem. Zie de documentatie bij het besturingssysteem voor meer informatie.
- Zorg ervoor dat de mapnaam met de juiste notatie in de HP-software wordt ingevoerd. Zie de informatie in de wizard of de setup assistant voor meer informatie.
- Controleer of de geldige gebruikersnaam en het wachtwoord ingevoerd zijn. Zie de informatie in de wizard of de setup assistant voor meer informatie.

#### **De schijf is vol**

Controleer of er nog voldoende schijfruimte beschikbaar is op de server met de netwerkmap.

#### **De printer kan geen unieke bestandsnaam maken met het toegewezen voor- en achtervoegsel, of het voorvoegsel van de bestandsnaam is niet goed ingesteld**

- De printer kan maximaal 9999 bestanden aanmaken met hetzelfde voor- en achtervoegsel. Wijzig het voorvoegsel als u veel bestanden naar een folder hebt gescand.
- Controleer of het voorvoegsel van de bestandsnaam uitsluitend letters of tekens gebruikt die door het besturingssysteem worden ondersteund. Zie de documentatie bij het besturingssysteem voor meer informatie.

#### **Scannen-naar-e-mail is niet mogelijk**

**Demerking** De functie Scannen naar e-mail wordt alleen ondersteund door HP Officejet Pro 8600 Plus en HP Officejet Pro 8600 Premium.

#### <span id="page-152-0"></span>**Het e-mailprofiel is niet correct ingesteld**

Controleer of er in de HP-software geldige instellingen zijn opgegeven voor de uitgaande SMTP-server. Raadpleeg de documentatie die u van uw e-mailleverancier hebt ontvangen voor meer informatie over SMPT-serverinstellingen.

#### **E-mailberichten worden verzonden naar bepaalde ontvangers, maar niet naar iedereen wanneer u naar meerdere ontvangers verzendt.**

De e-mailadressen zijn misschien niet juist, of worden niet herkend door de emailserver. Controleer of de e-mailadressen voor alle e-mailontvangers correct zijn ingevoerd in de HP-software. Controleer of uw Postvak IN berichten van de emailserver bevat over mislukte verzendingen.

#### **Grote e-mailberichten verzenden**

Sommige e-mailservers zijn geconfigureerd voor het verwerpen van e-mailberichten die groter zijn dan een bepaald vooraf vastgesteld formaat. Om na te gaan of uw emailserver limiet voor de bestandsgrootte heeft, raadpleegt u de documentatie van uw e-mailserverleverancier. Als de e-mailserver dergelijke limiet niet heeft, wijzigt u de maximumgrootte van de e-mailbijlagen voor uitgaande e-mailprofielen naar een waarde die kleiner is dan die van de e-mailserver.

#### **Dialoogvenster Delen is verschillend nadat u HP Digitaal archief (Windows) hebt ingesteld**

Als u een computer met Windows XP gebruikt, kunt u mappen instellen met Simple File Sharing (SFS). De instelling van een map op basis van SFS wordt anoniem gedeeld: Controleer of de map wordt gedeeld en dat gebruikers de map zowel kunnen lezen als ernaar schrijven. Het dialoogvenster dat wordt gebruikt om delen in te schakelen is ook verschillend van het standaard Windows-dialoogvenster voor delen.

Om ervoor te zorgen dat gegevens die worden verzonden vanaf de printer beveiligd zijn, wordt SFS niet ondersteund door de Wizard Scannen naar netwerkmap en wordt op de computer het standaarddialoogvenster voor delen weergegeven in plaats van het SFS-dialoogvenster. Zie de gebruikersdocumentatie bij uw besturingssysteem voor meer informatie.

# **Problemen met HP Digital Fax oplossen**

**Py Opmerking** Fax naar netwerkmap ondersteunt Active Directory niet.

**Opmerking** De functie Fax naar e-mail wordt alleen ondersteund door HP Officejet Pro 8600 Plus en HP Officejet Pro 8600 Premium.

#### **De computer waarin de netwerkmap is opgenomen, is uitgeschakeld**

Als u een Fax naar netwerkmap gebruikt, zorg dan dat de computer die is geselecteerd voor het ontvangen van faxen, altijd is ingeschakeld en aangesloten op het netwerk.

## **De netwerkmap is niet correct geïnstalleerd**

Als u gebruikmaakt van Fax naar netwerkmap, controleer dan het volgende:

- Controleer of de map op de server is aangemaakt. Zie de gebruikersdocumentatie bij uw besturingssysteem voor meer informatie.
- Controleer of de map wordt gedeeld en dat gebruikers de map zowel kunnen lezen als ernaar schrijven. Als u een Macintosh-computer gebruikt, zorg dan dat SMB delen is ingeschakeld. Zie de gebruikersdocumentatie bij uw besturingssysteem voor meer informatie.
- Controleer of de naam van de map enkel letters of tekens gebruikt die ondersteund worden door het besturingssysteem. Zie de documentatie bij het besturingssysteem voor meer informatie.
- Zorg ervoor dat de mapnaam met de juiste notatie in de HP-software wordt ingevoerd. Zie de informatie in de wizard of de setup assistant voor meer informatie.
- Controleer of de geldige gebruikersnaam en het wachtwoord ingevoerd zijn. Zie de informatie in de wizard of de setup assistant voor meer informatie.

## **Fouten veroorzaken conflicten met HP Digital Fax**

Als de printer is geconfigureerd om binnenkomende faxen af te drukken maar het papier op is, plaats dan papier in de invoerlade of los de fouttoestand op. Nadat de binnenkomende faxen zijn afgedrukt, worden ze opgeslagen in de netwerkmap of doorgestuurd naar het toegewezen e-mailadres.

## **Het interne geheugen is vol**

Als het interne geheugen van de printer vol is, kunt u geen faxen verzenden of ontvangen. Als het geheugen vol is omdat er teveel onbewaarde faxen zijn opgeslagen, volg dan de instructies op het bedieningspaneel van de printer.

**A** Let op Door het faxlogboek en het interne geheugen te wissen worden onbewaarde faxen die in het geheugen van de printer zijn opgeslagen verwijderd.

#### **Foutieve datum en tijd in faxen**

Als u zich bevindt in een land/regio waar het zomeruur wordt toegepast, geven de datum en tijd voor faxen niet altijd de juiste tijd voor uw lokale tijdzone aan. Dit kan ook invloed hebben op de standaardbestandsnaam van faxen die worden gearchiveerd (deze bestandsnaam bevat de tijd).

Druk het faxlogboek af vanuit het bedieningspaneel van de printer om de juiste tijden te zien waarop faxen zijn ontvangen.

Gebruik de EWS om de tijdzone gebruikt door de printer handmatig te wijzigen naar de tijdzone die de juiste tijd weergeeft, om de juiste tijd op faxen weer te geven tijdens de zomertijd:

- Open de geïntegreerde webserver (EWS). Zie [De ingebouwde webserver openen](#page-255-0) voor meer informatie.
- Klik op het tabblad **Instellingen** en vervolgens onder **Voorkeuren** op **Tijdzone**
- Selecteer de tijdzone die overeenkomt met het juiste tijdstip (normaal gezien een tijdzone die een uur later valt dan uw tijdzone).

**Demerking** Wanneer uw land/regio terug naar Standaardtijd wordt omgezet, wijzigt u de tijdzone opdat uw tijdzone zou worden weergegeven.

# **Problemen met een geheugenapparaat oplossen**

**Tip** Ga naar de HP website voor online ondersteuning op [www.hp.com/go/](http://h20180.www2.hp.com/apps/Nav?h_pagetype=s-001&h_page=hpcom&h_client=s-h-e008-1&h_product=4322911&h_lang=nl&h_cc=nl) [customercare](http://h20180.www2.hp.com/apps/Nav?h_pagetype=s-001&h_page=hpcom&h_client=s-h-e008-1&h_product=4322911&h_lang=nl&h_cc=nl) voor informatie en hulpprogramma's die van pas kunnen komen bij het oplossen van veel voorkomende printerproblemen.

**Opmerking** Als u vanaf een computer met een geheugenapparaat gaat werken, raadpleegt u de Help bij de software voor informatie over het oplossen van problemen.

- De printer kan de gegevens op het geheugenapparaat niet lezen
- [De printer kan foto's op het geheugenapparaat niet lezen](#page-155-0)

# **De printer kan de gegevens op het geheugenapparaat niet lezen**

- **Controleer het geheugenapparaat**
	- Zorg ervoor dat het geheugenapparaat een ondersteund type geheugenapparaat is. Zie [Specificaties voor een geheugenapparaat](#page-193-0) voor meer informatie.
	- Bepaalde geheugenapparaten hebben een schakelaar waarmee u kunt bepalen hoe het apparaat wordt gebruikt. Zorg ervoor dat de schakelaar zo staat dat het geheugenapparaat kan worden gelezen.
- <span id="page-155-0"></span>◦ Inspecteer de uiteinden van het geheugenapparaat op vuil of materiaal dat een gaatie afsluit of een metalen contactpunt beschadigt. Reinig de contactpunten met een pluisvrije doek en een beetje isopropylalcohol.
- Controleer of het geheugenapparaat goed werkt door het te testen op andere apparaten.
- **Controleer de sleuf waarin het geheugenapparaat moet worden geplaatst**
	- Controleer of het geheugenapparaat helemaal in de juiste sleuf is gestoken. Zie [Geheugenapparaat plaatsen](#page-32-0) voor meer informatie.
	- Verwijder de geheugenkaart (wanneer het lampje niet knippert) en schijn met een zaklamp in de lege sleuf. Kijk of er kleine pinnen aan de binnenkant zijn gebogen. Wanneer de printer is uitgeschakeld, kunt u gebogen pinnen voorzichtig rechtbuigen met het puntje van een dunne, ingetrokken balpen. Indien een pin zo is gebogen dat hij een andere pin aanraakt, vervang dan de geheugenkaartlezer of voer onderhoud uit aan de printer. Zie [HP-ondersteuning](#page-108-0) voor meer informatie. Op deze website staan informatie en hulpprogramma's die van pas kunnen komen bij het oplossen van veel gebruikelijke printerproblemen.

# **De printer kan foto's op het geheugenapparaat niet lezen**

# **Controleer het geheugenapparaat**

Misschien is het geheugenapparaat beschadigd.

# **Problemen met het vaste (Ethernet-)netwerk oplossen**

**Tip** Ga naar de HP website voor online ondersteuning op [www.hp.com/go/](http://h20180.www2.hp.com/apps/Nav?h_pagetype=s-001&h_page=hpcom&h_client=s-h-e008-1&h_product=4322911&h_lang=nl&h_cc=nl) [customercare](http://h20180.www2.hp.com/apps/Nav?h_pagetype=s-001&h_page=hpcom&h_client=s-h-e008-1&h_product=4322911&h_lang=nl&h_cc=nl) voor informatie en hulpprogramma's die van pas kunnen komen bij het oplossen van veel voorkomende printerproblemen.

Als u de printer niet kunt aansluiten op uw vaste (Ethernet-)netwerk, voer dan een of meer van de volgende taken uit.

- **Propmerking** Als u een van de volgende maatregelen hebt getroffen, moet u het installatieprogramma opnieuw uitvoeren.
- Algemene netwerkproblemen oplossen

# **Algemene netwerkproblemen oplossen**

Indien u de HP-software die bij de printer is geleverd, niet kunt installeren, controleert u of:

- Alle kabelverbindingen tussen de computer en de printer in orde zijn.
- Het netwerk is operationeel en de hub, switch of router van het netwerk is ingeschakeld.
- Alle toepassingen moeten zijn afgesloten of uitgeschakeld voor computers met Windows, inclusief eventuele antivirusprogramma's, antispywareprogramma's en firewalls.
- De printer op hetzelfde subnet is geïnstalleerd als de computers die gebruikmaken van de printer.

<span id="page-156-0"></span>Als het installatieprogramma de printer niet kan vinden, drukt u de netwerkconfiguratiepagina af en voert u handmatig het IP-adres in het installatieprogramma in. Zie [De netwerkconfiguratiepagina begrijpen](#page-172-0) voor meer informatie.

# **Problemen met draadloze verbindingen oplossen**

Dit gedeelte bevat informatie over het oplossen van eventuele problemen met het aansluiten van de printer op het draadloze netwerk.

Volg deze suggesties in de aangegeven volgorde en begin met de suggesties onder ´Algemene tips voor het oplossen van problemen met draadloos afdrukken´. Als de problemen blijven bestaan, volgt u de suggesties in het gedeelte ´Geavanceerde tips voor het oplossen van problemen met draadloos afdrukken´.

Dit gedeelte bevat de volgende onderwerpen:

- Draadloze basisproblemen oplossen
- [Geavanceerde draadloze problemen oplossen](#page-157-0)
- [Wanneer de problemen zijn opgelost...](#page-162-0)
- **Tip** Ga voor meer informatie over het oplossen van problemen met draadloos afdrukken naar [www.hp.com/go/wirelessprinting.](http://www.hp.com/go/wirelessprinting)

**Tip** Als u een computer met Windows gebruikt, biedt HP een tool genaamd HP Home Network Diagnostic Utility, dat u helpt bij het ophalen van deze informatie voor sommige systemen. Om deze tool te gebruiken gaat u naar het HP Draadloos afdrukcentrum [www.hp.com/go/wirelessprinting](http://www.hp.com/go/wirelessprinting), en klikt u op **Diagnostisch netwerkhulpprogramma** in de sectie **Quick Links**. (Deze tool is momenteel nog niet beschikbaar in alle talen).

**Py Opmerking** Volg de aanwijzingen in [Wanneer de problemen zijn opgelost...](#page-162-0) nadat u het probleem hebt opgelost.

# **Draadloze basisproblemen oplossen**

Voer de volgende stappen in de aangegeven volgorde uit.

#### **Stap 1 - Controleren of het draadloze (802.11) lampje brandt**

Als het blauwe lampje bij de draadloze knop van de printer niet brandt, zijn de draadloze functies mogelijk niet ingeschakeld.

Om de draadloze functies in te schakelen, raakt u achtereenvolgens de (rechterpijl:), **Configuratie**, **Netwerk** en **Draadloze radio** aan en selecteert u **Ja**.

**Propmerking** Als uw printer Ethernet-netwerken ondersteunt, controleer dan of er geen Ethernet-kabel op de printer is aangesloten. Als er een Ethernet-kabel wordt aangesloten, worden de voorzieningen voor draadloze communicatie van de printer uitgeschakeld.

#### <span id="page-157-0"></span>**Stap 2 - De componenten van het draadloze netwerk opnieuw opstarten**

Schakel de router en de printer uit en zet ze vervolgens weer aan in deze volgorde: eerst de router en dan de printer. Als u nog steeds geen verbinding kunt maken, schakel de router, de printer en uw computer dan uit. Soms wordt een netwerkcommunicatieprobleem opgelost door de printer uit en weer in te schakelen.

## **Stap 3 - Test draadloos netwerk afdrukken**

Voer de ´Test Draadloos netwerk afdrukken´ uit, voor problemen met draadloze netwerken.

Om een draadloze netwerktestpagina af te drukken, raakt u achtereenvolgens de (rechterpijl:), **Configuratie** en **Netwerk** aan en selecteert u **Test Draadloos netwerk afdrukken** of **Draadloze netwerktest**. Als er een probleem wordt gedetecteerd, worden er in het afgedrukte testrapport aanbevelingen gedaan die het probleem kunnen helpen oplossen.

**Tip** Als de Test draadloos netwerk afdrukken aangeeft dat het signaal zwak is, probeer dan de printer dichter bij de draadloze router te plaatsen.

# **Geavanceerde draadloze problemen oplossen**

Als u de suggesties in het gedeelte [Draadloze basisproblemen oplossen](#page-156-0) hebt geprobeerd en uw printer nog steeds niet kunt aansluiten op het draadloze netwerk, probeert u de volgende suggesties in de onderstaande volgorde:

- Stap 1: Controleren of de computer verbinding heeft met het netwerk
- [Stap 2: Controleer of de printer op uw netwerk is aangesloten](#page-159-0)
- [Stap 3: Controleren of de firewall-software de communicatie blokkeert](#page-160-0)
- [Stap 4: Controleer of de computer is ingeschakeld en gereed is](#page-160-0)
- [Stap 5: Controleren of de draadloze versie van de printer is ingesteld als het](#page-161-0) [standaardstuurprogramma van de printer \(alleen Windows\)](#page-161-0)
- [Stap 6: Controleer of uw computer niet is verbonden met uw netwerk via een](#page-162-0) [virtueel privé-netwerk \(VPN\).](#page-162-0)

#### **Stap 1: Controleren of de computer verbinding heeft met het netwerk**

Controleer of uw computer is verbonden met uw netwerk (een vast (Ethernet)-netwerk of draadloos netwerk). Als de printer niet is aangesloten op het netwerk kunt u de printer niet via het netwerk gebruiken.

#### **Een vaste (Ethernet-) aansluiting controleren**

Veel computers hebben indicatielampjes naast de poort waarop de Ethernet-kabel is aangesloten. Met deze kabel is de router op de computer aangesloten. Gewoonlijk zijn er twee indicatielampjes, waarvan de ene brandt en de andere knippert. Als er op uw computer indicatielampjes aanwezig zijn, controleert u of deze lampjes aan zijn. Zijn de lampjes niet aan, koppel de Ethernet-kabel dan los en sluit deze opnieuw aan op de computer en de router. Als de lampjes nog steeds niet aan zijn, is er mogelijk een probleem met de router, de Ethernet-kabel of uw computer.

**The Opmerking** Macintosh-computers hebben geen indicatielampjes. Als u de Ethernet-verbinding op een Macintosh-computer wilt controleren, klikt u op **Systeemvoorkeuren** in het Dock en klikt u vervolgens op **Netwerk**. Als de Ethernet-verbinding goed werkt, wordt **Ingebouwd Ethernet** in de lijst met verbindingen weergegeven, met het bijbehorende IP-adres en andere statusinformatie. Als **Ingebouwd Ethernet** niet in de lijst wordt weergegeven, is er mogelijk een probleem met de router, de Ethernet-kabel of uw computer. Klik op de Help-knop in het venster voor meer informatie.

## **Een draadloze aanlsluiting controleren**

- **1.** Controleer of de draadloze communicatie op uw computer is ingeschakeld. (Zie de Help die bij uw computer is geleverd voor meer informatie.)
- **2.** Als u geen unieke draadloze netwerknaam (SSID) gebruikt, is het mogelijk dat uw draadloze computer is aangesloten op een netwerk in de buurt dat niet van u is.

Met behulp van de volgende stappen kunt u vaststellen of uw computer is aangesloten op uw netwerk:

#### **Windows**

**a**. Klik op **Start**, **Configuratiescherm**, wijs **Netwerkverbindingen** aan en klik vervolgens op **Netwerkstatus en -taken weergeven**. -of-

Klik op **Start**, selecteer **Instellingen**, klik op **Bedieningspaneel**, dubbelklik op **Netwerkverbindingen**, klik op het menu **Bekijken** en selecteer vervolgens **Details**.

Laat het netwerkdialoogvenster open terwijl u verdergaat naar de volgende stap.

- **b**. Haal de stekker van het netsnoer van de draadloze router uit het stopcontact. De verbindingsstatus van uw computer moet nu veranderen in **Geen verbinding**.
- **c**. Steek de stekker van het netsnoer van de draadloze router weer in het stopcontact. De verbindingsstatus van uw computer moet nu veranderen in **Verbonden**.

#### **Mac OS X**

- ▲ Klik op het pictogram van AirPort in de menubalk boven aan het scherm. In het menu dat wordt weergegeven, kunt u zien of AirPort is ingeschakeld en met welk draadloos netwerk de computer is verbonden.
	- **Py Opmerking** Als u uitgebreidere informatie wilt over uw AirPortverbinding, klikt u op **Systeemvoorkeuren** in het Dock en klikt u vervolgens op **Netwerk**. Als de draadloze verbinding goed werkt, verschijnt er in de lijst met verbindingen een groene stip naast AirPort. Klik op de Help-knop in het venster voor meer informatie.

Als u uw computer niet op het netwerk kunt aansluiten, neem dan contact op met de persoon die uw netwerk heeft ingesteld of met de fabrikant van uw router, omdat er een probleem met de hardware van uw router of computer kan zijn.

<span id="page-159-0"></span>**Tip** Als u wel toegang kunt krijgen tot internet en een computer gebruikt waarop Windows wordt uitgevoerd, hebt u ook toegang tot het programma HP Netwerkassistent voor hulp bij het configureren van een netwerk. Ga naar [www.hp.com/sbso/wireless/tools-setup.html?jumpid=reg\\_R1002\\_USEN](http://www.hp.com/sbso/wireless/tools-setup.html?jumpid=reg_R1002_USEN) om dit programma te gebruiken. (Deze website is alleen beschikbaar in het Engels.)

#### **Stap 2: Controleer of de printer op uw netwerk is aangesloten**

Als uw printer niet is aangesloten op hetzelfde netwerk als uw computer, kunt u de printer niet over het netwerk gebruiken. Volg de stappen die in dit hoofdstuk beschreven staan om erachter te komen of uw printer actief is verbonden met het juiste netwerk.

**Propmerking** Als uw draadloze router of Apple AirPort Base Station een verborgen SSID gebruikt, kan uw printer het netwerk niet automatisch detecteren.

#### **A: Controleer of de printer met het netwerk verbonden is.**

- **1.** Als de printer Ethernet-netwerken ondersteunt en is verbonden met een Ethernetnetwerk, controleer dan of er geen Ethernet-kabel is aangesloten aan de achterkant van de printer. Als aan de achterkant een Ethernet-kabel is aangesloten, wordt draadloze connectiviteit uitgeschakeld.
- **2.** Als de printer is aangesloten op een draadloos netwerk, drukt u de netwerkconfiguratiepagina af. Zie [De netwerkconfiguratiepagina begrijpen](#page-172-0) voor meer informatie.
- **3.** Controleer nadat de pagina is afgedrukt de Netwerkstatus en URL:

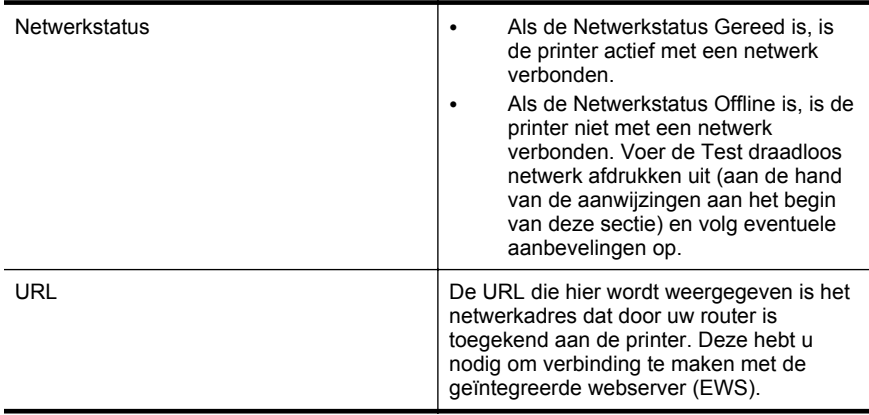

Zie [De printer instellen voor draadloze communicatie](#page-246-0) voor informatie over het aansluiten van de printer op een draadloos netwerk.

#### **B: Controleer of u toegang kunt krijgen tot de EWS**

Nadat u hebt vastgesteld dat de computer en de printer allebei actieve verbindingen met een netwerk hebben, kunt u controleren of ze zich in hetzelfde netwerk bevinden door de geïntegreerde webserver (EWS) van de printer te openen. Zie [Geïntegreerde](#page-254-0) [webserver](#page-254-0) voor meer informatie.

#### <span id="page-160-0"></span>**Naar de EWS gaan**

- **1.** Open de EWS op uw computer. Zie [Geïntegreerde webserver](#page-254-0) voor meer informatie.
	- $\mathbb{P}$  Opmerking Als u in de browser een proxyserver gebruikt, moet u deze mogelijk uitschakelen om naar de EWS te kunnen gaan.
- **2.** Als u de EWS kunt openen, probeert u de printer via het netwerk te gebruiken (bijvoorbeeld door af te drukken) om te zien of de netwerkconfiguratie is gelukt.

Als u de EWS niet kunt openen of nog steeds problemen ondervindt wanneer u de printer via het netwerk gebruikt, gaat u verder met het volgende hoofdstuk over firewalls.

#### **Stap 3: Controleren of de firewall-software de communicatie blokkeert**

Als u geen toegang kunt krijgen tot de EWS en zeker weet dat de computer en de printer actieve verbindingen hebben met hetzelfde netwerk, kan het zijn dat de beveiligingssoftware van de firewall de communicatie blokkeert. Schakel de firewallbeveiligingssoftware die mogelijk op uw computer wordt uitgevoerd, tijdelijk uit en probeer EWS opnieuw te openen. Als u de EWS kunt openen, probeert u de printer te gebruiken (om af te drukken).

Als u de geïntegreerde webserver (EWS) kunt openen en u uw printer gebruikt terwijl de firewall is uitgeschakeld, moet u de firewall-instellingen opnieuw configureren zodat de computer en de printer met elkaar kunnen communiceren via het netwerk. Zie [Firewallsoftware configureren om te werken met de printer](#page-162-0) voor meer informatie.

Als u de EWS kunt openen, maar de printer nog steeds niet kunt gebruiken, zelfs met de firewall uitgeschakeld, probeert u of de firewall-software de printer herkent. Zie de documentatie bij uw firewall-software voor meer informatie.

#### **Stap 4: Controleer of de computer is ingeschakeld en gereed is**

Als de HP-software is geïnstalleerd, kunt u op uw computer de status van de printer controleren om na te gaan of de printer in de pauzestand staat of offline is, waardoor u het apparaat niet kunt gebruiken.

Volg de instructies voor uw besturingssysteem om de status van de printer te controleren:

#### **Windows**

**1.** Klik op **Start**, en vervolgens op **Printers** of **Printers en Faxtoestellen** of **Apparaten en printers**.

-of-

Klik op **Start**, klik op **Configuratiescherm** en dubbelklik vervolgens op **Printers**.

**2.** Als de printers op uw computer niet worden weergegeven in de weergave Details, dan klikt u op het menu **Bekijken** en vervolgens op **Details**.

- <span id="page-161-0"></span>**3.** Voer een van de volgende handelingen uit, afhankelijk van de printerstatus:
	- **a**. Als de printer **Offline** is, klikt u met de rechtermuisknop op de printer en klikt u op **Printer online gebruiken**.
	- **b**. Als de printer **Onderbroken** is, klikt u met de rechtermuisknop op de printer en klikt u op **Afdrukken hervatten**.
- **4.** Probeer de printer over het netwerk te gebruiken.

## **Mac OS X**

- **1.** Klik op **Systeemvoorkeuren** in het Dock en klik vervolgens op **Afdrukken & faxen** of **Afdrukken & scannen**.
- **2.** Selecteer de printer en klik vervolgens op **Afdrukwachtrij openen**.
- **3.** Als de afdruktaak is onderbroken, klikt u op **Hervatten**.
- **4.** Als de printer in de pauzestand staat, klikt u op **Printer hervatten**.

Als u de printer kunt gebruiken nadat u de bovenstaande stappen hebt uitgevoerd maar merkt dat de symptomen aanhouden als u de printer blijft gebruiken, kan het zijn dat uw firewall hindert. Zie [Firewallsoftware configureren om te werken met de printer](#page-162-0) voor meer informatie.

Als u de printer nog steeds niet over het netwerk kunt gebruiken, gaat u verder naar het volgende hoofdstuk voor bijkomende hulp bij het oplossen van problemen.

#### **Stap 5: Controleren of de draadloze versie van de printer is ingesteld als het standaardstuurprogramma van de printer (alleen Windows)**

Als u de HP-software opnieuw installeert, maakt de installer mogelijk een tweede versie van het printerstuurprogramma in uw map **Printers** of **Printers en faxapparaten** of **Apparaten en printers**. Als u problemen hebt met het afdrukken of aansluiten op de printer, controleer dan of de juiste versie van het stuurprogramma van de printer als de standaardinstelling is ingesteld.

**1.** Klik op **Start**, en vervolgens op **Printers** of **Printers en Faxtoestellen** of **Apparaten en printers**.

-of-

Klik op **Start**, klik op **Configuratiescherm** en dubbelklik vervolgens op **Printers**.

- **2.** Stel vast of de versie van het printerstuurprogramma in de map **Printers** of **Printers en faxen** of **Apparaten en printers** draadloos is aangesloten:
	- **a**. Klik met de rechtermuisknop op het pictogram van de printer en klik op **Printereigenschappen**, **Standaardinstellingen voor document** of **Voorkeursinstellingen voor afdrukken**.
	- **b**. Zoek op het tabblad **Poorten** naar een poort die in de lijst is aangevinkt. Bij de aangevinkte versie van het printerstuurprogramma dat draadloos is verbonden, staat als poortbeschrijving **HP network re-discovery port monitor**.
- **3.** Klik met de rechtermuisknop op het printerpictogram voor de versie van de printerdriver die draadloos is verbonden en selecteer **Instellen als standaardprinter**.

<span id="page-162-0"></span>**Opmerking** Als de map voor de printer meerdere pictogrammen bevat, klikt u met de rechtermuisknop op het printerpictogram voor de versie van het printerstuurprogramma dat draadloos is verbonden en selecteert u **Instellen als standaardprinter**.

### **Stap 6: Controleer of uw computer niet is verbonden met uw netwerk via een virtueel privé-netwerk (VPN).**

Een virtueel privé-netwerk is een computernetwerk dat gebruikmaakt van internet om een externe, veilige verbinding met het netwerk van een organisatie te bieden. Bij de meeste VPN-services is toegang tot lokale apparaten (zoals uw printer) op het lokale netwerk niet toegestaan terwijl uw computer is verbonden met het VPN.

Koppel de verbinding met het VPN dus los om de printer aan te sluiten.

**Tip** U kunt de printer wel gebruiken terwijl u verbonden bent met het VPN als u de printer op uw computer aansluit met een USB-kabel. Op de printer kan tegelijkertijd een USB- en een netwerkverbinding worden gebruikt.

Neem voor meer informatie contact op met uw netwerkbeheerder of met de persoon die het draadloze netwerk heeft geïnstalleerd.

## **Wanneer de problemen zijn opgelost...**

Wanneer u eventuele problemen hebt opgelost en u de verbinding tussen de printer en het draadloze netwerk tot stand hebt gebracht, voert u de volgende stappen voor uw besturingssysteem uit:

#### **Windows**

- **1.** Klik op het bureaublad van uw computer op **Start**, selecteer **Programma's** of **Alle programma's**, klik op **HP**, selecteer de printernaam en klik op **Printerinstelling en software**.
- **2.** Klik op **Een nieuwe printer aansluiten** en selecteer het type verbinding dat u wilt gebruiken.

#### **Mac OS X**

- **1.** Open Hulpprogramma's van HP. Zie [HP-hulpprogramma \(Mac OS X\)](#page-254-0) voor meer informatie.
- **2.** Klik op het pictogram **Toepassingen** op de werkbalk van het hulpprogramma van HP, dubbelklik op **HP Apparaatbeheer** en volg de aanwijzingen op het scherm.

# **Firewallsoftware configureren om te werken met de printer**

Een persoonlijke firewall, die beveiligingssoftware op uw computer uitvoert, kan de netwerkcommunicatie tussen uw printer en uw computer blokkeren.

Als u problemen ondervindt zoals:

- Printer niet gevonden bij het installeren van HP-software
- Kan niet afdrukken, afdruktaak zit vast in de wachtrij of de printer gaat offline
- Fouten met scancommunicatie of berichten dat de scanner bezig is
- Kan printerstatus op uw computer niet zien

Dan voorkomt de firewall mogelijk dat uw printer computers op uw netwerk laat weten waar het kan worden gevonden.

Als u de HP-software op een computer met Windows gebruikt en deze de HP-printer tijdens de installatie niet detecteert (en u weet dat de HP-printer zich in het netwerk bevindt), of als u de HP-software al hebt geïnstalleerd en problemen ondervindt, probeert u het volgende:

- Als u de HP software net hebt geïnstalleerd, schakelt u zowel de printer als de computer uit en schakelt u beide apparaten opnieuw in.
- Houd uw beveiligingssoftware actueel. Veel leveranciers van beveiligingssoftware leveren updates waarmee bekende problemen kunnen worden verholpen en bieden de allernieuwste verdediging tegen nieuwe beveiligingsbedreigingen.
- Als uw firewall de beveiligingsinstellingen Hoog, Gemiddeld of Laag heeft, gebruikt u de instelling Gemiddeld wanneer uw computer is aangesloten op uw netwerk.
- Als u veranderingen hebt aangebracht in de standaardfirewall-instellingen, probeert u de standaardinstellingen te herstellen.
- Als uw firewall een instelling 'vertrouwde zone' heeft, gebruikt u deze instelling wanneer uw computer is aangesloten op uw netwerk.
- Als uw firewall een instelling 'waarschuwingsberichten niet weergeven' heeft, schakelt u deze uit. Bij het installeren van de HP-software en het gebruik van de HP-printer ziet u wellicht waarschuwingsberichten van uw firewall-software die opties biedt als 'toestaan' of 'deblokkeren'. Sta alle HP-software toe die een waarschuwing veroorzaakt. Als de melding de optie 'deze actie onthouden' of 'een regel hiervoor maken' bevat, selecteert u deze. Zo leert de firewall wat er kan worden vertrouwd op uw netwerk.
- Schakel niet meer dan één firewall tegelijk op uw computer in. Bijvoorbeeld zowel de Windows-firewall die van het besturingssysteem als een firewall van derden die zijn ingeschakeld op hetzelfde moment. Met meer dan een ingeschakelde firewall op hetzelfde moment wordt uw computer niet veiliger. Wel kan dit problemen veroorzaken.

Ga naar [www.hp.com/go/wirelessprinting](http://www.hp.com/go/wirelessprinting) voor meer informatie over het gebruik van uw printer in combinatie met een persoonlijke firewall en klik op **Hulp bij firewalls** onder **HULP NODIG BIJ HET OPLOSSEN VAN PROBLEMEN?**.

**Opmerking** Momenteel zijn sommige delen van deze website niet beschikbaar in alle talen.

# **Problemen met het printerbeheer oplossen**

**Tip** Ga naar de HP website voor online ondersteuning op [www.hp.com/go/](http://h20180.www2.hp.com/apps/Nav?h_pagetype=s-001&h_page=hpcom&h_client=s-h-e008-1&h_product=4322911&h_lang=nl&h_cc=nl) [customercare](http://h20180.www2.hp.com/apps/Nav?h_pagetype=s-001&h_page=hpcom&h_client=s-h-e008-1&h_product=4322911&h_lang=nl&h_cc=nl) voor informatie en hulpprogramma's die van pas kunnen komen bij het oplossen van veel voorkomende printerproblemen.

Dit gedeelte biedt oplossingen voor veelvoorkomende problemen met betrekking tot het beheren van de printer. Dit gedeelte bevat de volgende onderwerpen:

• [De geïntegreerde webserver kan niet worden geopend](#page-164-0)

<span id="page-164-0"></span>**The Opmerking** Om van de geïntegreerde webserver (EWS) gebruik te kunnen maken, moet de printer zijn verbonden met een netwerk via een Ethernetverbinding of een draadloze verbinding. U kunt de geïntegreerde webserver niet gebruiken als de printer is aangesloten op een computer met een USB-kabel.

# **De geïntegreerde webserver kan niet worden geopend**

#### **Controleer de instellingen van het netwerk**

- Controleer of u niet een telefoonsnoer of een cross-overkabel hebt gebruikt om de printer aan te sluiten op het netwerk.
- Controleer of de netwerkkabel goed is verbonden met de printer.
- Controleer of de hub, switch of router van het netwerk is ingeschakeld en goed functioneert.

## **Controleer de computer**

Controleer of de computer die u gebruikt is aangesloten op het netwerk.

**Domerking** Om de EWS te gebruiken, moet de printer zijn aangesloten op een netwerk met een Ethernet- of een draadloze verbinding. U kunt de geïntegreerde webserver niet gebruiken als de printer is aangesloten op een computer met een USB-kabel.

#### **Controleer de webbrowser**

- Controleer of de webbrowser voldoet aan de minimale systeemvereisten. Zie [Specificaties van de geïntegreerde webserver](#page-185-0) voor meer informatie.
- Als uw webbrowser proxy-instellingen gebruikt om verbinding te maken met internet, probeert u deze instellingen uit te schakelen. Zie de documentatie bij uw webbrowser voor meer informatie.
- Controleer of JavaScript en cookies zijn ingeschakeld in uw webbrowser. Zie de documentatie bij uw webbrowser voor meer informatie.

## **Controleer het IP-adres van de printer**

- Om het IP-adres van de printer te controleren, kunt u het IP-adres verkrijgen door een netwerkconfiguratiepagina af te drukken. Raak de (echterpijl:) aan, selecteer **Configuratie**, selecteer **Netwerk** en selecteer **Netwerkinstellingen afdrukken**.
- Ping de printer met het IP-adres vanaf de commandolijn (Windows) of vanuit het netwerkhulpprogramma (Mac OS X). (U vindt het netwerkhulpprogramma in de map **Hulpprogramma's** onder **Toepassingen** op het hoogste niveau van de harde schijf.)

Als het IP-adres bijvoorbeeld 123.123.123.123 is, typt u op de commandolijn (Windows):

C:\Ping 123.123.123.123

 $-$  Of  $-$ 

Klik in het netwerkhulpprogramma (Mac OS X) op het tabblad **Ping**, typ het adres 123.123.123.123 in het vak en klik op **Ping**.

Als er een antwoord verschijnt, is het IP-adres juist. Als er een time out-antwoord verschijnt, is het IP-adres onjuist.

# **Installatieproblemen oplossen**

- **Tip** Ga naar de HP website voor online ondersteuning op [www.hp.com/go/](http://h20180.www2.hp.com/apps/Nav?h_pagetype=s-001&h_page=hpcom&h_client=s-h-e008-1&h_product=4322911&h_lang=nl&h_cc=nl) [customercare](http://h20180.www2.hp.com/apps/Nav?h_pagetype=s-001&h_page=hpcom&h_client=s-h-e008-1&h_product=4322911&h_lang=nl&h_cc=nl) voor informatie en hulpprogramma's die van pas kunnen komen bij het oplossen van veel voorkomende printerproblemen.
- Suggesties voor hardware-installatie
- [Suggesties voor de installatie van de HP-software](#page-166-0)
- [Netwerkproblemen oplossen](#page-166-0)

# **Suggesties voor hardware-installatie**

#### **Controleer de printer**

- Controleer of alle kleefband en materiaal aan de buiten- en binnenkant van de printer zijn verwijderd.
- Zorg dat er papier in de printer is geladen.
- Controleer of er geen lampjes branden of knipperen behalve het lampje Gereed, dat hoort te branden. Controleer op berichten op het bedieningspaneel van de printer als het waarschuwingslampje knippert.

#### **Controleer de hardwareverbindingen**

- Controleer of alle gebruikte snoeren en kabels in goede staat verkeren.
- Controleer of het netsnoer stevig met de printer en met een werkend stopcontact is verbonden.

#### <span id="page-166-0"></span>**Controleer de printkop en printcartridges**

- Controleer of de printkop en alle inktcartridges goed vastzitten in de juiste met kleuren gecodeerde sleuven. De printer kan niet werken als ze niet allemaal zijn geïnstalleerd.
- Zorg dat de printkopvergrendeling goed is gesloten.

# **Suggesties voor de installatie van de HP-software**

#### **Controleer het computersysteem**

- Zorg ervoor dat de computer op een ondersteund besturingssysteem werkt. Zie [Systeemvereisten](#page-184-0) voor meer informatie.
- Controleer of de computer minstens voldoet aan de minimale systeemvereisten. Zie [Systeemvereisten](#page-184-0) voor meer informatie.
- Zorg ervoor dat de USB-stuurprogramma´s niet zijn uitgeschakeld in Apparaatbeheer van Windows.
- Als u een computer met Windows gebruikt en de computer de printer niet kan vinden, voert u het hulpprogramma voor het verwijderen van software uit (util\ccc \uninstall.bat op de installatie-cd). Hiermee wordt het printerstuurprogramma volledig verwijderd. Start de computer opnieuw op en installeer het printerstuurprogramma opnieuw.

## **Controleer of aan de installatievereisten wordt voldaan**

- Zorg ervoor dat u de installatie-cd met de juiste HP-software voor uw besturingssysteem gebruikt.
- Zorg ervoor dat u alle andere programma's afsluit voordat u de HP-software installeert.
- Als het pad naar het cd-station niet wordt herkend, controleert u of u de juiste stationsaanduiding hebt opgegeven.
- Als de computer de installatie-cd in de cd-rom-drive niet herkent, bekijk dan of de installatie-cd is beschadigd. U kunt het printerstuurprogramma downloaden van de HP-website [\(www.hp.com/go/customercare](http://h20180.www2.hp.com/apps/Nav?h_pagetype=s-001&h_page=hpcom&h_client=s-h-e008-1&h_product=4322911&h_lang=nl&h_cc=nl)).
- **Propmerking** Als u alle problemen hebt verholpen, moet u het installatieprogramma opnieuw uitvoeren.

# **Netwerkproblemen oplossen**

#### **Algemene netwerkproblemen oplossen**

- Als u de HP-software niet kunt installeren, moet u het volgende controleren:
	- Alle kabelverbindingen tussen de computer en de printer in orde zijn.
	- Het netwerk is operationeel en de hub, switch of router van het netwerk is ingeschakeld.
	- Alle toepassingen moeten zijn afgesloten of uitgeschakeld voor computers met Windows, inclusief eventuele antivirusprogramma's, antispywareprogramma's en firewalls.
- Zorg ervoor dat de printer op hetzelfde subnet is geïnstalleerd als de computers die gebruikmaken van de printer.
- Als het installatieprogramma de printer niet kan vinden, drukt u de netwerkconfiguratiepagina af en voert u handmatig het IP-adres in het installatieprogramma in. Zie [De netwerkconfiguratiepagina begrijpen](#page-172-0) voor meer informatie.
- Als u een computer met Windows gebruikt, moet u controleren of de netwerkpoorten die in het stuurprogramma van de printer zijn gemaakt, overeenkomen met het IP-adres van de printer:
	- Druk de netwerkconfiguratiepagina van de printer af. Zie [De](#page-172-0) [netwerkconfiguratiepagina begrijpen](#page-172-0) voor meer informatie.
	- Klik op **Start**, en vervolgens op **Printers** of **Printers en Faxtoestellen** of **Apparaten en printers**. -of-

Klik op **Start**, klik op **Configuratiescherm** en dubbelklik vervolgens op **Printers**.

- Klik met de rechtermuisknop op het pictogram van de printer, kies **Printereigenschappen** en open het tabblad **Poorten**.
- Selecteer de TCP/IP-poort voor de printer en klik dan op **Poort configureren**.
- Vergelijk het IP-adres in het dialoogvenster en controleer of het overeenkomt met het IP-adres op de netwerkconfiguratiepagina. Als de IPadressen niet overeenkomen, wijzigt u het IP-adres in het dialoogvenster in het adres op de netwerkconfiguratiepagina.
- Klik tweemaal op **OK** om de instellingen op te slaan en de dialoogvensters te sluiten.

# **Problemen met een vaste netwerkverbinding**

- Als het verbindingslampje **Link** op de netwerkaansluiting niet brandt, controleert u of aan alle voorwaarden onder "Algemene netwerkproblemen oplossen" is voldaan.
- Het is niet aan te raden de printer een vast IP-adres te geven, maar desondanks kunnen sommige installatieproblemen (bijvoorbeeld als gevolg van een firewallconflict) mogelijk worden opgelost door dit toch te doen.

#### **De netwerkinstellingen voor de printer opnieuw instellen**

- **1.** Raak de (rechterpijl:) aan, raak **Configuratie** aan en raak vervolgens **Netwerk** aan. Raak **Standaardinstellingen netwerk herstellen** aan en selecteer vervolgens **Ja**. Een bericht verschijnt waarin staat dat de standaardinstellingen van het netwerk zijn hersteld.
- **2.** Raak de (rechterpijl:) aan, raak **Configuratie** aan, selecteer **Rapporten** en selecteer vervolgens **Netwerkconfiguratiepagina afdrukken** om de netwerkconfiguratiepagina af te drukken en te controleren of de netwerkinstellingen opnieuw zijn ingesteld.

# **Het printerstatusrapport begrijpen**

Gebruik het printerstatusrapport om de huidige printerinformatie en de status van de inktcartridges te bekijken. Gebruik het printerstatusrapport ook als hulp bij het oplossen van problemen met de printer.

Het printerstatusrapport bevat ook een log met recente gebeurtenissen.

Als u HP moet bellen, is het vaak nuttig om eerst het printerstatusrapport af te drukken.

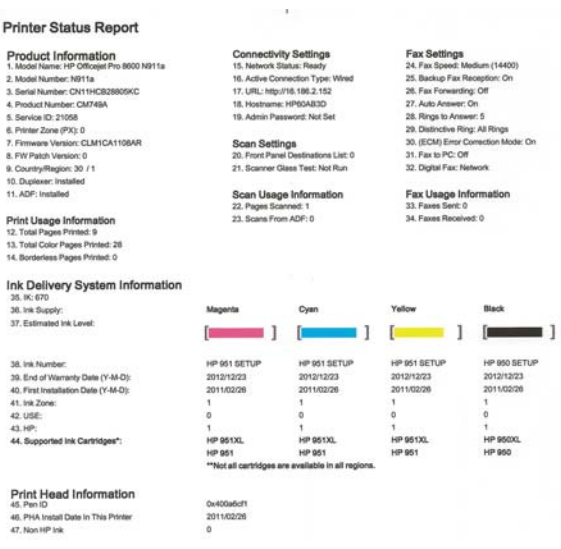

Additional Assistance<br>For more internation about how to change settings and diagnose problems, see the user documentation for your device. This<br>documentation is available on your computer after you install the softewn—eith

Fax Test Setup<br>To writy hair you products setup correctly for Fax, run the Fax Test. You can access this test from the device control panel or from the<br>HP Officialel Pro 8600 KB11 is Printer Schware.

Wireless Network Test<br>To wrify you product is sing, correctly for Wireless, run the Wireless Network Test. You can access this test from the device control panel<br>or from the Network Toolbox accessed from the HP Officejet P

- <span id="page-169-0"></span>**1. Informatie over de printer:** Toont printerinformatie (zoals printernaam, modelnummer, serienummer en versienummer van de firmware), de accessoires die zijn geïnstalleerd (zoals de accessoire voor dubbelzijdig afdrukken of de duplexeenheid) en het aantal pagina's dat vanuit de lades en accessoires wordt afgedrukt.
- **2. Informatie over het inktsysteem:** de geschatte inktniveaus (grafisch voorgesteld met behulp van meters), de onderdeelnummers en vervaldatums van de inktcartridges.
	- **The Opmerking** De waarschuwingen en indicatoren voor het inktniveau geven alleen schattingen voor planningsdoelen. Overweeg om een nieuwe patroon aan te schaffen op het moment dat het bericht verschijnt dat de inkt bijna op is, zodat u vertragingen bij het afdrukken voorkomt. U hoeft de cartridges niet te vervangen tot wanneer u dit wordt gevraagd.
- **3. Bijkomende hulp:** informatie over waar u meer informatie over de printer kunt vinden, plus informatie over het instellen van een faxtekst en het uitvoeren van een Test draadloos netwerktest afdrukken.

## **Het printerstatusrapport afdrukken**

Ga naar het beginscherm, raak de (rechterpijl:) aan en selecteer vervolgens **Configuratie**. Raak **Rapporten** aan en selecteer vervolgens **Statusrapport printer**.

# **Onderhoud aan de printkop**

Als er zich problemen voordoen tijdens het afdrukken, kan er iets mis zijn met de printkop. U moet de procedures in de volgende hoofdstukken alleen uitvoeren als u hiertoe opdracht krijgt om problemen met de afdrukkwaliteit op te lossen.

De uitlijn- en reinigingsprocedures onnodig uitvoeren kan inkt verspillen en de levensduur van de cartridges verkorten.

Dit gedeelte bevat de volgende onderwerpen:

- reinig de printkop
- [Printkop uitlijnen](#page-170-0)
- [De printkop opnieuw plaatsen](#page-171-0)

# **reinig de printkop**

Als uw afdruk streperig is, of ontbreekt, of verkeerde of ontbrekende kleuren heeft, moet de printkop mogelijk worden gereinigd.

Er zijn twee reinigingsfasen. Elke fase duurt ongeveer twee minuten en er wordt één vel papier en tamelijk veel inkt gebruikt. Controleer na elke fase de kwaliteit van de afgedrukte pagina. U start de volgende reinigingsfase alleen als de afdrukkwaliteit slecht is.

Als de afdrukkwaliteit nog steeds slecht lijkt na beide reinigingsfasen, probeert u de printer uit te lijnen. Neem contact op met HP-ondersteuning als er na het uitlijnen en reinigen nog steeds problemen met de afdrukkwaliteit zijn. Zie [HP-ondersteuning](#page-108-0) voor meer informatie.

<span id="page-170-0"></span>**Propmerking** Het reinigen kost inkt. Reinig de printkop daarom uitsluitend wanneer dit noodzakelijk is. Het reinigingsproces neemt een paar minuten in beslag. Dit proces kan wat geluid produceren. Plaats gewoon papier voordat u de printkop reinigt. Zie [Afdrukmateriaal plaatsen](#page-27-0) voor meer informatie.

Als de printer niet correct wordt uitgeschakeld, kan dit problemen met de afdrukkwaliteit veroorzaken. Zie [De printer uitschakelen](#page-41-0) voor meer informatie.

## **De printkop reinigen vanaf het bedieningspaneel**

- **1.** Plaats ongebruikt, wit standaardpapier van A4-, Letter- of Legal-formaat in de hoofdinvoerlade.
- **2.** Raak de (rechterpijl:) aan en selecteer **Configuratie**.
- **3.** Raak **Extra** aan en selecteer **Printkop reinigen**.

## **De printkop reinigen vanuit de werkset (Windows)**

- **1.** Open de werkset. Zie [De werkset openen](#page-254-0) voor meer informatie.
- **2.** Op het tabblad **Apparaatservices** klikt u op het pictogram links van **Printkoppen reinigen**.
- **3.** Volg de instructies op het scherm.

## **De printkop reinigen vanuit het HP-hulpprogramma (Mac OS X)**

- **1.** Open Hulpprogramma's van HP. Zie [HP-hulpprogramma \(Mac OS X\)](#page-254-0) voor meer informatie.
- **2.** Klik in de sectie **Informatie en ondersteuning** op **Printkoppen reinigen**.
- **3.** Klik op **Reinigen** en volg de instructies op het scherm op.

#### **De printkop reinigen vanaf de geïntegreerde webserver**

- **1.** Open de geïntegreerde webserver (EWS). Zie [De ingebouwde webserver openen](#page-255-0) voor meer informatie.
- **2.** Klik op het tabblad **Extra** en klik daarna op **Werkset afdrukkwaliteit** in de sectie **Hulpprogramma's**.
- **3.** Klik op **Printkop reinigen** en volg de aanwijzingen op het scherm.

# **Printkop uitlijnen**

Tijdens de eerste installatie wordt de printkop van de printer automatisch uitgelijnd.

U kunt deze functie gebruiken wanneer er in het printerstatuspagina strepen of witte lijnen door een van de gekleurde vlakken lopen of als u problemen hebt met de afdrukkwaliteit van uw afdrukken.

#### **De printkop uitlijnen vanaf het bedieningspaneel**

- **1.** Plaats ongebruikt, wit standaardpapier van A4-, Letter- of Legal-formaat in de hoofdinvoerlade.
- **2.** Raak op het bedieningspaneel van de printer eerst de (rechterpijl:) aan en daarna **Configuratie**.
- **3.** Raak **Extra** aan en selecteer **Printer uitlijnen**.

## <span id="page-171-0"></span>**De printkop uitlijnen vanuit de werkset (Windows)**

- **1.** Open de werkset. Zie [De werkset openen](#page-254-0) voor meer informatie.
- **2.** Op het tabblad **Apparaatservices** klikt u op het pictogram links van **Printkoppen uitlijnen**.
- **3.** Volg de instructies op het scherm.

## **De printkop uitlijnen vanuit het HP-hulpprogramma (Mac OS X)**

- **1.** Open Hulpprogramma's van HP. Zie [HP-hulpprogramma \(Mac OS X\)](#page-254-0) voor meer informatie.
- **2.** Klik in de sectie **Informatie en ondersteuning** op **Printkop uitlijnen**.
- **3.** Klik op **Uitlijnen** en volg de instructies op het scherm op.

## **De printkop uitlijnen vanaf de geïntegreerde webserver**

- **1.** Open de geïntegreerde webserver (EWS). Zie [De ingebouwde webserver openen](#page-255-0) voor meer informatie.
- **2.** Klik op het tabblad **Extra** en klik daarna op **Werkset afdrukkwaliteit** in de sectie **Hulpprogramma's**.
- **3.** Klik op **Printkop uitlijnen** en volg de instructies op het scherm op.

## **De printkop opnieuw plaatsen**

**Propherking** Voer deze procedure alleen uit als het bericht **De printkop ontbreekt of is defect** verschijnt. Probeer eerst de printer uit en weer in te schakelen om het probleem op te lossen. Als het bericht blijft verschijnen, probeert u deze procedure.

#### **De printkop opnieuw installeren**

- **1.** Controleer of de printer is ingeschakeld.
- **2.** Open de toegangsklep van de printcartridges.

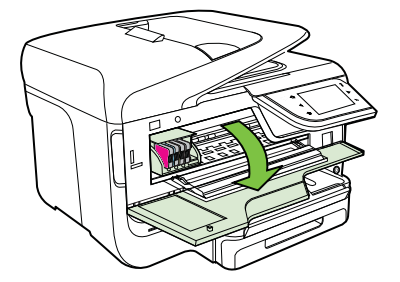

**3.** Breng de vergrendelingshendel omhoog op de wagen met de printcartridges.

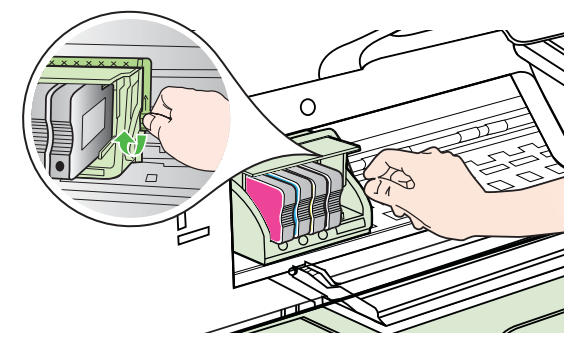

<span id="page-172-0"></span>**4.** Verwijder de printkop door deze voorzichtig op te tillen en uit de printer te trekken.

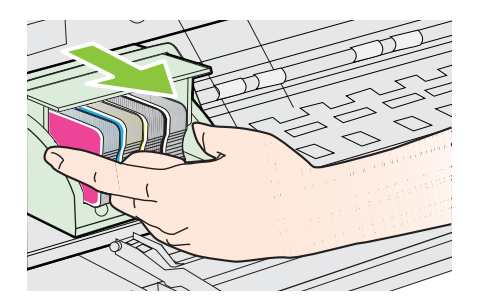

**5.** Zorg ervoor dat de vergrendelingshendel omhoog staat en plaats vervolgens de printkop opnieuw.

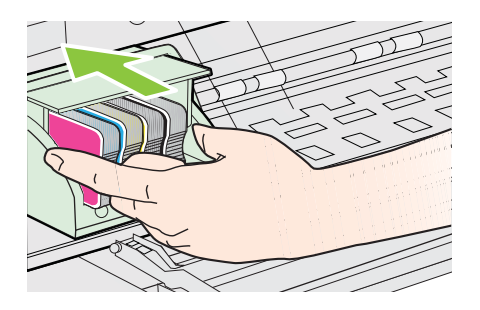

- **6.** Laat de vergrendelingsgreep voorzichtig zakken.
	- **Py Opmerking** Zorg ervoor dat u de vergrendelingsgreep laat zakken voordat u de printcartridges opnieuw plaatst. Als u de veiligheidspal omhoog laat, kan dit ertoe leiden dat de printcartridges niet juist zijn geplaatst, wat problemen bij het afdrukken kan geven. De vergrendelingsgreep moet omlaag blijven om de printcartridges juist te plaatsen.
- **7.** Sluit de toegangsklep voor de inktcartridges.

# **De netwerkconfiguratiepagina begrijpen**

Als de printer is aangesloten op een netwerk, kunt u een netwerkconfiguratiepagina afdrukken om de netwerkinstellingen voor de printer te bekijken. U kunt de netwerkconfiguratiepagina gebruiken om problemen met de netwerkaansluiting op te lossen. Als u HP moet bellen, is het vaak nuttig deze pagina af te drukken voordat u belt.

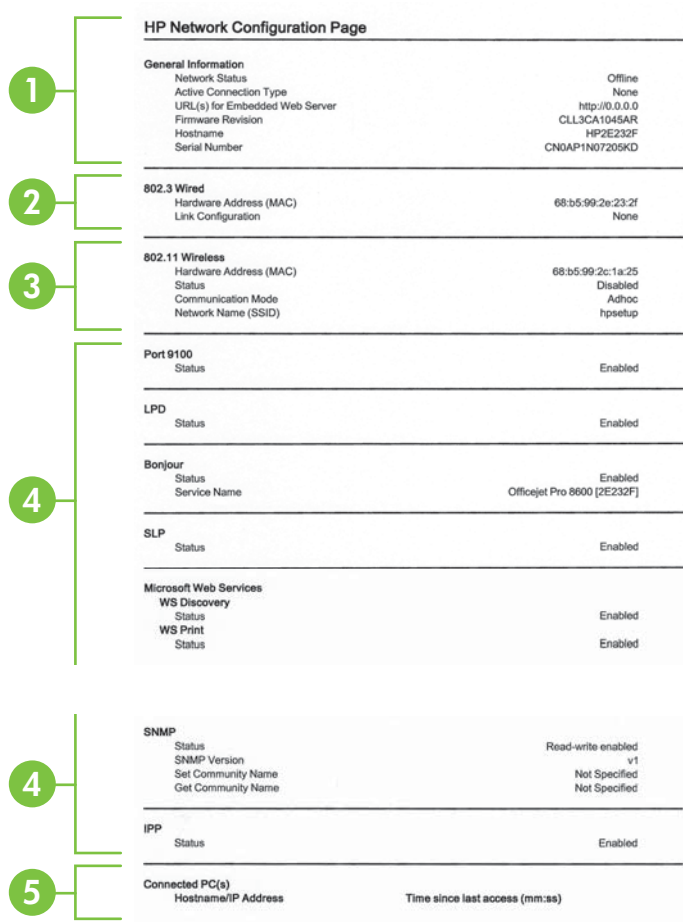

- **1. Algemene informatie:** informatie over de huidige status en het type actieve verbinding van het netwerk en andere informatie, zoals de URL van de geïntegreerde webserver.
- **2. 802.3 vast:** Informatie over de actieve vaste netwerkverbinding, zoals het IPadres, het subnetmasker, de standaard-gateway en het hardwareadres van de printer.
- **3. 802.11 Draadloos (bepaalde modellen)** Informatie over de uw draadloze netwerkverbinding, zoals de hostnaam, het IP-adres, het subnetmasker, de standaard-gateway en het hardwareadres van het apparaat.
- **4. Diversen:** Informatie over geavanceerde netwerkinstellingen.
	- **Poort 9100**: De printer ondersteunt het "raw" IP-afdrukken via TCP-poort 9100. Deze eigen TCP/IP-poort van HP op de printer is de standaardpoort voor afdrukken. De poort is toegankelijk voor HP-software (bijvoorbeeld als HP-standaardpoort).
	- **LPD**: Line Printer Daemon (LPD) verwijst naar het protocol en de programma's voor spooling-services voor de line-printer die op verschillende TCP/IP systemen geïnstalleerd kunnen worden.
		- **The Opmerking** De LPD-functionaliteit kan gebruikt worden met elke hostimplementatie van LPD die in overeenstemming is met het RFC 1179 document. Het proces voor de configuratie van printerspoolers kan echter verschillen. Raadpleeg uw systeemdocumentatie voor informatie over de configuratie van deze systemen.
	- **Bonjour**: Bonjour-services (waarbij gebruik wordt gemaakt van mDNS oftewel Multicast Domain Name System) worden meestal gebruikt bij kleine netwerken voor IP-adressen en het herleiden van namen (via UDP-poort 5353) als er geen conventionele DNS-server wordt gebruikt.
	- **SLP**: Service Location Protocol (SLP) is een standaard internetnetwerkprotocol dat een kader biedt waarmee netwerktoepassingen het bestaan, de locatie en de configuratie van netwerkservices in bedrijfsnetwerken kunnen ontdekken. Dit protocol vereenvoudigt detectie en gebruik van netwerkbronnen, zoals printers, webservers, faxapparaten, videocamera's, bestandssystemen, back-upapparaten (tapestations), databases, adreslijsten, mailservers en agenda's.
	- **Microsoft-webservices**: Hiermee kunnen de protocollen voor WS-detectie (Microsoft Web Services Dynamic Discovery) of WSD-afdrukservices (Microsoft Web Services for Devices) die worden ondersteund op de printer, worden in- of uitgeschakeld. Ongebruikte afdrukservices uitschakelen om toegang via die services te voorkomen.
		- **Py Opmerking** Bezoek [www.microsoft.com](http://www.microsoft.com) voor meer informatie over WS-detectie en WSD-afdrukservices.
	- **SNMP**: SNMP (Simple Network Management Protocol) wordt gebruikt door netwerkbeheertoepassingen voor het beheer van apparaten. De printer ondersteunt SNMPv1-protocol op IP-netwerken.
	- **WINS**: Als u een DHCP-server (Dynamic Host Configuration Protocol) in uw netwerk hebt, haalt de printer automatisch het IP-adres van die server op en registreert de printer de naam van die server bij elke dynamische naamservice die voldoet aan RFC 1001 en 1002, zolang voor de WINSserver (Windows Internet Naming Service) een IP-adres is gespecificeerd.
- **5. Verbonden pc('s)**: In deze lijst worden de computers weergegeven die met deze printer zijn verbonden en wordt aangegeven wanneer deze computers voor het laatst met de printer hebben gecommuniceerd.

## **De netwerkconfiguratiepagina afdrukken vanaf het bedieningspaneel van de printer**

Ga naar het beginscherm, raak de (rechterpijl:) aan en selecteer vervolgens **Configuratie**. Raak **Rapporten** aan en selecteer **Netwerkconfiguratiepagina**.

# **Storingen verhelpen**

Soms loopt het afdrukmateriaal tijdens een afdruktaak vast.

Dit gedeelte bevat de volgende onderwerpen:

- Papierstoringen verhelpen
- [Papierstoringen voorkomen](#page-178-0)

#### **Papierstoringen verhelpen**

Een papierstoring kan optreden aan beide zijden van de printer of in de automatische documentinvoer.

- **A** Let op Om mogelijke schade aan de printkoppen te voorkomen moet u papierstoringen zo snel mogelijk oplossen.
- **Tip** Wanneer u merkt dat de afdrukkwaliteit achteruitgaat moet u de printkop reinigen. Zie [reinig de printkop](#page-169-0) voor meer informatie.

Gebruik deze stappen om een papierstoring te verhelpen.

#### **Een papierstoring binnenin de printer oplossen**

- **1.** Verwijder al het papier uit de uitvoerbak.
	- **Let op** Probeer de papierstoring niet via de voorzijde van de printer op te lossen. Het afdrukmechanisme kan daardoor beschadigd raken. Los papierstoringen altijd op via de accessoire voor het automatisch dubbelzijdig afdrukken (duplexeenheid).
- **2.** Controleer de duplexeenheid.
	- **a**. Druk op de knoppen aan weerszijden van de duplexeenheid aan beide zijden en verwijder de eenheid.

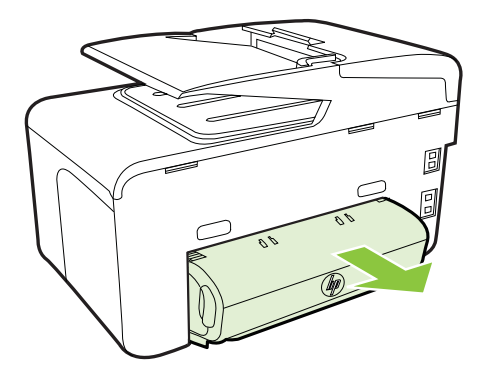

- **b**. Wanneer u het vastgelopen papier in de printer hebt gevonden, pakt u het papier met beide handen vast en trekt u het naar u toe.
- **c**. Wanneer u het vastgelopen papier daar niet ziet, drukt u op de grendel boven op de duplexeenheid en laat u de klep van de eenheid zakken.

Wanneer u het vastgelopen papier heeft gevonden, verwijdert u het voorzichtig uit de printer. Sluit de klep.

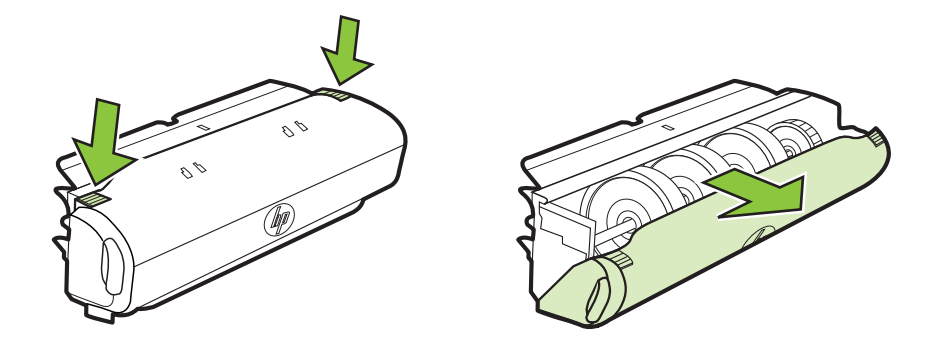

- **d**. Plaats de duplexeenheid in de printer terug.
- **3.** Open de bovenklep en verwijder vuil.
- **4.** Als u het vastgelopen papier niet hebt gevonden en lade 2 hebt geïnstalleerd, trekt u de lade uit en verwijdert u, indien mogelijk, het vastgelopen papier. Zo niet, doe dan het volgende:
	- **a**. Controleer of de printer is uitgeschakeld en verwijder de stekker uit het stopcontact.
	- **b**. Licht de printer op van lade 2.
	- **c**. Haal het vastgelopen materiaal onder uit de printer of uit Lade 2.
	- **d**. Zet de printer weer boven op Lade 2.
- **5.** Open de toegangsklep van de printcartridges. Als er papier is achtergebleven in de printer, controleert u of de afdrukkop geheel rechts in de printer staat, verwijdert u papiersnippers of verkreukeld afdrukmateriaal en trekt u het afdrukmateriaal boven uit de printer.
	- **Waarschuwing** Kom niet met uw handen in de printer als de printer aanstaat en de wagen vastzit. Als u de toegangsklep voor inktcartridges opent, moet de wagen terugkeren naar de rechterkant van de printer. Als dit niet gebeurt, schakelt u de printer uit voordat u het vastgelopen papier verwijdert.
- **6.** Nadat u het vastgelopen papier hebt verwijderd, sluit u alle kleppen. Vervolgens zet u de printer aan (als u de printer had uitgezet) en verzendt u de afdruktaak opnieuw.

# **Een papierstoring in de automatische documentinvoer verhelpen**

**1.** Til de kap van de automatische documentinvoer omhoog.

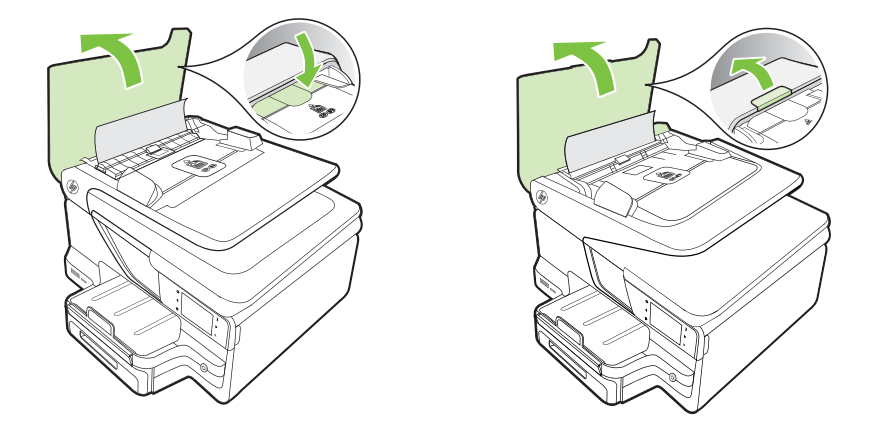

**2.** Til het lipje op de voorste rand van de automatische documentinvoer op. -of-

Druk op het groene lipje in het midden van de automatische documentinvoer.

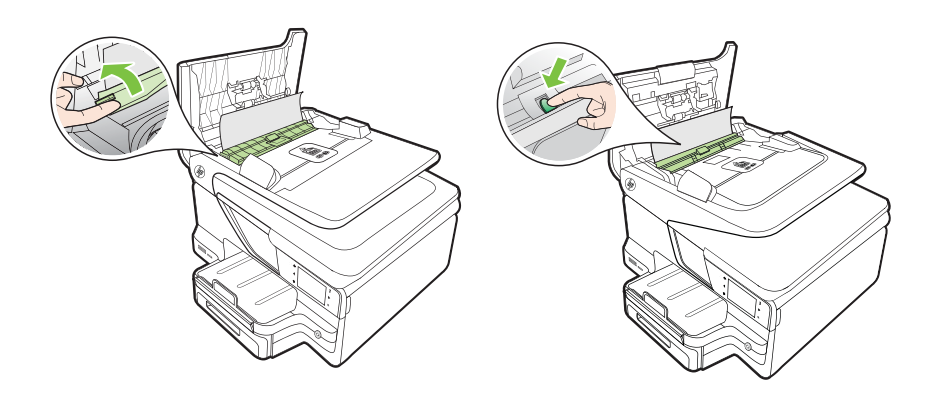

- **3.** Trek het papier voorzichtig tussen de rollen vandaan.
	- **Let op** Als het papier scheurt wanneer u het van de rollen verwijdert, moet u de rollen en wieltjes controleren op gescheurde stukjes papier die mogelijk in de printer zijn achtergebleven. Als u niet alle stukjes papier uit de printer verwijdert, is er een grotere kans op papierstoringen.

<span id="page-178-0"></span>**4.** Als u in stap 2 op het groene lipje hebt gedrukt, trekt u dit nu weer op zijn plaats.

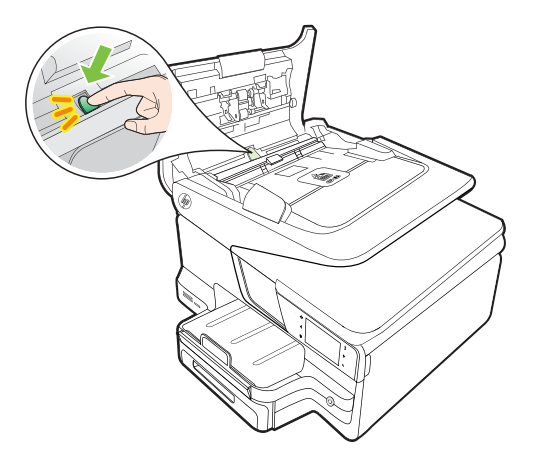

**5.** Sluit het deksel van de automatische documentinvoer.

## **Papierstoringen voorkomen**

Houd u aan de volgende richtlijnen om papierstoringen te voorkomen.

- Verwijder afgedrukte exemplaren regelmatig uit de uitvoerlade.
- Druk niet af op gekreukeld, gevouwen of beschadigd papier.
- Zorg dat papier niet krult of kreukt door al het ongebruikte papier in een hersluitbare verpakking te bewaren.
- Gebruik geen papier dat te dik of te dun is voor de printer.
- Zorg ervoor dat de lades correct geplaatst zijn en niet te vol zitten. Ga voor meer informatie naar [Afdrukmateriaal plaatsen](#page-27-0).
- Zorg dat het papier plat in de invoerlade ligt en dat de randen niet omgevouwen of gescheurd zijn.
- Plaats niet teveel papier in de documentinvoerlade. Zie [Mediaspecificaties](#page-186-0) voor informatie over het maximale aantal vellen dat de automatische documentinvoer kan bevatten.
- Leg niet papier van verschillende soorten en formaten tegelijk in de invoerlade; al het papier in de invoerlade moet van dezelfde soort en hetzelfde formaat zijn.
- Verschuif de breedtegeleider voor het papier in de invoerlade totdat deze vlak tegen het papier aanligt. Zorg dat de breedtegeleiders het papier in de papierlade niet buigen.
- Schuif het papier niet te ver naar voren in de invoerlade.
- Gebruik papiersoorten die worden aanbevolen voor de printer. Zie [Mediaspecificaties](#page-186-0) voor meer informatie.
- Als het papier in de printer bijna op is, zorgt u dat de lade van de printer eerst leeg is voordat u papier toevoegt. Probeer geen papier bij te vullen terwijl de printer bezig is een vel te pakken.
- Druk geen sterk verzadigde beelden op lichtgewicht papier af als u afdrukt op beide zijden van een pagina.
- Zorg ervoor dat de printer schoon is. Zie [Onderhoud van de printer](#page-38-0) voor meer informatie.
# **A Technische informatie**

Dit gedeelte bevat de volgende onderwerpen:

- Informatie over de garantie
- [Printerspecificaties](#page-183-0)
- [Wettelijk verplichte informatie](#page-194-0)
- [Programma voor milieubehoud](#page-202-0)
- [Licenties van derden](#page-206-0)

## **Informatie over de garantie**

Dit gedeelte bevat de volgende onderwerpen:

- [Beperkte garantieverklaring van Hewlett-Packard](#page-181-0)
- [Inktpatroon garantieinformatie](#page-182-0)

#### <span id="page-181-0"></span>**Beperkte garantieverklaring van Hewlett-Packard**

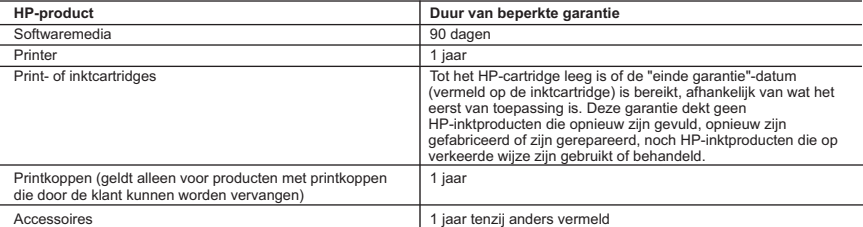

A. Duur van beperkte garantie

- 1. Hewlett-Packard (HP) garandeert de eindgebruiker dat bovenstaande HP-producten vrij van materiaal- en fabricagedefecten zijn gedurende de hierboven aangegeven periode, die begint op de datum van aankoop door de klant. De klant moet een bewijs van de datum van aankoop kunnen overleggen.
- 2. Met betrekking tot softwareproducten is de beperkte garantie van HP uitsluitend geldig voor het niet kunnen uitvoeren van
- programmeringsinstructies. HP garandeert niet dat de werking van een product ononderbroken of vrij van fouten is<br>3. De beperkte garantie van HP geldt alleen voor defecten die zich voordoen als resultaat van een normaal ge product en is niet van toepassing in de volgende gevallen:
	-
- a. onjuist of onvoldoende onderhoud of wijziging van het product; b. software, interfaces, afdrukmateriaal, onderdelen of benodigdheden die niet door HP worden geleverd of ondersteund;
- c. gebruik dat niet overeenstemt met de specificaties van het product; d. onrechtmatige wijzigingen of verkeerd gebruik.
	-
	- 4. Voor HP-printerproducten is het gebruik van een cartridge die niet door HP is geleverd of een nagevulde cartridge niet van invloed op de garantie aan de klant of een contract voor ondersteuning dat met de klant is gesloten. Als echter een defect of beschadiging van de printer toegewezen kan worden aan het gebruik van een cartridge die niet van HP afkomstig is, een<br>nagevulde cartridge of een verlopen inktcartridge, brengt HP de gebruikelijke tijd- en materiaalkosten v
- 5. Als HP tijdens de van toepassing zijnde garantieperiode kennisgeving ontvangt van een defect in een softwareproduct, in afdrukmateriaal of in een inktproduct dat onder de garantie van HP valt, wordt het defecte product door HP vervangen. Als HP tijdens de van toepassing zijnde garantieperiode kennisgeving ontvangt van een defect in een hardwareproduct dat<br>onder de garantie van HP valt, wordt naar goeddunken van HP het defecte product door HP gerepareerd of ver
	- defecte product dat onder de garantie valt, terugbetalen binnen een redelijke termijn nadat HP kennisgeving van het defect heeft ontvangen.
	- 7. HP is niet verplicht tot reparatie, vervanging of terugbetaling tot de klant het defecte product aan HP geretourneerd heeft.
	- 8. Een eventueel vervangingsproduct mag nieuw of bijna nieuw zijn, vooropgesteld dat het ten minste dezelfde functionaliteit heeft als het product dat wordt vervangen.
	- 9. De beperkte garantie van HP is geldig in alle landen/regio's waar het gegarandeerde product door HP wordt gedistribueerd, met uitzondering van het Midden-Oosten, Afrika, Argentinië, Brazilië, Mexico, Venezuela en de tot Frankrijk behorende<br>zogenoemde "Départements d'Outre Mer". Voor de hierboven als uitzondering vermelde landen/regio's, is de de klant, zijn verkrijgbaar bij elk officieel HP-servicekantoor in landen/regio's waar het product door HP of een officiële importeur wordt gedistribueerd.
- 10. Er wordt geen garantie gegeven op HP-inktcartridges die zijn nagevuld, opnieuw zijn geproduceerd, zijn opgeknapt en verkeerd zijn gebruikt of waarmee op enigerlei wijze is geknoeid.
- B. Garantiebeperkingen

IN ZOVERRE DOOR HET PLAATSELIJK RECHT IS TOEGESTAAN, BIEDEN NOCH HP, NOCH LEVERANCIERS (DERDEN) ANDERE UITDRUKKELIJKE OF STILZWIJGENDE GARANTIES OF VOORWAARDEN MET BETREKKING TOT DE PRODUCTEN VAN HP EN WIJZEN ZIJ MET NAME DE STILZWIJGENDE GARANTIES EN VOORWAARDEN VAN VERKOOPBAARHEID, BEVREDIGENDE KWALITEIT EN GESCHIKTHEID VOOR EEN BEPAALD DOEL AF.

- C. Beperkte aansprakelijkheid
	- 1. Voor zover bij de plaatselijke wetgeving toegestaan, zijn de verhaalsmogelijkheden in deze beperkte garantie de enige en exclusieve verhaalsmogelijkheden voor de klant.
	- 2. VOORZOVER DOOR HET PLAATSELIJK RECHT IS TOEGESTAAN, MET UITZONDERING VAN DE SPECIFIEKE VERPLICHTINGEN IN DEZE GARANTIEVERKLARING, ZIJN HP EN LEVERANCIERS (DERDEN) ONDER GEEN BEDING AANSPRAKELIJK VOOR DIRECTE, INDIRECTE, SPECIALE EN INCIDENTELE SCHADE OF GEVOLGSCHADE, OF DIT NU GEBASEERD IS OP CONTRACT, DOOR BENADELING OF ENIGE ANDERE JURIDISCHE THEORIE, EN ONGEACHT OF HP VAN DE MOGELIJKHEID VAN DERGELIJKE SCHADE OP DE HOOGTE IS.

D. Lokale wetgeving

- 1. Deze garantieverklaring verleent de klant specifieke juridische rechten. De klant kan over andere rechten beschikken die in de V.S. van staat tot staat, in Canada van provincie tot provincie en elders van land tot land of van regio tot regio kunnen verschillen.
- 2. In zoverre deze garantieverklaring niet overeenstemt met de plaatselijke wetgeving, zal deze garantieverklaring als<br>aangepast en in overeenstemming met dergelijke plaatselijke wetgeving worden beschouwd. Krachtens een d plaatselijke wetgeving is het mogelijk dat bepaalde afwijzingen en beperkingen in deze garantieverklaring niet op de klant van toepassing zijn. Sommige staten in de Verenigde Staten en bepaalde overheden buiten de Verenigde Staten (inclusief provincies in Canada) kunnen bijvoorbeeld:
- a. voorkomen dat de afwijzingen en beperkingen in deze garantieverklaring de wettelijke rechten van een klant beperken (bijvoorbeeld het Verenigd Koninkrijk);
	- b. op andere wijze de mogelijkheid van een fabrikant beperken om dergelijke niet-aansprakelijkheidsverklaringen of beperkingen af te dwingen;
- c. de klant aanvullende garantierechten verlenen, de duur van de impliciete garantie bepalen waarbij het niet mogelijk is dat de fabrikant zich niet aansprakelijk verklaart of beperkingen ten aanzien van de duur van impliciete garanties niet toestaan. 3. DE IN DEZE VERKLARING GESTELDE GARANTIEVOORWAARDEN VORMEN, BEHALVE IN DE WETTELIJK
	- TOEGESTANE MATE, GEEN UITSLUITING, BEPERKING OF WIJZIGING VAN, MAAR EEN AANVULLING OP DE VERPLICHTE EN WETTELIJK VOORGESCHREVEN RECHTEN DIE VAN TOEPASSING ZIJN OP DE VERKOOP VAN HP-PRODUCTEN.

#### **HP Fabrieksgarantie**

Als bijlage ontvangt u hierbij een lijst met daarop de naam en het adres van de HP vestiging in uw land waar u terecht kunt voor de HP fabrieksgarantie.

**Nederland:** Hewlett-Packard Nederland BV, Startbaan 16, 1187 XR Amstelveen **België:** Hewlett-Packard, BVBA/SPRL, P.O.

Naast deze fabrieksgarantie kunt u op basis van nationale wetgeving ten opzichte van uw verkoper rechten ontlenen aan de verkoopovereenkomst. De HP-fabrieksgarantie laat de wettelijke rechten onder de toepasselijke nationale wetgeving ongemoeid.

### <span id="page-182-0"></span>**Inktpatroon garantieinformatie**

De HP-cartridgegarantie is van toepassing wanneer het product gebruikt wordt in de aangewezen HP-printer. Deze garantie is niet van toepassing op HP-inktproducten die opnieuw zijn gevuld, die zijn gerecycled, gerepareerd, die verkeerd zijn gebruikt of waarmee is geknoeid.

Tijdens de garantieperiode is het product gedekt zolang de HP-inkt niet op is en het einde van de garantieperiode niet is bereikt. Het einde van de garantiedatum, in JJJJ-MM-formaat , vindt als volgt op het product terug:

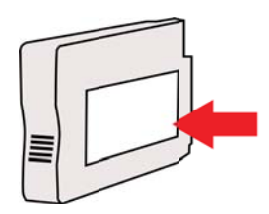

## <span id="page-183-0"></span>**Printerspecificaties**

Dit gedeelte bevat de volgende onderwerpen:

- Fysieke specificaties
- Productkenmerken en -mogelijkheden
- [Specificaties processor en geheugen](#page-184-0)
- **[Systeemvereisten](#page-184-0)**
- **[Netwerkprotocolspecificaties](#page-185-0)**
- [Specificaties van de geïntegreerde webserver](#page-185-0)
- [Mediaspecificaties](#page-186-0)
- [Afdrukspecificaties](#page-190-0)
- [Kopieerspecificaties](#page-190-0)
- **[Faxspecificaties](#page-191-0)**
- **[Scanspecificaties](#page-191-0)**
- [Specificaties van webservices en website van HP](#page-191-0)
- **[Omgevingsspecificaties](#page-192-0)**
- [Elektrische specificaties](#page-192-0)
- **[Geluidsspecificaties](#page-193-0)**
- [Specificaties voor een geheugenapparaat](#page-193-0)

### **Fysieke specificaties**

#### **Printerformaat (breedte x hoogte x diepte)**

- HP Officejet Pro 8600: 494 x 300 x 460 mm (19,4 x 11,8 x 18,1 inches)
- HP Officejet Pro 8600 Plus en HP Officejet Pro 8600 Premium: 494 x 315 x 460 mm (19,4 x 12,4 x 18,1 inches)
- **Met lade 2:** De printer is hiermee 82 mm (2,6 inch) hoger

#### **Printerlampjes**

Het vermelde printergewicht omvat de printerbenodigdheden, de accessoire voor automatisch dubbelzijdig afdrukken (duplexeenheid) of Lade 2 niet.

- HP Officejet Pro 8600: 10,67 kg (23.6 lb)
- HP Officejet Pro 8600 Plus en HP Officejet Pro 8600 Premium: 11,58 kg (25.5 lb)
- **Met lade 2:** 2,96 kg (6,5 lb) zwaarder
- **Met accessoire voor automatisch dubbelzijdig afdrukken (duplexeenheid):**0,63 kg (1,4 lb) zwaarder

### **Productkenmerken en -mogelijkheden**

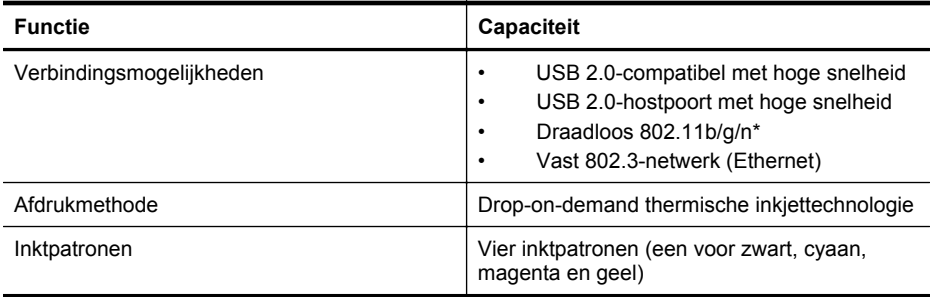

<span id="page-184-0"></span>(vervolg)

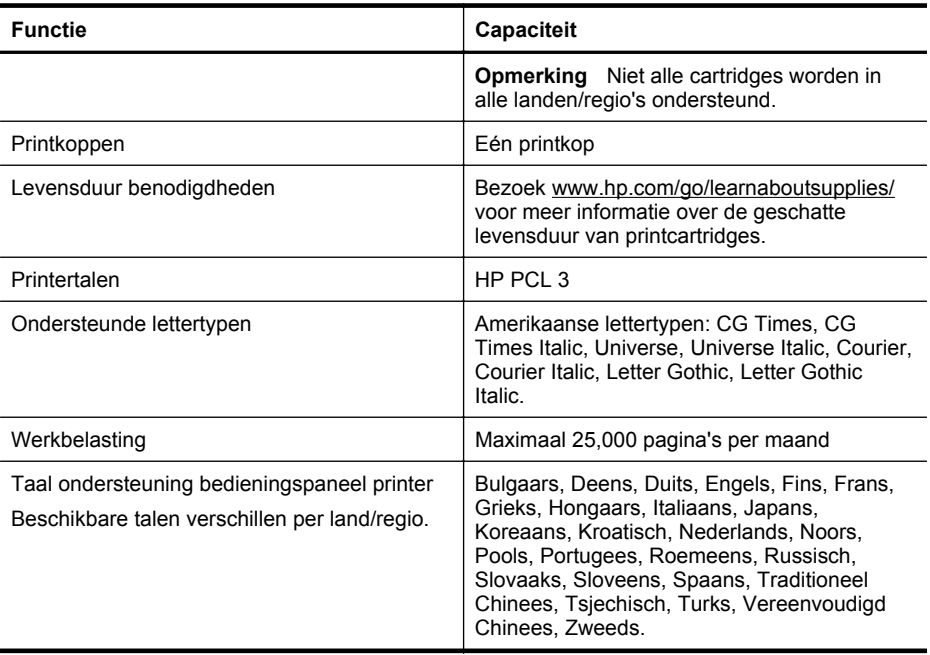

\* De printer ondersteunt de frequentieband 802.11n 2,4 GHz.

#### **Specificaties processor en geheugen**

#### **Printerprocessor**

ARM R4

#### **Printergeheugen**

HP Officejet Pro 8600: 64 MB ingebouwde RAM

HP Officejet Pro 8600 Plus en HP Officejet Pro 8600 Premium: 128 MB ingebouwde RAM

#### **Systeemvereisten**

**Py Opmerking** Voor de meest recente informatie over ondersteunde besturingssystemen en systeemvereisten gaat u naar [www.hp.com/go/customercare](http://h20180.www2.hp.com/apps/Nav?h_pagetype=s-001&h_page=hpcom&h_client=s-h-e008-1&h_product=4322911&h_lang=nl&h_cc=nl) Op deze website staan informatie en hulpprogramma's die van pas kunnen komen bij het oplossen van veel gebruikelijke printerproblemen.

#### **Compatibiliteit besturingssysteem**

- Windows XP Service Pack 3, Windows Vista, Windows 7
- Mac OS X v10.5, v10.6, v10.7
- Linux (zie <http://hplipopensource.com/hplip-web/index.html> voor meer informatie)

#### **Minimale systeemvereisten**

- Microsoft® Windows® 7: 1 GHz 32-bits (x86) of 64-bits (x64) processor; 2 GB ruimte op de harde schijf, cd-rom-/dvd-station of internetverbinding, USB-poort; Internet Explorer
- Microsoft Windows Vista®: 800 MHz 32-bits (x86) of 64-bits (x64) processor; 2 GB ruimte op de harde schijf, cd-rom-/dvd-station of internetverbinding, USB-poort; Internet Explorer
- <span id="page-185-0"></span>• Microsoft Windows XP Service Pack 3 of hoger (alleen 32-bits): Intel® Pentium® II, Celeron® of compatibele processor; 233 MHz of hoger; cd-rom-/dvd-station of internetverbinding, USB-poort, Internet Explorer 6.0 of hoger
- Mac OS X v10.5, v10.6, v10.7: PowerPC G4, G5 of Intel Core-processor; 900 MB vrije ruimte op de harde schijf, cd-rom-/dvd-station of internetverbinding, USB-poort

#### **Netwerkprotocolspecificaties**

#### **Ondersteunde netwerkbesturingssystemen**

- Windows XP (32-bits) (Professional en Home Edities), Windows Vista 32-bits en 64-bits (Ultimate Edition, Enterprise Edition en Business Edition), Windows 7 (32-bits en 64-bits)
- Windows Small Business Server 2003 32-bits en 64-bits, Windows 2003 Server 32-bits en 64-bits, Windows 2003 Server R2 32-bits en 64-bits (Standard Edition, Enterprise Edition)
- Windows Small Business Server 2008 64-bits, Windows 2008 Server 32-bits en 64-bits, Windows 2008 Server R2 64-bits (Standard Edition, Enterprise Edition)
- Citrix XenDesktop 4
- Citrix XenServer 5.5
- Mac OS X v10.5, v10.6, v10.7
- Microsoft Windows 2003 Server Terminal Services
- Microsoft Windows 2003 Server Terminal Services met Citrix Presentation Server 4.0
- Microsoft Windows 2003 Server Terminal Services met Citrix Presentation Server 4.5
- Microsoft Windows 2003 Server Terminal Services met Citrix XenApp 5.0
- Microsoft Windows 2003 Server Terminal Services met Citrix Metaframe XP met Feature Release 3
- Microsoft Windows 2003 Small Business Server Terminal Services
- Microsoft Windows Server 2008 Terminal Services
- Microsoft Windows Small Business Server 2008 Terminal Services
- Microsoft Windows 2008 Server Terminal Services met Citrix XenApp 5.0
- Novell Netware 6.5, Open Enterprise Server 2

#### **Compatibele netwerkprotocollen**

TCP/IP

#### **Networkbeheer**

Geïntegreerde webserver (mogelijkheid om op afstand netwerkprinters te configureren en beheren)

#### **Specificaties van de geïntegreerde webserver**

#### **Vereisten**

- Een TCP/IP-netwerk (IPX/SPX-netwerken worden niet ondersteund)
- Een webbrowser (Microsoft Internet Explorer 7.0 of hoger, Mozilla Firefox 3.0 of hoger, Safari 3.0 of hoger of Google Chrome 3.0 of hoger)
- Een netwerkverbinding (u kunt geen geïntegreerde webserver gebruiken die rechtstreeks is verbonden met een USB-kabel)
- Een internetverbinding (vereist voor sommige functies)

**Py** Opmerking U kunt de geïntegreerde webserver openen zonder verbinding te hebben met het internet. Sommige functies zijn echter niet beschikbaar.

**Opmerking** De geïntegreerde webserver moet zich aan dezelfde kant van een firewall bevinden als de printer.

#### <span id="page-186-0"></span>**Mediaspecificaties**

Gebruik deze tabellen om te bepalen welk papier of ander afdrukmateriaal u kunt gebruiken in uw printer en welke voorzieningen u kunt gebruiken voor dat materiaal.

- Informatie over de specificaties van ondersteund afdrukmateriaal
- [Minimummarges instellen](#page-189-0)
- [Richtlijnen voor dubbelzijdig afdrukken](#page-190-0)

#### **Informatie over de specificaties van ondersteund afdrukmateriaal**

Gebruik de tabellen om te bepalen welk papier of ander afdrukmateriaal u kunt gebruiken in uw printer en welke voorzieningen u kunt gebruiken voor dat materiaal.

- Ondersteunde formaten kennen
- [Informatie over ondersteunde types en gewichten van afdrukmaterialen](#page-188-0)

#### **Ondersteunde formaten kennen**

**Prephending** Papierlade 2 is als optie verkrijgbaar.

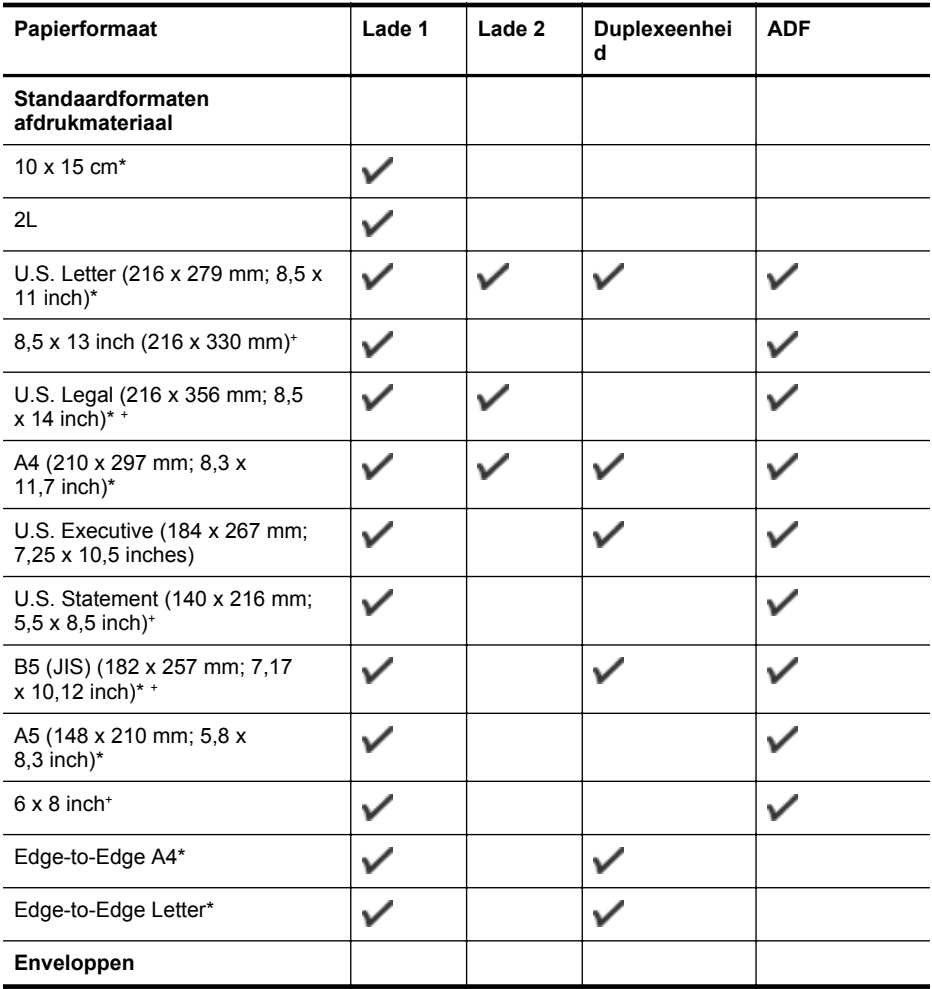

#### (vervolg)

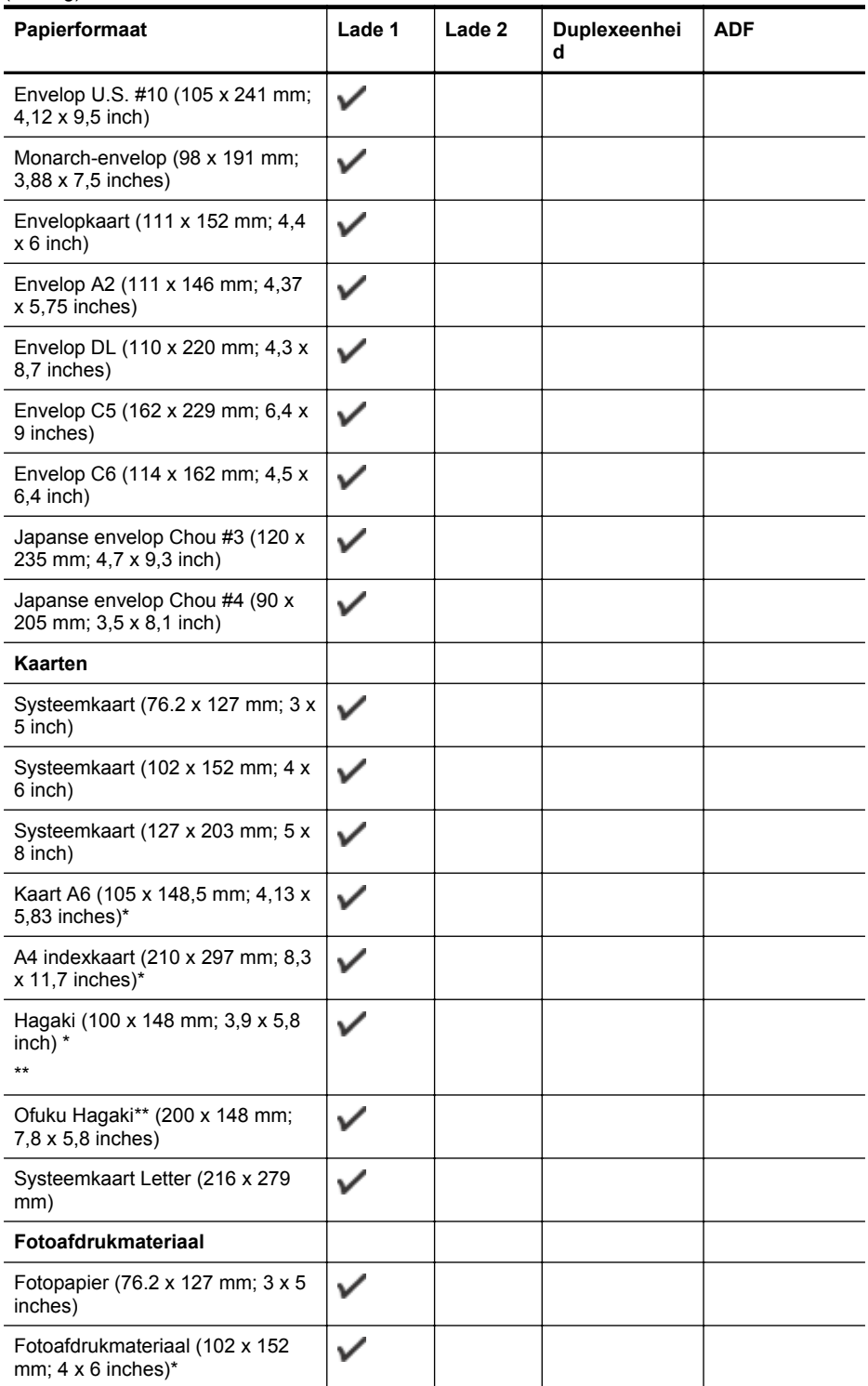

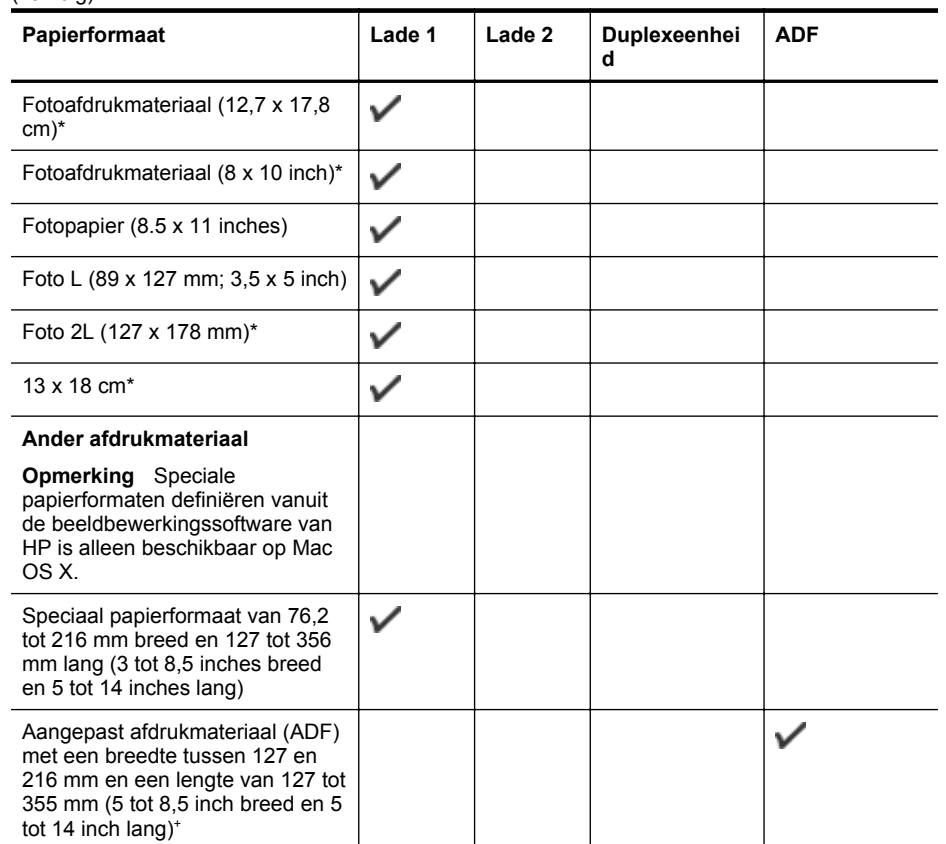

\* Deze formaten kunnen worden gebruikt voor afdrukken zonder rand.

\*\* De printer is alleen compatibel met gewoon papier en inktjet hagaki papier van Japan Post. Het is niet compatibel met foto-hagaki van Japan Post.

+ De ADF ondersteunt alleen enkelzijdig scannen en kopiëren.

<span id="page-188-0"></span>(vervolg)

### **Informatie over ondersteunde types en gewichten van afdrukmaterialen**

**Py Opmerking** Lade 2 is beschikbaar bij sommige modellen.

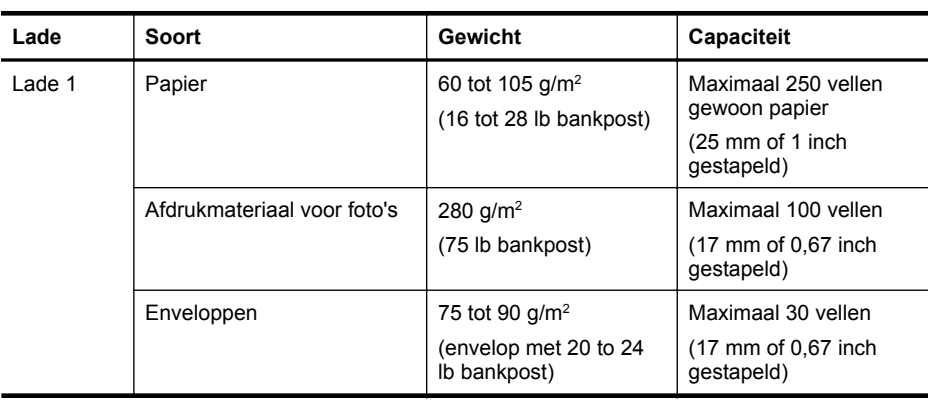

<span id="page-189-0"></span>(vervolg)

| Lade                                   | Soort                                                       | Gewicht                                                                               | Capaciteit                                                                                                    |
|----------------------------------------|-------------------------------------------------------------|---------------------------------------------------------------------------------------|----------------------------------------------------------------------------------------------------|
|                                        | Kaarten                                                     | Maximaal 200 $g/m^2$<br>(steekkaart 110 lb)                                           | Maximaal 80 kaarten                                                                                                    |
| Lade 2                                 | Alleen gewoon papier                                        | 60 tot 105 $g/m^2$<br>(16 tot 28 lb bankpost)                                         | Maximaal 250 vellen<br>gewoon papier<br>(25 mm of 1.0 inch<br>gestapeld)                                                                                                    |
| Duplexeen<br>heid                      | Standaard en brochure                                       | 60 tot 105 $g/m^2$<br>(16 tot 28 lb bankpost)                                         | Niet van toepassing                                                                                                    |
| Uitvoerlade                            | Alle ondersteunde<br>afdrukmaterialen                       |                                                                                       | Maximaal 150 vellen<br>gewoon papier (tekst<br>afdrukken)                                                                                                    |
| Automatisc<br>he<br>documentin<br>voer | Alle ondersteunde<br>afdrukmaterialen behalve<br>fotopapier | 60 tot 90 $g/m^2$<br>(16 tot 24 lb bankpost)<br>alleen langvezelig<br>afdrukmateriaal | HP Officejet Pro 8600:<br>Tot 35 vellen normaal<br>papier (in een stapel<br>van 5 mm)<br>HP Officejet Pro 8600<br>Plus en HP Officejet<br>Pro 8600 Premium: Tot<br>50 vellen normaal<br>papier (in een stapel<br>van 11 mm) |

### **Minimummarges instellen**

De documentmarges moeten overeenkomen met (of groter zijn dan) deze ingestelde marges in de oriëntatie Staand.

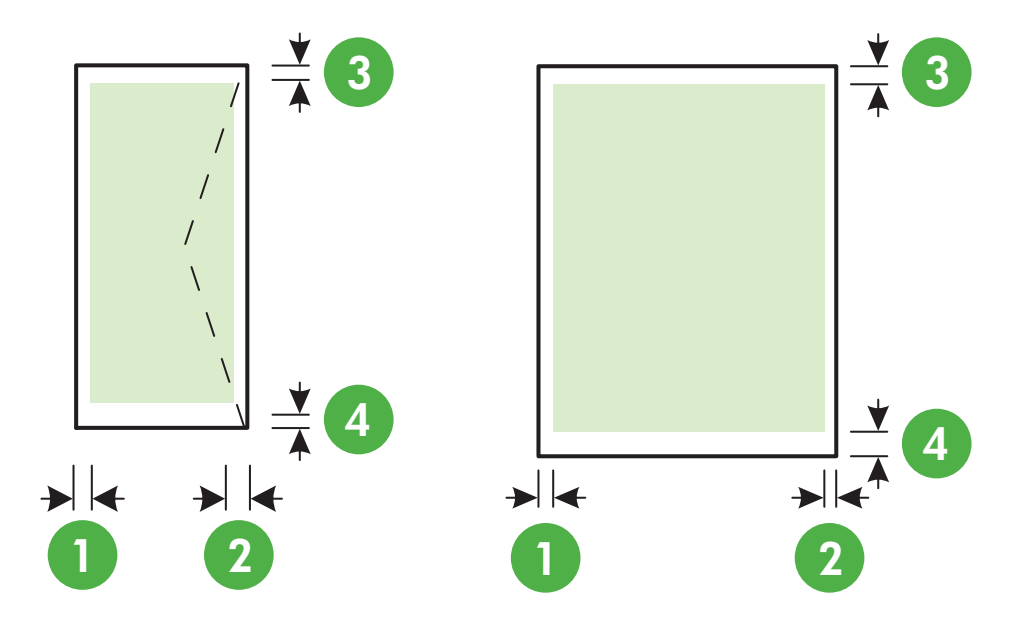

<span id="page-190-0"></span>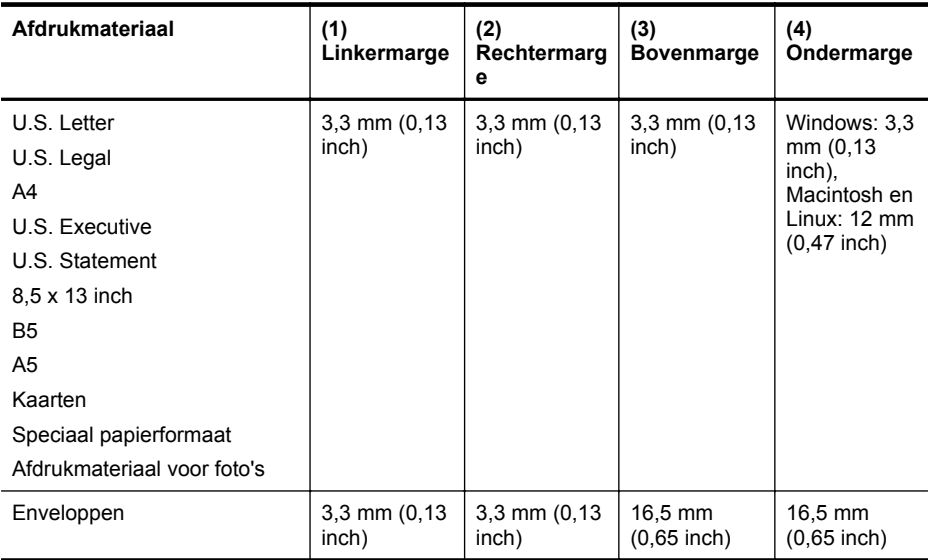

#### **Richtlijnen voor dubbelzijdig afdrukken**

- Gebruik altijd afdrukmateriaal dat geschikt is voor de printerspecificaties. Zie [Mediaspecificaties](#page-186-0) voor meer informatie.
- Stel opties in voor dubbelzijdig afdrukken in uw toepassing of in het printerstuurprogramma.
- Bedruk nooit beide zijden van enveloppen, fotopapier, glanzend afdrukmateriaal of papier dat lichter is dan 60 g/m<sup>2</sup> of zwaarder dan 105 g/m<sup>2</sup>. Bij deze materiaaltypen kunnen papierstoringen optreden.
- Voor verschillende soorten afdrukmateriaal is een specifieke afdrukstand vereist wanneer u op beide zijden van een pagina afdrukt. Dit is onder meer zo voor briefhoofden, voorgedrukt papier en papier met watermerken en gaten. Wanneer u afdrukt vanuit Windows, wordt de voorkant van het afdrukmateriaal eerst afgedrukt. Plaats het afdrukmateriaal met de afdrukzijde naar beneden.
- Bij automatisch dubbelzijdig afdrukken, wanneer één kant van het afdrukmateriaal is afgedrukt, wordt het materiaal in de printer vastgehouden om de inkt te laten drogen. Zodra de inkt is opgedroogd, wordt het afdrukmateriaal weer in de printer ingevoerd en wordt de tweede zijde bedrukt. Zodra het afdrukken is voltooid, wordt het afdrukmateriaal in de uitvoerlade geplaatst. Pak het materiaal niet vast voordat het bedrukken is voltooid.
- U kunt op beide zijden van ondersteunde aangepaste papierformaten afdrukken door het papier om te draaien en opnieuw in de printer in te voeren. Zie [Mediaspecificaties](#page-186-0) voor meer informatie.

### **Afdrukspecificaties**

#### **Resolutie (zwart)**

600 x 600 dpi met zwarte inkt op pigmentbasis

#### **Resolutie (kleur)**

Max. 4800 x 1200 dpi geoptimaliseerd voor afdrukken op HP Advanced Photo Paper met 1200 x 1200 invoer-dpi.

#### **Kopieerspecificaties**

- Digitale beeldverwerking
- Tot 99 kopieën van origineel (varieert per model)

- <span id="page-191-0"></span>• Digitale zoom: van 25 tot 400% (verschilt per model)
- Aan pagina aanpassen, voorbeeldkopie

#### **Faxspecificaties**

- Mogelijkheid voor zwart-wit en kleur bij apparaat.
- Maximaal 110 snelkiesnummers (verschilt per model).
- Geheugen van maximaal 120 pagina's (verschilt per model, volgens ITU-T-testafbeelding nr. 1 bij standaardresolutie). Complexere pagina's of hogere resoluties vragen meer tijd en geheugen.
- Fax handmatig verzenden en ontvangen.
- Automatisch tot vijf keer opnieuw kiezen bij in gesprek (verschilt per model).
- Automatisch een keer opnieuw kiezen bij geen gehoor (verschilt per model).
- Bevestigings- en activiteitenrapporten.
- CCITT/ITU Group 3-fax met foutcorrectiemodus.
- 33,6 Kbps overdracht.
- Snelheid van 4 sec. per pagina bij 33,6 Kbps (volgens ITU-T-testafbeelding nr. 1 bij standaardresolutie). Meer complexe pagina's of een hogere resolutie duren langer en nemen meer geheugen in beslag.

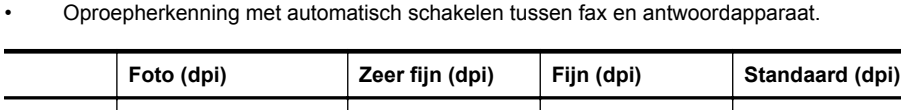

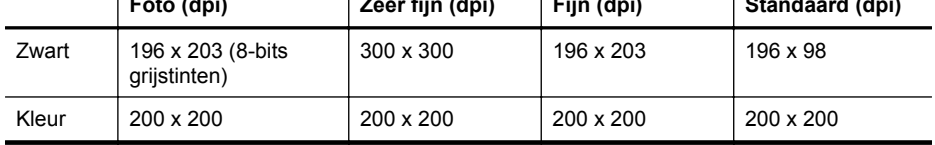

#### **Specificaties voor Fax naar pc**

- Ondersteund bestandstype: Ongecomprimeerde TIFF
- Ondersteunde faxtypen: zwart-witfaxen

#### **Scanspecificaties**

- Geïntegreerde OCR-software zet gescande tekst automatisch om in bewerkbare tekst
- Twain-compatibele interface (alleen voor Windows)
- Resolutie: 4800 x 4800 ppi optisch
- Color (Kleur): 24-bits kleuren, 8-bits grijsschaal (256 grijstinten)
- Maximale scanformaat vanaf de glasplaat: HP Officejet Pro 8600: 216 x 297 mm HP Officejet Pro 8600 Plus en HP Officejet Pro 8600 Premium: 216 x 356 mm
- Maximaal scanformaat vanaf de ADI: 216 x 356 mm

#### **Specificaties van webservices en website van HP**

- Specificaties van webservices
- [Specificaties voor de website van HP](#page-192-0)

#### **Specificaties van webservices**

Een internetverbinding via een vaste (Ethernet)-verbinding of draadloze verbinding.

#### **HP ePrint**

- Maximale grootte voor e-mailberichten en e-mailbijlagen: 5 MB
- Maximum aantal bijlagen: 10

<span id="page-192-0"></span>**Opmerking** Het e-mailadres van de printer moet het enige adres zijn op de regel 'Aan' van het e-mailbericht.

Ondersteunde bestandstypen:

- PDF
- HTML
- Standaard bestandsindelingen voor tekst
- Microsoft Word, PowerPoint
- Afbeeldingsbestanden, zoals PNG, JPEG, TIFF, GIF, BMP

#### **Print apps**

Voor bepaalde print apps moet u wellicht een account instellen bij een partnerwebsite. Ga voor meer informatie naar [www.eprintcenter.com.](http://www.eprintcenter.com)

#### **Specificaties voor de website van HP**

- Een webbrowser (Microsoft Internet Explorer 6.0 of hoger, Mozilla Firefox 2.0 of hoger, Safari 3.2.3 of hoger of Google Chrome 3.0) met de Adobe Flash-plugin (versie 10 of hoger).
- Een internetverbinding

#### **Omgevingsspecificaties**

#### **Werkomgeving**

Werktemperatuur: 5° tot 40°C Vochtigheidsgraad in bedrijf: 15 tot 80% RV, niet condenserend Aanbevolen bedrijfstemperatuur: 15° tot 32°C Aanbevolen relatieve luchtvochtigheid: 20 tot 80% RV (niet condenserend)

#### **Verzendomgeving**

Maximale temperatuur bij transport: -40° tot 60°C Maximaal transportvochtigheid: 5 tot 90% RV, niet condenserend

#### **Elektrische specificaties**

#### **Stroomvoorziening**

Universele netadapter (intern)

#### **Stroomvereisten**

Ingangsspanning: 100-240 V wisselstroom, 50/60 Hz Uitvoervoltage: +32V/+12V bij 1095 mA/170 mA

#### **Stroomverbruik**

34 Watt afdrukken (snelle conceptmodus); 36 Watt faxen of kopiëren (snelle conceptmodus)

**Opmerking** Mogelijk kunt u nog andere bestandstypen gebruiken in combinatie met HP ePrint. Maar daarvan kan HP niet garanderen dat ze correct zullen functioneren samen met de printer omdat ze niet volledig zijn getest.

#### <span id="page-193-0"></span>**Geluidsspecificaties**

Snel afdrukken, geluidsniveaus per ISO 7779

#### **HP Officejet Pro 8600**

- Geluidsdruk (bij apparaat) LpAm 57 (dBA) (mono Draft print)
- Geluidsvermogen LwAd 7,1 (BA)

#### **HP Officejet Pro 8600 Plus en HP Officejet Pro 8600 Premium**

- Geluidsdruk (bij apparaat) LpAm 56 (dBA) (mono Draft print)
- Geluidsvermogen LwAd 7,0 (BA)

#### **Specificaties voor een geheugenapparaat**

Dit gedeelte bevat de volgende onderwerpen:

- Geheugenkaartspecificaties
- USB-flashstations

#### **Geheugenkaartspecificaties**

#### **Specificaties**

- Aanbevolen maximum aantal bestanden op een geheugenkaart: 2,000
- Aanbevolen maximumgrootte van de afzonderlijke bestanden: 12 megapixel maximum, 8 MB maximum (TIFF-bestanden: 50 MB maximum)
- Aanbevolen maximumgrootte van de geheugenkaart: 64 GB (alleen solid state)

**Py Opmerking** Bij benadering van de aanbevolen maximumwaarden voor een geheugenkaart kunnen de prestaties van de printer onder de verwachting blijven.

#### **Ondersteunde typen geheugenkaarten**

- Secure Digital (SD), Mini SD, Micro SD
- **High Capacity Secure Digital**

#### **USB-flashstations**

HP heeft de volgende USB-flashstations volledig getest op de printer:

- **Kingston:** Data Traveler 100 USB 2.0 flashstation (4 GB, 8 GB en 16 GB)
- **Lexar JumpDrive Traveller:** 1 GB
- **Imation:** 1 GB USB Swivel
- **Sandisk:** Ultra Titanium plus USB-flashstation 4 GB
- **HP:** 8 GB HI.SPEED USB flash drive v100w

**Opmerking** Andere USB-flashstations kunnen mogelijk ook in combinatie met de printer worden gebruikt. Maar daarvan kan HP niet garanderen dat ze correct zullen functioneren samen met de printer omdat ze niet volledig zijn getest.

## <span id="page-194-0"></span>**Wettelijk verplichte informatie**

De printer voldoet aan de producteisen van overheidsinstellingen in uw land/regio. Dit gedeelte bevat de volgende onderwerpen:

- [FCC-verklaring](#page-195-0)
- [Kennisgeving voor gebruikers in Korea](#page-195-0)
- [VCCI \(Class B\) compatibiliteitsverklaring voor gebruikers in Japan](#page-196-0)
- [Kennisgeving over netsnoer voor gebruikers in Japan](#page-196-0)
- [Kennisgeving over geluidsproductie voor Duitsland](#page-196-0)
- [Bericht voor de Europese Unie](#page-196-0)
- [Verklaring over de indicatielampjes](#page-197-0)
- [Glans van de behuizing van randapparatuur voor Duitsland](#page-197-0)
- [Kennisgeving voor gebruikers van het Amerikaanse telefoonnetwerk: FCC-eisen](#page-198-0)
- [Kennisgeving aan gebruikers van het Canadese telefoonnetwerk](#page-199-0)
- [Kennisgeving voor gebruikers van het Duitse telefoonnetwerk](#page-199-0)
- [Australische verklaring over vaste faxen](#page-199-0)
- [Wettelijke informatie inzake draadloze producten](#page-200-0)
- [Wettelijk verplicht modelnummer](#page-201-0)

## <span id="page-195-0"></span>**FCC-verklaring**

### **FCC statement**

The United States Federal Communications Commission (in 47 CFR 15.105) has specified that the following notice be brought to the attention of users of this product.

This equipment has been tested and found to comply with the limits for a Class B digital device, pursuant to Part 15 of the FCC Rules. These limits are designed to provide reasonable protection against harmful interference in a residential installation. This equipment generates, uses and can radiate radio frequency energy and, if not installed and used in accordance with the instructions, may cause harmful interference to radio communications. However, there is no guarantee that interference will not occur in a particular installation. If this equipment does cause harmful interference to radio or television reception, which can be determined by turning the equipment off and on, the user is encouraged to try to correct the interference by one or more of the following measures:

- Reorient the receiving antenna.
- Increase the separation between the equipment and the receiver.
- Connect the equipment into an outlet on a circuit different from that to which the receiver is connected.
- Consult the dealer or an experienced radio/TV technician for help.

For further information, contact:

Manager of Corporate Product Regulations Hewlett-Packard Company 3000 Hanover Street Palo Alto, Ca 94304 (650) 857-1501

Modifications (part 15.21)

The FCC requires the user to be notified that any changes or modifications made to this device that are not expressly approved by HP may void the user's authority to operate the equipment.

This device complies with Part 15 of the FCC Rules. Operation is subject to the following two conditions: (1) this device may not cause harmful interference, and (2) this device must accept any interference received, including interference that may cause undesired operation.

### **Kennisgeving voor gebruikers in Korea**

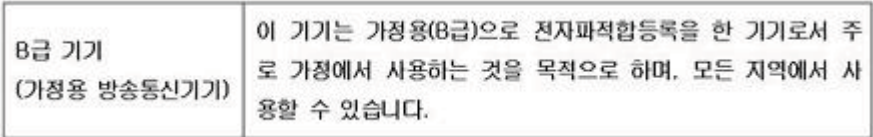

<span id="page-196-0"></span>この装置は、クラスB情報技術装置です。この装置は、家 この表面は、ソフスDimerxxMi表面です。この表面は、家庭環境で使用することを目的としていますが、この装置が<br>ラジオやテレビジョン受信機に近接して使用されると、受信障害を引き起こすことがあります。取扱説明書に従って<br>正しい取り扱いをして下さい。

VCCLB

#### **Kennisgeving over netsnoer voor gebruikers in Japan**

製品には、同梱された電源コードをお使い下さい。 同梱された電源コードは、他の製品では使用出来ません。

#### **Kennisgeving over geluidsproductie voor Duitsland**

Geräuschemission

LpA < 70 dB am Arbeitsplatz im Normalbetrieb nach DIN 45635 T. 19

#### **Bericht voor de Europese Unie**

Producten voorzien van het CE-logo zijn conform onderstaande EG-richtlijnen:

- Laagspanningsrichtlijn 2006/95/EG
- EMC-richtlijn 2004/108/EG
- Richtlijn met betrekking tot het ecologisch ontwerp 2009/125/EG, indien van toepassing

De EG-conformiteit van dit product is alleen geldig indien het wordt gebruikt samen met de CEgemarkeerde AC-adapter die door HP is geleverd.

Indien het product is uitgerust met telecommunicatiemogelijkheden, is het eveneens conform met de verplichte eisen vermeld in de volgende EG-richtlijn:

R&TTE-richtlijn 1999/5/EG

Naleving van deze richtlijnen impliceert conformiteit aan de toepasselijke geharmoniseerde Europese normen (Europese normen) die zijn opgenomen in de EU-verklaring van overeenstemming, afgegeven door HP voor dit product of deze productreeks en beschikbaar (alleen in het Engels) hetzij in de productdocumentatie of op de volgende website : [www.hp.com/](http://www.hp.com/go/certificates) [go/certificates](http://www.hp.com/go/certificates) (typ het productnummer in het zoekvak).

<span id="page-197-0"></span>De conformiteit wordt aangegeven door een van onderstaande conformiteitmarkeringen op het product:

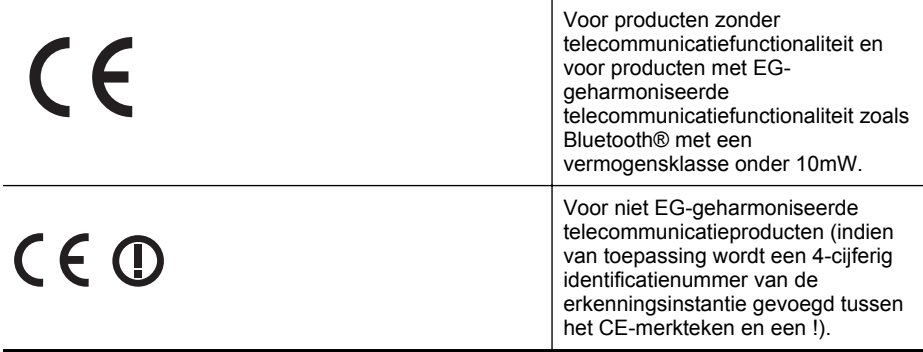

Raadpleeg het regulerende label op het product.

De telecommunicatiefunctionaliteit van dit product mag worden gebruikt in de volgende EG- en EFTA-landen: Oostenrijk, België, Bulgarije, Cyprus, de Tsjechische republiek, Denemarken, Estland, Finland, Frankrijk, Duitsland, Griekenland, Hongarije, IJsland, Ierland, Italië, Letland, Liechtenstein, Lithouwen, Luxemburg, Malta, Nederland, Noorwegen, Polen, Portugal, Roemenië, de Slovaakse republiek, Slovenië, Spanje, Zweden, Zwitserland en het Verenigd Koninkrijk. De telefoonverbinding (niet aanwezig op alle producten) is bedoeld voor aansluiting op een analoog telefoonnetwerk.

#### **Producten met draadloze LAN-apparatuur**

In sommige landen gelden speciale verplichtingen of speciale vereisten over het gebruik van draadloze LAN-netwerken. Ze mogen bijvoorbeeld alleen binnenshuis worden gebruikt of er gelden beperkingen met betrekking tot de beschikbare kanalen. Zorg ervoor dat de landinstelling van het draadloze netwerk correct is.

#### **Frankrijk**

Voor gebruik van dit product met 2.4-GHz draadloos LAN gelden bepaalde beperkingen: Dit product mag binnenshuis worden gebruikt over de volledige frequentieband 2400-2483.5 MHz (kanalen 1-13). Voor gebruik buitenshuis mag alleen de frequentieband 2400-MHz tot 2454-MHz (kanalen 1 tot 7) worden gebruikt. Voor de nieuwste voorwaarden, zie [www.art-telecom.fr.](http://www.arcep.fr) Contactpunt voor regulatoire informatie:

Hewlett-Packard GmbH, Dept./MS: HQ-TRE, Herrenberger Strasse 140, 71034 Boeblingen, GERMANY

#### **Verklaring over de indicatielampjes**

#### **LED** indicator statement

The display LEDs meet the requirements of EN 60825-1.

#### **Glans van de behuizing van randapparatuur voor Duitsland**

Das Gerät ist nicht für die Benutzung im unmittelbaren Gesichtsfeld am Bildschirmarbeitsplatz vorgesehen. Um störende Reflexionen am Bildschirmarbeitsplatz zu vermeiden, darf dieses Produkt nicht im unmittelbaren Gesichtsfeld platziert werden.

#### <span id="page-198-0"></span>**Notice to users of the U.S. telephone network: FCC requirements**

This equipment complies with FCC rules, Part 68. On this equipment is a label that contains, among other information, the FCC Registration Number and Ringer Equivalent Number (REN) for this equipment. If requested, provide this information to your telephone company.

An FCC compliant telephone cord and modular plug is provided with this equipment. This equipment is designed to be connected to the telephone network or premises wiring using a compatible modular jack which is Part 68 compliant. This equipment connects to the telephone network through the following standard network interface jack: USOC  $RI-11C$ .

The REN is useful to determine the quantity of devices you may connect to your telephone line and still have all of those devices ring when your number is called. Too many devices on one line might result in failure to ring in response to an incoming call. In most, but not all, areas the sum of the RENs of all devices should not exceed five (5). To be certain of the number of devices you may connect to your line, as determined by the REN, you should call your local telephone company to determine the maximum REN for your calling area.

If this equipment causes harm to the telephone network, your telephone company might discontinue your service temporarily. If possible, they will notify you in advance. If advance notice is not practical, you will be notified as soon as possible. You will also be advised of your right to file a complaint with the FCC. Your telephone company might make changes in its facilities, equipment, operations, or procedures that could affect the proper operation of your equipment. If they do, you will be given advance notice so you will have the opportunity to maintain uninterrupted service. If you experience trouble with this equipment, please contact the manufacturer, or look elsewhere in this manual, for warranty or repair information. Your telephone company might ask you to disconnect this equipment from the network until the problem has been corrected or until you are sure that the equipment is not malfunctioning.

This equipment may not be used on coin service provided by the telephone company.

Connection to party lines is subject to state tariffs. Contact your state public utility commission, public service commission, or corporation commission for more information.

This equipment includes automatic dialing capability. When programming and/or making test calls to emergency numbers:

- Remain on the line and explain to the dispatcher the reason for the call.
- Perform such activities in the off-peak hours, such as early morning or late evening.

200<sub>0</sub> **Note** The FCC hearing aid compatibility rules for telephones are not applicable to this equipment.

The Telephone Consumer Protection Act of 1991 makes it unlawful for any person to use a computer or other electronic device, including fax machines, to send any message unless such message clearly contains in a margin at the top or bottom of each transmitted page or on the first page of transmission, the date and time it is sent and an identification of the business, other entity, or other individual sending the message and the telephone number of the sending machine or such business, other entity, or individual. (The telephone number provided might not be a 900 number or any other number for which charges exceed local or long-distance transmission charges.) In order to program this information into your fax machine, you should complete the steps described in the software.

#### <span id="page-199-0"></span>**Kennisgeving aan gebruikers van het Canadese telefoonnetwerk**

#### **Note à l'attention des utilisateurs du réseau téléphonique canadien/Notice to users of the Canadian telephone network**

Cet appareil est conforme aux spécifications techniques des équipements terminaux d'Industrie Canada. Le numéro d'enregistrement atteste de la conformité de l'appareil. L'abréviation IC qui précède le numéro d'enregistrement indique que l'enregistrement a été effectué dans le cadre d'une Déclaration de conformité stipulant que les spécifications techniques d'Industrie Canada ont été respectées. Néanmoins, cette abréviation ne signifie en aucun cas que l'appareil a été validé par Industrie Canada.

Pour leur propre sécurité, les utilisateurs doivent s'assurer que les prises électriques reliées à la terre de la source d'alimentation, des lignes téléphoniques et du circuit métallique d'alimentation en eau sont, le cas échéant, branchées les unes aux autres. Cette précaution est particulièrement importante dans les zones rurales.

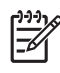

Remarque Le numéro REN (Ringer Equivalence Number) attribué à chaque appareil terminal fournit une indication sur le nombre maximal de terminaux qui peuvent être connectés à une interface téléphonique. La terminaison d'une interface peut se composer de n'importe quelle combinaison d'appareils, à condition que le total des numéros REN ne dépasse pas 5.

Basé sur les résultats de tests FCC Partie 68, le numéro REN de ce produit est 0.0B.

This equipment meets the applicable Industry Canada Terminal Equipment Technical Specifications. This is confirmed by the registration number. The abbreviation IC before the registration number signifies that registration was performed based on a Declaration of Conformity indicating that Industry Canada technical specifications were met. It does not imply that Industry Canada approved the equipment.

Users should ensure for their own protection that the electrical ground connections of the power utility, telephone lines and internal metallic water pipe system, if present, are connected together. This precaution might be particularly important in rural areas.

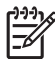

**Note** The REN (Ringer Equivalence Number) assigned to each terminal device provides an indication of the maximum number of terminals allowed to be connected to a telephone interface. The termination on an interface might consist of any combination of devices subject only to the requirement that the sum of the Ringer Equivalence Numbers of all the devices does not exceed 5.

The REN for this product is 0.0B, based on FCC Part 68 test results.

### **Kennisgeving voor gebruikers van het Duitse telefoonnetwerk**

### **Hinweis für Benutzer des deutschen Telefonnetzwerks**

Dieses HP-Fax ist nur für den Anschluss eines analogen Public Switched Telephone Network (PSTN) gedacht. Schließen Sie den TAE N-Telefonstecker, der im Lieferumfang des HP All-in-One enthalten ist, an die Wandsteckdose (TAE 6) Code N an. Dieses HP-Fax kann als einzelnes Gerät und/oder in Verbindung (mit seriellem Anschluss) mit anderen zugelassenen Endgeräten verwendet werden.

#### **Australische verklaring over vaste faxen**

In Australia, the HP device must be connected to Telecommunication Network through a line cord which meets the requirements of the Technical Standard AS/ACIF S008.

#### <span id="page-200-0"></span>**Wettelijke informatie inzake draadloze producten**

Dit hoofdstuk bevat de volgende overheidsinformatie met betrekking tot draadloze producten:

- Blootstelling aan de straling van radiofrequenties
- Kennisgeving voor gebruikers in Brazilië
- Kennisgeving voor gebruikers in Canada
- Kennisgeving voor gebruikers in Taiwan

#### **Blootstelling aan de straling van radiofrequenties**

#### **Exposure to radio frequency radiation**

**Caution** The radiated output power of this device is far below the FCC radio frequency exposure limits. Nevertheless, the device shall be used in such a manner that the potential for human contact during normal operation is minimized. This product and any attached external antenna, if supported, shall be placed in such a manner to minimize the potential for human contact during normal operation. In order to avoid the possibility of exceeding the FCC radio frequency exposure limits, human proximity to the antenna shall not be less than 20 cm (8 inches) during normal operation.

#### **Kennisgeving voor gebruikers in Brazilië**

**Aviso aos usuários no Brasil**

Este equipamento opera em caráter secundário, isto é, não tem direito à proteção contra interferência prejudicial, mesmo de estações do mesmo tipo, e não pode causar interferência a sistemas operando em caráter primário. (Res.ANATEL 282/2001).

#### **Kennisgeving voor gebruikers in Canada**

### **Notice to users in Canada/Note à l'attention des utilisateurs canadiens**

**For Indoor Use.** This digital apparatus does not exceed the Class B limits for radio noise emissions from the digital apparatus set out in the Radio Interference Regulations of the Canadian Department of Communications. The internal wireless radio complies with RSS 210 and RSS GEN of Industry Canada.

**Utiliser à l'intérieur.** Le présent appareil numérique n'émet pas de bruit radioélectrique dépassant les limites applicables aux appareils numériques de la classe B prescrites dans le Règlement sur le brouillage radioélectrique édicté par le ministère des Communications du Canada. Le composant RF interne est conforme a la norme RSS-210 and RSS GEN d'Industrie Canada.

#### **Kennisgeving voor gebruikers in Taiwan**

### 低功率電波輻射性電機管理辦法

第十二條

經型式認證合格之低功率射頻電機,非經許可,公司、商號或使用者均不得擅自變更頻 率、加大功率或變更設計之特性及功能。

#### 第十四條

低功率射頻電機之使用不得影響飛航安全及干擾合法通信;經發現有干擾現象時,應立 即停用,並改善至無干擾時方得繼續使用。

前項合法通信,指依電信法規定作業之無線電通信。低功率射頻電機須忍受合法通信或 工業、科學及醫藥用電波輻射性電機設備之干擾。

## <span id="page-201-0"></span>**Wettelijk verplicht modelnummer**

Voor wettelijke identificatiedoeleinden is aan dit product een voorgeschreven modelnummer toegewezen. Het wettelijk verplichte modelnummer van uw product is SNPRC-1101-01. Het wettelijk verplichte modelnummer moet niet worden verward met de marketingnaam (HP Officejet Pro 8600 e-All-in-One serie) of het productnummer.

## <span id="page-202-0"></span>**Programma voor milieubehoud**

Hewlett-Packard streeft ernaar om producten van hoge kwaliteit te leveren die op milieuvriendelijke wijze zijn geproduceerd. Dit product is ontworpen met het oog op recycling. Het aantal materialen is tot een minimum beperkt, zonder dat dit ten koste gaat van de functionaliteit en de betrouwbaarheid. De verschillende materialen zijn ontworpen om eenvoudig te kunnen worden gescheiden. Bevestigingen en andere aansluitingen zijn eenvoudig te vinden, te bereiken en te verwijderen met normale gereedschappen. Belangrijke onderdelen zijn zo ontworpen dat deze eenvoudig zijn te bereiken waardoor demontage en reparatie efficiënter worden.

Raadpleeg de HP-website over de betrokkenheid van HP bij het milieu op:

[www.hp.com/hpinfo/globalcitizenship/environment/index.html](http://www.hp.com/hpinfo/globalcitizenship/environment/index.html)

Dit gedeelte bevat de volgende onderwerpen:

- Papiergebruik
- Kunststof
- Veiligheidsinformatiebladen
- Kringloopprogramma
- Recyclingprogramma van HP Inkjet-onderdelen
- [Afvoer van afgedankte apparatuur door gebruikers in particuliere huishoudens in de](#page-203-0) [Europese Unie](#page-203-0)
- **[Stroomverbruik](#page-204-0)**
- [Chemische stoffen](#page-204-0)
- [Batterij-informatie](#page-204-0)
- [RoHS-kennisgevingen \(alleen voor China\)](#page-205-0)
- [RoHS-kennisgevingen \(alleen voor Oekraïne\)](#page-205-0)

#### **Papiergebruik**

Dit product is geschikt voor het gebruik van kringlooppapier dat voldoet aan DIN-norm 19309 en EN 12281:2002.

### **Kunststof**

Onderdelen van kunststof die zwaarder zijn dan 25 gram zijn volgens de internationaal geldende normen gemerkt. Deze onderdelen kunnen hierdoor eenvoudig worden herkend en aan het einde van de levensduur van het product worden gerecycled.

#### **Veiligheidsinformatiebladen**

MSDS (material safety data sheets - veiligheidsinformatiebladen) zijn verkrijgbaar op de website van HP website op:

[www.hp.com/go/msds](http://www.hp.com/go/msds)

#### **Kringloopprogramma**

HP biedt in veel landen en regio's een toenemend aantal productrecyclingprogramma's. Daarnaast werkt HP samen met een aantal van de grootste centra voor het recyclen van elektronische onderdelen ter wereld. HP bespaart op het verbruik van kostbare hulpbronnen door een aantal van zijn populairste producten opnieuw te verkopen. Ga voor informatie over het recyclen van HP producten naar de volgende website:

[www.hp.com/hpinfo/globalcitizenship/environment/recycle/](http://www.hp.com/hpinfo/globalcitizenship/environment/recycle/)

#### **Recyclingprogramma van HP Inkjet-onderdelen**

HP zet zich in voor de bescherming van het milieu. Het programma voor hergebruik van HPinkjetbenodigdheden is in een groot aantal landen/regio's beschikbaar. Hiermee kunt u printcartridges kosteloos hergebruiken. Ga voor meer informatie naar de volgende website:

#### [www.hp.com/hpinfo/globalcitizenship/environment/recycle/](http://www.hp.com/hpinfo/globalcitizenship/environment/recycle/)

### <span id="page-203-0"></span>**Afvoer van afgedankte apparatuur door gebruikers in particuliere huishoudens in de Europese Unie**

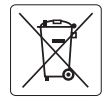

#### **European Union Battery Directive English**

This product contains a battery that is used to maintain data integrity of real time clock or product settings and is designed to last the life of the<br>product. Any attempt to service or replace this battery should be perfo

#### **Directive sur les batteries de l'Union Européenne Français**

Ce produit contient une batterie qui permet de maintenir l'intégrité des données pour les paramètres du produit ou l'horloge en temps réel et qui a<br>été conçue pour durer aussi longtemps que le produit. Toute tentative de r technicien qualifié.

#### **Batterie-Richtlinie der Europäischen Union Deutsch**

Dieses Produkt enthält eine Batterie, die dazu dient, die Datenintegrität der Echtzeituhr sowie der Produkteinstellungen zu erhalten, und die für die<br>Lebensdauer des Produkts ausreicht. Im Bedarfsfall sollte das Instandhal durchgeführt werd

Direttiva dell'Unione Europea relativa alla raccolta, al trattamento e allo smattimento di batterie e accumulatori<br>Questo prodolto contiene una batteria utilizzata per preservare l'integrità dei dell'orologio in tempo rede **Italiano**

**Directiva sobre baterías de la Unión Europea**<br>Este producto contiene una batería que se utiliza para conservar la integridad de los datos del relaçio de la prod<br>y está diseñada para durar toda la vida útil del producto. E mantenimiento cualificado. **Español**

#### **Česky**

**Směrnice Evropské unie pro nakládání s bateriemi**<br>Tento výrobek obsahuje baterii, která slouží k uchování správných dat hodin reálného času nebo nastavení výrobku. Baterie je navržena tak, aby vydržela celou životnost výrobku. Jakýkoliv pokus o opravu nebo výměnu baterie by měl provést kvalifikovaný servisní technik.

**Dansk**

**Nederlands Eesti**

**Suomi**

**Ελληνικά**

**Magyar Latviski**

**Lietuviškai Polski**

**Slovenčina**

**Slovenščina Svenska**

**Български**

**EU's batteridirektiv**<br>Produktet indeholder et batteri, som bruges til at vedligeholde dataintegriteten for realtidsur- eller produktindstillinger og er beregnet til at holde i hele produktets levetid. Service på batteriet eller udskiftning bør foretages af en uddannet servicetekniker.

**Richtlijn batterijen voor de Europese Unie**<br>Dit product bevat een batterij die wordt gebruik voor een juiste tijdsaanduiding van de klok en het behoud van de<br>deze ontworpen om gedurende de levensduur van het product mee t gekwalificeerde onderhoudstechnicus worden uitgevoerd.

**Euroopa Liidu aku direktiiv**<br>Toode sisaldab akut, mida kasutatakse reaalaja kella andmeühtsuse või toote sätete säilitamiseks. Aku on valmistatud kestma terve toote kasutusaja. Akut tohib hooldada või vahetada ainult kvalifitseeritud hooldustehnik.

#### **Euroopan unionin paristodirektiivi**

Tämä laite sisältää pariston, jota käytetään reaaliaikaisen kellon tietojen ja laitteen asetusten säilyttämiseen. Pariston on suunniteltu kestävän laitteen<br>koko käyttöiän ajan. Pariston mahdollinen korjaus tai vaihto on jä

#### **Οδηγία της Ευρωπαϊκής Ένωσης για τις ηλεκτρικές στήλες**

Αυτό το προϊόν περιλαμβάνει μια μπαταρία, η onoia χρησιμοποιείται για τη διατήρηση της ακεραιότητας των δεδομένων ρολογιού πραγματικού<br>χρόνου ή των ρυθμίστων προϊόντος και έχει σχεδιαστεί έτσι να διαρκέσει όσο και το προϊ

#### **Az Európai unió telepek és akkumulátorok direktívája**

A termék tartalmaz egy elemet, melynek feladata az, hogy biztosítsa a valós idejű óra vagy a termék beállításainak adatintegritását. Az elem úgy<br>van tervezve, hogy végig kitartson a termék használata során. Az elem bármily

#### **Eiropas Savienības Bateriju direktīva**

Produktam ir baterija, ko izmanto reālā laika pulksteņa vai produkta iestatījumu datu integritātes saglabāšanai, un tā ir paredzēta visam produkta<br>dzīves ciklam. Jebkura apkope vai baterijas nomaiņa ir jāveic atbilstoši kv

**Europos Sąjungos baterijų ir akumuliatorių direktyva**<br>Šiame gaminyje yra baterija, kuri naudojama, kad būtų galima prižiūrėti realaus laiko laikiama arba gaminio nuostatas; ji skirta veikti<br>visą gaminio eksploatavimo laik

**Dyrektywa Unii Europejskiej w sprawie baterii i akumulatorów**<br>Produkt zawiera baterię wykorzystywaną do zachowania integralności danych zegara czasu rzeczywistego lub ustawień produktu, która<br>podtrzymuje działanie produkt

#### **Diretiva sobre baterias da União Européia**

Este produto contém uma bateria que é usada para manter a integridade dos dados do relógio em tempo real ou das configurações do produto e<br>é projetada para ter a mesma duração que este. Qualquer tentativa de consertar ou s **Português**

#### **Smernica Európskej únie pre zaobchádzanie s batériami**

Tento výrobok obsahuje batériu, ktorá slúži na uchovanie správnych údajov hodín reálneho času alebo nastavení výrobku. Batéria je skonštruovaná<br>tak, aby vydržala celú životnosť výrobku. Akýkoľvek pokus o opravu alebo výmen

#### **Direktiva Evropske unije o baterijah in akumulatorjih**

V tem izdelku je baterija, ki zagotavlja natančnost podatkov ure v realnem času ali nastavitev izdelka v celotni življenjski dobi izdelka. Kakršno koli<br>popravilo ali zamenjavo te baterije lahko izvede le pooblaščeni tehnik

**EU:s batteridirektiv**<br>Produkten innehåller ett batteri som används för att upprätthålla data i realtidsklockan och produktinställningarna. Batteriet ska räcka produktens<br>hela livslängd. Endast kvalificerade serviceteknike

## **Директива за батерии на Европейския съюз**

тью з<br>а за поддържане на целостта на данните на часовника в реално време или настройките за продукта, създадена на издържи през целия живот на продукта. Сервизът или замяната на батерията трябва да се извършва от квалифициран техник.

#### **Directiva Uniunii Europene referitoare la baterii Română**

Acest produs conține o baterie care este utilizată pentru a menține integritatea datelor ceasului de timp real sau setărilor produsului și care este<br>proiectată să funcționeze pe întreaga durată de viață a produsului. Orice un tehnician de service calificat.

#### <span id="page-204-0"></span>**Stroomverbruik**

Afdruk- en beeldbewerkingsapparatuur van Hewlett-Packard met het ENERGY STAR®-logo voldoet aan de ENERGY STAR-vereisten van de Environmental Protection Agency van de VS voor beeldbewerkingsapparatuur. Op beeldbewerkingsproducten met de kwalificatie ENERGY STAR wordt het volgende merk weergeven:

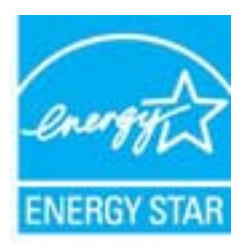

Energy Star is een in de VS gedeponeerd dienstmerk van de Amerikaanse EPA. Als partner in het Energy Star programma heeft Hewlett-Packard Company vastgesteld dat dit product voldoet aan de Energy Star richtlijnen voor efficiënt energiegebruik.

Meer informatie over beeldbewerkingsproducten met de ENERGY STAR-kwalificatie is te vinden op:

[www.hp.com/go/energystar](http://www.hp.com/go/energystar)

#### **Chemische stoffen**

HP zet zich ervoor in om klanten te informeren over chemische stoffen in onze producten, om te voldoen aan de wettelijke bepalingen, zoals REACH (*EG-richtlijn 1907/2006 van het Europees parlement en de Raad*). Een rapport met de chemische informatie over dit product vindt u hier: [www.hp.com/go/reach](http://www.hp.com/go/reach)

#### **Batterij-informatie**

De printer bevat interne batterijen die de printerinstellingen bijhouden als de printer wordt uitgeschakeld. Deze batterijen moet wellicht op speciale wijze worden behandeld en afgevoerd. Dit gedeelte bevat de volgende onderwerpen:

- Afvoer van batterijen in Taiwan
- Gebruikers in Californië let op

**Afvoer van batterijen in Taiwan**

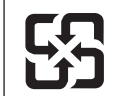

廢電池請回收

Please recycle waste batteries.

#### **Gebruikers in Californië let op**

De batterij die bij dit product wordt geleverd, bevat mogelijk perchloormateriaal. Mogelijk dient dit materiaal op een speciale manier worden behandeld of verwerkt. Ga voor meer informatie naar de volgende website: [www.dtsc.ca.gov/hazardouswaste/perchlorate](http://www.dtsc.ca.gov/hazardouswaste/perchlorate).

## <span id="page-205-0"></span>**RoHS-kennisgevingen (alleen voor China)**

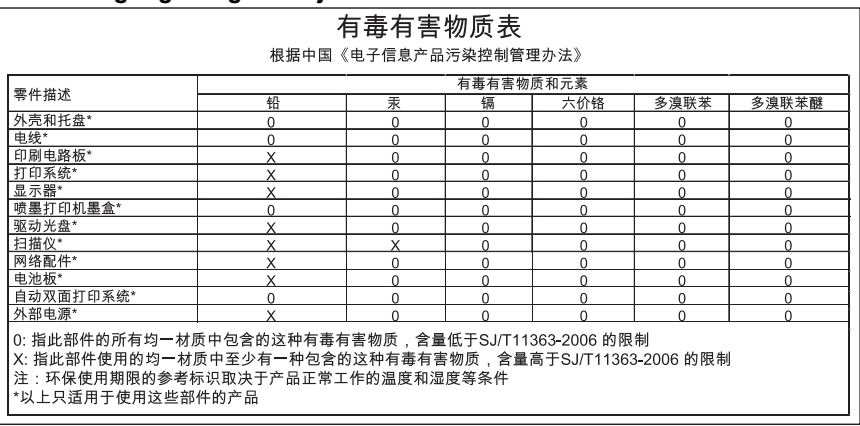

## **Tabel met giftige en gevaarlijke stoffen**

#### **RoHS-kennisgevingen (alleen voor Oekraïne)**

Обладнання відповідає вимогам Технічного регламенту щодо обмеження використання деяких небезпечних речовин в електричному та електронному обладнанні, затвердженого постановою Кабінету Міністрів України від 3 грудня 2008 No 1057

## <span id="page-206-0"></span>**Licenties van derden**

\*

\*

\*

\*

LICENSE.aes-pubdom--crypto

---------------------

/\* rijndael-alg-fst.c

\* @version 3.0 (December 2000)

\* Optimised ANSI C code for the Rijndael cipher (now AES)

\* @author Vincent Rijmen <vincent.rijmen@esat.kuleuven.ac.be>

\* @author Antoon Bosselaers <antoon.bosselaers@esat.kuleuven.ac.be>

\* @author Paulo Barreto <paulo.barreto@terra.com.br>

\* This code is hereby placed in the public domain.

 \* \* THIS SOFTWARE IS PROVIDED BY THE AUTHORS ''AS IS'' AND ANY EXPRESS \* OR IMPLIED WARRANTIES, INCLUDING, BUT NOT LIMITED TO, THE IMPLIED \* WARRANTIES OF MERCHANTABILITY AND FITNESS FOR A PARTICULAR PURPOSE \* ARE DISCLAIMED. IN NO EVENT SHALL THE AUTHORS OR CONTRIBUTORS BE \* LIABLE FOR ANY DIRECT, INDIRECT, INCIDENTAL, SPECIAL, EXEMPLARY, OR \* CONSEQUENTIAL DAMAGES (INCLUDING, BUT NOT LIMITED TO, PROCUREMENT OF \* SUBSTITUTE GOODS OR SERVICES; LOSS OF USE, DATA, OR PROFITS; OR \* BUSINESS INTERRUPTION) HOWEVER CAUSED AND ON ANY THEORY OF LIABILITY, \* WHETHER IN CONTRACT, STRICT LIABILITY, OR TORT (INCLUDING NEGLIGENCE \* OR OTHERWISE) ARISING IN ANY WAY OUT OF THE USE OF THIS SOFTWARE, \* EVEN IF ADVISED OF THE POSSIBILITY OF SUCH DAMAGE. \*/

#### LICENSE.expat-mit--expat

---------------------

Copyright (c) 1998, 1999, 2000 Thai Open Source Software Center Ltd

Permission is hereby granted, free of charge, to any person obtaining a copy of this software and associated documentation files (the "Software"), to deal in the Software without restriction, including without limitation the rights to use, copy, modify, merge, publish, distribute, sublicense, and/or sell copies of the Software, and to permit persons to whom the Software is furnished to do so, subject to the following conditions:

The above copyright notice and this permission notice shall be included in all copies or substantial portions of the Software.

THE SOFTWARE IS PROVIDED "AS IS", WITHOUT WARRANTY OF ANY KIND, EXPRESS OR IMPLIED, INCLUDING BUT NOT LIMITED TO THE WARRANTIES OF MERCHANTABILITY, FITNESS FOR A PARTICULAR PURPOSE AND NONINFRINGEMENT. IN NO EVENT SHALL THE AUTHORS OR COPYRIGHT HOLDERS BE LIABLE FOR ANY CLAIM, DAMAGES OR OTHER LIABILITY, WHETHER IN AN ACTION OF CONTRACT, TORT OR OTHERWISE, ARISING FROM, OUT OF OR IN CONNECTION WITH THE SOFTWARE OR THE USE OR OTHER DEALINGS IN THE SOFTWARE.

LICENSE.hmac-sha2-bsd--nos\_crypto

---------------------

/\* HMAC-SHA-224/256/384/512 implementation

\* Last update: 06/15/2005

\* Issue date: 06/15/2005

\*

\*

\* Copyright (C) 2005 Olivier Gay (olivier.gay@a3.epfl.ch)

\* All rights reserved.

\* Redistribution and use in source and binary forms, with or without

\* modification, are permitted provided that the following conditions

\* are met:

\* 1. Redistributions of source code must retain the above copyright

\* notice, this list of conditions and the following disclaimer.

\* 2. Redistributions in binary form must reproduce the above copyright

\* notice, this list of conditions and the following disclaimer in the

\* documentation and/or other materials provided with the distribution.

\* 3. Neither the name of the project nor the names of its contributors

\* may be used to endorse or promote products derived from this software

\* without specific prior written permission.

\*

\* THIS SOFTWARE IS PROVIDED BY THE PROJECT AND CONTRIBUTORS ``AS IS'' AND

\* ANY EXPRESS OR IMPLIED WARRANTIES, INCLUDING, BUT NOT LIMITED TO, THE

\* IMPLIED WARRANTIES OF MERCHANTABILITY AND FITNESS FOR A PARTICULAR **PURPOSE** 

\* ARE DISCLAIMED. IN NO EVENT SHALL THE PROJECT OR CONTRIBUTORS BE LIABLE \* FOR ANY DIRECT, INDIRECT, INCIDENTAL, SPECIAL, EXEMPLARY, OR CONSEQUENTIAL \* DAMAGES (INCLUDING, BUT NOT LIMITED TO, PROCUREMENT OF SUBSTITUTE GOODS

\* OR SERVICES; LOSS OF USE, DATA, OR PROFITS; OR BUSINESS INTERRUPTION)

\* HOWEVER CAUSED AND ON ANY THEORY OF LIABILITY, WHETHER IN CONTRACT, **STRICT** 

\* HOWEVER CAUSED AND ON ANY THEORY OF LIABILITY, WHETHER IN CONTRACT, **STRICT** 

\* LIABILITY, OR TORT (INCLUDING NEGLIGENCE OR OTHERWISE) ARISING IN ANY WAY

\* OUT OF THE USE OF THIS SOFTWARE, EVEN IF ADVISED OF THE POSSIBILITY OF

\* SUCH DAMAGE.

\*/

LICENSE.md4-pubdom--jm\_share\_folder

---------------------

LibTomCrypt is public domain. As should all quality software be.

All of the software was either written by or donated to Tom St Denis for the purposes of this project. The only exception is the SAFER.C source which has no known license status (assumed copyrighted) which is why SAFER,C is shipped as disabled.

Tom St Denis

LICENSE.md5-pubdom--jm\_share\_folder

---------------------

LibTomCrypt is public domain. As should all quality software be.

All of the software was either written by or donated to Tom St Denis for the purposes of this project. The only exception is the SAFER.C source which has no known license status (assumed copyrighted) which is why SAFER,C is shipped as disabled.

Tom St Denis

LICENSE.open\_ssl--open\_ssl

---------------------

Copyright (C) 1995-1998 Eric Young (eay@cryptsoft.com) All rights reserved.

This package is an SSL implementation written by Eric Young (eay@cryptsoft.com). The implementation was written so as to conform with Netscapes SSL.

This library is free for commercial and non-commercial use as long as the following conditions are aheared to. The following conditions apply to all code found in this distribution, be it the RC4, RSA, lhash, DES, etc., code; not just the SSL code. The SSL documentation included with this distribution is covered by the same copyright terms except that the holder is Tim Hudson (tjh@cryptsoft.com).

Copyright remains Eric Young's, and as such any Copyright notices in the code are not to be removed.

If this package is used in a product, Eric Young should be given attribution as the author of the parts of the library used.

This can be in the form of a textual message at program startup or in documentation (online or textual) provided with the package.

Redistribution and use in source and binary forms, with or without modification, are permitted provided that the following conditions are met:

1. Redistributions of source code must retain the copyright notice, this list of conditions and the following disclaimer.

2. Redistributions in binary form must reproduce the above copyright notice, this list of conditions and the following disclaimer in the documentation and/or other materials provided with the distribution. 3. All advertising materials mentioning features or use of this software must display the following acknowledgement: "This product includes cryptographic software written by Eric Young (eay@cryptsoft.com)" The word 'cryptographic' can be left out if the rouines from the library being used are not cryptographic related :-). 4. If you include any Windows specific code (or a derivative thereof) from the apps directory (application code) you must include an acknowledgement: "This product includes software written by Tim Hudson (tjh@cryptsoft.com)" THIS SOFTWARE IS PROVIDED BY ERIC YOUNG ``AS IS'' AND ANY EXPRESS OR IMPLIED WARRANTIES, INCLUDING, BUT NOT LIMITED TO, THE IMPLIED WARRANTIES OF MERCHANTABILITY AND FITNESS FOR A PARTICULAR **PURPOSE** ARE DISCLAIMED. IN NO EVENT SHALL THE AUTHOR OR CONTRIBUTORS BE LIABLE FOR ANY DIRECT, INDIRECT, INCIDENTAL, SPECIAL, EXEMPLARY, OR CONSEQUENTIAL DAMAGES (INCLUDING, BUT NOT LIMITED TO, PROCUREMENT OF SUBSTITUTE GOODS OR SERVICES; LOSS OF USE, DATA, OR PROFITS; OR BUSINESS INTERRUPTION) HOWEVER CAUSED AND ON ANY THEORY OF LIABILITY, WHETHER IN CONTRACT,

LIABILITY, OR TORT (INCLUDING NEGLIGENCE OR OTHERWISE) ARISING IN ANY WAY OUT OF THE USE OF THIS SOFTWARE, EVEN IF ADVISED OF THE POSSIBILITY OF SUCH DAMAGE.

The licence and distribution terms for any publically available version or derivative of this code cannot be changed. i.e. this code cannot simply be copied and put under another distribution licence [including the GNU Public Licence.]

====================================================================

Copyright (c) 1998-2001 The OpenSSL Project. All rights reserved.

Redistribution and use in source and binary forms, with or without modification, are permitted provided that the following conditions are met:

1. Redistributions of source code must retain the above copyright notice, this list of conditions and the following disclaimer.

2. Redistributions in binary form must reproduce the above copyright notice, this list of conditions and the following disclaimer in the documentation and/or other materials provided with the distribution.

**STRICT** 

3. All advertising materials mentioning features or use of this software must display the following acknowledgment: "This product includes software developed by the OpenSSL Project for use in the OpenSSL Toolkit. (http://www.openssl.org/)"

4. The names "OpenSSL Toolkit" and "OpenSSL Project" must not be used to endorse or promote products derived from this software without prior written permission. For written permission, please contact openssl-core@openssl.org.

5. Products derived from this software may not be called "OpenSSL" nor may "OpenSSL" appear in their names without prior written permission of the OpenSSL Project.

6. Redistributions of any form whatsoever must retain the following acknowledgment:

 "This product includes software developed by the OpenSSL Project for use in the OpenSSL Toolkit (http://www.openssl.org/)"

THIS SOFTWARE IS PROVIDED BY THE OpenSSL PROJECT ``AS IS'' AND ANY EXPRESSED OR IMPLIED WARRANTIES, INCLUDING, BUT NOT LIMITED TO, THE IMPLIED WARRANTIES OF MERCHANTABILITY AND FITNESS FOR A PARTICULAR PURPOSE ARE DISCLAIMED. IN NO EVENT SHALL THE OpenSSL PROJECT OR ITS CONTRIBUTORS BE LIABLE FOR ANY DIRECT, INDIRECT, INCIDENTAL, SPECIAL, EXEMPLARY, OR CONSEQUENTIAL DAMAGES (INCLUDING, BUT NOT LIMITED TO, PROCUREMENT OF SUBSTITUTE GOODS OR SERVICES; LOSS OF USE, DATA, OR PROFITS; OR BUSINESS INTERRUPTION) HOWEVER CAUSED AND ON ANY THEORY OF LIABILITY, WHETHER IN CONTRACT, STRICT LIABILITY, OR TORT (INCLUDING NEGLIGENCE OR OTHERWISE) ARISING IN ANY WAY OUT OF THE USE OF THIS SOFTWARE, EVEN IF ADVISED OF THE POSSIBILITY OF SUCH DAMAGE.

====================================================================

This product includes cryptographic software written by Eric Young (eay@cryptsoft.com). This product includes software written by Tim Hudson (tjh@cryptsoft.com).

==================================================================== Copyright (c) 1998-2006 The OpenSSL Project. All rights reserved.

Redistribution and use in source and binary forms, with or without modification, are permitted provided that the following conditions are met:

1. Redistributions of source code must retain the above copyright

notice, this list of conditions and the following disclaimer.

2. Redistributions in binary form must reproduce the above copyright notice, this list of conditions and the following disclaimer in the documentation and/or other materials provided with the distribution.

3. All advertising materials mentioning features or use of this software must display the following acknowledgment: "This product includes software developed by the OpenSSL Project for use in the OpenSSL Toolkit. (http://www.openssl.org/)"

4. The names "OpenSSL Toolkit" and "OpenSSL Project" must not be used to endorse or promote products derived from this software without prior written permission. For written permission, please contact openssl-core@openssl.org.

5. Products derived from this software may not be called "OpenSSL" nor may "OpenSSL" appear in their names without prior written permission of the OpenSSL Project.

6. Redistributions of any form whatsoever must retain the following acknowledgment:

 "This product includes software developed by the OpenSSL Project for use in the OpenSSL Toolkit (http://www.openssl.org/)"

THIS SOFTWARE IS PROVIDED BY THE OpenSSL PROJECT ``AS IS'' AND ANY EXPRESSED OR IMPLIED WARRANTIES, INCLUDING, BUT NOT LIMITED TO, THE IMPLIED WARRANTIES OF MERCHANTABILITY AND FITNESS FOR A PARTICULAR PURPOSE ARE DISCLAIMED. IN NO EVENT SHALL THE OpenSSL PROJECT OR ITS CONTRIBUTORS BE LIABLE FOR ANY DIRECT, INDIRECT, INCIDENTAL, SPECIAL, EXEMPLARY, OR CONSEQUENTIAL DAMAGES (INCLUDING, BUT NOT LIMITED TO, PROCUREMENT OF SUBSTITUTE GOODS OR SERVICES; LOSS OF USE, DATA, OR PROFITS; OR BUSINESS INTERRUPTION) HOWEVER CAUSED AND ON ANY THEORY OF LIABILITY, WHETHER IN CONTRACT, STRICT LIABILITY, OR TORT (INCLUDING NEGLIGENCE OR OTHERWISE) ARISING IN ANY WAY OUT OF THE USE OF THIS SOFTWARE, EVEN IF ADVISED OF THE POSSIBILITY OF SUCH DAMAGE.

====================================================================

====================================================================

This product includes cryptographic software written by Eric Young (eay@cryptsoft.com). This product includes software written by Tim Hudson (tjh@cryptsoft.com).

Copyright 2002 Sun Microsystems, Inc. ALL RIGHTS RESERVED. ECC cipher suite support in OpenSSL originally developed by SUN MICROSYSTEMS, INC., and contributed to the OpenSSL project.

LICENSE.sha2-bsd--nos\_crypto

---------------------

/\* FIPS 180-2 SHA-224/256/384/512 implementation

\* Last update: 02/02/2007

\* Issue date: 04/30/2005

\*

\*

\*

\* Copyright (C) 2005, 2007 Olivier Gay <olivier.gay@a3.epfl.ch>

\* All rights reserved.

\* Redistribution and use in source and binary forms, with or without

\* modification, are permitted provided that the following conditions

\* are met:

\* 1. Redistributions of source code must retain the above copyright

\* notice, this list of conditions and the following disclaimer.

\* 2. Redistributions in binary form must reproduce the above copyright

\* notice, this list of conditions and the following disclaimer in the

\* documentation and/or other materials provided with the distribution.

\* 3. Neither the name of the project nor the names of its contributors

\* may be used to endorse or promote products derived from this software

\* without specific prior written permission.

\* THIS SOFTWARE IS PROVIDED BY THE PROJECT AND CONTRIBUTORS ``AS IS'' AND

\* ANY EXPRESS OR IMPLIED WARRANTIES, INCLUDING, BUT NOT LIMITED TO, THE

 \* IMPLIED WARRANTIES OF MERCHANTABILITY AND FITNESS FOR A PARTICULAR PURPOSE

\* ARE DISCLAIMED. IN NO EVENT SHALL THE PROJECT OR CONTRIBUTORS BE LIABLE

 \* FOR ANY DIRECT, INDIRECT, INCIDENTAL, SPECIAL, EXEMPLARY, OR **CONSEQUENTIAL** 

 \* DAMAGES (INCLUDING, BUT NOT LIMITED TO, PROCUREMENT OF SUBSTITUTE GOODS

\* OR SERVICES; LOSS OF USE, DATA, OR PROFITS; OR BUSINESS INTERRUPTION)

 \* HOWEVER CAUSED AND ON ANY THEORY OF LIABILITY, WHETHER IN CONTRACT, **STRICT** 

\* LIABILITY, OR TORT (INCLUDING NEGLIGENCE OR OTHERWISE) ARISING IN ANY WAY

\* OUT OF THE USE OF THIS SOFTWARE, EVEN IF ADVISED OF THE POSSIBILITY OF

\* SUCH DAMAGE.

---------------------

\*/

LICENSE.unicode--jm\_share\_folder

/\*

\* Copyright 2001-2004 Unicode, Inc.

\* Disclaimer

\*

\*

\* This source code is provided as is by Unicode, Inc. No claims are

\* made as to fitness for any particular purpose. No warranties of any

\* kind are expressed or implied. The recipient agrees to determine

\* applicability of information provided. If this file has been

\* purchased on magnetic or optical media from Unicode, Inc., the

\* sole remedy for any claim will be exchange of defective media

\* within 90 days of receipt.

\*

\*

\* Limitations on Rights to Redistribute This Code

\* Unicode, Inc. hereby grants the right to freely use the information

\* supplied in this file in the creation of products supporting the

\* Unicode Standard, and to make copies of this file in any form

\* for internal or external distribution as long as this notice

\* remains attached.

\*/

#### LICENSE.zlib--zlib

---------------------

zlib.h -- interface of the 'zlib' general purpose compression library version 1.2.3, July 18th, 2005

Copyright (C) 1995-2005 Jean-loup Gailly and Mark Adler

This software is provided 'as-is', without any express or implied warranty. In no event will the authors be held liable for any damages arising from the use of this software.

Permission is granted to anyone to use this software for any purpose, including commercial applications, and to alter it and redistribute it freely, subject to the following restrictions:

1. The origin of this software must not be misrepresented; you must not claim that you wrote the original software. If you use this software in a product, an acknowledgment in the product documentation would be appreciated but is not required.

2. Altered source versions must be plainly marked as such, and must not be misrepresented as being the original software.

3. This notice may not be removed or altered from any source distribution.

Jean-loup Gailly Mark Adler jloup@gzip.org madler@alumni.caltech.edu The data format used by the zlib library is described by RFCs (Request for Comments) 1950 to 1952 in the files http://www.ietf.org/rfc/rfc1950.txt (zlib format), rfc1951.txt (deflate format) and rfc1952.txt (gzip format).

# **B HP-benodigdheden en accessoires**

Dit hoofdstuk biedt informatie over HP-benodigdheden en -accessoires voor de printer. De informatie kan zonder voorafgaande kennisgeving worden gewijzigd. Bezoek de website van HP [\(www.hpshopping.com](http://www.hpshopping.com)) voor de laatste updates. U kunt ook producten aankopen via de website.

**Opmerking** Niet alle cartridges zijn in alle landen/regio's beschikbaar. ぱ

Dit gedeelte bevat de volgende onderwerpen:

- Afdrukbenodigdheden online bestellen
- Benodigdheden

## **Afdrukbenodigdheden online bestellen**

Open de HP-software die bij uw printer is geleverd en klik op **Winkelen** om online benodigdheden te bestellen of om een boodschappenlijstje te maken dat u kunt afdrukken. Selecteer **Online toebehoren kopen**. De HP-software uploadt, met uw toestemming, informatie over de printer, waaronder modelnummer, serienummer en geschatte inktniveaus. De HP-benodigdheden die in uw printer werken worden voorgeselecteerd. U kunt hoeveelheden aanpassen, items toevoegen of verwijderen, en de lijst vervolgens afdrukken of online kopen bij de HP-winkel of bij andere online verkopers (opties verschillen per land/regio). Cartridgegegevens en links naar online shopping worden ook weergegeven op waarschuwingsberichten met betrekking tot inkt.

U kunt ook online bestellen door te gaan naar [www.hp.com/buy/supplies.](http://www.hp.com/buy/supplies) Selecteer desgevraagd uw land of regio en volg daarna de aanwijzingen om uw printer te selecteren en vervolgens het toebehoren dat u nodig hebt.

**Py Opmerking** Online printcartridges bestellen is niet in alle landen/regio's mogelijk. Veel landen hebben echter informatie over telefonisch bestellen, een lokale winkel vinden of een boodschappenlijstje afdrukken. Verder kunt u de optie "Hoe kopen" selecteren bovenaan de pagina [www.hp.com/buy/supplies](http://www.hp.com/buy/supplies) om informatie te krijgen over het kopen van HP-producten in uw land.

## **Benodigdheden**

- Inktpatronen en printkoppen
- [HP-afdrukmateriaal](#page-216-0)

#### **Inktpatronen en printkoppen**

Online printcartridges bestellen is niet in alle landen/regio's mogelijk. Veel landen hebben echter informatie over telefonisch bestellen, een lokale winkel vinden of een boodschappenlijstje afdrukken. Verder kunt u de optie "Hoe kopen" selecteren bovenaan de pagina [www.hp.com/buy/](http://www.hp.com/buy/supplies) [supplies](http://www.hp.com/buy/supplies) om informatie te krijgen over het kopen van HP-producten in uw land.
Vervang alleen door cartridges met hetzelfde nummer als de inktcartridges die u wilt vervangen. Het nummer van de cartridge is terug te vinden op de volgende plaatsen:

- In de geïntegreerde webserver als u klikt op het tabblad **Hulpprogramma 's** en u vervolgens onder **Productinformatie** klikt op **Inktmeter**. Zie [Geïntegreerde webserver](#page-254-0) voor meer informatie.
- In het printerstatusrapport (zie [Het printerstatusrapport begrijpen\)](#page-168-0).
- Op het label van de inktcartridge die u gaat vervangen. Op een sticker aan de binnenkant van de printer.
	- **Let op** De **installatie**-inktcartridge die bij de printer is geleverd, is niet afzonderlijk te koop. U vindt het juiste cartridgenummer via de EWS, in het printerstatusrapport of op de sticker aan de binnenkant van de printer.
- **Demerking** De waarschuwingen en indicatoren voor het inktniveau geven alleen schattingen voor planningsdoelen. Overweeg om een nieuwe patroon aan te schaffen op het moment dat het bericht verschijnt dat de inkt bijna op is, zodat u vertragingen bij het afdrukken voorkomt. U hoeft de cartridges niet te vervangen tot wanneer u dit wordt gevraagd.

# **HP-afdrukmateriaal**

Als u afdrukmateriaal wilt bestellen, zoals HP Premium Papier gaat u naar [www.hp.com](http://www.hp.com).

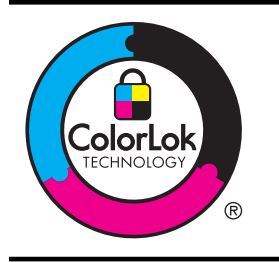

HP beveelt gewoon papier met het ColorLok-logo aan voor het afdrukken en kopiëren van alledaagse documenten. Alle papiersoorten met het ColorLok-logo werden door derden getest om te voldoen aan de hoogste maatstaven van betrouwbaarheid en afdrukkwaliteit, en produceren documenten met heldere, levendige kleuren, donkerder zwart, die sneller drogen dan andere gewone papiersoorten. Zoek naar papier met het ColorLok-logo dat bestaat in verscheidene formaten en gewichten en gemaakt wordt door verschillende fabrikanten.

# <span id="page-217-0"></span>**C Bijkomende faxinstallatie**

Nadat u alle stappen uit de beknopte gebruikershandleiding hebt uitgevoerd, kunt u met behulp van de instructies in dit gedeelte het installeren van de fax voltooien. Bewaar de beknopte gebruikershandleiding zorgvuldig, zodat u deze in de toekomst kunt raadplegen.

In dit gedeelte leest u hoe u de printer zo kunt instellen dat u een fax kunt verzenden zonder dat er problemen ontstaan met de reeds aanwezige apparatuur en services die van dezelfde telefoonlijn gebruikmaken als het apparaat.

**K: Tip** U kunt ook de Faxinstallatiewizard (Windows) of het HP Apparaatbeheer (Mac OS X) gebruiken om snel een aantal belangrijke faxopties in te stellen, zoals de antwoordmodus en de informatie van de faxkopregel. U kunt toegang krijgen tot deze tools via de HP-software die u met de printer hebt geïnstalleerd. Nadat u deze tools hebt uitgevoerd, moet u de procedures in dit deel volgen om de faxinstallatie te voltooien.

Dit gedeelte bevat de volgende onderwerpen:

- Faxen instellen (parallelle telefoonsystemen)
- [Seriële faxinstallatie](#page-241-0)
- [Installatie testfax](#page-242-0)

# **Faxen instellen (parallelle telefoonsystemen)**

Voordat u begint met het instellen van de printer voor het uitvoeren van faxtaken, moet u vaststellen wat voor soort telefoonsysteem in uw land/regio wordt gebruikt. De instructies voor het instellen van de fax verschillen afhankelijk van de vraag of u een serieel of een parallel telefoonsysteem hebt.

- Als uw land of regio niet in de tabel voorkomt, gebruikt u waarschijnlijk een serieel telefoonsysteem. Als u een serieel telefoonsysteem gebruikt, kan het type connector op uw gedeelde apparatuur voor telefonie (modems, telefoon en antwoordapparaten) niet fysiek worden aangesloten op de 2-EXT-poort op de printer. In dit geval moet alle apparatuur worden aangesloten op de telefoonaansluiting.
	- **Py Opmerking** In sommige landen/regio's waar seriële telefoonsystemen worden gebruikt, is het telefoonsnoer dat bij de printer is meegeleverd soms voorzien van een extra stekker. Hiermee kunt u ook andere telecomapparaten op dezelfde telefoonaansluiting aansluiten waarop ook de printer is aangesloten. U moet mogelijk het bijgeleverde telefoonsnoer aansluiten op de adapter voor uw land/ regio.
	- Als uw land of regio in de tabel voorkomt, hebt u waarschijnlijk een parallel telefoonsysteem. Als u een parallel telefoonsysteem gebruikt, kunt u gedeelde apparatuur voor telefonie aansluiten op de telefoonlijn via de poort "2-EXT" aan de achterzijde van de printer.
		- **Py Opmerking** Wij raden u in dat geval aan om het apparaat aan te sluiten op de telefoonaansluiting met het tweeaderige telefoonsnoer dat bij de printer werd geleverd.

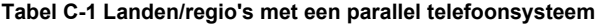

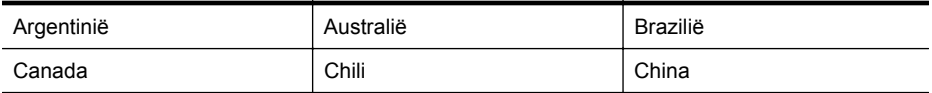

Landen/regio's met een parallel telefoonsysteem (vervolg)

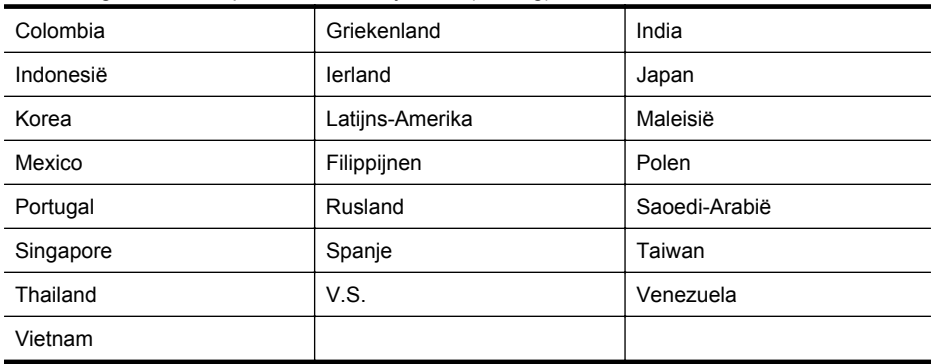

Als u niet zeker weet welk type telefoonsysteem u gebruikt (serieel of parallel), kunt u dat navragen bij uw telefoonmaatschappij.

Dit gedeelte bevat de volgende onderwerpen:

- De juiste faxinstellingen selecteren voor thuis of op kantoor
- [Situatie A: Aparte faxlijn \(er worden geen gespreksoproepen ontvangen\)](#page-221-0)
- [Situatie B: De printer configureren voor DSL](#page-221-0)
- [Situatie C: De printer configureren met een PBX-telefoonsysteem of een ISDN-lijn](#page-223-0)
- [Situatie D: Fax met een specifiek belsignaal op dezelfde lijn](#page-223-0)
- Situatie E: Gedeelde telefoon-/faxliin
- [Situatie F: Gedeelde gespreks-/faxlijn met voicemail](#page-226-0)
- [Situatie G: Gedeelde faxlijn met computermodem \(er komen geen gespreksoproepen](#page-227-0) [binnen\)](#page-227-0)
- [Situatie H: Gedeelde lijn voor gespreks- en faxoproepen met computermodem](#page-230-0)
- [Situatie I: Gedeelde lijn voor gesprekken/fax met antwoordapparaat](#page-234-0)
- [Situatie J: Gedeelde lijn voor zowel gespreks- als faxoproepen, een computermodem en](#page-235-0) [een antwoordapparaat](#page-235-0)
- [Situatie K: Gedeelde lijn voor gespreks- en faxoproepen met een computermodem voor](#page-239-0) [inbellen en voicemail](#page-239-0)

# **De juiste faxinstellingen selecteren voor thuis of op kantoor**

Om goed te faxen, moet u weten welke apparatuur en diensten (indien van toepassing) dezelfde telefoonlijn delen met de printer. Dit is belangrijk omdat u mogelijk een deel van uw bestaande kantoorapparatuur direct op de printer moet aansluiten en ook mogelijk faxinstellingen moet wijzigen voordat u goed kunt faxen.

- **1.** Bepaal of uw telefoonsysteem serieel of parallel is. Zie [Faxen instellen \(parallelle](#page-217-0) [telefoonsystemen\).](#page-217-0)
	- **a**. Serieel telefoonsysteem zie [Seriële faxinstallatie](#page-241-0).
	- **b**. Parallel telefoonsysteem ga naar stap 2.
- **2.** Selecteer de combinatie van apparatuur en diensten die uw faxlijn deelt.
	- DSL: U hebt een DSL-service (Digital Subscriber Line) via uw telefoonmaatschappij. (DSL wordt in uw land/regio mogelijk ADSL genoemd.)
	- PBX: U hebt een PBX-telefoonsysteem (Private Branch eXchange) of een ISDNsysteem (Integrated Services Digital Network).
	- Abonnement op specifieke belsignalen: Een abonnement op specifieke belsignalen bij uw telefoonmaatschappij biedt meerdere telefoonnummers met verschillende belpatronen.
- Gespreksoproepen: Gespreksoproepen worden ontvangen op hetzelfde telefoonnummer dat u gaat gebruiken voor het ontvangen van faxoproepen met de printer.
- Computermodem voor inbellen: Een computermodem voor inbellen staat op dezelfde telefoonlijn als de printer. Als u een van de volgende vragen met Ja beantwoordt, maakt u gebruik van een computermodem:
	- Kunt u rechtstreeks vanuit computertoepassingen faxberichten verzenden en ontvangen via een inbelverbinding?
	- Verzendt en ontvangt u e-mailberichten op uw computer via een inbelverbinding?
	- Maakt u verbinding met Internet door middel van een inbelverbinding?
- Antwoordapparaat: Een antwoordapparaat dat gespreksoproepen beantwoordt op hetzelfde telefoonnummer dat u ook gebruikt voor het ontvangen van faxoproepen op de printer.
- Voicemail-service: Een voice-mailservice bij uw telefoonmaatschappij op hetzelfde nummer dat u gebruikt voor faxoproepen op de printer.
- **3.** Selecteer in volgende tabel de combinatie van apparaten en services die bij u thuis of in uw kantoor wordt gebruikt. Zoek vervolgens de aanbevolen faxinstelling. Voor elke situatie vindt u in de volgende gedeelten stapsgewijze instructies.
- **Comerking** Als uw thuis- of kantoorinstallatie in dit gedeelte niet wordt genoemd, stelt u de printer in als een gewone analoge telefoon. Sluit het ene uiteinde van het telefoonsnoer dat is meegeleverd in de doos aan op de telefoonaansluiting en het andere uiteinde op de poort met het label 1-LINE achter op de printer. Als u een ander telefoonsnoer gebruikt, zult u mogelijk problemen ondervinden met het verzenden en ontvangen van faxen.

U moet mogelijk het bijgeleverde telefoonsnoer aansluiten op de adapter voor uw land/regio.

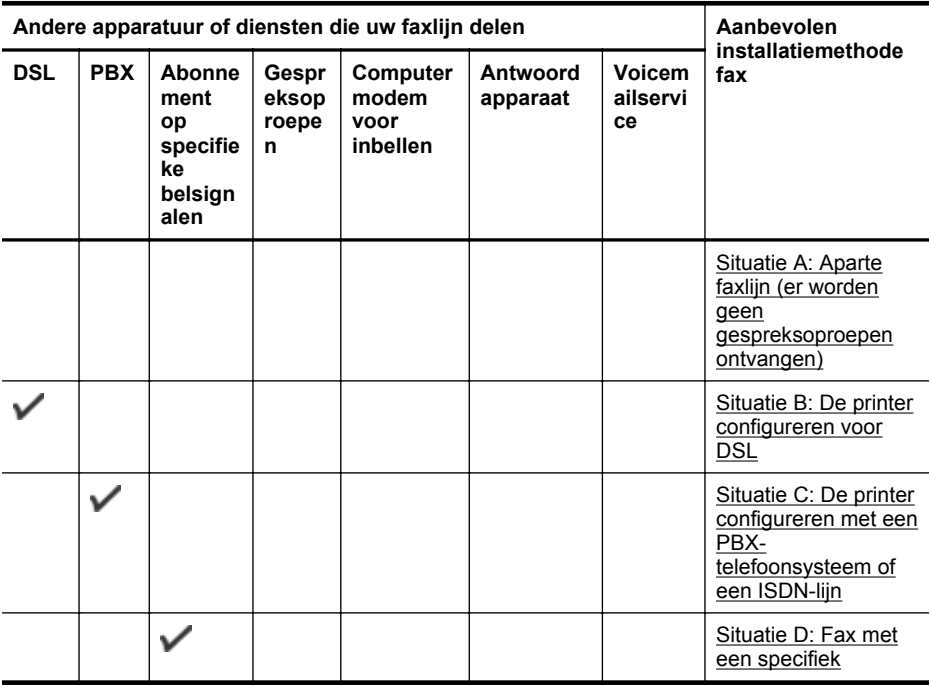

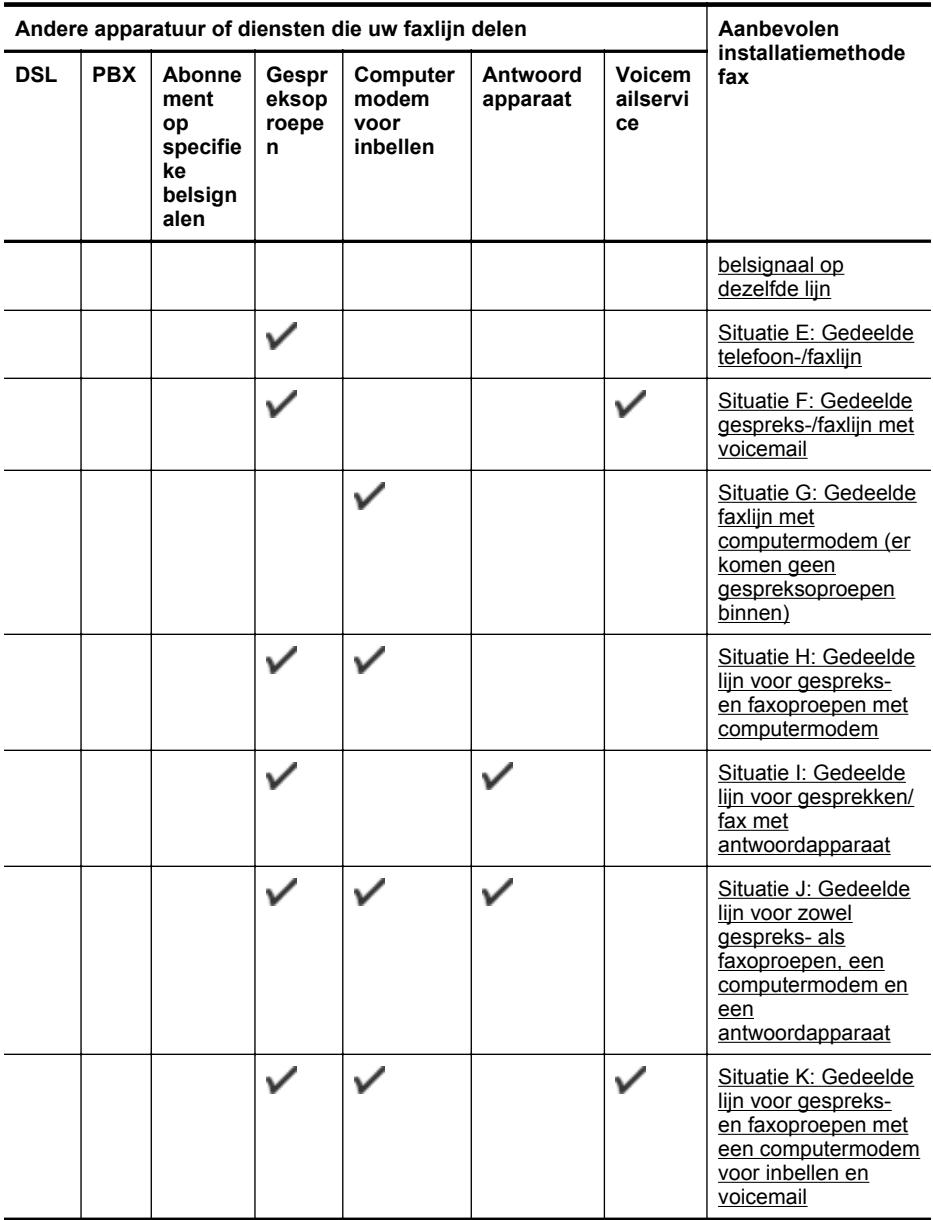

# <span id="page-221-0"></span>**Situatie A: Aparte faxlijn (er worden geen gespreksoproepen ontvangen)**

Als u een aparte telefoonlijn hebt waarop u geen gespreksoproepen ontvangt en er geen andere apparatuur op deze telefoonlijn is aangesloten, stelt u de printer in zoals in dit deel wordt beschreven.

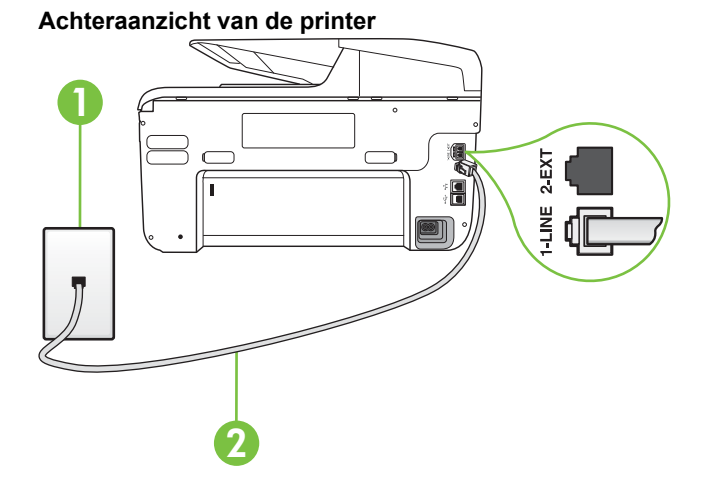

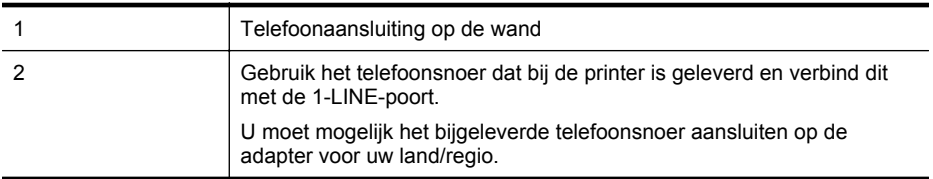

# **De printer instellen met een aparte faxlijn**

- **1.** Sluit het ene uiteinde van het telefoonsnoer dat is geleverd bij de printer aan op de telefoonaansluiting op de wand en het andere uiteinde op de poort 1-LINE aan de achterkant van de printer.
	- **Opmerking** U moet mogelijk het bijgeleverde telefoonsnoer aansluiten op de adapter voor uw land/regio.

Als u het meegeleverde telefoonsnoer niet gebruikt om de printer op de telefoonaansluiting aan te sluiten, kunt u waarschijnlijk niet goed faxen. Dit speciale telefoonsnoer verschilt van de telefoonsnoeren die u mogelijk thuis of op kantoor gebruikt.

- **2.** Zet de **Automatisch antwoorden**-instelling aan.
- **3.** (Optioneel) Zet **Hoe vaak overgaan** op de laagste instelling (tweemaal overgaan).
- **4.** Voer een faxtest uit.

Wanneer de telefoon overgaat, antwoordt de printer automatisch na het aantal belsignalen dat u hebt ingesteld in de instelling **Hoe vaak overgaan**. De printer begint tonen voor het ontvangen van een fax uit te zenden naar het verzendende faxapparaat en ontvangt de fax.

# **Situatie B: De printer configureren voor DSL**

Als u een DSL-service hebt via uw telefoonmaatschappij en geen apparatuur op de printer aansluit, volg dan de instructies in dit gedeelte om een DSL-filter aan te sluiten tussen de telefoonaansluiting en de printer. Het DSL-filter verwijdert het digitale signaal dat de printer kan verstoren, zodat de printer goed kan communiceren met de telefoonlijn. (DSL wordt in uw land/ regio mogelijk ADSL genoemd.)

**Opmerking** Als u over een DSL-lijn beschikt en u geen DSL-filter gebruikt, kunt u met de printer geen faxberichten verzenden en ontvangen.

# **Achteraanzicht van de printer**

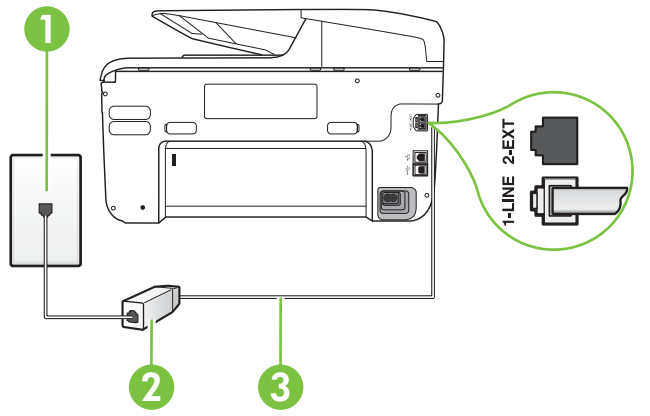

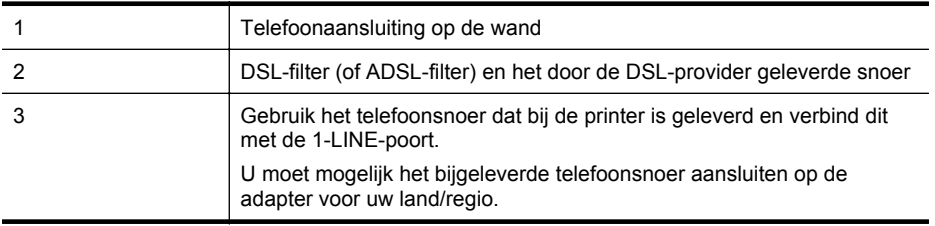

#### **De printer installeren met een DSL-lijn**

- **1.** U kunt een DSL-filter aanschaffen bij uw DSL-provider.
- **2.** Gebruik het bij de printer geleverde telefoonsnoer om een verbinding te maken tussen de open poort op de DSL-filter en de poort met het label 1-LINE op de achterzijde van de printer.
	- **Py** Opmerking U moet mogelijk het bijgeleverde telefoonsnoer aansluiten op de adapter voor uw land/regio.

Als u niet het meegeleverde snoer gebruikt om het DSL-filter aan te sluiten op de printer, kunt u mogelijk niet goed faxen. Dit speciale telefoonsnoer verschilt van de telefoonsnoeren die u mogelijk thuis of op kantoor gebruikt.

Aangezien er slechts één telefoonsnoer wordt geleverd, hebt u voor deze installatie mogelijk extra snoeren nodig.

- **3.** Maak met een extra telefoonsnoer een verbinding van de DSL-filter naar de wandcontactdoos.
- **4.** Voer een faxtest uit.

Als u problemen heeft met het installeren van extra apparatuur op de printer, neem dan contact op met uw lokale serviceprovider of verkoper voor hulp.

# <span id="page-223-0"></span>**Situatie C: De printer configureren met een PBX-telefoonsysteem of een ISDN-lijn**

Als u een PBX- of een ISDN-converter/terminaladapter gebruikt, dient u het volgende te doen:

- Sluit de printer aan op de poort die voor fax- en telefoongebruik is bedoeld als u een PBXof een ISDN-converter/terminaladapter gebruikt. Zorg ook dat de adapter zo mogelijk is ingesteld op het juiste switch-type voor uw land/regio.
	- **Changier Strate and Digitary Strategier SDN-systemen kunt u de poorten configureren voor** specifieke telefoonapparatuur. U kunt bijvoorbeeld een poort toewijzen aan een telefoon en Groep 3-faxapparaat en een andere voor meerdere doelen. Als u steeds problemen ondervindt wanneer u bent verbonden met de fax-/telefoonpoort van uw ISDN-converter, kunt u proberen om het apparaat aan te sluiten op de multifunctionele poort. Die kan gemarkeerd zijn als "multi-combi" of iets dergelijks.
- Als u gebruik maakt van een telefooncentrale (PBX), stelt u de wisselgesprektoon in op 'uit'.
	- **Py Opmerking** Vele digitale PBX-systemen hebben een wachttoon die standaard op "aan" is ingesteld. De wachttoon verstoort de overdracht van faxen, waardoor u geen faxen kunt verzenden of ontvangen met de printer. Raadpleeg de documentatie die bij uw PBX-telefoonsysteem is geleverd voor instructie over hoe u de wachttoon kunt uitschakelen.
- Als u een PBX-telefooncentrale hebt, draait u het nummer van een buitenlijn voordat u het faxnummer draait.
- Zorg ervoor dat u het meegeleverde snoer gebruikt om de verbinding te maken tussen de telefoonaansluiting en de printer. Anders kunt u mogelijk niet goed faxen. Dit speciale telefoonsnoer verschilt van de telefoonsnoeren die u mogelijk thuis of op kantoor gebruikt. Indien het meegeleverde telefoonsnoer te kort is, kunt u een verlengsnoer kopen bij uw plaatselijke elektronicahandel.

U moet mogelijk het bijgeleverde telefoonsnoer aansluiten op de adapter voor uw land/ regio.

Als u problemen heeft met het installeren van extra apparatuur op de printer, neem dan contact op met uw lokale serviceprovider of verkoper voor hulp.

# **Situatie D: Fax met een specifiek belsignaal op dezelfde lijn**

Als u een abonnement hebt op de service voor specifieke belsignalen (via uw telefoonmaatschappij) en u één telefoonlijn wilt gebruiken voor verschillende telefoonnummers waarvan elk een ander belpatroon heeft, stelt u de printer in zoals in dit deel wordt beschreven.

# **Achteraanzicht van de printer**

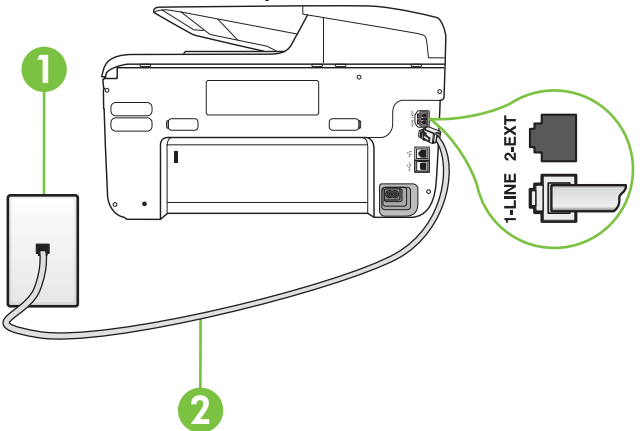

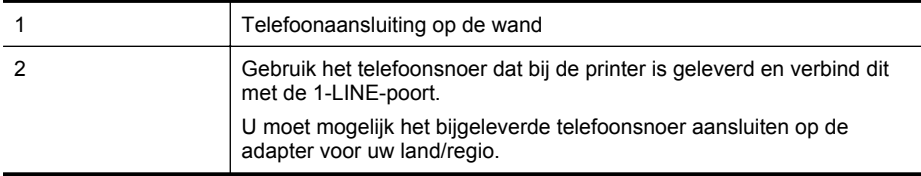

#### **De printer instellen met een service voor specifieke belsignalen**

- **1.** Sluit het ene uiteinde van het telefoonsnoer dat is geleverd bij de printer aan op de telefoonaansluiting op de wand en het andere uiteinde op de poort 1-LINE aan de achterkant van de printer.
	- **Py** Opmerking U moet mogelijk het bijgeleverde telefoonsnoer aansluiten op de adapter voor uw land/regio.

Als u het meegeleverde telefoonsnoer niet gebruikt om de printer op de telefoonaansluiting aan te sluiten, kunt u waarschijnlijk niet goed faxen. Dit speciale telefoonsnoer verschilt van de telefoonsnoeren die u mogelijk thuis of op kantoor gebruikt.

- **2.** Zet de **Automatisch antwoorden**-instelling aan.
- **3.** Wijzig de instelling **Specifiek belsignaal**, zodat deze overeenstemt met het patroon dat de telefoonmaatschappij aan uw faxnummer heeft toegekend.
	- **Py Opmerking** De printer is standaard ingesteld om alle belpatronen te beantwoorden. Als u de **Specifiek belsignaal** niet instelt in overeenstemming met het belpatroon dat is toegekend aan uw faxnummer, dan beantwoordt de printer mogelijk zowel telefoonoproepen als faxoproepen of geen van beiden.
	- the **Tip** U kunt ook de functie voor belpatroondetectie op het bedieningspaneel van de printer gebruiken om een specifiek belsignaal in te stellen. Met deze functie herkent de printer het belpatroon van een binnenkomende oproep en wordt dit belpatroon vastgelegd. Gebaseerd op deze oproep wordt automatisch het specifieke belpatroon bepaald dat door uw telefoonbedrijf aan faxoproepen is toegewezen. Zie [Antwoorden](#page-89-0) [op belpatroon voor specifieke beltonen wijzigen](#page-89-0) voor meer informatie.
- **4.** (Optioneel) Zet **Hoe vaak overgaan** op de laagste instelling (tweemaal overgaan).
- **5.** Voer een faxtest uit.

De printer beantwoordt automatisch inkomende oproepen met het belpatroon dat u hebt geselecteerd (de instelling **Specifiek belsignaal**) na het aantal belsignalen dat u hebt geselecteerd (de instelling **Hoe vaak overgaan**). De printer begint tonen voor het ontvangen van een fax uit te zenden naar het verzendende faxapparaat en ontvangt de fax.

Als u problemen heeft met het installeren van extra apparatuur op de printer, neem dan contact op met uw lokale serviceprovider of verkoper voor hulp.

# <span id="page-225-0"></span>**Situatie E: Gedeelde telefoon-/faxlijn**

Als u zowel gespreks- als faxoproepen op hetzelfde telefoonnummer ontvangt en geen andere kantoorapparatuur (of voicemail) op deze telefoonlijn is aangesloten, stelt u de printer in zoals in dit deel wordt beschreven.

# **Achteraanzicht van de printer**

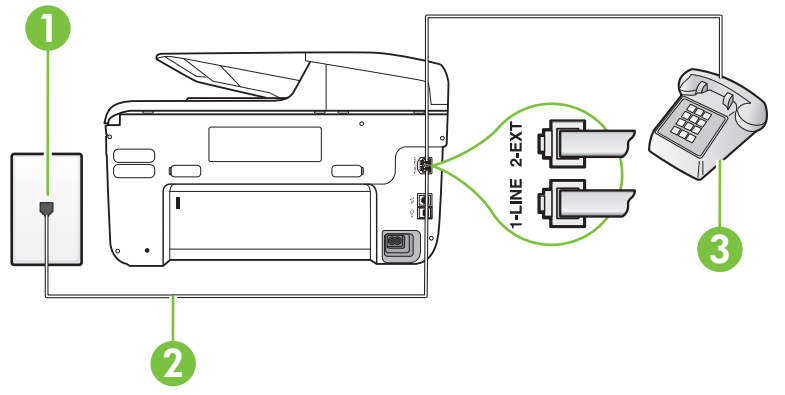

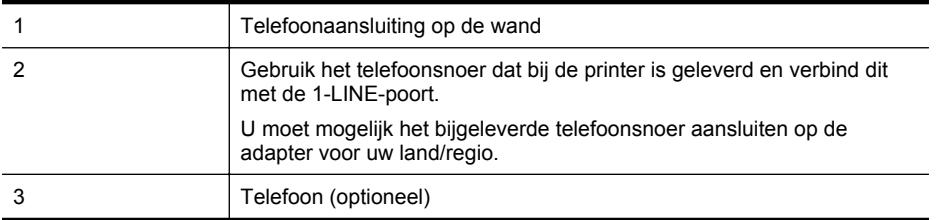

# **De printer instellen met een gedeelde spraak- en faxlijn**

- **1.** Sluit het ene uiteinde van het telefoonsnoer dat is geleverd bij de printer aan op de telefoonaansluiting op de wand en het andere uiteinde op de poort 1-LINE aan de achterkant van de printer.
	- **Opmerking** U moet mogelijk het bijgeleverde telefoonsnoer aansluiten op de adapter voor uw land/regio.

Als u het meegeleverde telefoonsnoer niet gebruikt om de printer op de telefoonaansluiting aan te sluiten, kunt u waarschijnlijk niet goed faxen. Dit speciale telefoonsnoer verschilt van de telefoonsnoeren die u mogelijk thuis of op kantoor gebruikt.

- **2.** Voer een van de volgende handelingen uit:
	- Als u een parallel telefoonsysteem hebt, verwijdert u de witte plug van de poort met het label 2-EXT achter op de printer en sluit u vervolgens een telefoon aan op deze poort.
	- Als u een serieel telefoonsysteem gebruikt, moet u de telefoon direct op de printerkabel aansluiten met de seriestekker.
- <span id="page-226-0"></span>**3.** Vervolgens moet u bepalen hoe u met de printer faxoproepen wilt beantwoorden: automatisch of handmatig:
	- Als u instelt dat de printer oproepen **automatisch** moet beantwoorden, beantwoordt het apparaat alle binnenkomende oproepen automatisch en ontvangt het faxberichten automatisch. De printer kan in dit geval geen onderscheid maken tussen fax- en gespreksoproepen. Als u vermoedt dat de oproep een gespreksoproep is, moet u antwoorden voordat de printer de oproep beantwoordt. Stel de printer in op automatisch beantwoorden van binnenkomende oproepen door **Automatisch antwoorden** in te schakelen.
	- Als u de printer instelt op **handmatig** antwoorden bij faxen, moet u aanwezig zijn om de binnenkomende faxoproepen te accepteren, omdat de printer anders geen faxen kan ontvangen. Stel de printer in op het handmatig beantwoorden van binnenkomende oproepen door **Automatisch antwoorden** uit te schakelen.
- **4.** Voer een faxtest uit.

Als u de telefoon opneemt voordat de printer reageert en u faxtonen hoort van een faxapparaat dat een fax verzendt, moet u de faxoproep handmatig beantwoorden.

Als u problemen heeft met het installeren van extra apparatuur op de printer, neem dan contact op met uw lokale serviceprovider of verkoper voor hulp.

#### **Situatie F: Gedeelde gespreks-/faxlijn met voicemail**

Als u op hetzelfde telefoonnummer zowel gespreks- als faxoproepen ontvangt en u via uw telefoonmaatschappij bent geabonneerd op een voicemailservice, stelt u de printer in zoals in dit deel wordt beschreven.

**Opmerking** Als u een voicemailservice hebt op hetzelfde telefoonnummer dat u voor faxen gebruikt, kunt u niet automatisch faxen ontvangen. U moet de faxen handmatig ontvangen, wat betekent dat u zelf aanwezig moet zijn om binnenkomende faxoproepen te beantwoorden. Als u uw faxen liever automatisch ontvangt, neemt u contact op met uw telefoonmaatschappij voor een abonnement op een service voor specifieke belsignalen of om een aparte telefoonlijn aan te vragen voor het faxen.

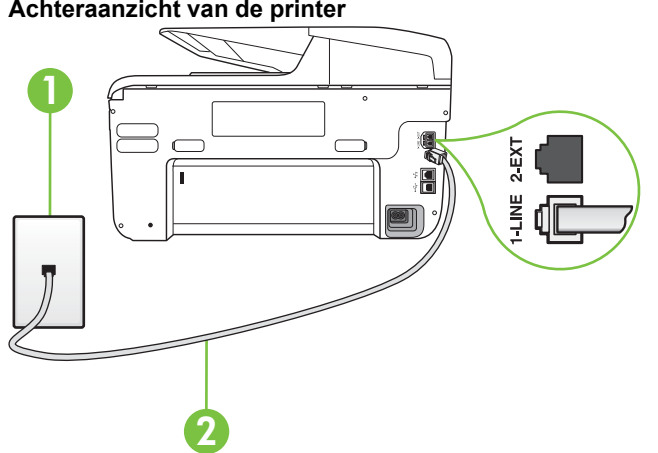

#### **Achteraanzicht van de printer**

<span id="page-227-0"></span>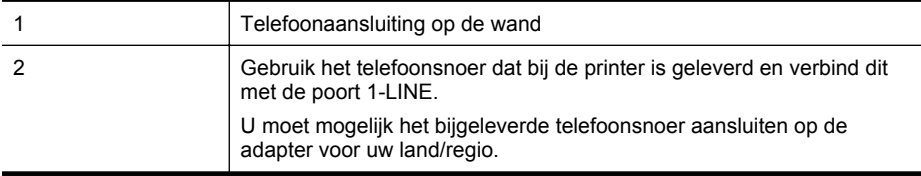

#### **Instellen van de printer met voicemail**

**1.** Sluit het ene uiteinde van het telefoonsnoer dat is geleverd bij de printer aan op de telefoonaansluiting op de wand en het andere uiteinde op de poort 1-LINE aan de achterkant van de printer.

U moet mogelijk het bijgeleverde telefoonsnoer aansluiten op de adapter voor uw land/ regio.

**Opmerking** U moet mogelijk het bijgeleverde telefoonsnoer aansluiten op de adapter voor uw land/regio.

Als u het meegeleverde telefoonsnoer niet gebruikt om de printer op de telefoonaansluiting aan te sluiten, kunt u waarschijnlijk niet goed faxen. Dit speciale telefoonsnoer verschilt van de telefoonsnoeren die u mogelijk thuis of op kantoor gebruikt.

- **2.** Schakel de instelling **Automatisch antwoorden** uit.
- **3.** Voer een faxtest uit.

U moet zelf aanwezig moet zijn om binnenkomende faxoproepen te accepteren, anders kan de printer geen faxen ontvangen. U moet de handmatige fax starten voordat de voicemail opneemt. Als u problemen heeft met het installeren van extra apparatuur op de printer, neem dan contact op met uw lokale serviceprovider of verkoper voor hulp.

# **Situatie G: Gedeelde faxlijn met computermodem (er komen geen gespreksoproepen binnen)**

Als u een faxlijn gebruikt waarop geen gespreksoproepen binnenkomen, maar waarop wel een computermodem is aangesloten, stelt u de printer in zoals in dit gedeelte is beschreven.

- **Opmerking** Indien u een inbelmodem hebt op uw computer, deelt deze de telefoonlijn met de printer. U kunt niet tegelijkertijd uw modem en de printer gebruiken. U kunt bijvoorbeeld niet de printer gebruiken om te faxen terwijl u de computermodem gebruikt om een emailbericht te verzenden of te surfen op internet.
- [De printer installeren met een computermodem voor inbellen](#page-228-0)
- [De printer installeren met een DSL/ADSL-computermodem](#page-229-0)

# <span id="page-228-0"></span>**De printer installeren met een computermodem voor inbellen**

Als u op dezelfde telefoonlijn faxt en een computermodem voor inbellen hebt, volg dan deze aanwijzingen om de printer te installeren.

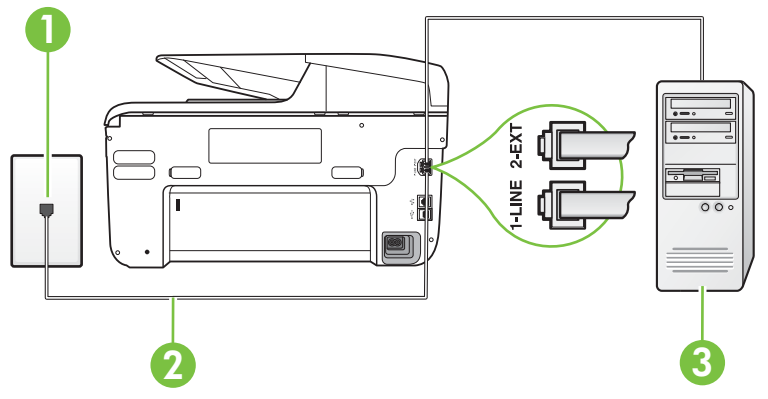

# **Achteraanzicht van de printer**

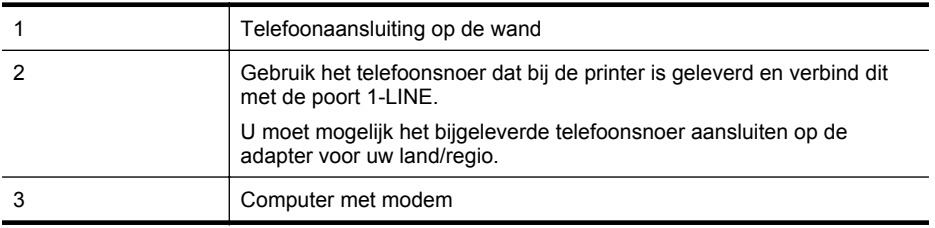

#### **De printer instellen met een computermodem voor inbellen**

- **1.** Verwijder de witte plug van de 2-EXT-poort achter op de printer.
- **2.** Zoek het telefoonsnoer dat vanaf de achterzijde van de computer (de computerinbelmodem) is aangesloten op een telefoonaansluiting. Koppel het snoer los van de telefoonaansluiting en sluit het uiteinde aan op de 2-EXT-poort aan de achterkant van de printer.
- **3.** Sluit het ene uiteinde van het telefoonsnoer dat is geleverd bij de printer aan op de telefoonaansluiting op de wand en het andere uiteinde op de poort 1-LINE aan de achterkant van de printer.
	- **Opmerking** U moet mogelijk het bijgeleverde telefoonsnoer aansluiten op de adapter voor uw land/regio.

Als u het meegeleverde telefoonsnoer niet gebruikt om de printer op de telefoonaansluiting aan te sluiten, kunt u waarschijnlijk niet goed faxen. Dit speciale telefoonsnoer verschilt van de telefoonsnoeren die u mogelijk thuis of op kantoor gebruikt.

- **4.** Als de software van de pc-modem is ingesteld op het automatisch ontvangen van faxen op de computer, moet u die instelling uitschakelen.
	- **Comerking** Als u de instelling voor automatische faxontvangst niet uitschakelt in de software van uw modem, kan de printer geen faxen ontvangen.
- **5.** Zet de **Automatisch antwoorden**-instelling aan.

<span id="page-229-0"></span>**6.** (Optioneel) Zet **Hoe vaak overgaan** op de laagste instelling (tweemaal overgaan).

# **7.** Voer een faxtest uit.

Wanneer de telefoon overgaat, antwoordt de printer automatisch na het aantal belsignalen dat u hebt ingesteld in de instelling **Hoe vaak overgaan**. De printer begint tonen voor het ontvangen van een fax uit te zenden naar het verzendende faxapparaat en ontvangt de fax.

Als u problemen heeft met het installeren van extra apparatuur op de printer, neem dan contact op met uw lokale serviceprovider of verkoper voor hulp.

# **De printer installeren met een DSL/ADSL-computermodem**

Als u een DSL-lijn hebt en die gebruikt om te faxen, volg dan deze aanwijzingen om uw fax te installeren.

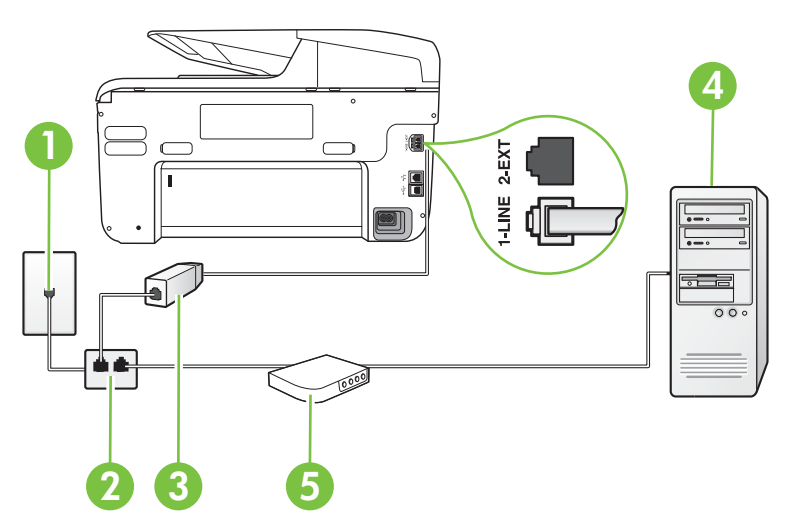

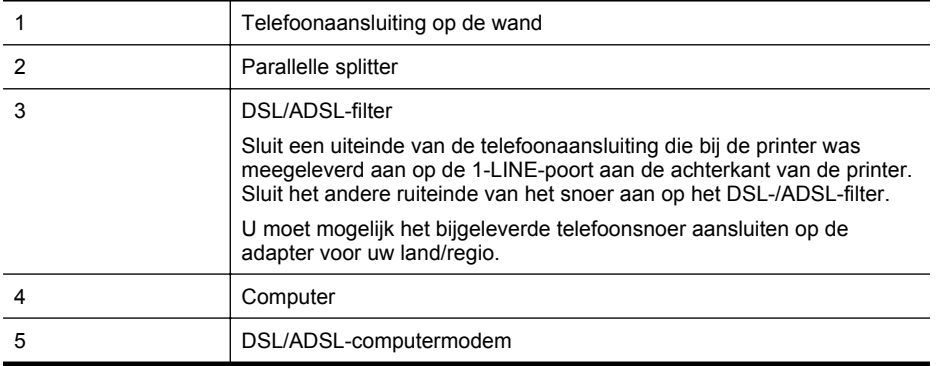

**Py** Opmerking U dient een parallelle splitter aan te schaffen. Een parallelle splitter heeft een RJ-11-poort aan de voorkant en twee RJ-11-poorten aan de achterkant. Gebruik geen telefoonsplitters voor twee lijnen, seriële splitters of parallelle splitters met twee RJ-11-poorten aan de achterzijde.

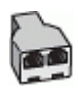

#### <span id="page-230-0"></span>**De printer installeren met een DSL/ADSL-computermodem**

- **1.** U kunt een DSL-filter aanschaffen bij uw DSL-provider.
- **2.** Gebruik het bij de printer geleverde telefoonsnoer om een verbinding te maken tussen de DSL-filter en de poort met het label 1-LINE op de achterzijde van de printer.
	- **Opmerking** U moet mogelijk het bijgeleverde telefoonsnoer aansluiten op de adapter voor uw land/regio.

Als u niet het meegeleverde snoer gebruikt om het DSL-filter aan te sluiten op de achterkant van de printer, kunt u mogelijk niet goed faxen. Dit speciale telefoonsnoer verschilt van de telefoonsnoeren die u mogelijk thuis of op kantoor gebruikt.

- **3.** Verbind de DSL-filter met de parallelle splitter.
- **4.** Verbind de DSL-modem met de parallelle splitter.
- **5.** Verbind de parallelle splitter met de wandcontactdoos.
- **6.** Voer een faxtest uit.

Wanneer de telefoon overgaat, antwoordt de printer automatisch na het aantal belsignalen dat u hebt ingesteld in de instelling **Hoe vaak overgaan**. De printer begint tonen voor het ontvangen van een fax uit te zenden naar het verzendende faxapparaat en ontvangt de fax.

Als u problemen heeft met het installeren van extra apparatuur op de printer, neem dan contact op met uw lokale serviceprovider of verkoper voor hulp.

# **Situatie H: Gedeelde lijn voor gespreks- en faxoproepen met computermodem**

Afhankelijk van het aantal telefoonpoorten op de computer zijn er twee verschillende manieren waarop u de printer kunt instellen. Controleer voordat u begint of uw computer over één of twee telefoonpoorten beschikt:

**Opmerking** Als uw computer slechts één telefoonpoort heeft, moet u een parallelle splitter (coupler) aanschaffen, zoals in de volgende afbeelding wordt getoond. (Een parallelle splitter heeft een RJ-11-poort aan de voorkant en twee RJ-11-poorten aan de achterkant. Gebruik geen telefoonsplitters voor twee lijnen, seriële splitters of parallelle splitters met twee RJ-11 poorten aan de achterzijde.)

- Gedeelde gespreks-/faxlijn met computermodem voor inbellen
- [Gedeelde gespreks-/faxlijn met DSL/ADSL-computermodem](#page-232-0)

# **Gedeelde gespreks-/faxlijn met computermodem voor inbellen**

Als u op dezelfde lijn faxt en telefoongesprekken maakt, volg dan deze aanwijzingen voor het installeren van de fax.

Afhankelijk van het aantal telefoonpoorten op de computer zijn er twee verschillende manieren waarop u de printer kunt instellen. Controleer voordat u begint of uw computer over één of twee telefoonpoorten beschikt:

**Opmerking** Als uw computer slechts één telefoonpoort heeft, moet u een parallelle splitter (coupler) aanschaffen, zoals in de volgende afbeelding wordt getoond. (Een parallelle splitter heeft een RJ-11-poort aan de voorkant en twee RJ-11-poorten aan de achterkant. Gebruik geen telefoonsplitters voor twee lijnen, seriële splitters of parallelle splitters met twee RJ-11 poorten aan de achterzijde.)

# **Voorbeeld van een parallelle splitter**

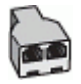

# **De printer op dezelfde telefoonlijn instellen als een computer met twee telefoonpoorten**

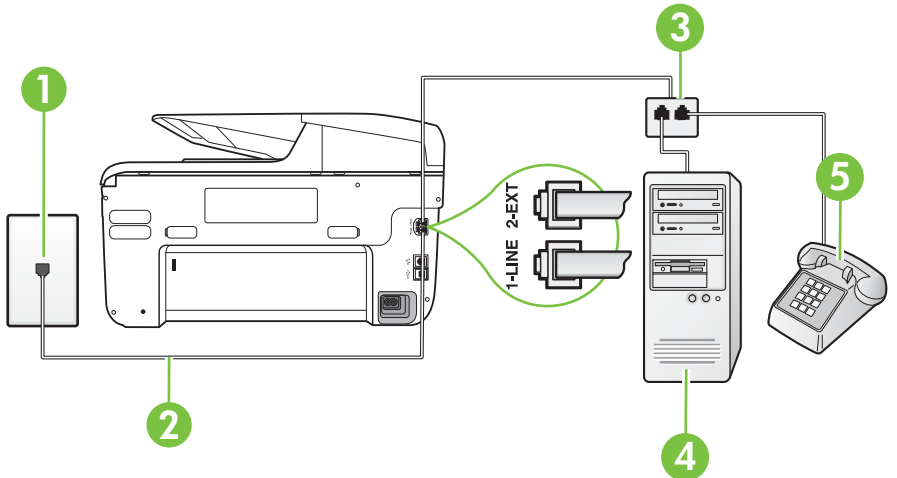

# **Achteraanzicht van de printer**

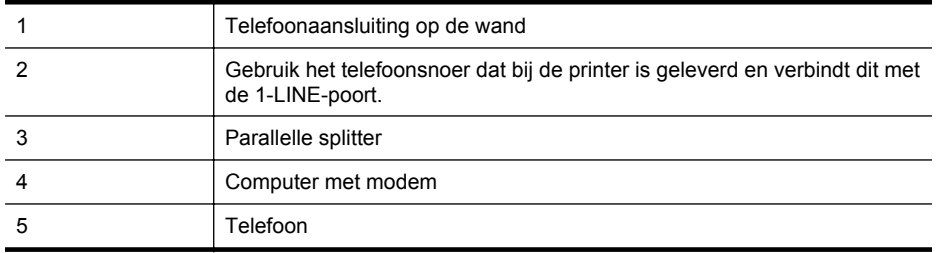

- **1.** Verwijder de witte plug van de 2-EXT-poort achter op de printer.
- **2.** Zoek het telefoonsnoer dat vanaf de achterzijde van de computer (de computerinbelmodem) is aangesloten op een telefoonaansluiting. Koppel het snoer los van de telefoonaansluiting en sluit het uiteinde aan op de 2-EXT-poort aan de achterkant van de printer.
- **3.** Sluit een telefoon aan op de telefoonuitgang achter op het computermodem.
- **4.** Sluit het ene uiteinde van het telefoonsnoer dat is geleverd bij de printer aan op de telefoonaansluiting op de wand en het andere uiteinde op de poort 1-LINE aan de achterkant van de printer.
	- **Opmerking** U moet mogelijk het bijgeleverde telefoonsnoer aansluiten op de adapter voor uw land/regio.

Als u het meegeleverde telefoonsnoer niet gebruikt om de printer op de telefoonaansluiting aan te sluiten, kunt u waarschijnlijk niet goed faxen. Dit speciale telefoonsnoer verschilt van de telefoonsnoeren die u mogelijk thuis of op kantoor gebruikt.

- <span id="page-232-0"></span>**5.** Als de software van de pc-modem is ingesteld op het automatisch ontvangen van faxen op de computer, moet u die instelling uitschakelen.
	- **Opmerking** Als u de instelling voor automatische faxontvangst niet uitschakelt in de software van uw modem, kan de printer geen faxen ontvangen.
- **6.** Vervolgens moet u bepalen hoe u met de printer faxoproepen wilt beantwoorden: automatisch of handmatig:
	- Als u instelt dat de printer oproepen **automatisch** moet beantwoorden, beantwoordt het apparaat alle binnenkomende oproepen automatisch en ontvangt het faxberichten automatisch. De printer kan in dit geval geen onderscheid maken tussen fax- en gespreksoproepen. Als u vermoedt dat de oproep een gespreksoproep is, moet u antwoorden voordat de printer de oproep beantwoordt. Stel de printer in op automatisch beantwoorden van binnenkomende oproepen door **Automatisch antwoorden** in te schakelen.
	- Als u de printer instelt op **handmatig** antwoorden bij faxen, moet u aanwezig zijn om de binnenkomende faxoproepen te accepteren, omdat de printer anders geen faxen kan ontvangen. Stel de printer in op het handmatig beantwoorden van binnenkomende oproepen door **Automatisch antwoorden** uit te schakelen.
- **7.** Voer een faxtest uit.

Als u de telefoon opneemt voordat de printer reageert en u faxtonen hoort van een faxapparaat dat een fax verzendt, moet u de faxoproep handmatig beantwoorden.

Als u op uw telefoonlijn gesprekken voert, faxt en een computermodem voor inbellen hebt, volg dan deze aanwijzingen om de fax te installeren.

Als u problemen heeft met het installeren van extra apparatuur op de printer, neem dan contact op met uw lokale serviceprovider of verkoper voor hulp.

# **Gedeelde gespreks-/faxlijn met DSL/ADSL-computermodem**

Volg deze instructies als uw computer beschikt over een DSL/ADSL-modem

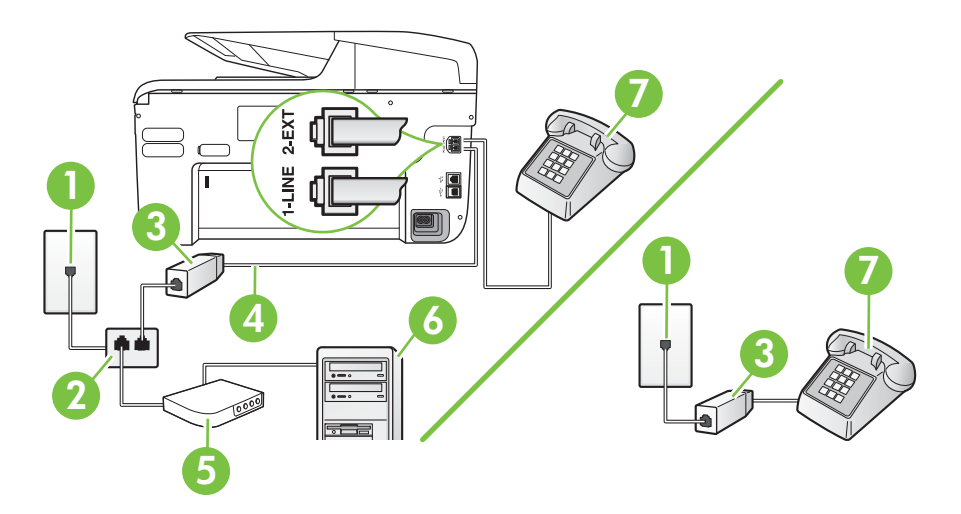

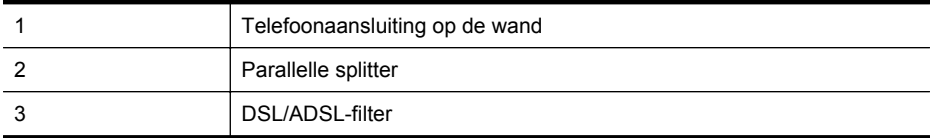

#### (vervolg)

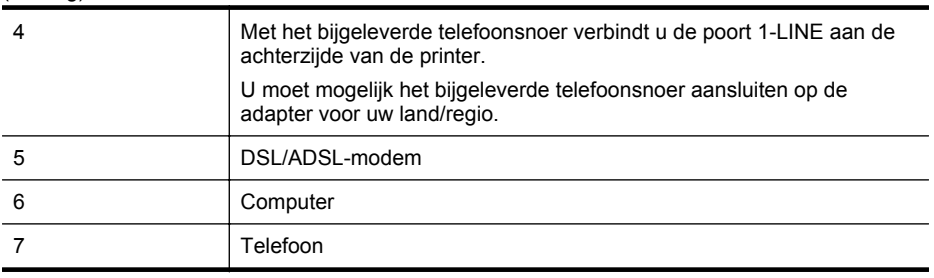

**Py** Opmerking U dient een parallelle splitter aan te schaffen. Een parallelle splitter heeft een RJ-11-poort aan de voorkant en twee RJ-11-poorten aan de achterkant. Gebruik geen telefoonsplitters voor twee lijnen, seriële splitters of parallelle splitters met twee RJ-11-poorten aan de achterzijde.

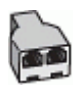

#### **De printer installeren met een DSL/ADSL-computermodem**

- **1.** U kunt een DSL-filter aanschaffen bij uw DSL-provider.
	- **Opmerking** Telefoons die elders thuis of op kantoor hetzelfde telefoonnummer delen met de DSL-dienst, moeten met extra DSL-filters zijn verbonden om ruis tijdens telefoongesprekken te voorkomen.
- **2.** Met het bij de printer geleverde telefoonsnoer verbindt u het ene uiteinde met de DSL-filter en het andere uiteinde met de poort met het label 1-LINE aan de achterzijde van de printer.
	- *The Opmerking* U moet mogelijk het bijgeleverde telefoonsnoer aansluiten op de adapter voor uw land/regio.

Als u niet het meegeleverde snoer gebruikt om het DSL-filter aan te sluiten op de printer, kunt u mogelijk niet goed faxen. Dit speciale telefoonsnoer verschilt van de telefoonsnoeren die u mogelijk thuis of op kantoor gebruikt.

- **3.** Als u een parallel telefoonsysteem hebt, verwijdert u de witte plug van de poort met het label 2-EXT achter op de printer en sluit u vervolgens een telefoon aan op deze poort.
- **4.** Verbind de DSL-filter met de parallelle splitter.
- **5.** Verbind de DSL-modem met de parallelle splitter.
- **6.** Verbind de parallelle splitter met de wandcontactdoos.
- **7.** Voer een faxtest uit.

Wanneer de telefoon overgaat, antwoordt de printer automatisch na het aantal belsignalen dat u hebt ingesteld in de instelling **Hoe vaak overgaan**. De printer begint tonen voor het ontvangen van een fax uit te zenden naar het verzendende faxapparaat en ontvangt de fax.

Als u problemen heeft met het installeren van extra apparatuur op de printer, neem dan contact op met uw lokale serviceprovider of verkoper voor hulp.

# <span id="page-234-0"></span>**Situatie I: Gedeelde lijn voor gesprekken/fax met antwoordapparaat**

Als u op hetzelfde telefoonnummer zowel gespreks- als faxoproepen ontvangt en u ook een antwoordapparaat gebruikt dat gespreksoproepen beantwoordt op dit telefoonnummer, stelt u de printer in zoals in dit deel wordt beschreven.

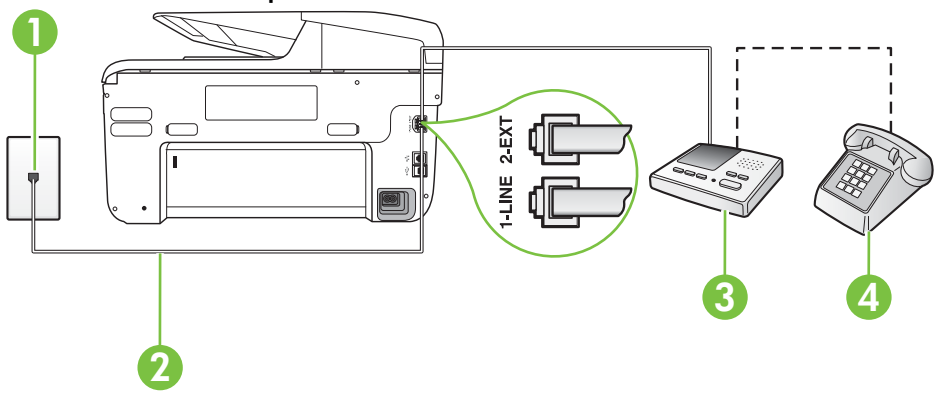

#### **Achteraanzicht van de printer**

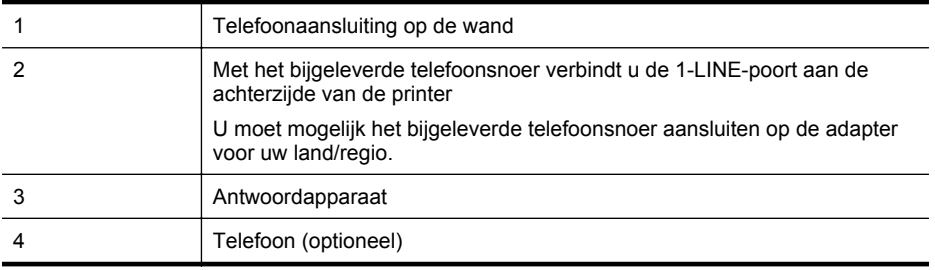

#### **De printer instellen met een gedeelde spraak- en faxlijn met antwoordapparaat**

- **1.** Verwijder de witte plug van de 2-EXT-poort achter op de printer.
- **2.** Koppel het antwoordapparaat los van de telefoonaansluiting en sluit het aan op de poort met het label 2-EXT achter op de printer.

**Opmerking** Als u het antwoordapparaat niet rechtstreeks op de printer aansluit, worden de faxtonen van een faxapparaat dat een fax verzendt, mogelijk opgenomen door het antwoordapparaat en kunt u mogelijk geen faxberichten ontvangen met de printer.

- **3.** Sluit het ene uiteinde van het telefoonsnoer dat is geleverd bij de printer aan op de telefoonaansluiting op de wand en het andere uiteinde op de poort 1-LINE aan de achterkant van de printer.
	- **Opmerking** U moet mogelijk het bijgeleverde telefoonsnoer aansluiten op de adapter voor uw land/regio.

Als u het meegeleverde telefoonsnoer niet gebruikt om de printer op de telefoonaansluiting aan te sluiten, kunt u waarschijnlijk niet goed faxen. Dit speciale telefoonsnoer verschilt van de telefoonsnoeren die u mogelijk thuis of op kantoor gebruikt.

- <span id="page-235-0"></span>**4.** (Optioneel) Als het antwoordapparaat niet is uitgerust met een ingebouwde telefoon, kunt u voor uw gemak een telefoon op de "OUT"-poort aan de achterkant van het antwoordapparaat aansluiten.
	- **Domerking** Als u geen externe telefoon kunt aansluiten op uw antwoordapparaat, kunt u een parallelle splitter (of verdeelstekker) aanschaffen. Hiermee kunnen zowel het antwoordapparaat als de telefoon op de printer worden aangesloten. Voor deze verbindingen kunt u standaard telefoonsnoeren gebruiken.
- **5.** Zet de **Automatisch antwoorden**-instelling aan.
- **6.** Stel het antwoordapparaat in op beantwoorden na een klein aantal belsignalen.
- **7.** Wijzig de instelling voor **Hoe vaak overgaan** op de printer in het maximale aantal dat voor de printer mogelijk is. (Het maximum aantal belsignalen varieert per land/regio.)
- **8.** Voer een faxtest uit.

Als de telefoon overgaat, beantwoordt het antwoordapparaat de oproep na het ingestelde aantal belsignalen. De door u ingesproken tekst wordt afgespeeld. De printer controleert ondertussen de telefoonlijn en "luistert" of er in de oproep ook faxtonen te horen zijn. Indien inkomende faxtonen worden gedetecteerd, geeft de printer tonen voor faxontvangst af en wordt de fax ontvangen. Als er geen faxtonen zijn, stopt de printer met het bewaken van de lijn en kan uw antwoordapparaat een bericht opnemen.

Als u problemen heeft met het installeren van extra apparatuur op de printer, neem dan contact op met uw lokale serviceprovider of verkoper voor hulp.

# **Situatie J: Gedeelde lijn voor zowel gespreks- als faxoproepen, een computermodem en een antwoordapparaat**

Als u op hetzelfde telefoonnummer zowel gespreks- als faxoproepen ontvangt en u ook een computermodem en een antwoordapparaat op deze telefoonlijn hebt aangesloten, stelt u de printer in zoals in dit deel wordt beschreven.

- **Opmerking** Aangezien de computermodem de telefoonlijn deelt met de printer, kunt u de modem en de printer niet gelijktijdig gebruiken. U kunt bijvoorbeeld niet de printer gebruiken om te faxen terwijl u de computermodem gebruikt om een e-mailbericht te verzenden of te surfen op internet.
- Gedeelde lijn voor zowel gespreks- als faxoproepen, een computermodem voor inbellen en een antwoordapparaat
- [Gedeelde lijn voor zowel gespreks- als faxoproepen, een DSL/ADSL-modem en een](#page-238-0) [antwoordapparaat](#page-238-0)

# **Gedeelde lijn voor zowel gespreks- als faxoproepen, een computermodem voor inbellen en een antwoordapparaat**

Afhankelijk van het aantal telefoonpoorten op de computer zijn er twee verschillende manieren waarop u de printer kunt instellen. Controleer voordat u begint of uw computer over één of twee telefoonpoorten beschikt:

**Opmerking** Als uw computer slechts één telefoonpoort heeft, moet u een parallelle splitter (coupler) aanschaffen, zoals in de volgende afbeelding wordt getoond. (Een parallelle splitter heeft een RJ-11-poort aan de voorkant en twee RJ-11-poorten aan de achterkant. Gebruik geen telefoonsplitters voor twee lijnen, seriële splitters of parallelle splitters met twee RJ-11 poorten aan de achterzijde.)

# **Voorbeeld van een parallelle splitter**

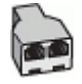

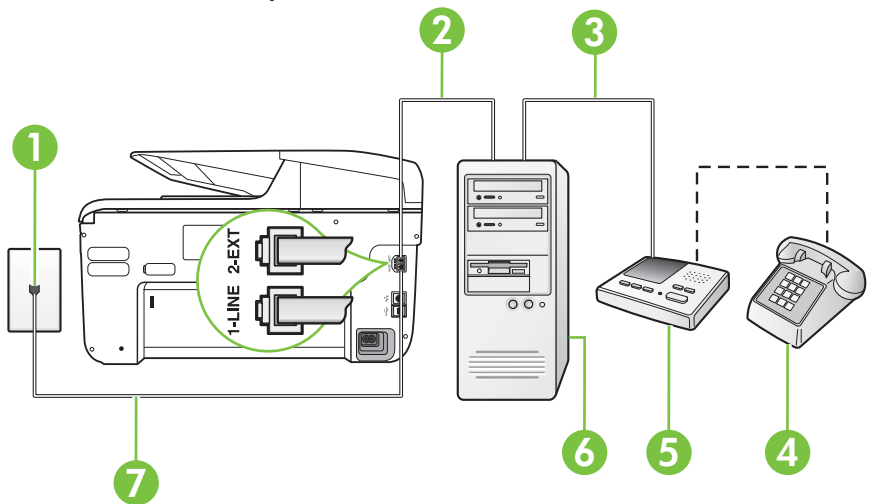

**Achteraanzicht van de printer**

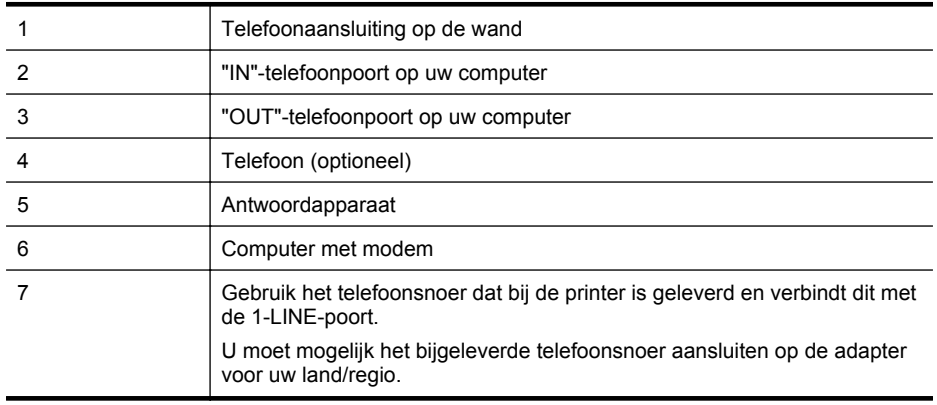

- **1.** Verwijder de witte plug van de 2-EXT-poort achter op de printer.
- **2.** Zoek het telefoonsnoer dat vanaf de achterzijde van de computer (de computerinbelmodem) is aangesloten op een telefoonaansluiting. Koppel het snoer los van de telefoonaansluiting en sluit het uiteinde aan op de 2-EXT-poort aan de achterkant van de printer.
- **3.** Koppel het antwoordapparaat los van de telefoonaansluiting op de wand en sluit het apparaat aan op de poortuitgang achter op de computer (het computerinbelmodem).
- **4.** Sluit het ene uiteinde van het telefoonsnoer dat is geleverd bij de printer aan op de telefoonaansluiting op de wand en het andere uiteinde op de poort 1-LINE aan de achterkant van de printer.
	- **Opmerking** U moet mogelijk het bijgeleverde telefoonsnoer aansluiten op de adapter voor uw land/regio.

Als u het meegeleverde telefoonsnoer niet gebruikt om de printer op de telefoonaansluiting aan te sluiten, kunt u waarschijnlijk niet goed faxen. Dit speciale telefoonsnoer verschilt van de telefoonsnoeren die u mogelijk thuis of op kantoor gebruikt.

- **5.** (Optioneel) Als het antwoordapparaat niet is uitgerust met een ingebouwde telefoon, kunt u voor uw gemak een telefoon op de "OUT"-poort aan de achterkant van het antwoordapparaat aansluiten.
	- **Opmerking** Als u geen externe telefoon kunt aansluiten op uw antwoordapparaat, kunt u een parallelle splitter (of verdeelstekker) aanschaffen. Hiermee kunnen zowel het antwoordapparaat als de telefoon op de printer worden aangesloten. Voor deze verbindingen kunt u standaard telefoonsnoeren gebruiken.
- **6.** Als de software van de pc-modem is ingesteld op het automatisch ontvangen van faxen op de computer, moet u die instelling uitschakelen.
	- **Demerking** Als u de instelling voor automatische faxontvangst niet uitschakelt in de software van uw modem, kan de printer geen faxen ontvangen.
- **7.** Zet de **Automatisch antwoorden**-instelling aan.
- **8.** Stel het antwoordapparaat in op beantwoorden na een klein aantal belsignalen.
- **9.** Wijzig de instelling **Beltonen voor overgaan** op de printer en stel het maximale aantal belsignalen in dat door uw apparaat wordt ondersteund. (Het maximum aantal belsignalen varieert per land/regio.)
- **10.** Voer een faxtest uit.

Als de telefoon overgaat, beantwoordt het antwoordapparaat de oproep na het ingestelde aantal belsignalen. De door u ingesproken tekst wordt afgespeeld. De printer controleert ondertussen de telefoonlijn en "luistert" of er in de oproep ook faxtonen te horen zijn. Indien inkomende faxtonen worden gedetecteerd, geeft de printer tonen voor faxontvangst af en wordt de fax ontvangen. Als er geen faxtonen zijn, stopt de printer met het bewaken van de lijn en kan uw antwoordapparaat een bericht opnemen.

Als u problemen heeft met het installeren van extra apparatuur op de printer, neem dan contact op met uw lokale serviceprovider of verkoper voor hulp.

<span id="page-238-0"></span>**Gedeelde lijn voor zowel gespreks- als faxoproepen, een DSL/ADSL-modem en een antwoordapparaat**

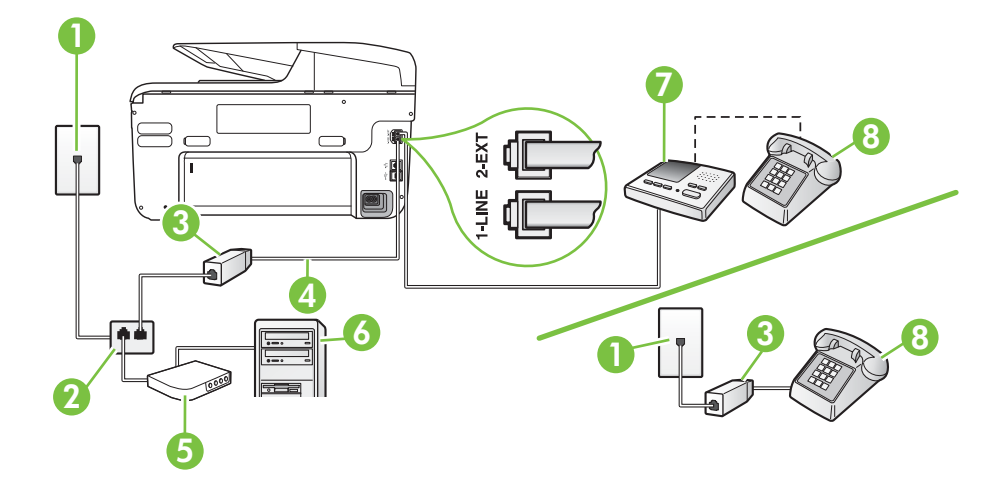

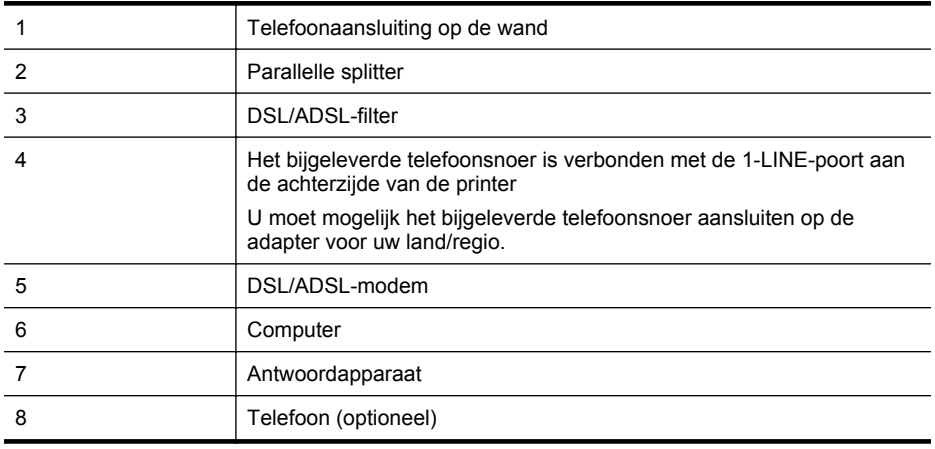

**Py Opmerking** U dient een parallelle splitter aan te schaffen. Een parallelle splitter heeft een RJ-11-poort aan de voorkant en twee RJ-11-poorten aan de achterkant. Gebruik geen telefoonsplitters voor twee lijnen, seriële splitters of parallelle splitters met twee RJ-11-poorten aan de achterzijde.

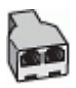

#### <span id="page-239-0"></span>**De printer installeren met een DSL/ADSL-computermodem**

- **1.** U kunt een DSL/ADSL-filter aanschaffen bij uw DSL/ADSL-provider.
	- **Comerking** Telefoons die elders thuis of op kantoor hetzelfde telefoonnummer delen met de DSL/ADSL-dienst moeten met extra DSL/ADSL-filters zijn verbonden om ruis tijdens telefoongesprekken te voorkomen.
- **2.** Gebruik het bij de printer geleverde telefoonsnoer om een verbinding te maken tussen de DSL-/ADSL-filter en de poort met het label 1-LINE op de achterzijde van de printer.
	- **Copmerking** U moet mogelijk het bijgeleverde telefoonsnoer aansluiten op de adapter voor uw land/regio.

Als u niet het meegeleverde snoer gebruikt om het DSL-/ADSL-filter aan te sluiten op de printer, kunt u mogelijk niet goed faxen. Dit speciale telefoonsnoer verschilt van de telefoonsnoeren die u mogelijk thuis of op kantoor gebruikt.

- **3.** Verbind de DSL/ADSL-filter met de splitter.
- **4.** Koppel het antwoordapparaat los van de wandcontactdoos en sluit het aan op de poort met het label 2-EXT achter op de printer.
	- **Copmerking** Als u het antwoordapparaat niet rechtstreeks op de printer aansluit, worden de faxtonen van een faxapparaat dat een fax verzendt, mogelijk opgenomen door het antwoordapparaat en kunt u mogelijk geen faxberichten ontvangen met de printer.
- **5.** Verbind de DSL-modem met de parallelle splitter.
- **6.** Verbind de parallelle splitter met de wandcontactdoos.
- **7.** Stel het antwoordapparaat in op beantwoorden na een klein aantal belsignalen.
- **8.** Wijzig de instelling voor **Hoe vaak overgaan** op de printer in het maximale aantal dat voor de printer mogelijk is.

₩ **Opmerking** Het maximale aantal belsignalen varieert per land/regio.

**9.** Voer een faxtest uit.

Als de telefoon overgaat, beantwoordt het antwoordapparaat de oproep na het ingestelde aantal belsignalen. De door u ingesproken tekst wordt afgespeeld. De printer controleert ondertussen de telefoonlijn en "luistert" of er in de oproep ook faxtonen te horen zijn. Indien inkomende faxtonen worden gedetecteerd, geeft de printer tonen voor faxontvangst af en wordt de fax ontvangen. Als er geen faxtonen zijn, stopt de printer met het bewaken van de lijn en kan uw antwoordapparaat een bericht opnemen.

Als u op dezelfde telefoonlijn telefoneert, faxt en een DSL-computermodem hebt, volg dan deze aanwijzingen om de fax te installeren.

Als u problemen heeft met het installeren van extra apparatuur op de printer, neem dan contact op met uw lokale serviceprovider of verkoper voor hulp.

# **Situatie K: Gedeelde lijn voor gespreks- en faxoproepen met een computermodem voor inbellen en voicemail**

Stel de printer in volgens de instructies in dit gedeelte als u op dezelfde lijn gespreks- als faxoproepen ontvangt, terwijl u tegelijkertijd een computermodem voor inbellen hebt aangesloten en een voicemailservice van uw telefoonmaatschappij hebt ingesteld.

**Opmerking** Als u een voicemailservice hebt op hetzelfde telefoonnummer dat u voor faxen gebruikt, kunt u niet automatisch faxen ontvangen. U moet de faxen handmatig ontvangen, wat betekent dat u zelf aanwezig moet zijn om binnenkomende faxoproepen te beantwoorden. Als u uw faxen liever automatisch ontvangt, neemt u contact op met uw telefoonmaatschappij voor een abonnement op een service voor specifieke belsignalen of om een aparte telefoonlijn aan te vragen voor het faxen.

Aangezien de computermodem de telefoonlijn deelt met de printer, kunt u de modem en de printer niet gelijktijdig gebruiken. U kunt bijvoorbeeld niet de printer gebruiken om te faxen terwijl u de computermodem gebruikt om een e-mailbericht te verzenden of te surfen op internet.

Afhankelijk van het aantal telefoonpoorten op de computer zijn er twee verschillende manieren waarop u de printer kunt instellen. Controleer voordat u begint of uw computer over één of twee telefoonpoorten beschikt:

• Als uw computer slechts één telefoonpoort heeft, moet u een parallelle splitter (coupler) aanschaffen, zoals in de volgende afbeelding wordt getoond. (Een parallelle splitter heeft een RJ-11-poort aan de voorkant en twee RJ-11-poorten aan de achterkant. Gebruik geen telefoonsplitters voor twee lijnen, seriële splitters of parallelle splitters met twee RJ-11 poorten aan de achterzijde.)

# **Voorbeeld van een parallelle splitter**

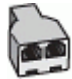

• Als de computer is voorzien van twee telefoonpoorten, kunt u de printer als volgt configureren:

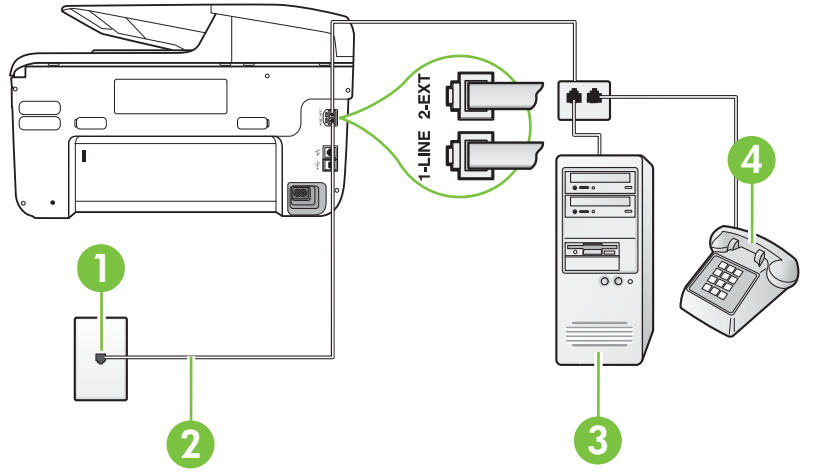

# **Achteraanzicht van de printer**

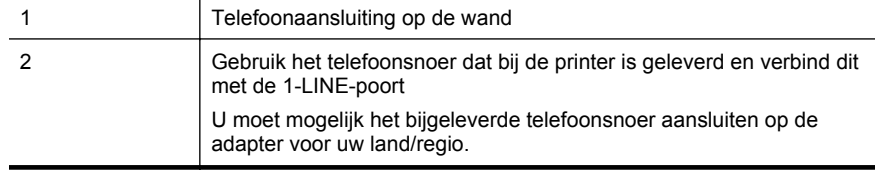

<span id="page-241-0"></span>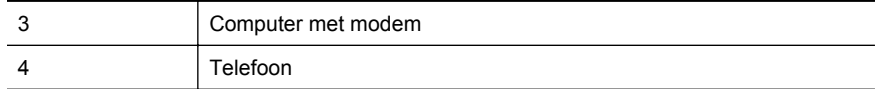

# **De printer op dezelfde telefoonlijn instellen als een computer met twee telefoonpoorten**

- **1.** Verwijder de witte plug van de 2-EXT-poort achter op de printer.
- **2.** Zoek het telefoonsnoer dat vanaf de achterzijde van de computer (de computerinbelmodem) is aangesloten op een telefoonaansluiting. Koppel het snoer los van de telefoonaansluiting en sluit het uiteinde aan op de 2-EXT-poort aan de achterkant van de printer.
- **3.** Sluit een telefoon aan op de telefoonuitgang achter op het computermodem.
- **4.** Sluit het ene uiteinde van het telefoonsnoer dat is geleverd bij de printer aan op de telefoonaansluiting op de wand en het andere uiteinde op de poort 1-LINE aan de achterkant van de printer.
	- **Opmerking** U moet mogelijk het bijgeleverde telefoonsnoer aansluiten op de adapter voor uw land/regio.

Als u het meegeleverde telefoonsnoer niet gebruikt om de printer op de telefoonaansluiting aan te sluiten, kunt u waarschijnlijk niet goed faxen. Dit speciale telefoonsnoer verschilt van de telefoonsnoeren die u mogelijk thuis of op kantoor gebruikt.

**5.** Als de software van de pc-modem is ingesteld op het automatisch ontvangen van faxen op de computer, moet u die instelling uitschakelen.

**Opmerking** Als u de instelling voor automatische faxontvangst niet uitschakelt in de software van uw modem, kan de printer geen faxen ontvangen.

- **6.** Schakel de instelling **Automatisch antwoorden** uit.
- **7.** Voer een faxtest uit.

U moet zelf aanwezig moet zijn om binnenkomende faxoproepen te accepteren, anders kan de printer geen faxen ontvangen.

Als u problemen heeft met het installeren van extra apparatuur op de printer, neem dan contact op met uw lokale serviceprovider of verkoper voor hulp.

# **Seriële faxinstallatie**

Raadpleeg de faxconfiguratiewebsite voor uw land/regio voor informatie over hoe u het apparaat installeert om te faxen met een serieel telefoonsysteem.

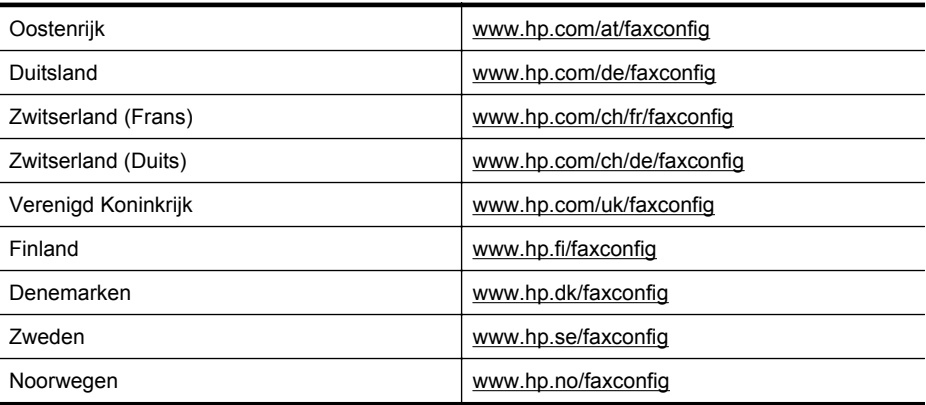

<span id="page-242-0"></span>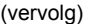

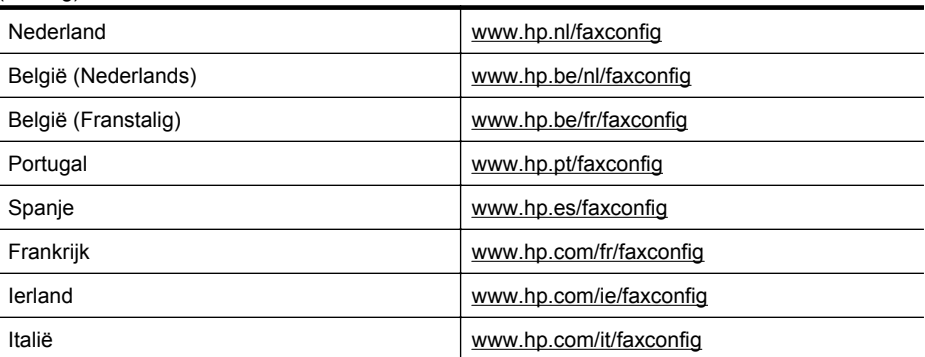

# **Installatie testfax**

U kunt uw faxinstellingen testen om de status van de printer te controleren en om na te gaan of de instellingen juist zijn om te kunnen faxen. Voer deze test uit nadat u de printer hebt ingesteld voor faxen. De test controleert het volgende:

- Test de faxhardware
- Controleert of het juiste type telefoonsnoer is aangesloten op de printer
- Controleert of het telefoonsnoer op de juiste poort is aangesloten
- Controleert de aanwezigheid van een kiestoon
- Controleert op de aanwezigheid van een actieve telefoonlijn
- Controleert de status van de telefoonlijnverbinding

De printer drukt een rapport af met de testresultaten. Als de test is mislukt, bekijkt u het rapport voor informatie over het oplossen van het probleem en voert u de test opnieuw uit.

#### **De faxinstellingen testen via het bedieningspaneel van de printer**

- **1.** Stel de printer in op faxen volgens uw specifieke installatie-instructies voor thuis of op kantoor.
- **2.** Zorg ervoor dat de printcartridges zijn geïnstalleerd en dat volledige vellen papier in de invoerlade zijn geplaatst voor u met de test begint.
- **3.** Raak op het bedieningspaneel van de printer de  $\mathbf{F}$  (rechterpijl:) aan en selecteer **Configuratie**.
- **4.** Selecteer **Tools** en selecteer vervolgens **Faxtest uitvoeren**. De printer geeft de status van de test weer op het scherm en drukt een rapport af.
- **5.** Bekijk het rapport.
	- Controleer of de faxinstellingen in het rapport juist zijn als er nog steeds sprake is van problemen met faxen, terwijl de test is geslaagd. Een lege of onjuiste faxinstelling kan faxproblemen veroorzaken.
	- Als de test is mislukt, kunt u in het rapport informatie vinden over het oplossen van de aangetroffen problemen.

# **D Netwerkinstallatie**

U kunt de netwerkinstellingen voor de printer beheren via het bedieningspaneel van de printer, zoals is beschreven in het volgende gedeelte. Voor geavanceerde instellingen kunt u de geïntegreerde webserver gebruiken. De geïntegreerde webserver is een configuratie- en statushulpmiddel dat u kunt openen via een bestaande netwerkverbinding met de printer. Zie [Geïntegreerde webserver](#page-254-0) voor meer informatie.

Dit gedeelte bevat de volgende onderwerpen:

- Basisnetwerkinstellingen wijzigen
- Geavanceerde netwerkinstellingen wijzigen
- [De printer instellen voor draadloze communicatie](#page-246-0)
- [Verwijder de HP-software volledig en installeer deze opnieuw](#page-252-0)

# **Basisnetwerkinstellingen wijzigen**

Met de opties van het bedieningspaneel kunt u een draadloze verbinding instellen en beheren en verschillende netwerkbeheertaken uitvoeren. Deze taken omvatten onder meer het bekijken van de netwerkinstellingen, het herstellen van de standaardwaarden van het netwerk, het inschakelen van de draadloze radio en het wijzigen van de netwerkinstellingen.

Dit gedeelte bevat de volgende onderwerpen:

- Netwerkinstellingen weergeven en afdrukken
- De draadloze radio in- en uitschakelen

# **Netwerkinstellingen weergeven en afdrukken**

U kunt een overzicht van de netwerkinstellingen weergeven op het bedieningspaneel van de printer of in de HP-software die bij de printer is geleverd. U kunt een meer gedetailleerde netwerkconfiguratiepagina afdrukken waarop alle belangrijke netwerkinstellingen worden weergegeven, zoals het IP-adres, de verbindingssnelheid, DNS en mDNS. Zie [De](#page-172-0) [netwerkconfiguratiepagina begrijpen](#page-172-0) voor meer informatie.

# **De draadloze radio in- en uitschakelen**

De draadloze radio staat standaard ingeschakeld, zoals het blauwe lampje aan de voorkant van de printer aangeeft. De radio moet zijn ingeschakeld om de verbinding met een draadloos netwerk te behouden. Als de printer echter is verbonden met een vast netwerk of als u een USBaansluiting gebruikt, wordt de radio niet gebruikt. In dit geval wilt u de radio mogelijk uitschakelen.

- **1.** Raak de (rechterpijl:) aan, raak **Configuratie** aan en raak vervolgens **Netwerk** aan.
- **2.** Raak **Draadloos** aan en raak **Aan** aan om de radio in te schakelen of **Uit** om de radio uit te schakelen.

# **Geavanceerde netwerkinstellingen wijzigen**

**A** Let op De netwerkinstellingen worden voornamelijk beschreven voor referentiedoeleinden. Tenzij u een ervaren gebruiker bent, is het echter raadzaam om sommige van deze instellingen niet te wijzigen (zoals de verbindingssnelheid, IP-instellingen, standaardgateway en firewallinstellingen).

Dit gedeelte bevat de volgende onderwerpen:

- [De verbindingssnelheid instellen](#page-244-0)
- [IP-instellingen bekijken](#page-244-0)
- [IP-instellingen wijzigen](#page-244-0)
- <span id="page-244-0"></span>• De firewallinstellingen van de printer configureren
- [De netwerkinstellingen herstellen](#page-246-0)

#### **De verbindingssnelheid instellen**

U kunt de snelheid wijzigen waarmee gegevens via het netwerk worden verzonden. De standaardinstelling is **Automatisch**.

- **1.** Raak de (rechterpijl:) aan, raak **Configuratie** aan en raak vervolgens **Netwerk** aan.
- **2.** Raak **Geavanceerde installatie** aan en vervolgens **Verbindingssnelheid**.
- **3.** Raak het getal naast de verbindingssnelheid van uw netwerkhardware aan.

# **IP-instellingen bekijken**

Het IP-adres van de printer bekijken:

• Druk de netwerkconfiguratiepagina af. Zie [De netwerkconfiguratiepagina begrijpen](#page-172-0) voor meer informatie.

-Of-

• Open in Windows de software van HP, dubbelklik op **Geschatte inktniveaus** en klik vervolgens op het tabblad **Apparaatinformatie**. Het IP-adres staat in het gedeelte **Netwerkinformatie**.

# **IP-instellingen wijzigen**

De standaard IP-instelling is **Automatisch** (het IP-adres wordt automatisch ingesteld). Als u een ervaren gebruiker bent, wilt u misschien echter de instellingen, zoals het IP-adres, het subnetmasker of de standaardgateway, handmatig wijzigen.

- **Let op** Let op wanneer u handmatig een IP-adres toekent. Als u een ongeldig IP-adres ingeeft tijdens de installatie, kunnen uw netwerkonderdelen geen verbinding maken met de printer.
- **1.** Raak de (rechterpijl:) aan, raak **Configuratie** aan en raak vervolgens **Netwerk** aan.
- **2.** Raak **Geavanceerde instellingen** aan en raak vervolgens **IP-instellingen** aan.
- **3.** Er verschijnt een waarschuwing dat de printer uit het netwerk wordt verwijderd als het IPadres wordt gewijzigd. Raak **OK** aan om verder te gaan.
- **4. Automatisch** is standaard geselecteerd. Als u de instellingen handmatig wilt wijzigen, raakt u **Handmatig** aan en voert u de juiste gegevens in voor de volgende instellingen:
	- **IP-adres**
	- **Subnet-masker**
	- **Standaard-gateway**
	- **DNS-adres**
- **5.** Voer uw wijzigingen in en raak vervolgens **Gereed** aan.

#### **De firewallinstellingen van de printer configureren**

Firewallfuncties bieden beveiliging op netwerkniveau aan zowel IPv4- als IPv6-netwerken. Via de firewall hebt u controle over de IP-adressen die toegang krijgen.

**Py Opmerking** Naast de firewallbeveiliging op netwerkniveau biedt de printer ook ondersteuning voor open SSL-standaarden (Secure Sockets Layer) op transportniveau voor de beveiliging van client-servertoepassingen, zoals client-serververificatie of HTTPSwebbrowsen.

Voor bediening van de firewall via de printer moet u een firewallbeleid configureren voor toepassing op specifiek IP-verkeer. Pagina´s voor firewallbeleid zijn bereikbaar via de EWS en verschijnen in uw webbrowser.

Nadat u een beleid hebt geconfigureerd, wordt dit pas geactiveerd als u klikt op **Toepassen** in de EWS.

# **Firewallregels maken en gebruiken**

Via de firewallregels kunt u het IP-verkeer controleren. U gebruikt de firewallregels om IP-verkeer toe te staan of te verbieden op basis van IP-adressen en services.

U kunt tot tien regels invoeren, waarbij u op elke regel hostadressen en services opgeeft, plus de gewenste actie voor deze adressen en services.

Dit gedeelte bevat de volgende onderwerpen:

- Een firewallregel maken
- De prioriteit van firewallregels wijzigen
- Firewallopties wijzigen
- Firewallinstellingen herstellen
- [Beperkingen voor regels, sjablonen en services](#page-246-0)

#### **Een firewallregel maken**

Voer de volgende stappen uit om een firewallregel te maken:

- **1.** Open de geïntegreerde webserver. Zie [Geïntegreerde webserver](#page-254-0) voor meer informatie.
- **2.** Klik op het tabblad **Instellingen** en daarna op **Firewallregels**.
- **3.** Klik op **Nieuw** en volg de aanwijzingen op het scherm.
- **Opmerking** Nadat u hebt geklikt op **Toepassen**, kan de verbinding met de EWS tijdelijk even worden onderbroken. Als het IP-adres niet is gewijzigd, wordt de EWS-verbinding weer geactiveerd. Als het IP-adres echter wel is gewijzigd, gebruikt u het nieuwe IP-adres om de EWS te openen.

#### **De prioriteit van firewallregels wijzigen**

Voer de volgende stappen uit om de prioriteit waarmee een firewallregel wordt gebruikt, te wijzigen:

- **1.** Open de geïntegreerde webserver. Zie [Geïntegreerde webserver](#page-254-0) voor meer informatie.
- **2.** Klik op het tabblad **Instellingen** en daarna op **Prioriteit firewallregels**.
- **3.** Selecteer de prioriteit waarmee u de regel wilt gebruiken in de lijst **Regelprioriteit**, waarbij 10 de hoogste prioriteit is en 1 de laagste.
- **4.** Klik op **Toepassen**.

#### **Firewallopties wijzigen**

Voer de volgende stappen uit om de firewallopties van de printer te wijzigen:

- **1.** Open de geïntegreerde webserver. Zie [Geïntegreerde webserver](#page-254-0) voor meer informatie.
- **2.** Klik op het tabblad **Instellingen** en daarna op **Firewallopties**.
- **3.** Pas desgewenst instellingen aan en klik vervolgens op **Toepassen**.
- **Opmerking** Nadat u hebt geklikt op **Toepassen**, kan de verbinding met de EWS tijdelijk even worden onderbroken. Als het IP-adres niet is gewijzigd, wordt de EWS-verbinding weer geactiveerd. Als het IP-adres echter wel is gewijzigd, gebruikt u het nieuwe IP-adres om de EWS te openen.

#### **Firewallinstellingen herstellen**

Om de firewallinstellingen terug te zetten naar de fabrieksinstellingen, herstelt u de netwerkinstellingen van de printer. Zie [Netwerkproblemen oplossen](#page-166-0) voor meer informatie.

#### <span id="page-246-0"></span>**Beperkingen voor regels, sjablonen en services**

Houd bij het maken van firewallregels rekening met de volgende beperkingen voor regels, sjablonen en services.

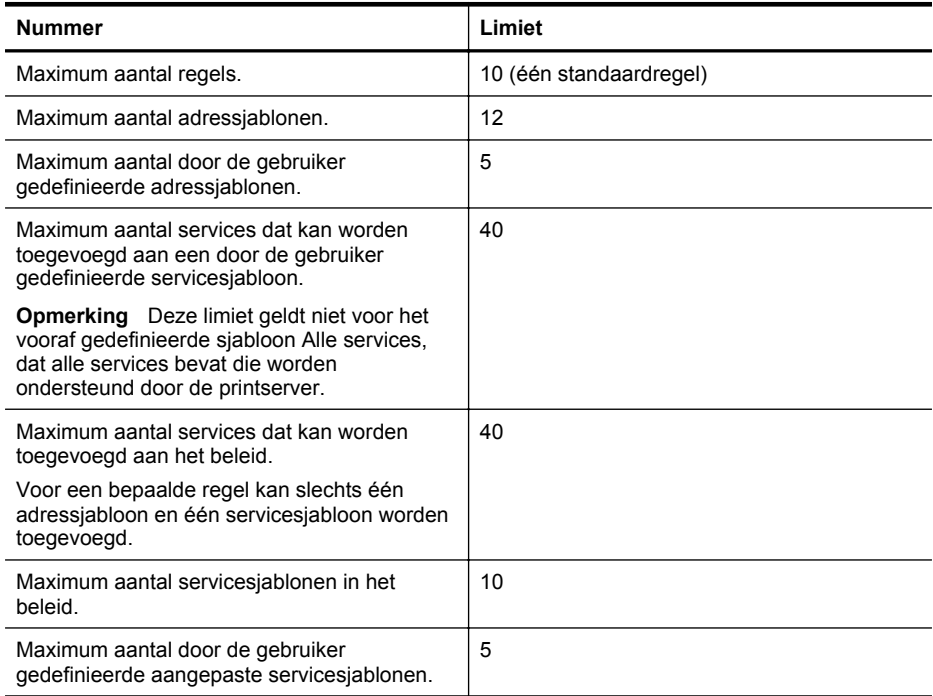

# **De netwerkinstellingen herstellen**

Als u de oorspronkelijke waarden voor het beheerderswachtwoord en de netwerkinstellingen wilt herstellen, voert u de volgende stappen uit:

- **1.** Raak op het bedieningspaneel van de printer achtereenvolgens de **in** (rechterpijl:) en **Configuratie** aan en vervolgens **Netwerk**.
- **2.** Raak **Standaardinstellingen netwerk herstellen** aan en selecteer vervolgens **Ja**. Een bericht verschijnt waarin staat dat de standaardinstellingen van het netwerk zijn hersteld.
- **Opmerking** Druk de netwerkconfiguratiepagina af en controleer of de netwerkinstellingen zijn hersteld. Zie [De netwerkconfiguratiepagina begrijpen](#page-172-0) voor meer informatie.

**Opmerking** Als u de netwerkinstellingen van de printer herstelt, worden ook de firewallinstellingen van de printer hersteld. Raadpleeg [De firewallinstellingen van de printer](#page-244-0) [configureren](#page-244-0) voor meer informatie over het configureren van de firewallinstellingen van de printer.

# **De printer instellen voor draadloze communicatie**

U kunt de printer configureren voor draadloze communicatie.

Dit gedeelte bevat de volgende onderwerpen:

- [Voorbereiding](#page-247-0)
- [Printer op uw draadloze netwerk configureren](#page-247-0)
- [Wijzig het type verbinding](#page-249-0)
- <span id="page-247-0"></span>[De draadloze verbinding testen](#page-250-0)
- [Richtlijnen voor het verzekeren van beveiliging op een draadloos netwerk](#page-250-0)
	- [Richtlijnen voor het verminderen van storing op een draadloos netwerk](#page-252-0)
- $\mathbb{R}^n$  *Opmerking* Zie [Problemen met draadloze verbindingen oplossen](#page-156-0) als er problemen optreden bij het maken van verbinding met de printer.
- **Tip** Voor meer informatie over het draadloos configureren en gebruiken van de printer bezoekt u het Draadloos afdrukcentrum van HP [\(www.hp.com/go/wirelessprinting\)](http://www.hp.com/go/wirelessprinting).

# **Voorbereiding**

Controleer het volgende voordat u de draadloze verbinding gaat configureren:

- De printer mag niet via een netwerkkabel op het netwerk zijn aangesloten.
- Het draadloze netwerk is geconfigureerd en werkt goed.
- De printer en de computers die gebruikmaken van de printer moeten zich allemaal op hetzelfde netwerk (subnet) bevinden.

Tijdens het maken van verbinding met de printer wordt u mogelijk gevraagd de naam van het draadloze netwerk (SSID) en een draadloos wachtwoord in te voeren:

- De naam van het draadloze netwerk is de naam van uw draadloze netwerk.
- Met het draadloze wachtwoord voorkomt u dat anderen zonder toestemming verbinding maken met uw draadloze netwerk. Afhankelijk van het benodigde beveiligingsniveau wordt op uw draadloze netwerk een WPA-toegangscode of een WEP-wachtwoord gebruikt.

Als u de netwerknaam of de beveiligingscodesleutel sinds de installatie van het draadloze netwerk niet hebt gewijzigd, kunt u deze soms op de achter- of zijkant van de draadloze router vinden.

Als u de netwerknaam of beveiligingscodesleutel niet kunt vinden of deze gegevens bent vergeten, raadpleegt u de documentatie bij uw computer of de draadloze router. Neem contact op met uw netwerkbeheerder of met de persoon die het draadloze netwerk heeft geïnstalleerd als u deze informatie nog steeds niet kunt vinden.

**Tip** Als u een computer met Windows gebruikt, biedt HP een tool genaamd HP Home Network Diagnostic Utility, dat u helpt bij het ophalen van deze informatie voor sommige systemen. Om deze tool te gebruiken gaat u naar het HP Draadloos afdrukcentrum [www.hp.com/go/wirelessprinting](http://www.hp.com/go/wirelessprinting), en klikt u op **Diagnostisch netwerkhulpprogramma** in de sectie **Quick Links**. (Deze tool is momenteel nog niet beschikbaar in alle talen).

# **Printer op uw draadloze netwerk configureren**

Configureer de printer op uw draadloze netwerk met behulp van een van de volgende methoden:

- Printer configureren via de printersoftware van HP (aanbevolen)
- Printer configureren via de wizard Draadloos instellen
- Printer configureren via WPS (Wi-Fi Protected Setup)
- Printer configureren via de geïntegreerde webserver (EWS)

# **Printer configureren via de printersoftware van HP**

Met de printersoftware van HP die bij uw printer is geleverd, kunt u niet alleen de belangrijkste printerfuncties inschakelen, maar ook de draadloze communicatie configureren.

Als u de printer al hebt gebruikt met een ander type verbinding, zoals een USB-verbinding, volgt u de instructies in [Wijzig het type verbinding](#page-249-0) voor het configureren van de printer op uw draadloze netwerk.

 $\mathbb{R}$  Opmerking Als u de printer al hebt gebruikt met een ander type verbinding, zoals een USB-verbinding, volgt u de instructies in [Wijzig het type verbinding](#page-249-0) voor het configureren van de printer op uw draadloze netwerk.

# **Printer configureren via de wizard Draadloos instellen**

De wizard Draadloze installatie biedt u een eenvoudige methode voor het installeren en het beheren van een draadloze verbinding met de printer via het bedieningspaneel van het apparaat.

- **1.** Installeer de printerhardware. Raadpleeg de beknopte gebruikershandleiding of de installatieposter die bij uw printer is geleverd.
- **2.** Raak op het bedieningspaneel van de printer achtereenvolgens de **(a)** (rechterpijl:) en **Configuratie** aan en vervolgens **Netwerk**.
- **3.** Raak **Draadloos** aan, raak **Wizard Draadloze installatie** aan en raak vervolgens **OK** aan.
- **4.** Volg de aanwijzingen op het scherm om de installatie te voltooien.

**Opmerking** Als u de draadloze netwerknaam (SSID) en het draadloze wachtwoord (WPAsleutel of WEP-code) niet kunt vinden, gaat u naar [Voorbereiding](#page-247-0).

# **Printer configureren via WPS (Wi-Fi Protected Setup)**

Met WPS (Wi-Fi Protected Setup kunt u de printer snel configureren op uw draadloze netwerk, zonder de naam van het draadloze netwerk (SSID), het draadloze wachtwoord (WPAtoegangscode, WEP-code) of andere draadloze instellingen te hoeven invoeren.

**Py Opmerking** Configureer alleen draadloos via WPS als uw draadloze netwerk gebruikmaakt van WPA-gegevensversleuteling. Maakt uw draadloze netwerk gebruik van WEP of geen enkele vorm van versleuteling, gebruik dan een van de andere methoden in dit gedeelte voor het configureren van de printer op uw draadloze netwerk.

**Opmerking** Controleer voor het gebruik van WPS of uw draadloze router of draadloze toegangspunt ondersteuning biedt voor WPS. Routers met ondersteuning voor WPS bevatten

vaak een knop (WPS) of een knop met de naam "WPS".

U kunt de printer met een van de volgende methoden configureren via WPS:

- Eén druk op de knop: Gebruik de knop (WPS) of WPS op uw router, indien aanwezig.
- PIN: Voer de pincode in die door de printer in de configuratiesoftware van de router wordt gegenereerd.

#### **Printer aansluiten met één druk op de knop**

- **1.** Raak op het bedieningspaneel van de printer achtereenvolgens de **in** (rechterpijl:) en **Configuratie** aan en vervolgens **Netwerk**.
- **2.** Raak **Wi-Fi Protected Setup** aan en volg de aanwijzingen op het scherm.
- **3.** Raak als hierom wordt gevraagd **Knop** aan.
- **4.** Houd de knop WPS op de draadloze router of het draadloze toegangspunt drie seconden ingedrukt.

Wacht ongeveer twee minuten. Als de printer verbinding heeft gemaakt, stopt het lampje Draadloos met knipperen en blijft branden.

#### **Printer aansluiten met een PIN**

- **1.** Raak op het bedieningspaneel van de printer achtereenvolgens de **in** (rechterpijl:) en **Configuratie** aan en vervolgens **Netwerk**. Onder aan de pagina wordt een WPS-pincode afgedrukt.
- **2.** Raak **Wi-Fi Protected Setup** aan en volg de aanwijzingen op het scherm.
- <span id="page-249-0"></span>**3.** Raak wanneer hierom wordt gevraagd **Pincode** aan. De WPS-pincode verschijnt op het display.
- **4.** Open het configuratiehulpprogramma voor de draadloze router of het draadloze toegangspunt, en voer de WPS-pincode in.
	- **Py Opmerking** Raadpleeg de documentatie die is geleverd bij de router of het toegangspunt voor meer informatie over het gebruik van het configuratieprogramma.

Wacht ongeveer twee minuten. Als de printer verbinding heeft gemaakt, stopt het lampje Draadloos met knipperen en blijft branden.

#### **Printer configureren via de geïntegreerde webserver (EWS)**

Als de printer is aangesloten op een netwerk, kunt u de draadloze communicatie ook configureren via de geïntegreerde webserver (EWS).

- **1.** Open de geïntegreerde webserver (EWS). Zie [Geïntegreerde webserver](#page-254-0) voor meer informatie.
- **2.** Klik op het tabblad **Thuis** op de **Wizard Draadloze installatie** in het vak **Configuratie**.
- **3.** Volg de instructies op het scherm.
- **Tip** U kunt de draadloze communicatie ook configureren door afzonderlijke draadloze instellingen in te voeren of te wijzigen. Als u deze instellingen wilt wijzigen, klikt u op het tabblad **Netwerk** op **Geavanceerd** links onder **Draadloos (802.11)**. Wijzig de draadloze instellingen en klik vervolgens op **Toepassen**.

# **Wijzig het type verbinding**

Nadat u de software van HP hebt geïnstalleerd en de printer hebt verbonden met uw computer of met een netwerk, kunt u het verbindingstype wijzigen met behulp van de software van HP (bijvoorbeeld van een USB-verbinding naar een draadloze verbinding).

**Opmerking** Als u overschakelt op een draadloze verbinding, moet u ervoor zorgen dat er geen Ethernet-kabel op de printer is aangesloten. Als er een Ethernet-kabel wordt aangesloten, worden de voorzieningen voor draadloze communicatie van de printer uitgeschakeld.

Tijdens het installatieproces wordt u mogelijk gevraagd om tijdelijk een USB-kabel aan te sluiten.

#### **Ethernet-verbinding wijzigen in een draadloze verbinding**

- **1.** Raak op het bedieningspaneel van de printer achtereenvolgens de **in** (rechterpijl:) en **Configuratie** aan en vervolgens **Netwerk**.
- **2.** Raak **Draadloos** aan, raak **Wizard Draadloze installatie** aan en raak vervolgens **OK** aan.
- **3.** Volg de aanwijzingen op het scherm om de installatie te voltooien.

**Opmerking** Als u de draadloze netwerknaam (SSID) en het draadloze wachtwoord (WPA-sleutel of WEP-code) niet kunt vinden, gaat u naar [Voorbereiding.](#page-247-0)

#### **USB-aansluiting wijzigen in een draadloze verbinding**

Volg de instructies voor uw besturingssysteem.

#### **Windows**

- **1.** Klik op het bureaublad van uw computer op **Start**, selecteer **Programma's** of **Alle programma's**, klik op **HP**, selecteer de printernaam en klik op **Printerinstelling en software**.
- **2.** Klik op **Een nieuwe printer aansluiten** en klik vervolgens op **Een via USB verbonden printer omzetten in draadloos**.
- **3.** Volg de aanwijzingen op het scherm om de installatie te voltooien.

#### <span id="page-250-0"></span>**Mac OS X**

- **1.** Open **HP hulpprogramma**. Zie [HP-hulpprogramma \(Mac OS X\)](#page-254-0) voor meer informatie.
- **2.** Klik op het pictogram **Toepassingen** op de werkbalk van het hulpprogramma van HP.
- **3.** Dubbelklik op **HP Apparaatbeheer** en volg vervolgens de aanwijzingen op het scherm.

#### **Ethernet-verbinding wijzigen in een USB- of Ethernet-verbinding**

Als u een draadloze verbinding wilt wijzigen in een USB- of een Ethernet-verbinding sluit u de USB- of Ethernet-kabel aan op de printer.

**Py** Opmerking Als u een computer met Mac OS X gebruikt, voegt u de printer toe aan de afdrukwachtrij. Klik op **Systeemvoorkeuren** in het Dock, klik op **Afdrukken& Faxen** of **Afdrukken & Scannen** in de sectie **Hardware**, klik op + en selecteer vervolgens de printer.

# **De draadloze verbinding testen**

Druk de draadloze testpagina af voor informatie over de draadloze verbinding van de printer. De draadloze testpagina biedt informatie over de status van de printer, het hardwareadres (MAC) en het IP-adres. Als de printer is aangesloten op een netwerk, geeft de testpagina details weer over de netwerkinstellingen.

#### **Draadloze testpagina afdrukken**

- **1.** Raak op het bedieningspaneel van de printer achtereenvolgens de (rechterpijl:) en **Configuratie** aan en vervolgens **Netwerk**.
- **2.** Raak **Draadloos** aan en raak vervolgens **Test draadloos netwerk afdrukken** aan.

#### **Richtlijnen voor het verzekeren van beveiliging op een draadloos netwerk**

Aan de hand van de volgende informatie beveiligt u uw draadloze netwerk en de draadloze printer tegen gebruik door onbevoegden.

Ga voor meer informatie naar [www.hp.com/go/wirelessprinting](http://www.hp.com/go/wirelessprinting).

Dit gedeelte bevat de volgende onderwerpen:

- Overzicht van beveiligingsinstellingen
- [Hardwareadressen aan een draadloze router toevoegen \(MAC-filter\)](#page-251-0)
- [Overige richtlijnen voor draadloze beveiliging](#page-251-0)

# **Overzicht van beveiligingsinstellingen**

Ter verbetering van de beveiliging van het draadloze netwerk en het voorkomen van ongeautoriseerde toegang, ondersteunt de printer veel voorkomende soorten netwerkverificatie, waaronder WEP, WPA en WPA2.

- WEP: biedt beveiliging door codering van gegevens die via radiogolven van het ene draadloze apparaat naar het andere worden verzonden. Apparaten in een WEP-netwerk maken gebruik van zogenoemde WEP-sleutels om gegevens te coderen. Als uw netwerk van WEP gebruikmaakt, moet u weten welke WEP-sleutel(s) worden gebruikt.
- WPA: maakt het verzenden van gegevens en de toegang tot bestaande en toekomstige draadloze netwerken veiliger. Alle bekende zwakke punten van WEP, het originele landelijke beveiligingsmechanisme in de 802.11-standaard, worden hiermee verholpen. WPA maakt voor codering gebruik van Temporal Key Integrity Protocol (TKIP) en maakt gebruik van 802.1X-verificatie met een van de standaardtypen Extensible Authentication Protocol (EAP) die momenteel beschikbaar zijn.
- WPA2: biedt bedrijven en consumenten die Wi-Fi gebruiken een hoge mate van zekerheid dat alleen geautoriseerde gebruikers toegang kunnen krijgen tot hun draadloze netwerken. WPA2 levert een nieuw coderingsschema, de Advanced Encryption Standard (AES). AES wordt gedefinieerd in CCM (counter cipher-block chaining)-modus en ondersteunt de Independent Basic Service Set (IBSS) voor betere beveiliging tussen clientnetwerken die draadloos verbinding maken zonder een draadloze router (zoals een draadloze router van Linksys of Apple AirPort Base Station).

# <span id="page-251-0"></span>**Hardwareadressen aan een draadloze router toevoegen (MAC-filter)**

MAC-filter is een beveiligingsfunctie waarbij een draadloze router of draadloos toegangspunt (WAP) wordt geconfigureerd met een lijst met hardwareadressen (ook wel MAC-adressen genoemd) van apparaten die via de router toegang mogen krijgen tot het netwerk.

Als de router hardwareadressen filtert, moet het hardwareadres van de printer aan de routerlijst met geaccepteerde hardwareadressen worden toegevoegd. Als de router niet over het hardwareadres beschikt van een printer die toegang tot het netwerk probeert te krijgen, wordt de toegang tot het netwerk door de router geweigerd.

**Let op** Deze methode wordt echter niet aanbevolen, omdat uw MAC-adressen eenvoudig kunnen worden gelezen en vervalst door ongewenste gebruikers buiten uw netwerk.

#### **Hardwareadressen aan een draadloze router of draadloos toegangspunt (WAP) toevoegen**

- **1.** Druk de netwerkconfiguratiepagina af om het hardwareadres van de printer te vinden. Zie [De netwerkconfiguratiepagina begrijpen](#page-172-0) voor meer informatie.
	- **Opmerking** De printer bevat aparte hardwareadressen voor de Ethernet-verbinding en voor de draadloze verbinding. Beide hardwareadressen staan op de netwerkconfiguratiepagina van de printer.
- **2.** Open het configuratieprogramma voor de draadloze router of het draadloze toegangspunt en voeg het hardwareadres van de printer toe aan de lijst met geaccepteerde hardwareadressen.
- **Comerking** Raadpleeg de documentatie die is geleverd bij de router of het toegangspunt voor meer informatie over het gebruik van het configuratieprogramma.

# **Overige richtlijnen voor draadloze beveiliging**

Volg de volgende richtlijnen om de veiligheid van een draadloos netwerk te waarborgen:

- Gebruik een draadloos wachtwoord van ten minste 20 willekeurige tekens. In een draadloos WPA-wachtwoord kunt u maximaal 64 tekens gebruiken.
- Vermijd in een draadloos wachtwoord veelvoorkomende woorden of woordgroepen, eenvoudige opeenvolgingen van tekens (zoals alleen enen) en persoonsgebonden gegevens. Gebruik altijd willekeurige reeksen die zijn samengesteld uit hoofdletters en kleine letters, cijfers en, indien toegestaan, speciale tekens zoals leestekens.
- Verander het standaard draadloos wachtwoord dat de fabrikant heeft ingesteld en waarmee de beheerder toegang heeft tot het toegangspunt of de draadloze router. Met sommige routers kunt u ook de beheerdersnaam wijzigen.
- Schakel indien mogelijk draadloze toegang voor het beheer uit. Als u dat doet, moet u de router met een bekabelde Ethernet-verbinding aansluiten wanneer u configuratiewijzigingen wilt doorvoeren.
- Schakel indien mogelijk de toegang voor beheer via internet op de router uit. Met Extern bureaublad kunt u een gecodeerde verbinding maken met een computer die achter de router werkt en configuratiewijzigingen aanbrengen vanaf de lokale computer waartoe u via internet toegang hebt.
- Om te vermijden dat u per ongeluk toegang krijgt tot het draadloos netwerk van anderen, schakelt u de instelling uit waarmee automatisch verbinding wordt gemaakt met nietgekozen netwerken. Deze optie is in Windows XP standaard uitgeschakeld.
#### <span id="page-252-0"></span>**Richtlijnen voor het verminderen van storing op een draadloos netwerk**

De volgende tips helpen de kans op storing in een draadloos netwerk te verminderen:

- Houd de draadloze apparatuur verwijderd van grote metalen voorwerpen zoals archiefkasten en van elektromagnetische apparaten zoals magnetrons en draadloze telefoons, omdat deze radiosignalen kunnen verstoren.
- Gebruik de draadloze apparatuur niet in de buurt van grote gebouwen en objecten, omdat deze radiogolven kunnen absorberen en de signalen kunnen verzwakken.
- Plaats het draadloze toegangspunt (WAP) of de draadloze router op een centrale locatie die zichtbaar is vanaf de draadloze apparatuur op het netwerk.
- Houd alle draadloze apparaten op het netwerk onderling binnen bereik.

# **Verwijder de HP-software volledig en installeer deze opnieuw**

U moet de HP-software die bij de printer is geleverd mogelijk verwijderen en opnieuw installeren als de installatie onvolledig is of als u de USB-kabel op de computer hebt aangesloten voordat er een bericht is weergegeven waarin u wordt gevraagd om de USB-kabel op de computer aan te sluiten. Verwijder de toepassingsbestanden van de printer niet zomaar van de computer. Verwijder ze op de juiste manier met het hulpprogramma voor het verwijderen van de software, dat voorzien is toen u de HP-software installeerde.

- Windows
- [Mac OS X](#page-253-0)

#### **Windows**

#### **Software verwijderen, methode 1**

- **1.** Koppel de printer los van de computer. Sluit de printer niet aan op de computer tot u de HPsoftware opnieuw hebt geïnstalleerd.
- **2.** Klik op het bureaublad van de computer op **Start**, selecteer **Programma's** of **Alle programma's**, klik op **HP**, selecteer de naam van de printer en klik vervolgens op **Verwijderen**.
- **3.** Volg de instructies op het scherm.
- **4.** Als u wordt gevraagd of u gedeelde bestanden wilt verwijderen, klikt u op **Nee**. Andere programma's die deze bestanden gebruiken, kunnen namelijk slecht gaan functioneren als deze bestanden worden verwijderd.
- **5.** Start de computer opnieuw op.
- **6.** Als u de HP-software opnieuw wilt installeren, plaatst u de HP-software-cd in het cdromstation van uw computer en volgt u de aanwijzingen op het scherm.
- **7.** Sluit de printer aan als de HP-software u vraagt het op de computer aan te sluiten.
- **8.** Druk op de (Aan/uit-knop) om de printer aan te zetten. Nadat u de printer hebt aangesloten en ingeschakeld, kan het zijn dat u enkele minuten moet wachten totdat alle Plug and Play-gebeurtenissen zijn voltooid.
- **9.** Volg de instructies op het scherm.

#### **Software verwijderen, methode 2**

**Opmerking** Gebruik deze methode als **Verwijderen** niet beschikbaar is in het menu Start van Windows.

#### <span id="page-253-0"></span>Bijlage D

**1.** Klik op het bureaublad van de computer op **Start**, selecteer **Instellingen**, klik op **Configuratiescherm** en klik vervolgens op **Software**. -of-

Klik op **Start**, klik op **Configuratiescherm** en dubbelklik vervolgens op **Programma's en functies**.

**2.** Selecteer de naam van de printer en klik op **Wijzigen/Verwijderen** of **Installatie ongedaan maken/Wijzigen**.

Volg de instructies op het scherm.

- **3.** Koppel de printer los van de computer.
- **4.** Start de computer opnieuw op.
	- **Opmerking** Het is belangrijk dat u de printer loskoppelt voordat u uw computer opnieuw opstart. Sluit de printer niet aan op de computer tot u de HP-software opnieuw hebt geïnstalleerd.
- **5.** Plaats de HP-software-cd van het apparaat in het cd-romstation van uw computer en start vervolgens de installatie opnieuw.
- **6.** Volg de instructies op het scherm.

#### **Mac OS X**

#### **Software verwijderen van een Macintosh-computer**

- **1.** Dubbelklik op het pictogram **HP Uninstaller** (in de map **Hewlett-Packard** onder **Toepassingen** op het hoogste niveau van de harde schijf, en klik vervolgens op **Doorgaan**.
- **2.** Als u daarom wordt gevraagd, voert u de juiste beheerdersnaam plus het wachtwoord in en klikt u op **OK**.
- **3.** Volg de instructies op het scherm.
- **4.** Als de **HP Uninstaller** is voltooid, start u de computer opnieuw.

# <span id="page-254-0"></span>**E Hulpprogramma's printerbeheer**

Dit gedeelte bevat de volgende onderwerpen:

- Werkset (Windows)
- HP-hulpprogramma (Mac OS X)
- Geïntegreerde webserver

## **Werkset (Windows)**

De Werkset geeft informatie over het onderhoud van de printer.

**Opmerking** De werkset kan worden geïnstalleerd vanaf de HP-software-cd als de computer voldoet aan de systeemvereisten.

#### **De werkset openen**

- **1.** Klik vanaf het bureaublad van de computer op **Start**, selecteer **Programma's** of **Alle programma's**, klik op **HP**, klik op de map voor uw HP-printer en selecteer vervolgens het pictogram met de printernaam.
- **2.** Dubbelklik op **Printervoorkeuren** en dubbelklik daarna op **Onderhoudstaken**.

# **HP-hulpprogramma (Mac OS X)**

Het HP-hulpprogramma bevat hulpmiddelen voor het configureren van afdrukinstellingen, het kalibreren van de printer, het online bestellen van benodigdheden en het zoeken van helpinformatie op internet.

**Opmerking** Welke functies beschikbaar zijn in het HP-hulpprogramma, hangt af van de geselecteerde printer.

De waarschuwingen en indicatoren voor het inktniveau geven alleen schattingen voor planningsdoelen. Als u een melding over een laag inktniveau krijgt, legt u alvast een vervangende cartridge klaar om eventuele afdrukvertragingen te vermijden. U hoeft de cartridges niet te vervangen tot wanneer u dit wordt gevraagd.

#### **Open Hulpprogramma's van HP**

#### **Het HP-hulpprogramma openen**

Dubbelklik op het pictogram **Hulpprogramma van HP**. U vindt dit pictogram in de map **Hewlett-Packard** in de map **Toepassingen** op het hoogste niveau van de harde schijf.

## **Geïntegreerde webserver**

Als de printer op een netwerk is aangesloten, kunt u de startpagina van de printer (geïntegreerde webserver of EWS)gebruiken om informatie over de status te bekijken, instellingen te wijzigen en het apparaat vanaf de computer te beheren.

**Py Opmerking** Zie [Specificaties van de geïntegreerde webserver](#page-185-0) voor een overzicht van systeemvereisten voor de ingebouwde webserver.

Voor het weergeven of wijzigen van bepaalde instellingen hebt u mogelijk een wachtwoord nodig.

U kunt de ingebouwde webserver openen en gebruiken zonder dat er verbinding is met internet. Sommige functies zijn echter niet beschikbaar.

<span id="page-255-0"></span>Dit gedeelte bevat de volgende onderwerpen:

- Over cookies
- De ingebouwde webserver openen

#### **Over cookies**

De geïntegreerde webserver (EWS) plaatst zeer kleine tekstbestanden (cookies) op uw harde schijf wanneer u aan het browsen bent. Door deze bestanden kan de EWS uw computer herkennen bij uw volgende bezoek. Als u bijvoorbeeld de EWS-taal hebt geconfigureerd, helpt een cookie u onthouden welke taal u hebt gekozen zodat de volgende keer dat u de EWS opent, de pagina's in die taal worden weergegeven. Hoewel sommige cookies aan het einde van elke sessie worden gewist (zoals de cookie die de geselecteerde taal opslaat), worden andere (zoals de cookie die klantspecifieke voorkeuren opslaat) op de computer opgeslagen tot u ze handmatig verwijdert.

U kunt uw browser configureren zodat alle cookies worden aanvaard, of u kunt hem configureren zodat u wordt gewaarschuwd telkens wanneer een cookie wordt aangeboden waardoor u cookie per cookie kunt beslissen of u ze al dan niet aanvaardt. U kunt uw browser ook gebruiken om ongewenste cookies te verwijderen.

- **Py Opmerking** Naargelang uw printer, schakelt u een of meerdere van de volgende eigenschappen uit als u cookies uitschakelt:
- Beginnen waar u de toepassing hebt verlaten (vooral handig wanneer u Installatiewizards gebruikt)
- De taalinstelling van de EWS-browser onthouden
- De EWS-startpagina personaliseren

Zie de documentatie die beschikbaar is bij uw webbrowser voor informatie over hoe u uw privacyen cookie-instellingen kunt wijzigen en hoe u cookies kunt bekijken of verwijderen.

#### **De ingebouwde webserver openen**

**Opmerking** De printer moet op een netwerk zijn aangesloten en een IP-adres hebben. Het IP-adres en de hostnaam voor de printer worden weergegeven op het statusrapport. Zie [De](#page-172-0) [netwerkconfiguratiepagina begrijpen](#page-172-0) voor meer informatie.

Typ in een ondersteunde webbrowser op uw computer het IP-adres of de hostnaam die aan de printer is toegewezen.

Als het IP-adres bijvoorbeeld 123.123.123.123 is, typt u het volgende adres in de webbrowser: http://123.123.123.123

**Tip** Als de geïntegreerde webserver wordt weergegeven, kunt u deze toevoegen aan de favorieten zodat u er eenvoudig naartoe kunt gaan.

**Tip** Als u de Safari-webbrowser gebruikt in MacOS X, kunt u ook de Bonjour-bladwijzer gebruiken om de EWS te openen zonder het IP-adres te hoeven typen. Om de Bonjourbladwijzer te gebruiken opent u Safari en klikt u in het menu **Safari** op **Voorkeuren**. Op het tabblad **Bladwijzers** in de **Bladwijzerbalk** selecteert u **Bonjour opnemen**. Sluit daarna het venster. Klik op de bladwijzer **Bonjour** en selecteer de netwerkprinter om de EWS te openen.

# **F Hoe kan ik?**

- [Aan de slag](#page-13-0)
- [Afdrukken](#page-42-0)
- [Scannen](#page-54-0)
- [Kopiëren](#page-69-0)
- [Fax](#page-71-0)
- [HP Digital Solutions](#page-60-0)
- [Werken met printcartridges](#page-102-0)
- [Een probleem oplossen](#page-108-0)

# **G Fouten (Windows)**

# **Faxgeheugen vol**

Als Back-up van faxontvangst of HP Digital Fax (Faxen naar pc of Faxen naar Mac) is ingeschakeld en de printer een probleem heeft (zoals een papierstoring), bewaart de printer binnenkomende faxen in het geheugen totdat het probleem is opgelost. Het geheugen van de printer kan echter vol raken met faxen die nog niet zijn afgedrukt of nog niet naar de computer zijn overgebracht.

Los de problemen met de printer op om dit probleem op te lossen.

Zie [Faxproblemen oplossen](#page-132-0) voor meer informatie.

# **Printer is niet verbonden**

De computer kan niet met de printer communiceren omdat zich een van de volgende gebeurtenissen heeft voorgedaan:

- De printer is uitgeschakeld.
- De kabel waarmee de printer is aangesloten, zoals een USB-kabel of een netwerkkabel (Ethernet), is losgekoppeld.
- Als de printer is verbonden met een draadloos netwerk, is de draadloze verbinding verbroken.

Probeer de volgende oplossingen om dit probleem op te lossen:

- Controleer of de printer is ingeschakeld en of het lampje van de (Aan/uit-knop) brandt.
- Controleer of het netsnoer en andere kabels functioneren en goed op de printer zijn aangesloten.
- Controleer of het netsnoer stevig is aangesloten op een werkend wisselstroom-stopcontact.
- Als de printer met een netwerk is verbonden, controleert u of het netwerk correct werkt. Zie [Problemen met het vaste \(Ethernet-\)netwerk oplossen](#page-155-0) voor meer informatie.
- Als de printer met een draadloos netwerk is verbonden, controleert u of het draadloze netwerk goed werkt. Zie [Problemen met draadloze verbindingen oplossen](#page-156-0) voor meer informatie.

# **Inkt bijna op**

De inktcartridge geïdentificeerd in het bericht is bijna leeg.

De waarschuwingen en indicatoren voor het inktniveau geven alleen schattingen voor planningsdoelen. Op het moment dat het bericht verschijnt dat de inkt bijna op is, kunt overwegen om een nieuwe cartridge aan te schaffen zodat u vertragingen bij het afdrukken voorkomt. U hoeft de cartridges niet te vervangen tot wanneer u dit wordt gevraagd.

Zie [Printcartridges vervangen](#page-104-0) voor informatie over het vervangen van inktcartridges. Zie [Afdrukbenodigdheden online bestellen](#page-215-0) voor informatie over het bestellen van inktcartridges. Zie [Recyclingprogramma van HP Inkjet-onderdelen](#page-202-0) voor meer informatie over het recyclen van gebruikte inkten.

**Comerking** Tijdens het afdrukproces wordt de inkt van de inktcartridges op verschillende manieren gebruikt, onder meer voor de initialisatieprocedure waarmee de printer en de inktcartridges worden voorbereid op het afdrukken. Daarnaast blijft er wat inkt in de cartridge achter nadat deze is gebruikt. Zie [www.hp.com/go/lnkusage](http://www.hp.com/go/inkusage) voor meer informatie.

# **Printkop probleem**

De printkop ontbreekt, is niet gedetecteerd, niet goed geplaatst of niet compatibel.

#### **Probeer de volgende oplossingen als deze fout tijdens het installeren van de printer. Oplossing 1: Plaats de printkop opnieuw.**

Zie voor instructies [De printkop opnieuw plaatsen](#page-171-0)

**Let op** De printkoppen bevatten elektrische contactpunten die gemakkelijk kunnen worden beschadigd.

Neem contact op met HP-ondersteuning als het probleem zich blijft voordoen nadat u de cartridge opnieuw hebt geplaatst. Zie [HP-ondersteuning](#page-108-0) voor meer informatie.

#### **Als deze fout zich voordoet nadat de printer een tijdje is gebruikt, probeert u de volgende oplossingen.**

#### **Oplossing 1: Schakel de printer uit en weer in.**

Zet de printer uit en vervolgens weer aan.

Neem contact op met HP-ondersteuning voor onderhoud of vervanging als het probleem zich blijft voordoen. Zie [HP-ondersteuning](#page-108-0) voor meer informatie.

## **Probleem met de cartridge**

De inktcartridge die is geïdentificeerd in het bericht ontbreekt, is beschadigd, niet-compatibel of is in de verkeerde sleuf van de printer geplaatst.

**Opmerking** Als de cartridge in het bericht wordt aangeduid als een incompatibele cartridge, raadpleegt u [Afdrukbenodigdheden online bestellen](#page-215-0) voor informatie over het aanschaffen van cartridges voor de printer.

Probeer de volgende oplossingen om dit probleem op te lossen. De oplossingen staan in volgorde, met de meest waarschijnlijke oplossing eerst. Als de eerste oplossing het probleem niet oplost, gaat u verder met de resterende oplossingen tot het probleem is opgelost.

- Oplossing 1: Schakel de printer uit en weer in.
- Oplossing 2: Installeer de inktcartridges op de juiste wijze.
- Oplossing 3: Reinig de elektrische contactpunten.
- Oplossing 4: Vervang de inktpatroon.

#### **Oplossing 1: Schakel de printer uit en weer in**

Zet de printer uit en vervolgens weer aan.

Als het probleem zich blijft voordoen, probeer dan de volgende oplossing.

#### **Oplossing 2: Installeer de printcartridges juist**

Zorg ervoor dat alle printcartridges juist in de printer zijn geplaatst:

- **1.** Trek de toegangsklep voor inktcartridges voorzichtig open.
- **2.** Haal de inktcartridge uit de printer door deze vast te pakken en met enige kracht naar u toe te trekken.
- **3.** Plaats de cartridge in de sleuf. Druk de cartridge goed aan om te zorgen dat er goed contact wordt gemaakt.
- **4.** Sluit de klep voor de printcartridges en controleer of het foutbericht is verdwenen.

Als het probleem zich blijft voordoen, probeer dan de volgende oplossing.

#### **Oplossing 3: Reinig de elektrische contactpunten**

#### **De elektrische contactpunten in de printer reinigen**

- **1.** Bevochtig een schone pluisvrije doek lichtjes met gedistilleerd water of flessenwater.
- **2.** Reinig de elektrische contactpunten in de printer door met het doekje van boven naar onder te wrijven. Gebruik zo veel nieuwe doekjes als nodig. Reinig totdat er geen inkt meer op het doekje zit.
- **3.** Wrijf het gebied droog met een droog pluisvrij doekje voordat u verdergaat met de volgende stap.

#### **Oplossing 4: Vervang de printcartridge**

Vervang de aangegeven printcartridge. Zie [Printcartridges vervangen](#page-104-0) voor meer informatie.

**Opmerking** Als uw cartridge nog steeds onder garantie staat, neem dan contact op met HPondersteuning voor onderhoud of vervanging. Zie de garantie-informatie van de inktcartridge voor meer informatie over de garantie die geldt voor de cartridge. Als het probleem zich blijft voordoen nadat u de cartridge hebt vervangen, neem dan contact op met HP-ondersteuning. Zie [HP-ondersteuning](#page-108-0) voor meer informatie.

# **Verkeerd papier**

Het papierformaat of papiertype (papiersoort) dat in het printerstuurprogramma is geselecteerd, komt niet overeen met dat van het papier dat in de printer is geplaatst. Zorg ervoor dat het juiste papier is geladen in de printer en druk vervolgens het document opnieuw af. Zie [Afdrukmateriaal](#page-27-0) [plaatsen](#page-27-0) voor meer informatie.

**Opmerking** Als het papier dat in de printer is geplaatst, het gewenste formaat heeft, wijzigt u het geselecteerde papierformaat in het printerstuurprogramma en drukt u het document opnieuw af.

## **De cartridgehouder kan niet bewegen**

De wagen van de inktcartridge (het deel van de printer waarin de inktcartridges zitten) wordt door iets geblokkeerd.

U kunt de blokkade verhelpen door op de (U (Aan/uit-knop) te drukken om de printer uit te schakelen en vervolgens de printer te controleren op blokkades.

Zie [Storingen verhelpen](#page-175-0) voor meer informatie.

## **Vastgelopen papier**

Papier is vastgelopen in de printer.

Controleer voordat u de storing probeert te verhelpen het volgende:

- Zorg ervoor dat u papier hebt geplaatst dat aan de specificaties voldoet en dat niet gekreukeld, gevouwen of beschadigd is. Zie [Mediaspecificaties](#page-186-0) voor meer informatie.
- Zorg ervoor dat de printer schoon is. Zie [Onderhoud van de printer](#page-38-0) voor meer informatie.
- Zorg ervoor dat de lades correct geplaatst zijn en niet te vol zitten. Zie [Afdrukmateriaal](#page-27-0) [plaatsen](#page-27-0) voor meer informatie.

Voor instructies om storingen te verhelpen, en meer informatie over hoe u storingen kunt vermijden, zie [Storingen verhelpen.](#page-175-0)

## **De printer heeft geen papier meer**

De standaard lade is leeg. Plaats meer papier en raak vervolgens **OK** aan. Zie [Afdrukmateriaal plaatsen](#page-27-0) voor meer informatie.

## **Printer offline**

De printer is momenteel offline. Als de printer offline is, kan de printer niet worden gebruikt. Voer de volgende stappen uit om de status van de printer te controleren.

**1.** Klik op **Start**, en vervolgens op **Printers** of **Printers en Faxtoestellen** of **Apparaten en printers**.

-of-

Klik op **Start**, klik op **Configuratiescherm** en dubbelklik vervolgens op **Printers**.

- **2.** Als de printers in het dialoogvenster niet worden weergegeven in de detailweergave, klikt u in het menu **Beeld** op **Details**.
- **3.** Als de printer offline is, klikt u met de rechtermuisknop op de printer en klikt u op **Printer online gebruiken**.
- **4.** Probeer de printer opnieuw te gebruiken.

# **Printer onderbroken**

De printer is momenteel onderbroken. Bij onderbreking worden nieuwe taken aan de rij toegevoegd, maar niet afgedrukt.

Voer de volgende stappen uit om de status van de printer te controleren.

**1.** Klik op **Start**, en vervolgens op **Printers** of **Printers en Faxtoestellen** of **Apparaten en printers**. -of-

Klik op **Start**, klik op **Configuratiescherm** en dubbelklik vervolgens op **Printers**.

- **2.** Als de printers in het dialoogvenster niet worden weergegeven in de detailweergave, klikt u in het menu **Beeld** op **Details**.
- **3.** Als de printer onderbroken is, klikt u met de rechtermuisknop op de printer en klikt u op **Afdrukken hervatten**.
- **4.** Probeer de printer opnieuw te gebruiken.

# **Document afdrukken mislukt**

De printer kan het document niet afdrukken omdat er een probleem is opgetreden in het afdruksysteem.

Zie [Printerproblemen oplossen](#page-112-0) voor informatie over het oplossen van afdrukproblemen.

## **Printerfout**

Er is een probleem opgetreden met de printer. Meestal kunt u dergelijke problemen oplossen door de volgende stappen uit te voeren:

- **1.** Druk op de (Aan/uit-knop) om de printer uit te zetten.
- **2.** Koppel het netsnoer los en sluit het weer aan.
- **3.** Druk op de  $\bigcup$  (Aan/uit-knop) om de printer in te schakelen.

Als het probleem zich blijft voordoen, noteer dan de foutcode die in de melding wordt gegeven en neem vervolgens contact op met HP-ondersteuning. Zie [HP-ondersteuning](#page-108-0) voor meer informatie over contact opnemen met HP-ondersteuning.

## **Deur of klep open**

Voordat de printer documenten kan afdrukken, moeten alle deuren en kleppen gesloten zijn.

**Tip** Bij de meeste deuren en kleppen is een klik hoorbaar als ze volledig worden gesloten.

Als het probleem blijft bestaan nadat u alle deuren en kleppen goed hebt dichtgedaan, neemt u contact op met HP-ondersteuning. Zie [HP-ondersteuning](#page-108-0) voor meer informatie.

## **Er is een gebruikte inktcartridge geplaatst**

De inktcartridge die in het bericht wordt genoemd, is al eerder in een andere printer gebruikt.

U kunt inktcartridges in verschillende printers gebruiken, maar als de cartridge langere tijd buiten de printer wordt bewaard, kan de afdrukkwaliteit van uw documenten afnemen. Als u inktcartridges gebruikt die in een andere printer zijn gebruikt, is bovendien de inktniveau-indicator mogelijk onnauwkeurig of niet beschikbaar.

Als de afdrukkwaliteit te wensen overlaat, kunt u die proberen te verbeteren door de printkop te reinigen. Zie [reinig de printkop](#page-169-0) voor meer informatie.

**Py** Opmerking Inkt uit de cartridges wordt bij het afdrukken op een aantal verschillende manieren gebruikt, waaronder bij het initialisatieproces, waarbij de printer en de cartridges worden voorbereid op het afdrukken, en bij onderhoud aan de printkop, dat ervoor zorgt dat de printsproeiers schoon blijven en de inkt goed blijft stromen. Daarnaast blijft er wat inkt in de cartridge achter nadat deze is gebruikt. Raadpleeg [www.hp.com/go/inkusage](http://www.hp.com/go/inkusage) voor meer informatie.

Zie [Benodigdheden](#page-215-0) voor meer informatie over het bewaren van inktcartridges.

## **Inktcartridges zijn leeg**

De cartridges die in het bericht worden aangeduid, moeten worden vervangen om door te kunnen gaan met afdrukken. HP raadt aan om de inktcartridges niet te verwijderen voordat u beschikt over vervangende inktcartridges.

Zie [Printcartridges vervangen](#page-104-0) voor meer informatie.

#### **Probleem met de inktcatrtride**

De cartridges die in het bericht worden aangeduid, zijn beschadigd of werken niet.

Zie [Printcartridges vervangen.](#page-104-0)

#### **Upgrade printerbenodigdheden**

De cartridge die in het bericht wordt aangeduid, kan alleen worden gebruikt om één printer te upgraden. Klik op **OK** om de cartridge op deze printer te gebruiken. Als u niet wilt doorgaan met het upgraden van de benodigdheden voor deze printer, klikt u op **Annuleren** en verwijdert u de cartridge.

## **Upgrade printerbenodigdheden gelukt**

De upgrade van printerbenodigdheden is geslaagd. De cartridges die in het bericht worden vermeld, kunnen nu in de printer worden gebruikt.

## **Upgrade printerbenodigdheden mislukt**

De upgrade van printerbenodigdheden is mislukt. De cartridges die in het bericht worden vermeld, kunnen nog steeds in deze printer worden gebruikt. Vervang de upgradecartridge. Zie [Printcartridges vervangen](#page-104-0) voor meer informatie.

# **Geplaatste cartridge is niet van HP**

HP kan de kwaliteit of betrouwbaarheid van materiaal dat niet van HP is, niet garanderen. Onderhoud of reparaties van de printer als het gevolg van het gebruik van benodigdheden van andere fabrikanten dan HP, vallen niet onder de garantie. Als u gelooft dat u originele HPinktcartridges had gekocht, gaat u naar de HP-website op [www.hp.com/go/anticounterfeit](http://hp.com/go/anticounterfeit) voor meer informatie of om fraude te melden.

## **Originele HP-cartridges bieden voordelen**

HP beloont trouwe klanten die originele HP-toebehoren gebruiken. Klik op de knop onder het bericht om online de beloning te zien. De beloning is mogelijk niet in alle regio's beschikbaar.

## **Advies omtrent nagemaakte cartridges**

De geïnstalleerde cartridge is geen nieuwe, originele HP-cartridge. Neem contact op met de winkel waar u deze cartridge hebt gekocht. Als u een vermoeden van fraude wilt melden, gaat u naar [www.hp.com/go/anticounterfeit.](http://hp.com/go/anticounterfeit) Als u de cartridge verder wilt gebruiken, klikt u op Doorgaan.

## **Gebruikte, opnieuw gevulde of nagemaakte cartridge gevonden**

De oorspronkelijke HP-inkt in de cartridge is op. U kunt dit probleem oplossen door de inktcartridge te vervangen of te klikken op OK om de cartridge verder te gebruiken. Zie [Printcartridges vervangen](#page-104-0) voor meer informatie. HP beloont trouwe klanten die originele HPtoebehoren gebruiken. Klik op de knop onder het bericht om online de beloning te zien. De beloning is mogelijk niet in alle regio's beschikbaar.

**Waarschuwing** De garantie van HP op de inktcartridges dekt geen inkt of cartridges die niet van HP zijn. De garantie van HP op de printer van HP dekt geen reparaties of onderhoud als gevolg van het gebruik van inkt of cartridges die niet van HP zijn. HP kan de kwaliteit of betrouwbaarheid van inkt die niet van HP is, niet garanderen. Er is geen informatie beschikbaar over het inktniveau.

## **Gebruik SETUP-cartridges**

Gebruik voor de printerinitialisatie de SETUP-cartridges die bij de printer zijn geleverd. U moet de cartridge vervangen door de SETUP-cartridge om dit bericht te wissen. Zie [Printcartridges](#page-104-0) [vervangen](#page-104-0) voor meer informatie.

## **Gebruik geen SETUP-cartridges**

Nadat de printer is geïnitialiseerd, kunt u geen nieuwe SETUP-cartridges meer plaatsen. Plaats normale vervangende cartridges. Zie [Printcartridges vervangen](#page-104-0) voor meer informatie.

## **Waarschuwing: inkt voor nieuwe printkop**

De gebruikte cartridges die in het bericht worden vermeld, hebben mogelijk onvoldoende inkt om de eenmalige opstartprocessen te voltooien.

Oplossing: Plaats nieuwe cartridges die met uw vervangkop werden meegeleverd of klik op **Doorgaan** om de reeds geïnstalleerde cartridges te gebruiken.

Als het opstartproces niet kan worden voltooid met de geplaatste cartridges, moet u nieuwe cartridges plaatsen. Zie [Printcartridges vervangen](#page-104-0) voor informatie over het plaatsen van nieuwe inktcartridges.

# **Alleen zwarte inkt gebruiken?**

De cartridges die in het bericht worden vermeld, zijn bijna leeg.

Oplossingen: Als u in kleur wilt afdrukken, vervangt u de lege cartridges. Zie [Printcartridges](#page-104-0) [vervangen](#page-104-0) voor informatie over het plaatsen van nieuwe inktcartridges.

Als u tijdelijk alleen met zwarte inkt wilt afdrukken, klikt u op **Alleen zwart**. De printer vervangt de kleuren dan door grijswaarden. De lege cartridges moeten binnenkort worden vervangen.

**Let op** Verwijder de lege printcartridge niet om alleen in zwart/wit af te drukken.

## **Alleen kleureninkt gebruiken?**

De zwarte cartridge is bijna leeg.

Oplossingen: Als u tijdelijk zwart wilt vervangen door kleuren, klikt u op **Alleen kleuren**. De kleur zwart wordt gesimuleerd. De kwaliteit van de afgedrukte tekst en foto's verschilt van de kwaliteit bij gebruik van alle inktcartridges. De zwarte cartridge moet binnenkort worden vervangen.

**Let op** Verwijder de lege printcartridge niet om alleen in kleur af te drukken.

Als u met zwart wilt afdrukken, vervangt u de zwarte inktcartridge. Zie [Printcartridges vervangen](#page-104-0) voor informatie over het plaatsen van nieuwe inktcartridges.

#### **incompatibele inktcartridges**

De inktcartridge is niet compatibel met uw printer.

Oplossing: Verwijder deze cartridge onmiddellijk en plaats een compatibele inktcartridge. Zie [Printcartridges vervangen](#page-104-0) voor informatie over het plaatsen van nieuwe inktcartridges.

## **Waarschuwing inktsensor**

De inktsensor meldt een onverwachte situatie. De oorzaak kan liggen bij de cartridge of bij een sensorfout. Als de sensor niet meer werkt, kan deze niet meer detecteren dat de cartridges leeg raken. Als u afdrukt met een lege cartridge komt er lucht in het inktsysteem, wat een slechte afdrukkwaliteit oplevert. Om deze situatie te verhelpen, worden er grote hoeveelheden inkt gebruikt, waardoor alle cartridges leeg zullen raken.

Oplossing: Klik op **OK** om door te gaan met afdrukken, of vervang de cartridge. Zie [Printcartridges](#page-104-0) [vervangen](#page-104-0) voor informatie over het plaatsen van nieuwe inktcartridges.

## **Probleem met printeronderhoud**

De printerklok werkt niet goed, zodat de inkt niet goed wordt verwerkt. Het geschatte inktniveau van de inktmeter is mogelijk onjuist.

Oplossing: Controleer de afdrukkwaliteit van de afdruktaak. Als deze onvoldoende is, kunt u dit mogelijk verhelpen door de reinigingsprocedure voor de printkop uit te voeren. U vindt deze in de werkset. Zie [reinig de printkop](#page-169-0) voor meer informatie over het reinigen van de printkop.

## **Kleureninktpatroon vrijwel leeg**

De cartridges die in het bericht worden vermeld, zijn bijna leeg.

Oplossingen: Als u in kleur wilt afdrukken, vervangt u de lege cartridges. Zie [Printcartridges](#page-104-0) [vervangen](#page-104-0) voor informatie over het plaatsen van nieuwe inktcartridges.

Als u tijdelijk alleen met zwarte inkt wilt afdrukken, klikt u op **Annuleren** en verzendt u de afdruktaak opnieuw. Voordat de afdruktaak begint, verschijnt het bericht **Alleen zwarte inkt gebruiken?** De lege cartridges moeten binnenkort worden vervangen.

**Let op** Verwijder de lege printcartridge niet om alleen in zwart/wit af te drukken.

# **Zwarte inktpatroon vrijwel leeg**

De zwarte cartridge is bijna leeg.

Oplossingen: Vervang de zwarte inktcartridge. Zie [Printcartridges vervangen](#page-104-0) voor informatie over het plaatsen van nieuwe inktcartridges.

Als u tijdelijk zwart wilt vervangen door kleur, klikt u op **Annuleren** en verzendt u de afdruktaak opnieuw. Voordat de afdruktaak begint, verschijnt het bericht **Alleen kleureninkt gebruiken?**. De zwarte cartridge moet binnenkort worden vervangen.

**A** Let op Verwijder de lege printcartridge niet om alleen in kleur af te drukken.

## **Klep van de automatische documentinvoer is open**

Sluit de klep van de automatische documentinvoer om door te gaan.

## **Inktsensorfout**

De inktsensor is defect en de printer kan niet meer afdrukken. Neem contact op met HP-ondersteuning. Zie [HP-ondersteuning](#page-108-0) voor meer informatie.

#### **Probleem met inktsysteem**

Verwijder de inktcartridges en onderzoek ze op tekenen van lekkage. Neem contact op met HP als inktcartridges lekken. Gebruik geen inktcartridges die lekken.

Plaats de inktcartridges terug als ze niet lekken en sluit de klep van de printer. Zet de printer uit en weer aan. Neem contact op met HP als dit bericht een tweede keer verschijnt.

# **Index**

## **A**

aangepast papierformaat Mac OS X [46](#page-49-0) aansluitingen, locatie [13](#page-16-0) accessoires garantie [178](#page-181-0) installeren [30](#page-33-0) in stuurprogramma in- en uitschakelen [34](#page-37-0) printerstatusrapport [166](#page-169-0) achterpaneel illustratie [13](#page-16-0) ADF (automatische documentinvoer originelen plaatsen [23](#page-26-0) ADSL, fax configureren met parallelle telefoonsystemen [218](#page-221-0) afbeeldingen onvolledig gevulde kopieën [124](#page-127-0) zien er anders uit dan de originele scan [128](#page-131-0) afdrukinstellingen afdrukkwaliteit [114](#page-117-0) afdrukken afdrukkwaliteitrapport [118](#page-121-0) details laatste fax [92](#page-95-0) dubbelzijdig [49](#page-52-0) faxen [76](#page-79-0) faxen vanuit het geheugen [76](#page-79-0) faxlogs [92](#page-95-0) faxrapporten [90](#page-93-0) foto's vanaf geheugenapparaten [45](#page-48-0) langzaam, problemen oplossen [111](#page-114-0) printerstatusrapport [166](#page-169-0) problemen oplossen [109](#page-112-0) testpagina [118](#page-121-0) afdrukken, aan beide zijden [49](#page-52-0) Afdrukken op envelop [42](#page-45-0) Afdrukken op enveloppen Mac OS X [43](#page-46-0)

Afdrukken zonder randen Windows [47](#page-50-0) afdrukkwaliteitrapport [118](#page-121-0) afdrukmateriaal afdrukken op speciaal formaat [45](#page-48-0) dubbelzijdig afdrukken [49](#page-52-0) HP, bestellen [213](#page-216-0) invoerproblemen oplossen [119](#page-122-0) lade 2 vullen [32](#page-35-0) lades vergrendelen [33](#page-36-0) lade vullen [24](#page-27-0) specificaties [183](#page-186-0) storingen verhelpen [172](#page-175-0) afdrukmateriaal laden [25](#page-28-0) afdrukmateriaal met aangepast formaat laden [28](#page-31-0) afdrukmateriaal van speciaal formaat afdrukken [45](#page-48-0) afdrukmaterialen ondersteunde types en gewichten [185](#page-188-0) afgesneden pagina's, problemen oplossen [114](#page-117-0) annuleren geplande fax [73](#page-76-0) Annuleren, knop [15](#page-18-0) antwoordapparaat configuratie met fax en modem [232](#page-235-0) installatie met fax (parallelle telefoonsystemen) [231](#page-234-0) opgenomen faxtonen [144](#page-147-0) automatische documentinvoer capaciteit [24](#page-27-0) automatische documentinvoer (ADF) capaciteit [24](#page-27-0) invoerproblemen, problemen oplossen [36](#page-39-0) origineel plaatsen [23](#page-26-0) schoonmaken [36](#page-39-0) automatisch fax verkleinen [78](#page-81-0)

#### **B**

backup fax [75](#page-78-0) bedieningspaneel Knoppen [14](#page-17-0) lampjes [14](#page-17-0) statuspictogrammen [16](#page-19-0) bedieningspaneel van de printer locatie [12](#page-15-0) belpatroon beantwoorden parallelle telefoonsystemen [220](#page-223-0) beltonen voor opnemen [86](#page-89-0) beltoon beantwoorden wijzigen [86](#page-89-0) benodigdheden levensduur [181](#page-184-0) online bestellen [212](#page-215-0) printerstatusrapport [166](#page-169-0) beveiliging draadloze communicatie [247](#page-250-0) bevestigingsrapporten, fax [91](#page-94-0) bewerken tekst in OCR-programma [54](#page-57-0) blanco, problemen oplossen afdrukken [113](#page-116-0) blanco pagina's, problemen oplossen kopiëren [122](#page-125-0) scannen [129](#page-132-0) Brochures afdrukken afdrukken [41](#page-44-0)

#### **C**

camera's plaatsen van geheugenkaarten [29](#page-32-0) capaciteit ADF [24](#page-27-0) lades [185](#page-188-0) clear (wissen) faxlogboeken [92](#page-95-0)

computermodem gedeeld met fax (parallelle telefoonsystemen) [224](#page-227-0) gedeeld met fax en antwoordapparaat (parallelle telefoonsystemen) [232](#page-235-0) gedeeld met fax en voicemail (parallelle telefoonsystemen) [236](#page-239-0) gedeeld met lijn voor gesprekken en modem (parallelle telefoonsystemen) [227](#page-230-0) configuratie DSL (parallelle telefoonsystemen) [218](#page-221-0) ISDN-lijn (parallelle telefoonsystemen) [220](#page-223-0) PBX-systeem (parallelle telefoonsystemen) [220](#page-223-0) Configureren firewall [159](#page-162-0)

# **D**

digitale camera's plaatsen van geheugenkaarten [29](#page-32-0) donkere afbeeldingen, problemen oplossen kopieën [123](#page-126-0) scans [129](#page-132-0) draadloze communicatie beveiliging [247](#page-250-0) draadloze basisproblemen oplossen [153](#page-156-0) geavanceerde draadloze problemen oplossen [154](#page-157-0) instellen [243](#page-246-0) radio, inschakelen [240](#page-243-0) storing verminderen [249](#page-252-0) wettelijke informatie [197](#page-200-0) draadloze verbinding, testrapport afdrukken [247](#page-250-0) DSL, fax configureren met parallelle telefoonsystemen [218](#page-221-0) dubbelzijdig afdrukken [49](#page-52-0) duplexeenheid in stuurprogramma in- en uitschakelen [34](#page-37-0)

ondersteunde formaten van afdrukmateriaal [183](#page-186-0) ondersteunde types en gewichten van afdrukmaterialen [185](#page-188-0) storingen verhelpen [172](#page-175-0)

#### **E**

ECM. *zie* foutcorrectiemodus elektrische specificaties [189](#page-192-0) enveloppen lade die ondersteunt [185](#page-188-0) ondersteunde formaten [183](#page-186-0) EWS. *zie* geïntegreerde webserver

#### **F** fax

antwoordapparaat, problemen oplossen [144](#page-147-0) antwoordapparaat en modem, gedeeld met (parallelle telefoonsystemen) [232](#page-235-0) backup-faxontvangst [75](#page-78-0) beltonen voor opnemen [86](#page-89-0) details laatste transactie afdrukken [92](#page-95-0) geluidsvolume [89](#page-92-0) handsfree kiezen [73](#page-76-0) Internet-protocol, over [89](#page-92-0) ISDN-lijn, configureren (parallelle telefoonsystemen) [220](#page-223-0) log, afdrukken [92](#page-95-0) logboek, wissen [92](#page-95-0) modem en antwoordapparaat, gedeeld met (parallelle telefoonsystemen) [232](#page-235-0) opvragen voor ontvangst [77](#page-80-0) PBX-systeem, configureren (parallelle telefoonsystemen) [220](#page-223-0) plannen [72](#page-75-0) snelheid [88](#page-91-0) soorten instellingen [215](#page-218-0)

telefoonaansluiting testen, mislukt [131](#page-134-0) testen soort telefoonsnoer mislukt [133](#page-136-0) voicemail, installeren (parallelle telefoonsystemen) [223](#page-226-0) faxen antwoordapparaat, installatie (parallelle telefoonsystemen) [231](#page-234-0) aparte geïnstalleerde lijn (parallelle telefoonsystemen) [218](#page-221-0) automatisch antwoorden [85](#page-88-0) bevestigingsrapporten [91](#page-94-0) doorsturen [77](#page-80-0) DSL, configureren (parallelle telefoonsystemen) [218](#page-221-0) foutcorrectiemodus [74](#page-77-0) foutrapporten [91](#page-94-0) gedeelde telefoonlijninstallatie (parallelle telefoonsystemen) [222](#page-225-0) handmatig ontvangen [75](#page-78-0) handsfree kiezen [71](#page-74-0) installatie specifiek belsignaal (parallelle telefoonsystemen) [220](#page-223-0) installatie test [239](#page-242-0) instellingen wijzigen [85](#page-88-0) kiessysteem, instellen [87](#page-90-0) kiestoontest, mislukt [134](#page-137-0) kopschrift [85](#page-88-0) lijnconditietest, mislukt [135](#page-138-0) lijn voor gesprekken en modem, gedeeld met (parallelle telefoonsystemen) [227](#page-230-0) modem, gedeeld met (parallelle telefoonsystemen) [224](#page-227-0) modem and voicemail, gedeeld met (parallelle telefoonsystemen) [236](#page-239-0) nummers blokkeren [79](#page-82-0) ontvangen [74](#page-77-0) ontvangen, problemen oplossen [136,](#page-139-0) [140](#page-143-0)

opnieuw afdrukken [76](#page-79-0) opties opnieuw kiezen [87](#page-90-0) papierformaat [78](#page-81-0) parallelle telefoonsystemen [214](#page-217-0) problemen oplossen [129](#page-132-0) rapporten [90](#page-93-0) specificaties [188](#page-191-0) specifieke beltoon, patroon wijzigen [86](#page-89-0) telefoonsnoer te kort [144](#page-147-0) test is mislukt [130](#page-133-0) test van de verbinding van het telefoonsnoer, mislukt [132](#page-135-0) verkleining [78](#page-81-0) verzenden [68](#page-71-0) verzenden, problemen oplossen [136,](#page-139-0) [139,](#page-142-0) [143](#page-146-0) faxen, testen installatie [239](#page-242-0) faxen doorsturen [77](#page-80-0) faxen ontvangen aantal beltonen voor opnemen [86](#page-89-0) automatisch [74](#page-77-0) doorsturen [77](#page-80-0) faxnummers blokkeren [79](#page-82-0) handmatig [75](#page-78-0) modus automatisch antwoorden [85](#page-88-0) problemen oplossen [136](#page-139-0), [140](#page-143-0) faxen rondzenden verzenden [73](#page-76-0) faxen verzenden gewone fax [68](#page-71-0) handmatig [70](#page-73-0) handsfree kiezen [71](#page-74-0) problemen oplossen [136](#page-139-0), [139](#page-142-0), [143](#page-146-0) fax opvragen voor ontvangst [77](#page-80-0) Faxscherm [16](#page-19-0) Firewall configureren [159](#page-162-0) firewallinstellingen [241,](#page-244-0) [242](#page-245-0) firewalls, problemen oplossen [111](#page-114-0) FoIP [89](#page-92-0)

formaat kopieerproblemen oplossen [122](#page-125-0) scans, problemen oplossen [129](#page-132-0) Foto´s afdrukken Mac OS X [44](#page-47-0) foto's afdrukken vanaf geheugenapparaten [45](#page-48-0) plaatsen van geheugenkaarten [29](#page-32-0) problemen met geheugenapparaten oplossen [152](#page-155-0) Foto's afdrukken Windows [43](#page-46-0) fotoafdrukmateriaal ondersteunde formaten [184](#page-187-0) Fotoscherm [17](#page-20-0) foutcorrectiemodus [74](#page-77-0) foutmeldingen de TWAIN-bron kan niet worden geactiveerd [127](#page-130-0) foutrapporten, fax [91](#page-94-0)

## **G**

garantie [178](#page-181-0) geblokkeerde faxnummers installeren [79](#page-82-0) geheugen faxberichten opslaan [75](#page-78-0) faxen opnieuw afdrukken [76](#page-79-0) specificaties [181](#page-184-0) geheugenapparaten bestanden afdrukken [45](#page-48-0) problemen oplossen [151](#page-154-0) geheugenkaart invoegen [29](#page-32-0) geheugenkaarten invoegen [29](#page-32-0) specificaties [190](#page-193-0) geïntegreerde webserver info [251](#page-254-0) problemen oplossen, kan niet worden geopend [161](#page-164-0) systeemvereisten [182](#page-185-0) Webscan [53](#page-56-0) gekleurde tekst en OCR [54](#page-57-0)

geluidsdruk [190](#page-193-0) geluidsinformatie [190](#page-193-0) geluidsproductie [190](#page-193-0) glasplaat, scanner locatie [12](#page-15-0) glasplaat van de scanner origineel laden [23](#page-26-0) glasplaat van scanner reinigen [35](#page-38-0)

#### **H**

handmatig faxen ontvangen [75](#page-78-0) verzenden [70,](#page-73-0) [71](#page-74-0) handsfree kiezen [71,](#page-74-0) [73](#page-76-0) hardware, faxinstallatietest [130](#page-133-0) Help [17](#page-20-0) HP-hulpprogramma (Mac OS X) openen [251](#page-254-0) HP-software software verwijderen uit Windows [249](#page-252-0) HP-software verwijderen Windows [249](#page-252-0)

## **I**

identificatiecode van de abonnee [85](#page-88-0) inbelmodem gedeeld met fax (parallelle telefoonsystemen) [224](#page-227-0) gedeeld met fax en voicemail (parallelle telefoonsystemen) [236](#page-239-0) gedeeld met lijn voor fax en gesprekken (parallelle telefoonsystemen) [227](#page-230-0) informatie is onjuist of ontbreekt, problemen oplossen [113](#page-116-0) ingebouwde webserver openen [252](#page-255-0) inktcartridges garantie [178](#page-181-0) levensduur [181](#page-184-0) plaatsen [13](#page-16-0) inktniveaupictogrammen [17](#page-20-0) inktniveaus controleren [100](#page-103-0)

inktpatronen onderdeelnummers [212](#page-215-0) ondersteund [180](#page-183-0) installatie accessoires [30](#page-33-0) antwoordapparaat (parallelle telefoonsystemen) [231](#page-234-0) aparte faxlijn (parallelle telefoonsystemen) [218](#page-221-0) computermodem (parallelle telefoonsystemen) [224](#page-227-0) computermodem en voicemail (parallelle telefoonsystemen) [236](#page-239-0) faxen, met parallelle telefoonsystemen [214](#page-217-0) gedeelde telefoonlijn (parallelle telefoonsystemen) [222](#page-225-0) lade 2 [31](#page-34-0) lijn voor computermodem en gesprekken (parallelle telefoonsystemen) [227](#page-230-0) module voor dubbelzijdig afdrukken [30](#page-33-0) problemen oplossen [162](#page-165-0) specifiek belsignaal (parallelle telefoonsystemen) [220](#page-223-0) specifieke beltoon [86](#page-89-0) suggesties voor hardwareinstallatie [162](#page-165-0) suggesties voor installatie van HP-software [163](#page-166-0) testfax [239](#page-242-0) voicemail en computermodem (parallelle telefoonsystemen) [236](#page-239-0) Installatie [17](#page-20-0) installeren voicemail (parallelle telefoonsystemen) [223](#page-226-0) instellen antwoordapparaat en modem (parallelle telefoonsystemen) [232](#page-235-0) computermodem en antwoordapparaat (parallelle telefoonsystemen) [232](#page-235-0)

instellen, opties opnieuw kiezen [87](#page-90-0) instellingen faxscenario's [215](#page-218-0) netwerk [240](#page-243-0) snelheid, fax [88](#page-91-0) Instellingen kopie [66](#page-69-0) volume, fax [89](#page-92-0) Internet Protocol (internetprotocol) fax, gebruiken [89](#page-92-0) invoer van meerdere pagina's tegelijk [121](#page-124-0) IP-adres printer opsporen [162](#page-165-0) IP-instellingen [241](#page-244-0) ISDN-lijn, configureren met fax parallelle telefoonsystemen [220](#page-223-0)

**J**

juiste poort testen, fax [132](#page-135-0)

#### **K**

kaarten lade die ondersteunt [185](#page-188-0) ondersteunde formaten [184](#page-187-0) kennisgeving van Hewlett-Packard Company [3](#page-3-0) kiessysteem, instellen [87](#page-90-0) kiestoontest, mislukt [134](#page-137-0) klantenondersteuning elektronisch [106](#page-109-0) kleurenkopie [66](#page-69-0) Knop Annuleren [15](#page-18-0) knoppen, bedieningspaneel [14](#page-17-0) kop [166](#page-169-0) kopie Instellingen [66](#page-69-0) kwaliteit [123](#page-126-0) kopieerinstellingen kopie [67](#page-70-0) kopiëren problemen oplossen [121](#page-124-0) specificaties [187](#page-190-0) Kopiëren [16](#page-19-0) kopschrift, fax [85](#page-88-0)

korrelige of witte banden op kopieën, problemen oplossen [124](#page-127-0) kwaliteit, problemen oplossen kopie [123](#page-126-0) scannen [127](#page-130-0)

#### **L**

lade 1 capaciteit [185](#page-188-0) ondersteunde papierformaten [183](#page-186-0) ondersteunde types en gewichten van afdrukmaterialen [185](#page-188-0) lade 2 afdrukmateriaal plaatsen [32](#page-35-0) capaciteit [185](#page-188-0) installatie [31](#page-34-0) in stuurprogramma in- en uitschakelen [34](#page-37-0) ondersteunde papierformaten [183](#page-186-0) ondersteunde types en gewichten van afdrukmaterialen [185](#page-188-0) laden capaciteiten [185](#page-188-0) foto [27](#page-30-0) lade [26](#page-29-0) laden, enveloppen [26](#page-29-0) laden, kaarten [27](#page-30-0) lades afdrukmateriaal plaatsen [24](#page-27-0) illustratie van papiergeleiders [12](#page-15-0) installatie lade 2 [31](#page-34-0) in stuurprogramma in- en uitschakelen [34](#page-37-0) invoerproblemen oplossen [119](#page-122-0) locatie [12](#page-15-0) ondersteunde types en gewichten van afdrukmaterialen [185](#page-188-0) papierformaten [183](#page-186-0) standaard instellen [33](#page-36-0) storingen verhelpen [172](#page-175-0) vergrendelen [33](#page-36-0) lades vergrendelen [33](#page-36-0) lampjes, bedieningspaneel [14](#page-17-0)

lettertypen, ondersteunde [181](#page-184-0) lichte afbeeldingen, problemen oplossen kopieën [123](#page-126-0) scans [129](#page-132-0) lijnconditietest, fax [135](#page-138-0) lijnen kopieën, problemen oplossen [123](#page-126-0) scans, problemen oplossen [128,](#page-131-0) [129](#page-132-0) log, fax afdrukken [92](#page-95-0) luchtvochtigheidspecificaties [189](#page-192-0)

#### **M**

Mac OS aangepast papierformaat [46](#page-49-0) accessoires in- en uitschakelen in stuurprogramma [34](#page-37-0) afdrukinstellingen [40](#page-43-0) Foto´s afdrukken [44](#page-47-0) Zonder rand afdrukken [48](#page-51-0) Mac OS X Hulpprogramma van HP [251](#page-254-0) marges instellen, specificaties [186](#page-189-0) media Capaciteit invoerlade [24](#page-27-0) selecteren [22](#page-25-0) specificaties [183](#page-186-0) milieubeschermingsprogramm a [199](#page-202-0) modelnummer [166](#page-169-0) modem gedeeld met fax (parallelle telefoonsystemen) [224](#page-227-0) gedeeld met fax en antwoordapparaat (parallelle telefoonsystemen) [232](#page-235-0) gedeeld met fax en voicemail (parallelle telefoonsystemen) [236](#page-239-0) gedeeld met lijn voor fax en gesprekken (parallelle telefoonsystemen) [227](#page-230-0) modemsnelheid [88](#page-91-0)

modem voor inbellen gedeeld met fax en antwoordapparaat (parallelle telefoonsystemen) [232](#page-235-0) module voor dubbelzijdig afdrukken installatie [30](#page-33-0)

#### **N**

na de ondersteuningsperiode [108](#page-111-0) netaansluiting, locatie [13](#page-16-0) netwerken afdrukinstellingen weergeven en afdrukken [240](#page-243-0) draadloze instellingen [169](#page-172-0) firewallinstellingen [241,](#page-244-0) [242](#page-245-0) firewalls, problemen oplossen [111](#page-114-0) geavanceerde instellingen [240](#page-243-0) illustratie van aansluiting [13](#page-16-0) instellingen, wijzigen [240](#page-243-0) instellingen draadloze communicatie [243](#page-246-0) IP-instellingen [241](#page-244-0) ondersteunde besturingssystemen [182](#page-185-0) ondersteunde protocollen [182](#page-185-0) problemen op te lossen [163](#page-166-0) verbindingssnelheid [241](#page-244-0) networken systeemvereisten [182](#page-185-0)

## **O**

**OCR** gescande documenten bewerken [54](#page-57-0) problemen oplossen [126](#page-129-0) omgevingsspecificaties [189](#page-192-0) onderhoud afdrukkwaliteitrapport [118](#page-121-0) controleren van inktniveaus [100](#page-103-0)

printcartridges vervangen [101](#page-104-0) printkop [166](#page-169-0) printkop reinigen [166](#page-169-0) printkop uitlijnen [167](#page-170-0) testpagina [118](#page-121-0) onderhouden printkop [166](#page-169-0) ondersteunde besturingssystemen [181](#page-184-0) ondersteuning [105](#page-108-0) ongewenste-faxmodus [79](#page-82-0) ontvangen van faxen opvragen [77](#page-80-0) opslaan faxberichten in geheugen [75](#page-78-0) opslagapparaten ondersteunde USBflashstations [190](#page-193-0) originelen scannen [51](#page-54-0)

#### **P**

pagina's per maand (werkbelasting) [181](#page-184-0) papier formaat instellen voor fax [78](#page-81-0) ondersteunde formaten [183](#page-186-0) scheve invoer [120](#page-123-0) storingen [172,](#page-175-0) [175](#page-178-0) papierstoringen papiersoorten die u niet moet gebruiken [22](#page-25-0) parallelle telefoonsystemen aparte geïnstalleerde lijn [218](#page-221-0) DSL-configuratie [218](#page-221-0) gedeelde lijninstallatie [222](#page-225-0) installatie antwoordapparaat [231](#page-234-0) installatie modem en voicemail [236](#page-239-0) installatie specifiek belsignaal [220](#page-223-0) ISDN-configuratie [220](#page-223-0) landen/regio's met [214](#page-217-0) modem en antwoordapparaat, configuratie [232](#page-235-0)

modem gedeeld met lijninstallatie voor gesprekken [227](#page-230-0) modeminstallatie [224](#page-227-0) PBX-configuratie [220](#page-223-0) soorten instellingen [215](#page-218-0) patronen. *zie* inktpatronen PBX-systeem, configureren met fax parallelle telefoonsystemen [220](#page-223-0) PCL 3 ondersteuning [181](#page-184-0) periode telefonische ondersteuning periode voor ondersteuning [107](#page-110-0) pictogrammen draadloze verbinding [16](#page-19-0) plaatsen Goot [25](#page-28-0) plannen van fax [72](#page-75-0) poorten, specificaties [180](#page-183-0) **Printcartridges** controleren van inktniveaus [100](#page-103-0) onderdeelnummers [166](#page-169-0) online bestellen [212](#page-215-0) status [166](#page-169-0) Tips [99](#page-102-0) vervaldatums garantie [166](#page-169-0) vervangen [101](#page-104-0) printcartridges vervangen [101](#page-104-0) printerbedieningspaneel faxen verzenden [69](#page-72-0) netwerkinstellingen [240](#page-243-0) scannen vanaf [51](#page-54-0) printersoftware (Windows) openen [251](#page-254-0) over [251](#page-254-0) printerstatusrapport afdrukken [166](#page-169-0) informatie over [165](#page-168-0) printerstuurprogramma garantie [178](#page-181-0) instellingen accessoires [34](#page-37-0) printkop schoonmaken [166](#page-169-0) printkop, uitlijnen [167](#page-170-0) printkoppen ondersteund [181](#page-184-0) online bestellen [212](#page-215-0) printkop uitlijnen [167](#page-170-0)

printkopvergrendeling, plaatsing [13](#page-16-0) probleemoplossing problemen met draadloze verbindingen [153](#page-156-0) tips [109](#page-112-0) problemen met de papierinvoer, problemen oplossen [119](#page-122-0) problemen oplossen afdrukken [109](#page-112-0) afdrukmateriaal wordt niet uit een lade ingevoerd [119](#page-122-0) afgesneden pagina's, verkeerde plaatsing van tekst of afbeeldingen [114](#page-117-0) algemene netwerkproblemen oplossen [152](#page-155-0) antwoordapparaten [144](#page-147-0) blanco pagina's afgedrukt [113](#page-116-0) drukt niet af [110](#page-113-0) faxen [129](#page-132-0) faxen ontvangen [136,](#page-139-0) [140](#page-143-0) faxen verzenden [136,](#page-139-0) [139](#page-142-0), [143](#page-146-0) faxhardwaretest is mislukt [130](#page-133-0) faxkiestoontest mislukt [134](#page-137-0) faxlijntest is mislukt [135](#page-138-0) faxtesten [130](#page-133-0) firewalls [111](#page-114-0) geheugenapparaten [151](#page-154-0) geïntegreerde webserver [161](#page-164-0) installatieproblemen [162](#page-165-0) kopieerkwaliteit [123](#page-126-0) kopiëren [121](#page-124-0) meerdere pagina's tegelijk opgenomen [121](#page-124-0) netwerkconfiguratiepagin a [169](#page-172-0) netwerkproblemen oplossen [163](#page-166-0) ontbrekende of onjuiste informatie, problemen oplossen [113](#page-116-0) printerstatusrapport [165](#page-168-0) problemen met de papierinvoer [119](#page-122-0)

scankwaliteit [127](#page-130-0) scannen [124](#page-127-0) scheve invoer [120](#page-123-0) scheve kopieën [123](#page-126-0) storingen, papier [175](#page-178-0) suggesties voor hardwareinstallatie [162](#page-165-0) suggesties voor installatie van HP-software [163](#page-166-0) telefoonaansluiting van de fax testen, mislukt [131](#page-134-0) testen soort fax/ telefoonsnoer mislukt [133](#page-136-0) test van de verbinding van het fax/telefoonsnoer mislukt [132](#page-135-0) vast (bekabeld) netwerk [152](#page-155-0) voeding [110](#page-113-0) processorspecificaties [181](#page-184-0) pulskeuze [87](#page-90-0) punten, problemen oplossen scannen [129](#page-132-0) punten of vegen, problemen oplossen kopieën [123](#page-126-0)

#### **R**

radio, uitschakelen [240](#page-243-0) radiointerferentie wettelijke informatie [197](#page-200-0) radiostoring verminderen [249](#page-252-0) rapport test draadloze verbinding [247](#page-250-0) rapporten afdrukkwaliteit [118](#page-121-0) bevestiging, fax [91](#page-94-0) diagnose [118](#page-121-0) faxtest is mislukt [130](#page-133-0) fout, fax [91](#page-94-0) printkop [166](#page-169-0) rechternavigatieknop [15](#page-18-0) recycling cartridges [199](#page-202-0) reinigen glasplaat van scanner [35](#page-38-0) **S**

scannen foutmeldingen [127](#page-130-0) kwaliteit [127](#page-130-0) langzaam [125](#page-128-0) OCR [54](#page-57-0) problemen oplossen [124](#page-127-0) scanscherm [16](#page-19-0) scanspecificaties [188](#page-191-0) vanaf het printerbedieningspanee l [51](#page-54-0) vanaf Webscan [53](#page-56-0) scanner, glasplaat originelen laden [23](#page-26-0) reinigen [35](#page-38-0) scannerglasplaat locatie [12](#page-15-0) scanscherm [16](#page-19-0) scans verzenden problemen oplossen [124](#page-127-0) voor OCR [54](#page-57-0) scheef, problemen oplossen afdrukken [120](#page-123-0) kopiëren [123](#page-126-0) scannen [128](#page-131-0) schoonmaken automatische documentinvoer [36](#page-39-0) buitenkant [36](#page-39-0) printkop [166](#page-169-0) Secure Digital-geheugenkaart invoegen [29](#page-32-0) seriële telefoonsystemen landen/regio's met [214](#page-217-0) soorten instellingen [215](#page-218-0) serienummer [166](#page-169-0) snelheid scannerproblemen oplossen [125](#page-128-0) snelkiezen fax verzenden [68](#page-71-0) software garantie [178](#page-181-0) instellingen accessoires [34](#page-37-0) OCR [54](#page-57-0) Webscan [53](#page-56-0) spanningsspecificaties [189](#page-192-0) speciaal papierformaat ondersteunde formaten [185](#page-188-0)

specificatie processor en geheugen [181](#page-184-0) specificaties afdrukmateriaal [183](#page-186-0) elektrisch [189](#page-192-0) fysieke [180](#page-183-0) geluidsproductie [190](#page-193-0) media [183](#page-186-0) netwerkprotocollen [182](#page-185-0) systeemvereisten [181](#page-184-0) verzendomgeving [189](#page-192-0) werkomgeving [189](#page-192-0) specificaties verzendomgeving [189](#page-192-0) specificaties werkomgeving [189](#page-192-0) specifiek belsignaal parallelle telefoonsystemen [220](#page-223-0) specifieke beltoon wijzigen [86](#page-89-0) standaardinstellingen kopiëren [67](#page-70-0) status netwerkconfiguratiepagin a [169](#page-172-0) printerstatusrapport [166](#page-169-0) statuspictogrammen [16](#page-19-0) storingen papier [172,](#page-175-0) [175](#page-178-0) verhelpen [172](#page-175-0) strepen op scans, problemen oplossen [128](#page-131-0) stroom specificaties [189](#page-192-0) stuurprogramma garantie [178](#page-181-0) instellingen accessoires [34](#page-37-0) systeemvereisten [181](#page-184-0)

## **T**

taal, printer [181](#page-184-0) technische gegevens faxspecificaties [188](#page-191-0) geheugenkaartspecificatie s [190](#page-193-0) kopieerspecificaties [187](#page-190-0) scanspecificaties [188](#page-191-0)

tekst kan niet worden bewerkt na het scannen, problemen oplossen [126](#page-129-0) niet volledig gevulde kopieën [124](#page-127-0) onduidelijke kopieën, problemen oplossen [123](#page-126-0) onduidelijke scans [129](#page-132-0) ontbreekt van de scan, problemen oplossen [126](#page-129-0) problemen oplossen [114](#page-117-0) vlekkerig op kopieën [124](#page-127-0) telefonische ondersteuning [106](#page-109-0) telefoon, faxen vanaf ontvangen [75](#page-78-0) verzenden [70](#page-73-0) verzenden, [70](#page-73-0) telefoonaansluiting, fax [131](#page-134-0) telefoonaansluiting testen, fax [131](#page-134-0) telefoonlijn, belpatroon beantwoorden [86](#page-89-0) telefoonsnoer testen juiste soort mislukt [133](#page-136-0) test van de verbinding met de juiste poort mislukt [132](#page-135-0) verlengen [144](#page-147-0) temperatuurspecificaties [189](#page-192-0) testen, fax faxlijnconditie [135](#page-138-0) hardware, mislukt [130](#page-133-0) kiestoon, mislukt [134](#page-137-0) mislukt [130](#page-133-0) poortverbinding, mislukt [132](#page-135-0) telefoonaansluiting [131](#page-134-0) testen soort fax/ telefoonsnoer mislukt [133](#page-136-0) testpagina [118](#page-121-0) toegangsklep voor inktcartridges, plaatsing [13](#page-16-0) toegangspaneel aan de achterkant storingen verhelpen [172](#page-175-0) toegankelijkheid [3](#page-3-0), [10](#page-13-0) toonkeuze [87](#page-90-0)

TWAIN de bron kan niet worden geactiveerd [127](#page-130-0) tweezijdig afdrukken [49](#page-52-0) type verbinding wijzigen [246](#page-249-0)

## **U**

uitvoerlade locatie [12](#page-15-0) ondersteunde afdrukmaterialen [186](#page-189-0) USB-flashstations [190](#page-193-0) USB-verbinding poort, locatie [12,](#page-15-0) [13](#page-16-0) specificaties [180](#page-183-0)

## **V**

vegen, problemen oplossen kopieën [123](#page-126-0) scannen [129](#page-132-0) verbindingssnelheid, instellen [241](#page-244-0) verkleinen van fax [78](#page-81-0) verticale strepen op kopieën, problemen oplossen [123](#page-126-0) vervaagde kopieën [122](#page-125-0) vervaagde strepen op kopieën, problemen oplossen [123](#page-126-0) verzenden, faxen geheugen, vanuit [72](#page-75-0) handsfree kiezen [73](#page-76-0) plannen [72](#page-75-0) voeding problemen oplossen [110](#page-113-0) voicemail installatie met fax en computermodem (parallelle telefoonsystemen) [236](#page-239-0) installeren met fax (parallelle telefoonsystemen) [223](#page-226-0) volume faxgeluiden [89](#page-92-0) vullen lade 2 [32](#page-35-0)

#### **W**

Webscan [53](#page-56-0)

websites benodigdheden en accessoires bestellen [212](#page-215-0) informatieblad levensduur benodigheden [181](#page-184-0) informatie over toegankelijkheid [3](#page-3-0), [11](#page-14-0) klantenondersteuning [106](#page-109-0) milieuprogramma's [199](#page-202-0) weergeven netwerkinstelllingen [240](#page-243-0) werkbelasting [181](#page-184-0) wettelijke informatie [197](#page-200-0) wettelijk verplichte informatie [191](#page-194-0) wettelijk verplicht modelnummer [198](#page-201-0) Windows accessoires in- en uitschakelen in stuurprogramma [34](#page-37-0) afdrukinstellingen [40](#page-43-0) brochures afdrukken [41](#page-44-0) Foto's afdrukken [43](#page-46-0) HP-software verwijderen [249](#page-252-0) minimale systeemvereisten [47](#page-50-0) systeemvereisten [181](#page-184-0) witte banden of strepen, problemen oplossen kopieën [124](#page-127-0) scans [128](#page-131-0) witte banen of strepen, problemen oplossen kopieën [123](#page-126-0)

## **X**

xD-Picture-geheugenkaart invoegen [29](#page-32-0)

## **Z**

Zonder rand afdrukken Mac OS X [48](#page-51-0) zwarte punten of vegen, problemen oplossen kopieën [123](#page-126-0) scannen [129](#page-132-0) zwart-wit pagina's fax [68](#page-71-0) kopie [66](#page-69-0)

# © 2014 Hewlett-Packard Development Company, L.P. www.hp.com

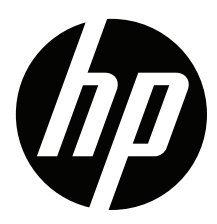